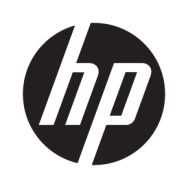

Impressora HP Stitch S300 64in Impressora HP Stitch S500 64in

Guia do usuário

Edição 2

© Copyright 2019 HP Development Company, L.P.

#### Avisos legais

As informações contidas neste documento estão sujeitas a alteração sem prévio aviso.

As únicas garantias dos produtos e serviços HP estão estabelecidas nas declarações de garantia expressas que acompanham tais produtos e serviços. Nenhuma informação aqui descrita deve ser utilizada para criar uma garantia adicional. A HP não se responsabiliza por erros ou omissões editoriais ou técnicas aqui contidas.

#### Marcas comerciais

Microsoft® e Windows® são marcas registradas da Microsoft Corporation nos EUA.

# Conteúdo

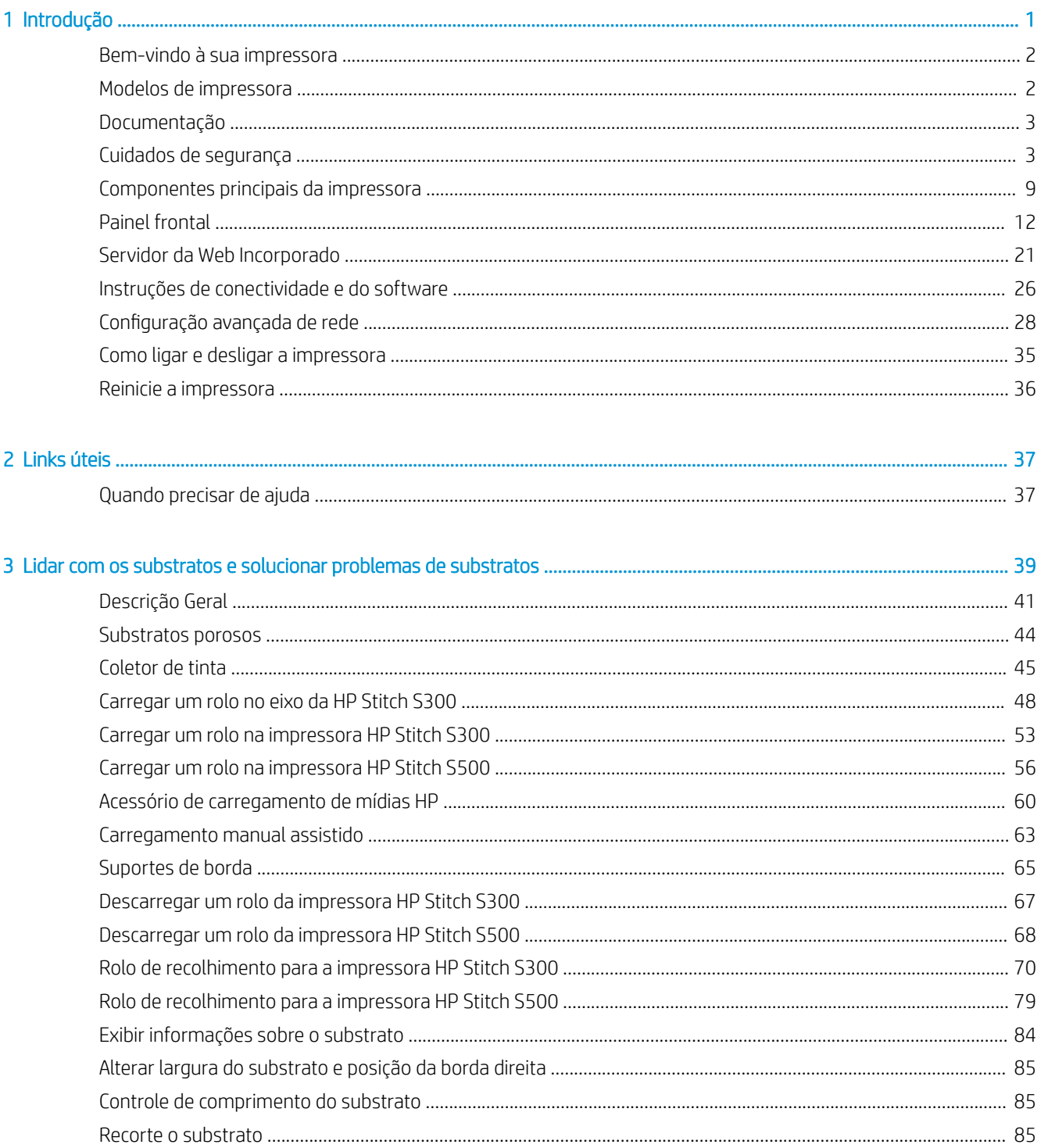

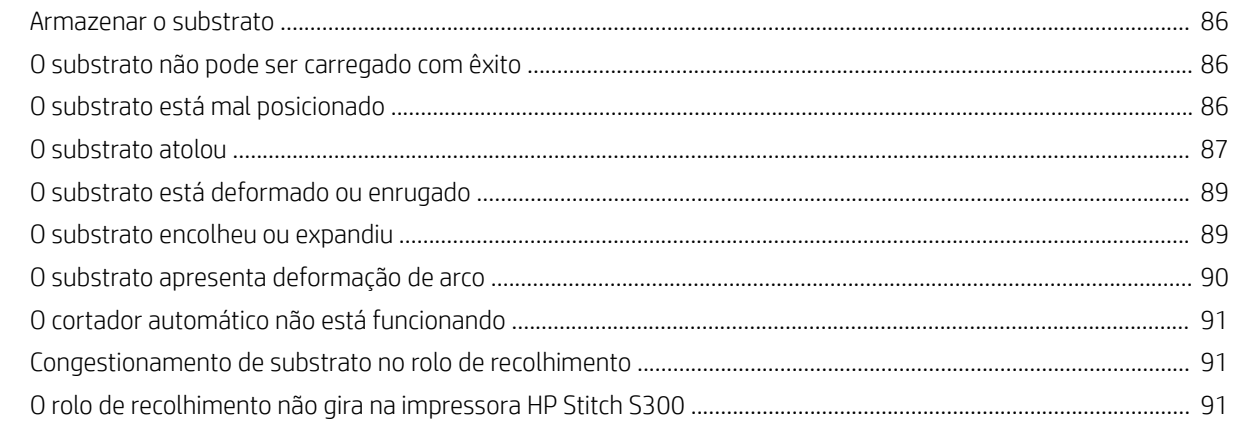

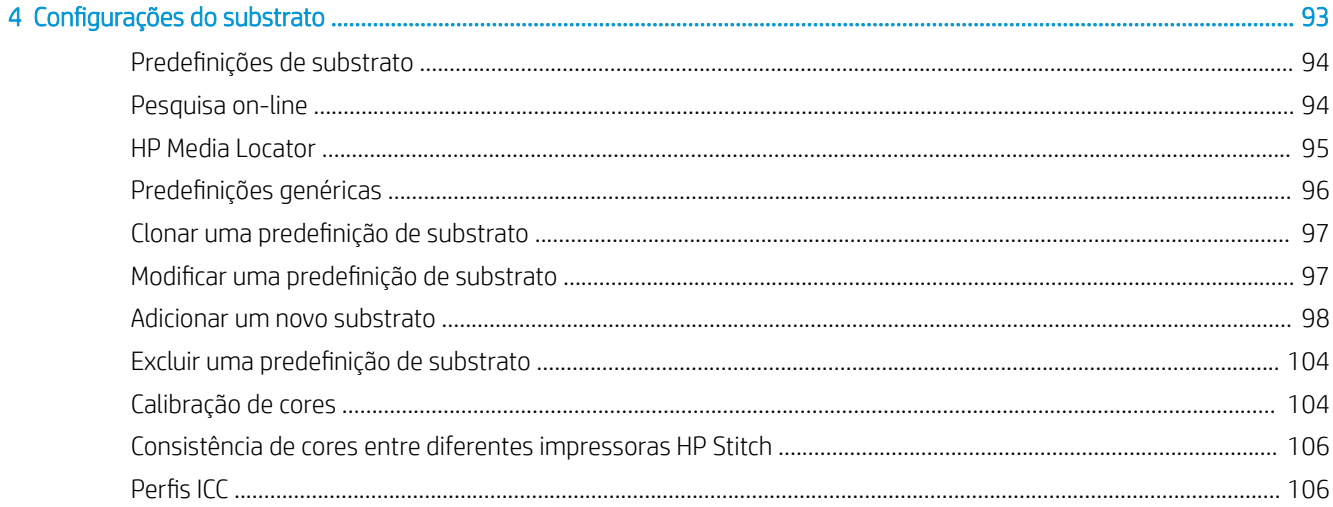

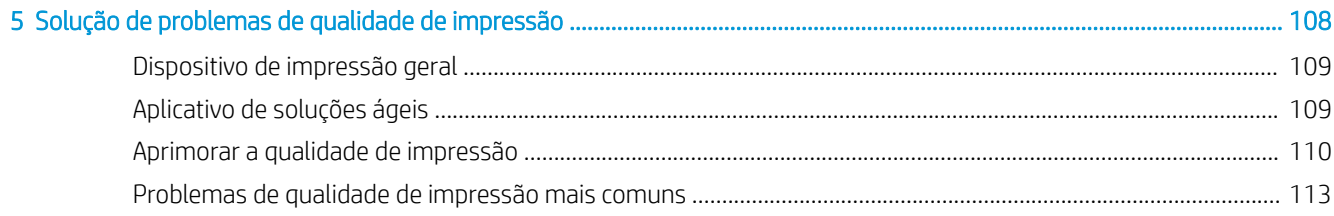

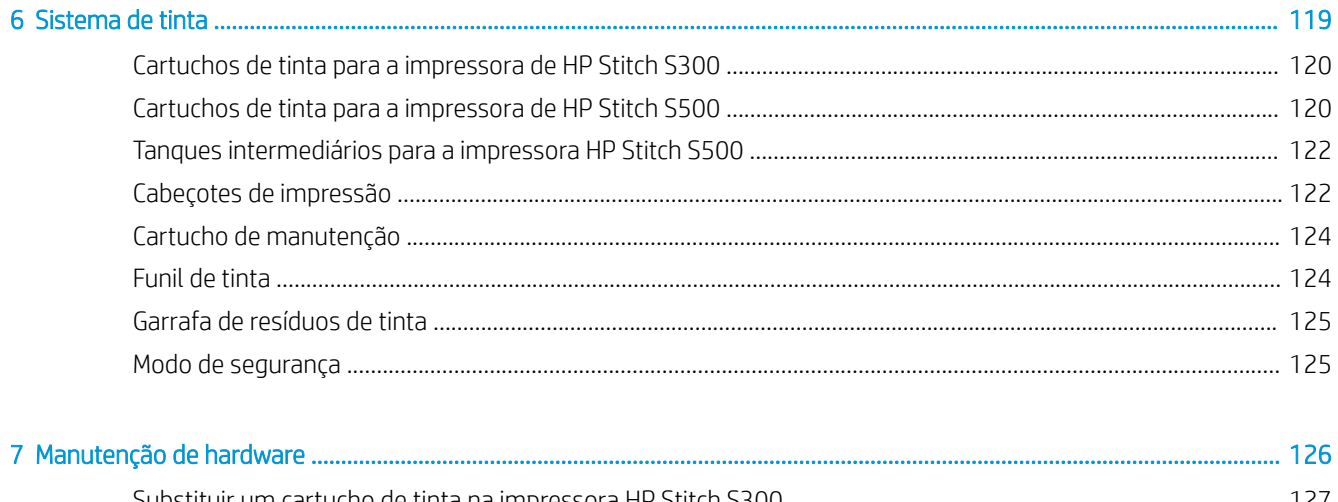

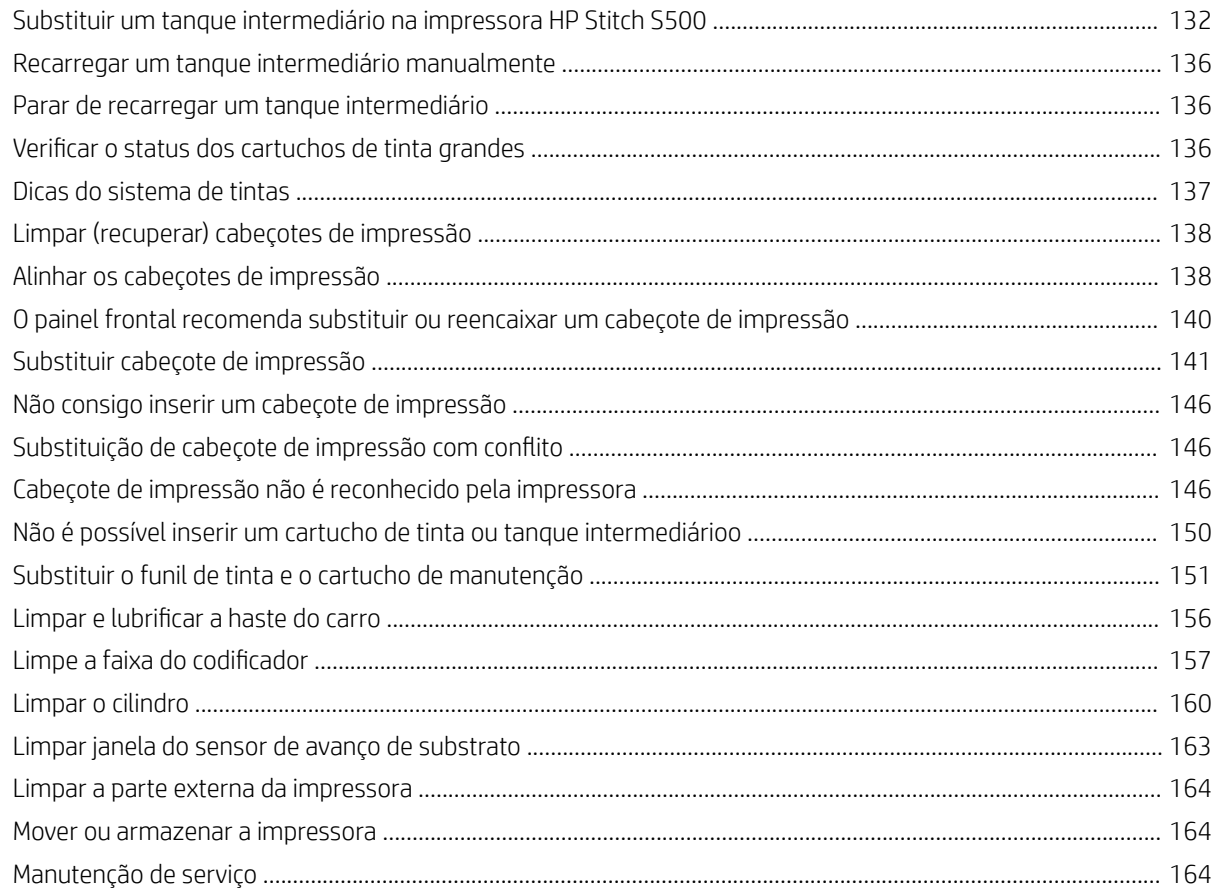

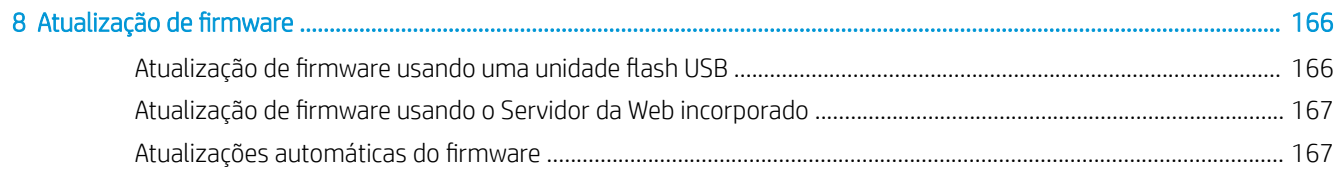

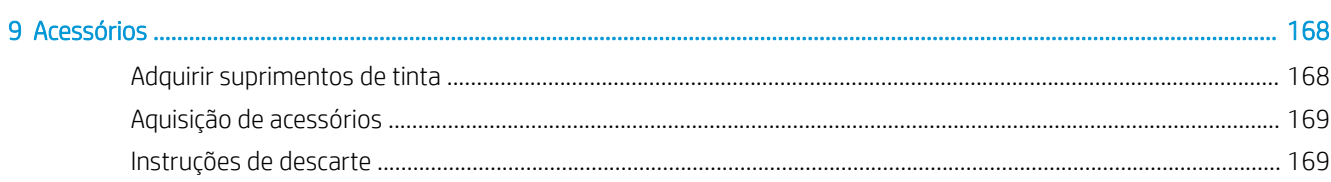

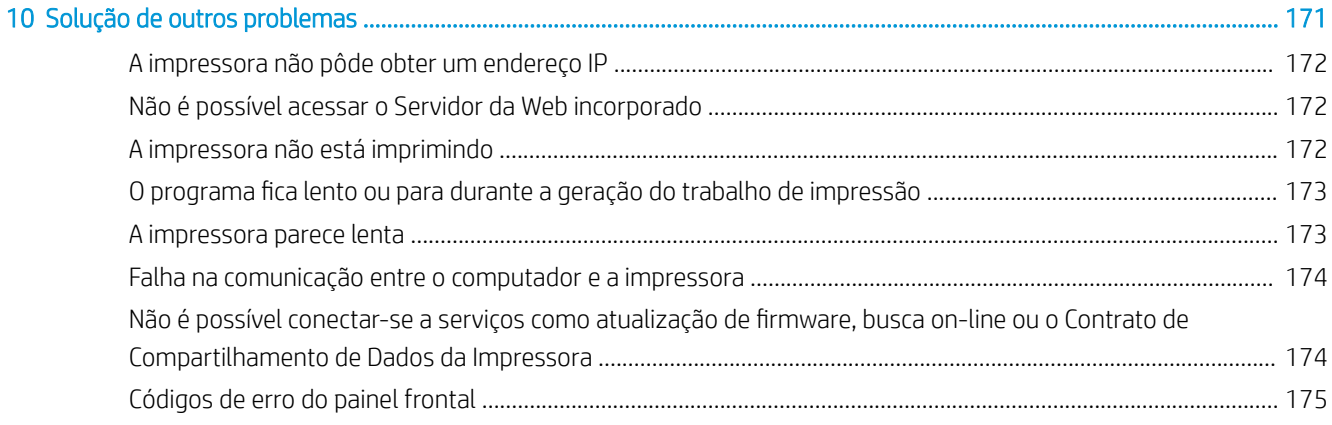

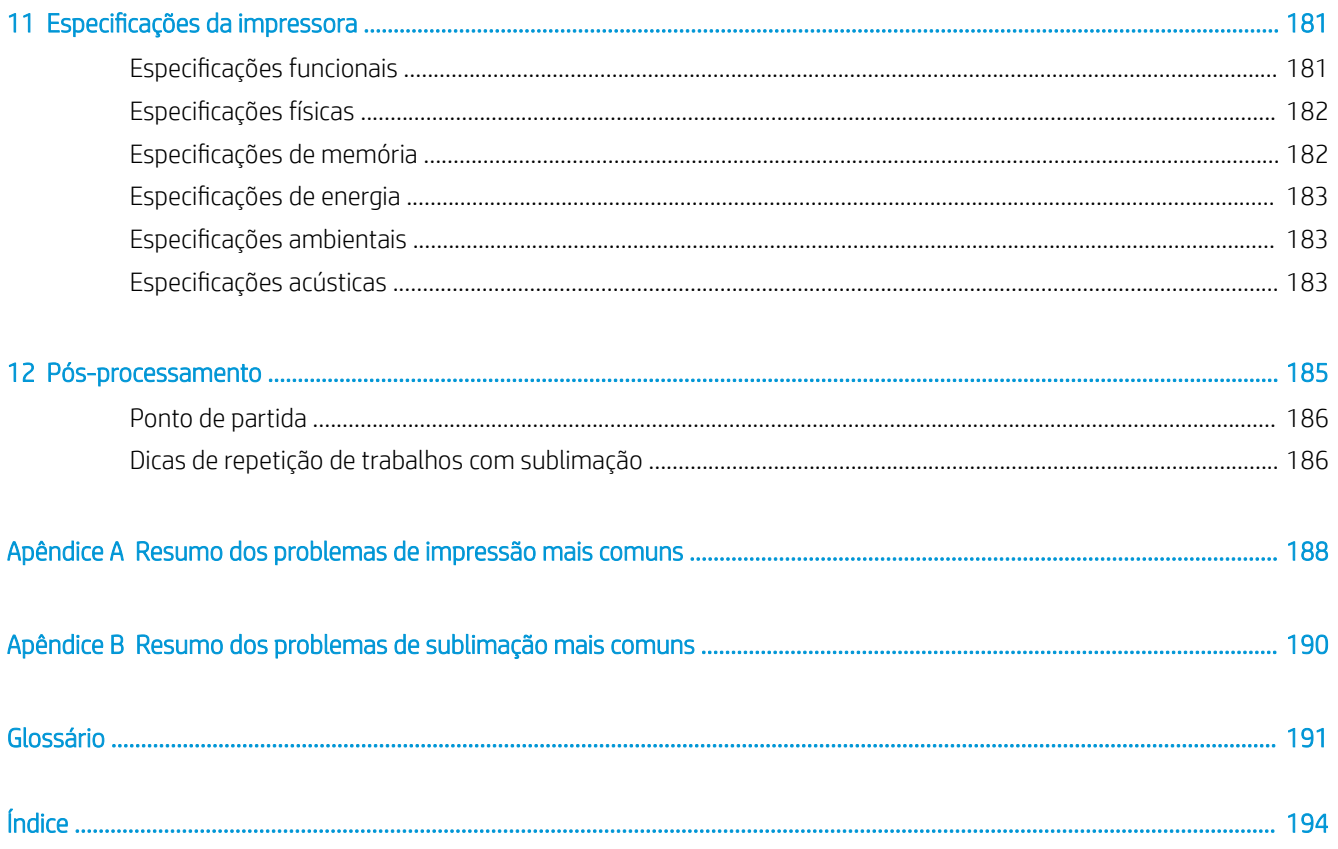

# <span id="page-6-0"></span>1 Introdução

- [Bem-vindo à sua impressora](#page-7-0)
- [Modelos de impressora](#page-7-0)
- [Documentação](#page-8-0)
- [Cuidados de segurança](#page-8-0)
- [Componentes principais da impressora](#page-14-0)
- [Painel frontal](#page-17-0)
- [Servidor da Web Incorporado](#page-26-0)
- [Instruções de conectividade e do software](#page-31-0)
- [Configura¾o avançada de rede](#page-33-0)
- [Como ligar e desligar a impressora](#page-40-0)
- [Reinicie a impressora](#page-41-0)

## <span id="page-7-0"></span>Bem-vindo à sua impressora

Sua impressora é uma impressora de sublimação de tinta HP, projetada para impressão em papel de transferência e diretamente no tecido. Alguns dos recursos principais da impressora são:

- Aceita rolos de papel ou tecido de até 42 kg para a HP Stitch S300 ou 55 kg para a HP Stitch S500
- Entrada do substrato sem eixo para a HP Stitch S500
- Luzes de LED da área de impressão acessíveis e monitoramento rápido com indicadores de status (apenas HP Stitch S500)
- Cartuchos de tinta de 775 ml para a HP Stitch S300 ou de 3 litros para a HP Stitch S500
- Impressões completamente secas e firmemente enroladas, prontas para o processo de calandragem
- Impressões em uma ampla variedade de papéis (> 45 g/m<sup>2</sup>) e tecidos (> 90 g/m<sup>2</sup>)
- Qualidade de impressão consistente e repetível, com cabeçotes de impressão que podem ser substituídos pelo usuário
- Manutenção automática para garantir a integridade do injetor
- Controle de avanço ideal com o OMAS (sistema de avanço de mídia óptica) incorporado
- Sistema automático de compensação de injetores
- Sistema de secagem de ar quente para otimizar o controle de papel na zona de impressão
- Sistema exclusivo de secagem da zona de impressão para o controle do posicionamento de gotas
- Sistema de corte em X para fluxos de trabalho de rolo para folha
- Painel frontal intuitivo de 8 pol.
- Ferramentas de gerenciamento de cores fáceis de usar para uma melhor correspondência de cores e consistência

Para enviar trabalhos de impressão à impressora, você precisará do software RIP (Raster Image Processor), que deverá estar em execução em outro computador. O software RIP é disponibilizado por diversas empresas.

## Modelos de impressora

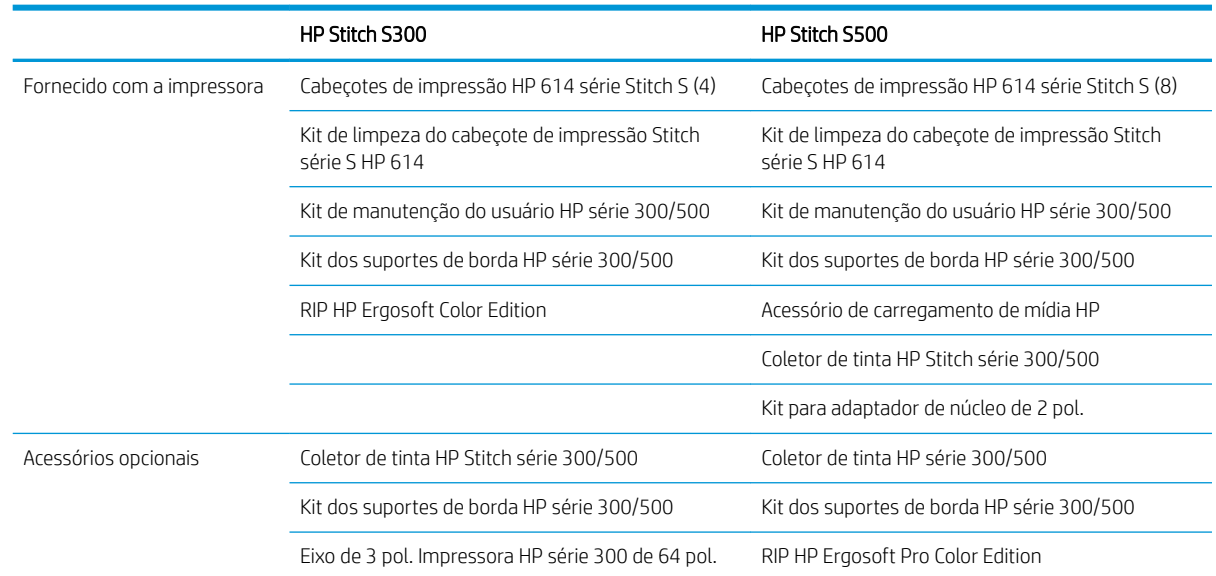

<span id="page-8-0"></span>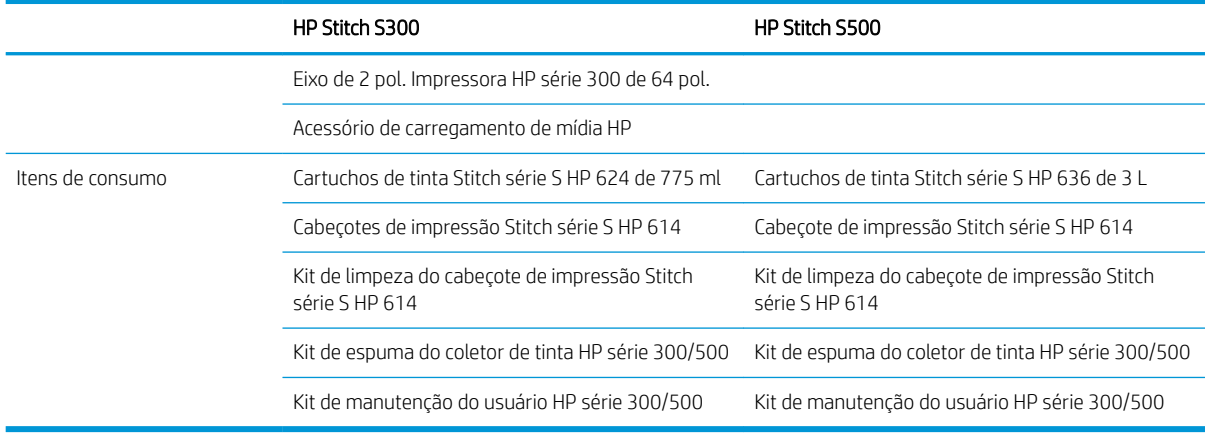

## **Documentação**

Os documentos a seguir podem ser baixados em <http://www.hp.com/go/StitchS30064in/manuals>ou [http://www.hp.com/go/StitchS50064in/manuals:](http://www.hp.com/go/StitchS50064in/manuals)

- Guia de preparação do local
- Informações iniciais
- Instruções de montagem da impressora
- Guia do usuário (este documento)
- Informações legais
- Garantia limitada

As imagens do código da Resposta Rápida (QR) encontradas em algumas partes deste guia fornecem links para explicações adicionais em vídeo de tópicos específicos. Para obter um exemplo dessas imagens, consulte [Componentes principais da impressora na página 9](#page-14-0).

## Cuidados de segurança

Antes de usar a impressora, leia as precauções de segurança a seguir para garantir o uso seguro do equipamento.

Você deve ter o treinamento técnico apropriado e a experiência necessária para conhecer os perigos aos quais pode estar exposto na realização de uma tarefa, além de tomar as medidas adequadas para minimizar riscos a você mesmo e a outras pessoas.

## Diretrizes gerais de segurança

Não há peças que possam ser reparadas pelo operador dentro da impressora, exceto aquelas cobertas pelo programa Reparo feito pelo cliente (CSR) da HP (consulte [http://www.hp.com/go/selfrepair/\)](http://www.hp.com/go/selfrepair/). Contate o pessoal de serviço qualificado para fazer a manutenção de outras peças.

Em qualquer um dos casos a seguir, desligue a impressora e entre em contato com o representante de serviços:

- O cabo de alimentação ou o plugue está danificado.
- A impressora foi danificada devido a um impacto.
- Há algum tipo de dano mecânico ou no gabinete.
- Caiu líquido dentro da impressora.
- Há fumaça ou cheiro incomum saindo da impressora.
- A impressora caiu.
- A impressora não está funcionando corretamente.

Desligue a impressora em qualquer um dos casos a seguir:

- Durante uma tempestade
- Durante uma queda de energia

Tome cuidado especial com as zonas marcadas com a etiqueta de aviso.

Não repare nem substitua nenhuma peça da impressora tampouco execute qualquer serviço de manutenção a menos que especificamente recomendado nas instruções de manutenção do usuário ou nas instruções de reparo do usuário publicadas que você compreenda e tenha habilidade para executar.

Não tente de consertar, desmontar ou modificar o dispositivo por conta própria. Não use nenhuma peça sobressalente que não seja original da HP.

Para reparar ou reinstalar o dispositivo, entre em contato com o fornecedor de serviço autorizado mais próximo. Caso contrário, há risco de choque elétrico, ferimentos, incêndio ou problemas com o produto.

## Risco de choque elétrico

AVISO! A fonte de alimentação integrada opera com voltagens perigosas, capazes de causar ferimentos graves ou morte.

Desconecte o cabo de energia antes de reparar a impressora.

Para evitar o risco de choque elétrico:

- A impressora só pode ser conectada a tomadas aterradas.
- Não remova nem abra tampas ou plugues de sistema fechado.
- Não insira objetos nos compartimentos da impressora.

## Perigo de queimadura

Para evitar ferimentos, tome as precauções a seguir:

- Deixe a impressora esfriar ao acessar o cilindro de saída no caso de congestionamento do substrato.
- Espere que a impressora resfrie antes de executar algumas operações de manutenção.

## Perigo de incêndio

Para evitar risco de incêndio, tome as seguintes precauções:

- O cliente é responsável por atender os requisitos da impressora e os requisitos do código elétrico de acordo com a jurisdição do local do país onde o equipamento está instalado. Use a voltagem de fonte de alimentação especificada na placa de identificação.
- Conecte o cabo de alimentação às linhas dedicadas, cada qual protegida por um disjuntor de linha secundária, como descrito no guia de preparação do local. Não use filtro de linha (adaptadores de tomada) para conectar o cabo de alimentação.
- Use somente o cabo fornecido pela HP com a impressora. Não use um cabo danificado. Não use o cabo de alimentação com outros produtos.
- Não insira objetos nos compartimentos da impressora.
- Não derrube líquidos na impressora. Após a limpeza, certifique-se de que todos os componentes estejam secos antes de usar a impressora novamente.
- Não use produtos aerossóis que contenham gases inflamáveis no interior nem em volta da impressora. Não utilize a impressora em um ambiente com risco de combustão.
- Não bloqueie nem cubra as aberturas da impressora.

## Perigo mecânico

A impressora contém peças móveis que podem causar lesões. Para evitar ferimentos, obedeça as precauções a seguir quando for trabalhar perto da impressora:

- Mantenha sua roupa e todas as partes de seu corpo longe das peças móveis da impressora.
- Não use correntes, pulseiras nem outros objetos pendurados.
- Se seu cabelo for comprido, prenda-o para que ele não entre na impressora.
- Cuidado para que mangas e luvas não figuem presas nas peças móveis da impressora.
- Não fique parado perto dos ventiladores, pois pode causar lesões e afetar a qualidade de impressão (devido à obstrução do fluxo de ar).
- Não toque nas engrenagens nem nos rolos móveis durante a impressão.
- Não utilize a impressora com as tampas abertas.
- Durante o carregamento do substrato, certifique-se de que mais ninguém está perto da impressora.

## Perigo devido à radiação de luz

É emitida radiação de luz pela iluminação da zona de impressão. Essa iluminação está em conformidade com os requisitos do grupo de isenção da IEC 62471:2006, *Segurança fotobiológica das lâmpadas e sistemas de lâmpada*. Entretanto, recomenda-se que você não olhe diretamente para os LEDs enquanto eles estiverem ligados. Não modifique o módulo.

## Perigo de substância química

Consulte as folhas de dados de segurança disponíveis em<http://www.hp.com/go/msds>para identificar os ingredientes químicos de seus produtos. Deve ser fornecida ventilação suficiente para garantir que a potencial exposição por ar a essas substâncias seja controlada adequadamente. Consulte um especialista em condicionamento de ar ou EHS para obter orientações sobre as medidas apropriadas para seu local.

Para obter informações mais detalhadas, consulte as seções sobre ventilação e ar condicionado do guia de preparação do local, disponível em:<http://www.hp.com/go/StitchS30064in/manuals> ou [http://www.hp.com/go/](http://www.hp.com/go/StitchS50064in/manuals) [StitchS50064in/manuals](http://www.hp.com/go/StitchS50064in/manuals).

## Ventilação

É necessária ventilação de ar fresco para manter níveis de conforto.

O ar condicionado ou o sistema de ventilação deve respeitar as regras e orientações locais de segurança, meio ambiente e saúde (SMS).

Siga as recomendações de ventilação no guia de preparação do local, disponível em: [http://www.hp.com/go/](http://www.hp.com/go/StitchS30064in/manuals) [StitchS30064in/manuals](http://www.hp.com/go/StitchS30064in/manuals) ou<http://www.hp.com/go/StitchS50064in/manuals>.

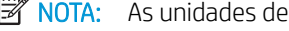

**W** NOTA: As unidades de ventilação não devem soprar o ar diretamente sobre a impressora.

## Ar condicionado

Assim como ocorre em todas as instalações de equipamentos, para manter os níveis de conforto do ambiente, é necessário considerar a instalação de ar condicionado na área de trabalho, pois o equipamento produz calor. Geralmente, a dissipação de energia da impressora é de 3,7 kW.

O ar condicionado ou o sistema de ventilação deve respeitar as regras e orientações locais de segurança, meio ambiente e saúde (SMS).

 $\mathbb{B}^n$  NOTA: As unidades de ar condicionado não devem soprar o ar diretamente sobre o equipamento.

## Perigo devido a substrato pesado

Deve-se ter cuidado especial a fim de evitar ferimentos ao manusear substratos pesados:

- Talvez seja necessário mais de uma pessoa para manusear os rolos de substrato pesados. Tome cuidado para evitar problemas de coluna e/ou lesões.
- Use uma empilhadeira, uma paleteira ou outro equipamento de transporte.
- Ao lidar com rolos de substrato pesados, use equipamentos de proteção pessoal, inclusive botas e luvas.
- Ao carregar rolos, lembre-se de usar a mesa de carregamento.

## Manipulação de tinta

A HP recomenda que você use luvas ao manusear os componentes do sistema de tinta.

#### Avisos e cuidados

Os símbolos a seguir são usados neste manual para garantir o uso correto da impressora e evitar que ela seja danificada. Siga as instruções marcadas com estes símbolos.

 $\triangle$  AVISO! O não cumprimento das orientações marcadas com esse símbolo pode resultar em ferimentos graves ou morte.

A CUIDADO: O não cumprimento das orientações marcadas com esse símbolo pode resultar em ferimentos leves ou em danos à impressora.

## Etiquetas de aviso

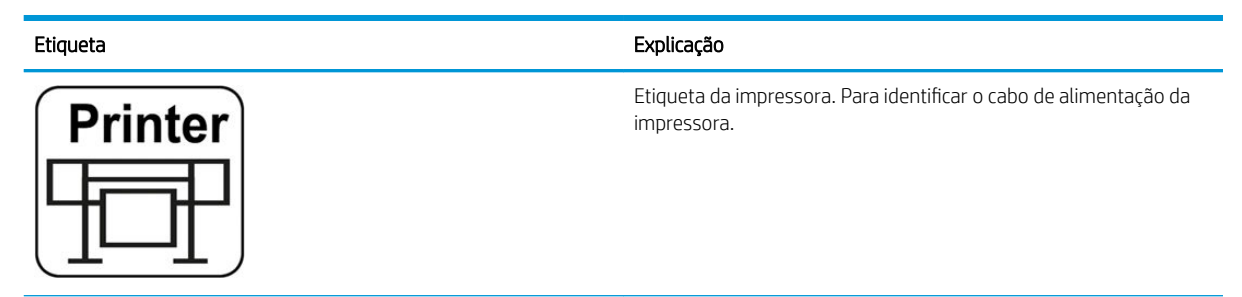

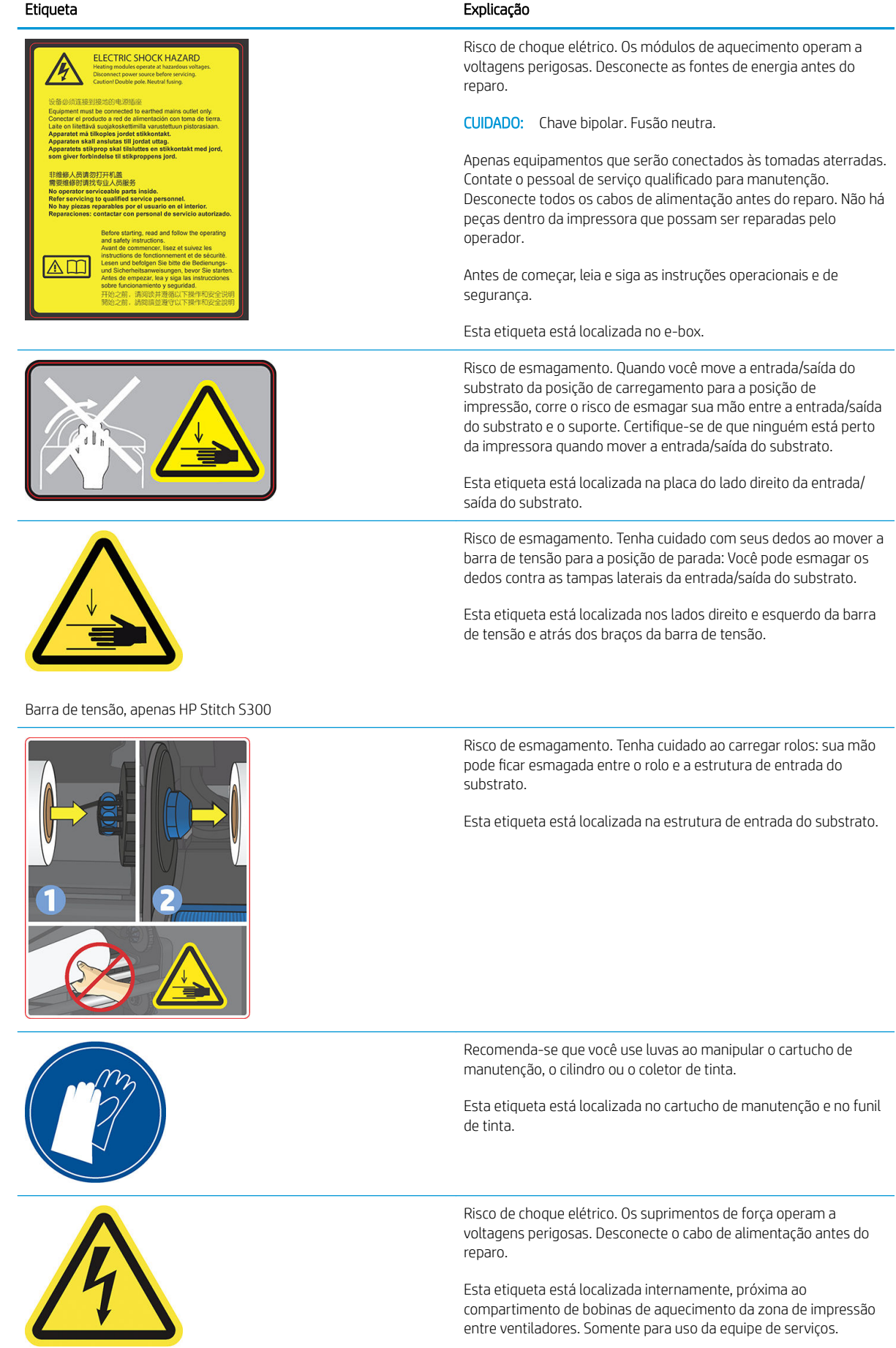

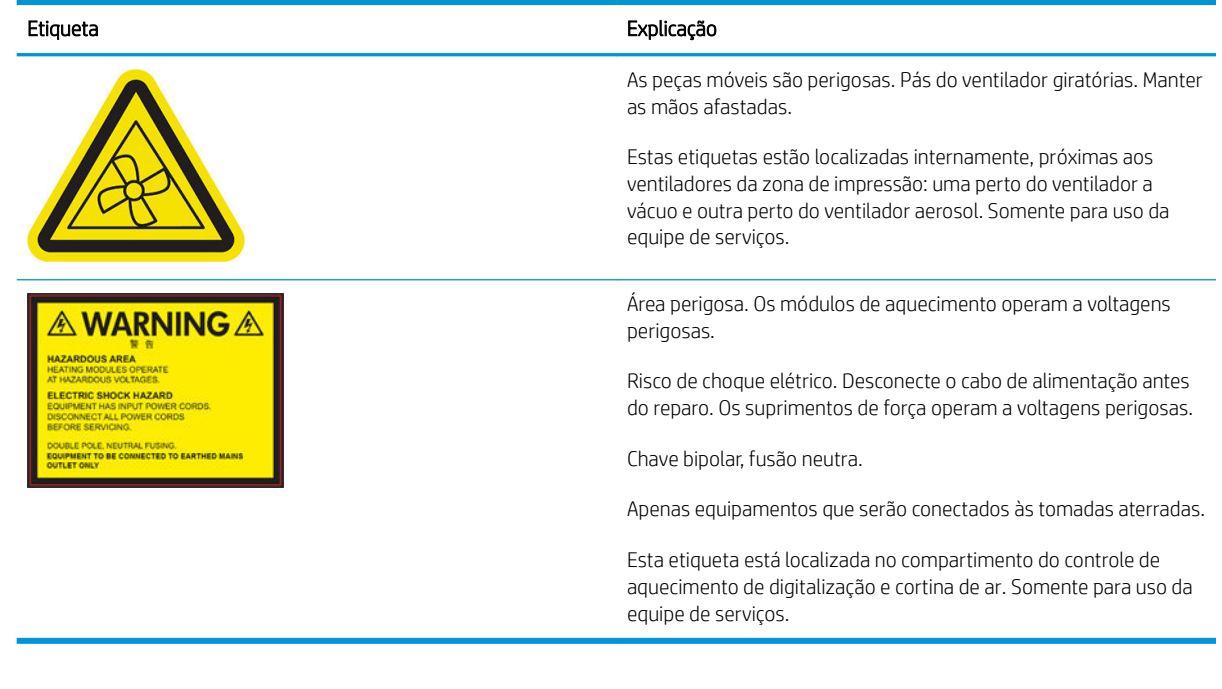

<sup>3</sup> NOTA: A posição final da etiqueta e seu tamanho na impressora podem variar ligeiramente, mas sempre devem estar visíveis e próximos à área de risco em potencial.

## <span id="page-14-0"></span>Componentes principais da impressora

As visualizações a seguir da impressora ilustram seus principais componentes.

## Visão frontal, impressora HP Stitch S300

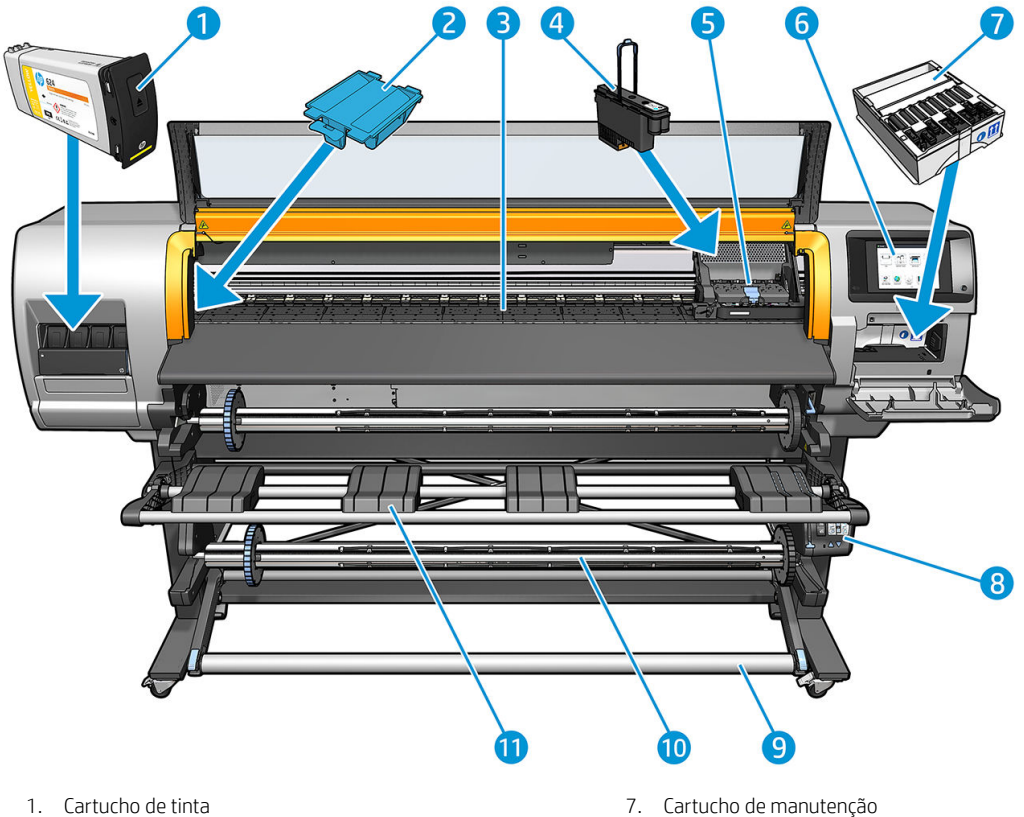

- 
- 
- 
- 4. Cabeçote de impressão 10. Rolo de recolhimento
- 5. Carro do cabeçote de impressão 11. Mesa de carregamento
- 6. Painel frontal
- 
- 2. Funil de tinta and a series and a series of the series of the 8. Motor do rolo de recolhimento
- 3. Cilindro 9. Barra de tração
	-
	-

## Visão frontal, impressora HP Stitch S500

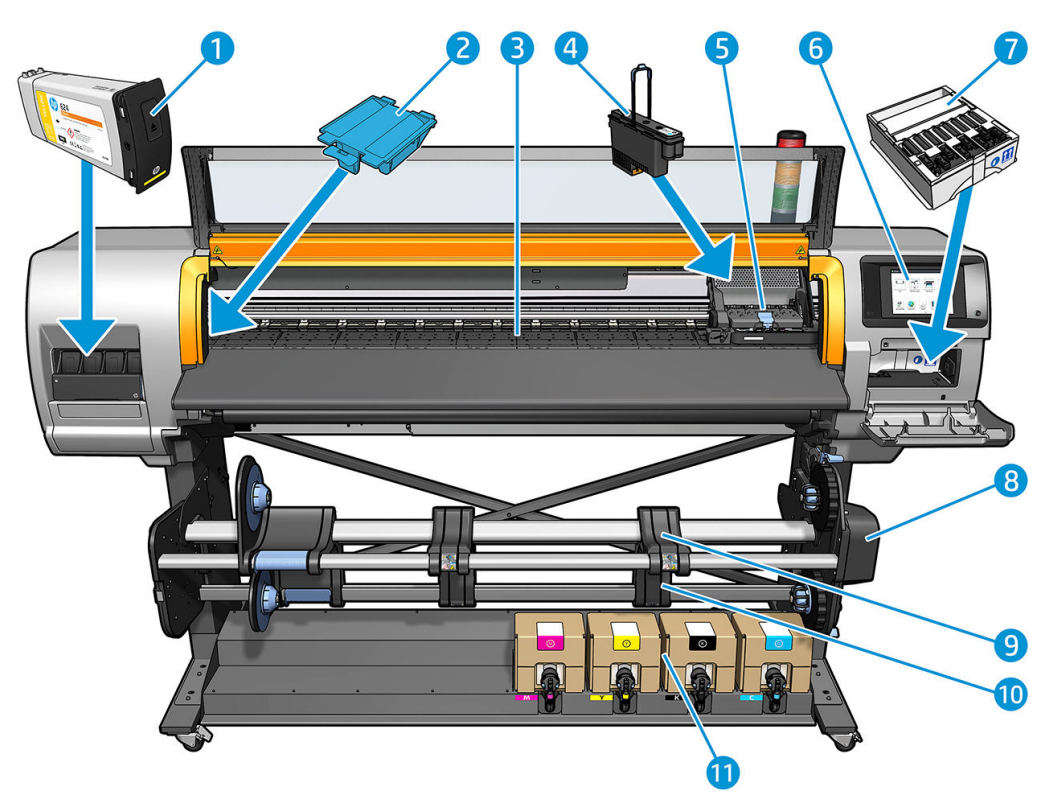

- 
- 
- 
- 4. Cabeçote de impressão 10. Rolo de recolhimento
- 5. Carro do cabeçote de impressão 11. Cartucho de tinta
- 6. Painel frontal
- 1. Tanque intermediário 7. Cartucho de manutenção
- 2. Funil de tinta and a series and a series of the series of the S. Motor do rolo de recolhimento
- 3. Cilindro 9. Mesa de carregamento
	-
	-

## Visão traseira

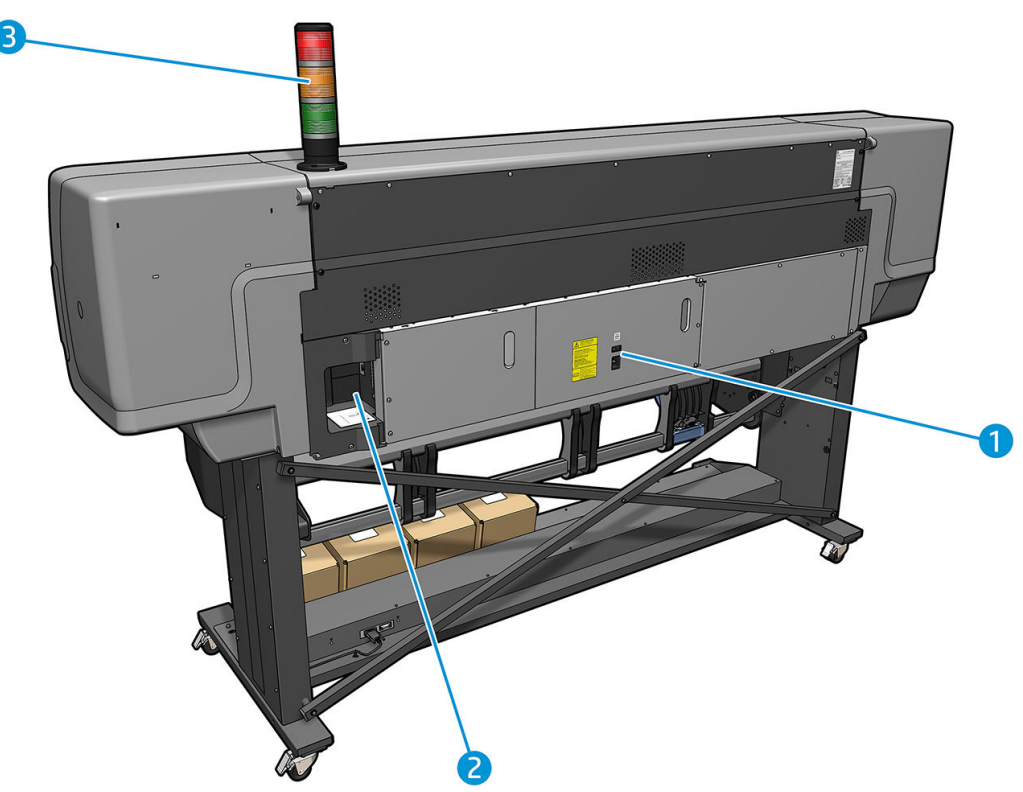

- 1. Chave liga/desliga e tomada de alimentação
- 2. Soquetes para os cabos de comunicação e acessórios opcionais
- 3. Indicador (apenas HP Stitch S500)

## Acessório de carregamento

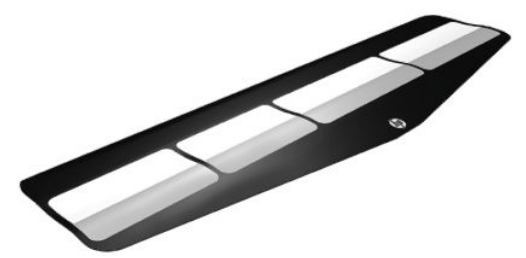

O acessório de carregamento o ajuda a carregar alguns tipos de substrato cujo carregamento seria difícil sem o suporte. Consulte [Acessório de carregamento de mídias HP na página 60](#page-65-0).

## Indicador para a impressora HP Stitch S500

O sinalizador fornece uma indicação simples do status da impressora que é visível à distância, para que você possa ver facilmente se ela está funcionando normalmente. Se houver um problema, a cor do sinalizador fornece uma indicação sobre o tipo de problema.

Para instalar o sinalizador, consulte as instruções de montagem da impressora.

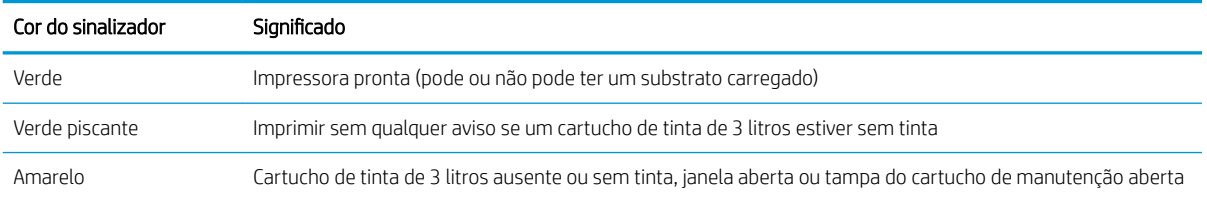

<span id="page-17-0"></span>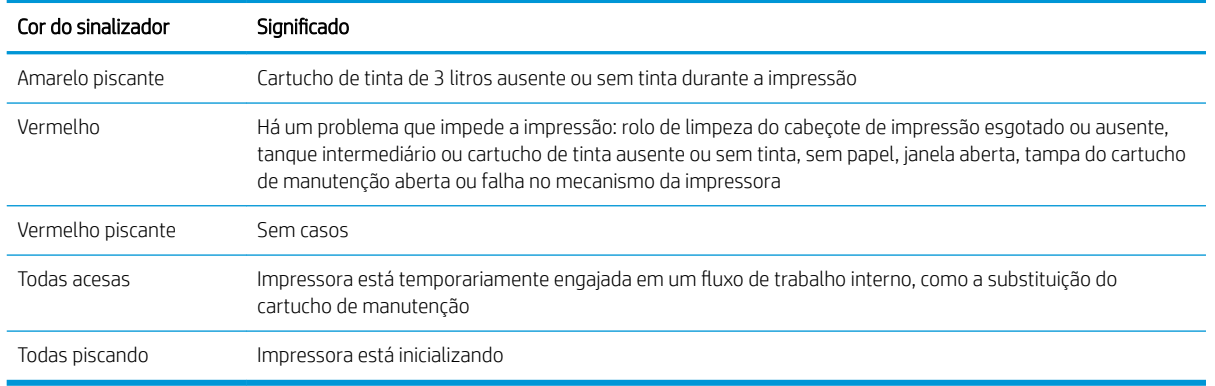

É possível ativar e desativar o sinalizador através do ícone no painel frontal.

## Painel frontal

## Introdução ao painel frontal

O painel frontal é uma tela sensível ao toque com uma interface gráfica do usuário; ele está localizado na parte frontal direita da impressora. Ele permite controle total da impressora: pelo painel frontal, você pode visualizar informações sobre a impressora, alterar as configurações da impressora, executar calibrações e testes, etc. O painel frontal também exibe alertas (mensagens de erro e aviso) quando necessário.

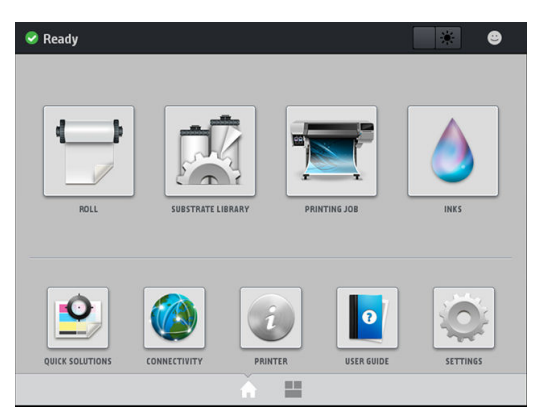

Existe uma tela inicial alternativa, que você pode visualizar deslizando o dedo para a esquerda ao longo da tela. Ela resume o status dos cartuchos de tinta, do substrato e do trabalho de impressão atual.

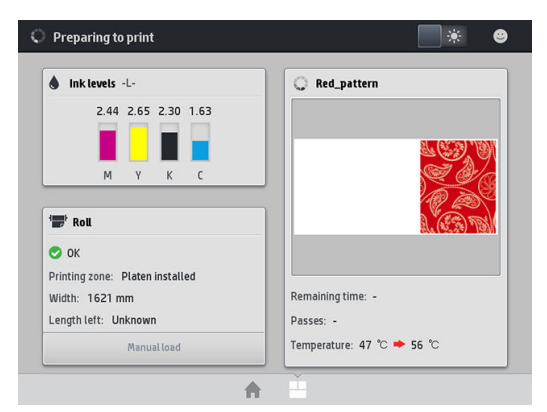

O painel frontal tem uma área central grande para exibir informações e ícones dinâmicos. Nas laterais direta e esquerda, você verá até quatro ícones fixos, em momentos diferentes. Geralmente, eles não são exibidos todos ao mesmo tempo.

#### Ícones fixos à esquerda e à direita

- Toque em **num** para retornar à tela inicial.
- Toque no sinal de 2 para exibir a ajuda sobre a tela atual.
- Toque em **So** para voltar para a última tela visitada. Isso não exclui as alterações efetuadas na tela atual.
- Toque no  $\times$  para cancelar o processo atual.

#### Ícones dinâmicos da tela inicial

Estes itens são exibidos apenas na tela inicial.

● Na parte esquerda superior da tela, uma mensagem é exibida informando o status da impressora ou o alerta mais importante no momento. Toque nessa mensagem para ver uma lista de todos os alertas atuais, com um ícone indicando a gravidade de cada alerta. Você pode tocar em um alerta para obter ajuda para solucionar o problema.

ris.

△ OMAS not reading. Clean it or disable from RIP

- Na parte superior direita, toque em se para ativar ou desativar a luz de iluminação da zona de impressão.
- Toque em para exibir o status do substrato e executar operações de manuseio do substrato.
- Toque em  $\frac{1}{\sqrt{2}}$  para abrir a Biblioteca de substratos e acessar a extensa biblioteca online de predefinições de substrato.
- Toque em **para exibir informações sobre o trabalho em impressão no momento.**
- Toque em **para exibir o status de suprimento de tinta e executar operações de cartucho de tinta e** cabeçote de impressão.
- Toque em  $\bigcirc$  para obter soluções rápidas para problemas comuns.
- Toque em  $\bigcirc$  para exibir o status da rede e da Internet e alterar as configurações relacionadas.
- Toque em  $\binom{2}{i}$  para exibir informações sobre a impressora.
- Toque em  $\lVert \bullet \rVert$  para obter ajuda.
- Toque em para exibir e alterar as configurações da impressora em geral.

Se a impressora permanecer ociosa por algum tempo, ela entrará no modo em espera e desligará o painel frontal. Para alterar o período ocioso antes de a impressora entrar no modo espera, toque em **60** 

Configuração > Opções do painel frontal > Limite do tempo do modo espera. Você pode definir o tempo de 5 a 240 minutos; o tempo padrão é de 20 minutos.

A impressora é ativada e o painel frontal é ligado sempre que houver interação externa com ele.

Você pode encontrar informações sobre usos específicos do painel frontal em todo este guia.

## Alterar o idioma do painel frontal

Dois métodos estão disponíveis para alterar o idioma usado nos menus e nas mensagens do painel frontal.

- Se você compreender o idioma atual do painel frontal, vá até o painel e toque em , Configuração > Opções do painel frontal > Idioma.
- Caso não compreenda o idioma atual do painel frontal, comece com a impressora desligada. Ligue-a. Assim que o ícone  $\bigcap$  aparecer, toque nele por alguns segundos. Quando todos os ícones tiverem aparecido no painel frontal, toque em  $\bigcap$  seguido por  $\bigcap$ . O painel frontal piscará brevemente.

Qualquer que tenha sido o método utilizado, o menu de seleção do idioma deverá ser exibido agora no painel frontal.

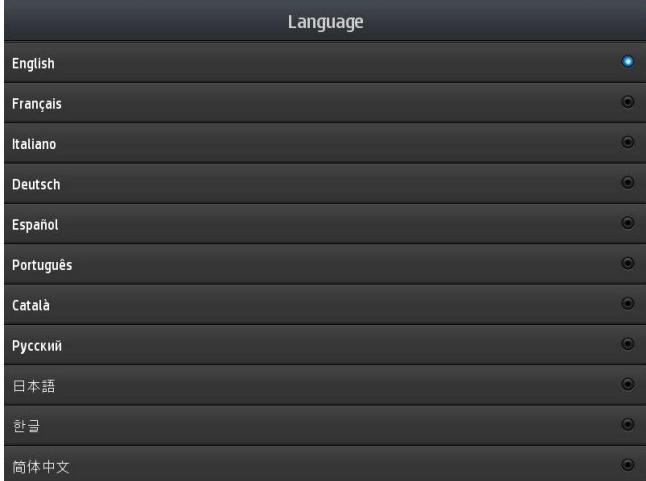

Toque no nome do seu idioma preferido.

## Visualizar ou definir a data e hora

Para exibir ou definir a data e a hora da impressora, vá até o painel frontal e toque em **configurar > Opções** do painel frontal > Opções de data e hora.

## Configurar altitude

Se sua impressora estiver operando a mais de 500 m (1640 pés) acima do nível do mar, vá ao painel frontal e toque em **, Configuração > Selecionar altitude**.

## Configurar hora antes da espera

Quando não houver mais trabalhos a serem impressos, ou você desejar pré-aquecer a impressora (opção Preparar impressão no RIP), os aquecedores de tratamento da impressora permanecerão ligados pelo tempo e temperatura especificados caso outro trabalho chegue ou você precise evitar qualquer problema de qualidade de impressão que poderia ser causado por uma temperatura incorreta na zona de impressão. Para escolher por quanto tempo os aquecedores permanecerão nessa situação, vá até o painel frontal e toque em **Social Substrato** > Opções de manuseio de substrato > Secagem em espera. Você pode selecionar de 5 a 120 minutos.

A temperatura de secagem durante esse período de espera é definido automaticamente pela impressora.

## Alterar definição do modo de economia de energia

Se a impressora ficar ligada, mas não for utilizada durante um certo período, ela entrará automaticamente no modo espera para economizar energia. O período de tempo padrão que ela aguarda é de 25 minutos. Para

alterar o tempo que a impressora aguardará até iniciar o modo espera, vá ao painel frontal e toque em  $\frac{1}{2}$ 

Configuração > Opções do painel frontal > Tempo de espera do modo espera. Insira o tempo de espera desejado em minutos e toque em OK.

### Alterar o volume do alto-falante

Para alterar o volume do alto-falante da impressora, vá ao painel frontal e toque em **60%**, **Configuração** > Opções do painel frontal > Volume do alto-falante e selecione Desligado, Baixo ou Alto.

## Ativar ou desativar alertas de áudio

Para ativar ou desativar alertas de áudio da impressora, vá ao painel frontal e toque em **60%**, **Configuração** >

Opções do painel frontal > Ativar alerta de áudio ou Desativar alerta de áudio. Por padrão, alertas de áudio estão ativados.

## Alterar brilho de exibição do painel frontal

Para alterar o brilho do visor do painel frontal, toque em **Configuração > Opções do painel frontal > Exibir** brilho e, em seguida, selecione um valor ao mover a barra de rolagem. Toque em OK para salvar o valor.

## Alterar unidades de medida

Para alterar as unidades de medida exibidas no painel frontal, toque em **Could Configuração > Opções do painel** 

#### frontal > Seleção de unidades, Inglês ou Métrico.

As unidades de medida também podem ser alteradas no servidor da Web incorporado. Consulte [Acessar o](#page-27-0)  [servidor da Web incorporado na página 22.](#page-27-0)

## Restaurar configurações de fábrica

Para restaurar as configurações originais da impressora conforme definidas na fábrica, vá ao painel frontal e toque em **, Configuração > Redefinições > Restaurar configurações de fábrica**. Essa opção restaura todas as configurações da impressora, exceto as configurações Gigabit Ethernet e as predefinições de substrato.

#### 9erificar status da impressora

O painel frontal e o Servidor da Web incorporado exibem o status da impressora, o substrato carregado e o sistema de tintas.

## 9erificar o status dos cartuchos de tinta

Você pode ver os níveis de tinta em seus cartuchos tocando em  $\Box$  na tela inicial do painel frontal.

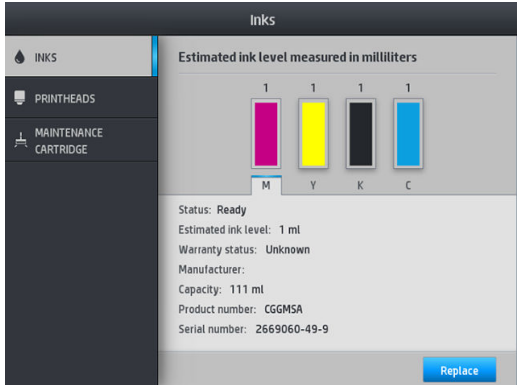

Para obter mais detalhes sobre qualquer cartucho de tinta em especial, toque no retângulo que representa o cartucho. São exibidas as informações a seguir.

- **Status**
- Nível de tinta estimado
- Estado da garantia
- Fabricante
- Capacidade
- Nome do produto
- Número do produto
- Número de série
- Data de validade
- Cartuchos de tinta com suporte

Estas são as possíveis mensagens de status do cartucho de tinta que você pode ver no painel frontal:

- OK: O cartucho está funcionando normalmente, sem problemas conhecidos.
- Ausente: Sem cartucho ou o cartucho não está conectado corretamente à impressora.
- **Baixo:** O nível de tinta está baixo.
- Muito baixo: O nível de tinta está muito baixo.
- Vazio: O cartucho está vazio.
- Reencaixar: É recomendável remover o cartucho e reencaixá-lo.
- Substituir: É recomendável substituir o cartucho por um novo.
- Expirado: A data de expiração do cartucho passou.
- Incorreto: O cartucho não é compatível com esta impressora. A mensagem inclui uma lista de cartuchos compatíveis.
- Não HP: O cartucho foi usado, recarregado ou é falsificado.

É possível também visualizar o status dos cartuchos no Servidor da Web incorporado. Consulte [Acessar o](#page-27-0)  [servidor da Web incorporado na página 22.](#page-27-0)

## Verificar o status de um cabeçote de impressão

A impressora verifica automaticamente e realiza manutenção nos cabeçotes após cada impressão. Siga essas etapas para obter mais informações sobre os cabeçotes de impressão.

1. Na tela inicial do painel frontal, toque em

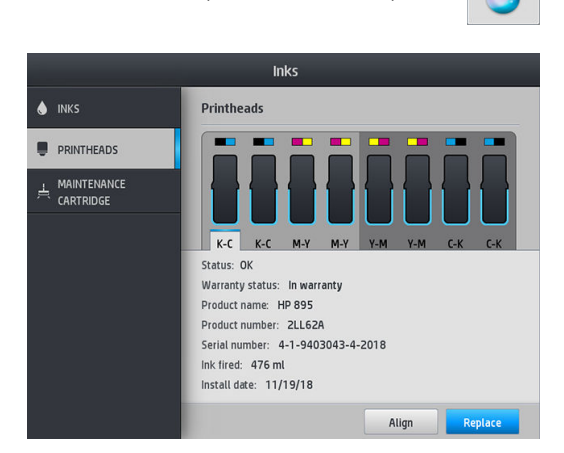

- 2. Selecione o cabeçote sobre o qual você deseja obter informações.
- 3. O painel frontal mostrará as seguintes informações:
	- Status
	- Estado da garantia
	- Nome do produto
	- Número do produto
	- Número de série
	- Tinta usada
	- Data de instalação

Estas são as possíveis mensagens de status do cabeçote de impressão que você pode ver no painel frontal:

- OK: O cabecote de impressão está funcionando normalmente, sem problemas conhecidos.
- Ausente: Não há cabeçote de impressão presente ou o cabeçote não está instalado corretamente na impressora.
- Reencaixar: É recomendável remover o cabeçote de impressão e reencaixá-lo. Se isso não funcionar, limpe as conexões elétricas (consulte Substituição de cabeçote de impressão com conflito na página 146). Se isso não funcionar, substitua o cabeçote de impressão por um novo (consulte Substituir cabeçote de [impressão na página 141](#page-146-0)).
- Substituir: O cabeçote de impressão está com defeito. Substitua o cabeçote de impressão por outro em boas condições (consulte [Substituir cabeçote de impressão na página 141](#page-146-0)).
- Substituição incompleta: O processo de substituição do cabeçote não foi concluído com êxito; reinicie o processo de substituição e deixe que ele seja concluído totalmente.
- Remover: O cabeçote não é do tipo adequado para ser usado com a sua impressora.
- Tinta que não é da HP: A tinta de um cartucho usado, recarregado ou falsificado passou pelo cabeçote de impressão. Consulte o documento de garantia limitada fornecido com a impressora para obter detalhes sobre as implicações de garantia.

Você também pode utilizar o Servidor da Web incorporado para verificar o status do cabeçote de impressão e da garantia. Consulte [Acessar o servidor da Web incorporado na página 22](#page-27-0).

## 9erificar sistema de arquivos

É possível verificar a integridade do sistema de arquivos no disco rígido da impressora e corrigir automaticamente quaisquer erros. Recomenda-se fazer isso a cada seis meses, ou se você observar qualquer problema de acesso a arquivos no disco rígido.

Para executar a verificação do sistema de arquivos, vá para o painel frontal e pressione , o , Tarefas de

#### manutenção preventiva > Verificação do sistema de arquivos.

Se a impressora estiver ciente do dano ao sistema de arquivos, por exemplo, depois de um grave problema de software, ela pode iniciar uma verificação de sistema de arquivos automaticamente. Isso pode levar aproximadamente 10 minutos.

## Alertas da impressora

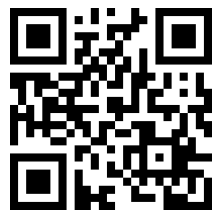

A imagem acima é um código QR contendo um link para um vídeo; consulte [Documentação na página 3.](#page-8-0)

A impressora pode comunicar dois tipos de alertas:

- Erros: Quando a impressora não for capaz de imprimir.
- Alertas: Quando a impressora precisar de ajustes, como calibração, manutenção preventiva ou substituição de cartucho de tinta.
- Conselho: Quando uma atualização de firmware estiver disponível ou o firmware baixado estiver pronto para ser instalado.

Os alertas da impressora são exibidos no painel frontal e no Servidor da Web incorporado.

Visor do painel frontal: O painel frontal exibe os alertas na parte superior esquerda da tela (barra de notificação).

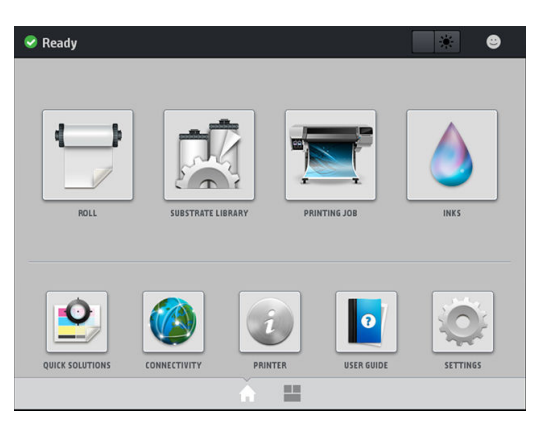

Somente um alerta pode é exibido por vez. Se você tocar na barra de notificação, todos os alertas atuais da impressora serão exibidos. A lista dos alertas pode ser dobrada tocando ou deslizando para cima a fileira inferior da lista.

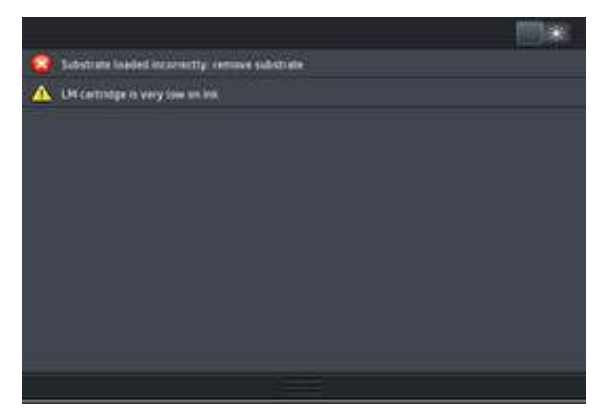

Tocar em um alerta abre o aplicativo que poderia ajudar a resolvê-lo. O conselho de atualização de firmware é descartado durante a entrada no aplicativo da impressora. Uma vez descartado, nenhum outro lembrete sobre o mesmo conselho aparecerá (no caso de atualizações de firmware, uma nova notificação será exibida quando uma nova versão de firmware estiver disponível).

Servidor da Web Incorporado: O Servidor da Web incorporado exibe somente um alerta por vez, o que for considerado o mais importante.

O alerta poderá exigir a execução de uma operação de manutenção; consulte [Manutenção de hardware](#page-131-0) [na página 126](#page-131-0).

Os alertas a seguir exigem um engenheiro de serviço:

Kit de manutenção do serviço 3

#### Status da impressora

A impressora pode estar em um destes status; alguns deles requerem espera:

- Pronto (frio): A impressora está ligada mas ainda não imprimiu e os aquecedores estão desligados.
- Preparando impressão: A impressora está aquecendo os aquecedores e preparando os cabeçotes para impressão. Isso levará de 30 segundos a 1 minuto\*.
- Pronto para substrato
- **Imprimindo**
- Finalizando: A impressora está resfriando e preparando para entrar em espera. Isso levará de 30 segundos a 1 minuto.

A impressora oferece uma opção chamada de "impressão contínua" que você pode ativar ou desativar através do software RIP certificado; ela é ativada por padrão.

Sem a impressão contínua, depois de cada trabalho, a impressora começa a refrigeração até receber o próximo trabalho na fila. Isso adiciona tempo ao processo de impressão, pois ele precisa esquentar novamente. A impressão contínua economiza tempo ao continuar a imprimir o trabalho seguinte na fila sem interromper (tailgating).

(\*) em 90% dos casos. Ocasionalmente, se forem necessárias rotinas de manutenção dos cabeçotes de impressão mais especializadas, isso pode levar até 7 minutos.

#### **Notas**

- O mesmo modo de impressão e resolução precisam ser usados para todos os trabalhos na fila RIP selecionados para impressão contínua, para otimizar o tempo total de secagem.
- O relatório de status do trabalho pode ser afetado ao usar o modo de impressão contínua.
- Para trabalhos com o corte automático selecionado, a impressora cortará em vez de aplicar a impressão contínua.

#### Alterar margens

As margens da impressora determinam a área entre as bordas da imagem e as bordas do substrato. A impressora com coletor de tinta é capaz de imprimir com nenhuma margem lateral (totalmente sangrado).

As margens laterais para determinado trabalho de impressão são selecionadas no software RIP; o trabalho será cortado se exceder a largura do substrato.

O painel frontal oferece configurações adicionais para as margens superior e inferior: consulte [Margens](#page-187-0) [na página 182](#page-187-0). Essas configurações são aplicadas apenas para impressões únicas, com o cortador desativado.

Para definir a margem superior no painel frontal, toque em **Social, Substrato > Opções de manuseio de substrato** 

#### > Margem superior extra.

Para definir a margem inferior no painel frontal, toque em **Solgio Substrato > Opções de manuseio de substrato >** 

#### Margem inferior extra.

**E** NOTA: A configuração de margem superior/inferior extra no painel frontal é aplicada como adição à margem superior/inferior selecionada no RIP.

NOTA: As margens laterais podem ser ajustadas no RIP.

#### Impressões internas da impressora

As impressões internas fornecem vários tipos de informações sobre a impressora. É possível solicitá-las pelo painel frontal sem usar um computador.

Antes de solicitar uma impressão interna, certifique-se de que o substrato está carregado e de que a mensagem Pronto aparece no visor do painel frontal.

Para realizar uma impressão interna, toque em **Configuração > Impressões internas** e, em seguida,

selecione o tipo de impressão interna desejada.

As seguintes impressões internas estão disponíveis:

- Relatório de uso: Mostra estimativas do número total de impressões, número de impressões por família de substrato e por qualidade de impressão, e a quantidade total de tinta usada por cor. A precisão dessas estimativas não é garantida.
- Informações de serviço: Fornece as informações necessárias para os engenheiros de serviço.

## <span id="page-26-0"></span>9erificar estatísticas de uso da vida útil

Há duas maneiras de verificar as estatísticas de uso da impressora:

- No Servidor da Web incorporado, vá para a quia Principal e selecione Histórico > Uso. Consulte Servidor da Web Incorporado na página 21.
- No painel frontal, toque em , Configuração > Impressões internas > Impressões de informações do usuário > Imprimir relatório de uso.

**ETA:** A precisão dessas estatísticas de uso não é garantida.

## Servidor da Web Incorporado

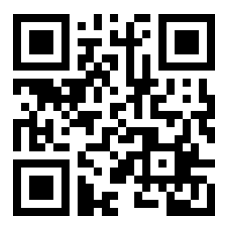

## Para acessar o Servidor da Web incorporado

O Servidor da Web incorporado é o servidor em execução na impressora. Você pode usá-lo para obter informações sobre a impressora, gerenciar configurações e predefinições, alinhar cabeçotes de impressão, carregar um novo firmware e solucionar problemas. Os engenheiros de serviço podem usá-lo para recuperar informações internas que ajudam a solucionar problemas da impressora.

Você pode acessar o Servidor Web incorporado remotamente, usando o navegador da Web padrão de seu computador. Consulte [Acessar o servidor da Web incorporado na página 22](#page-27-0).

A janela Servidor da Web incorporado exibe cinco guias distintas. Os botões perto de cada página fornecem acesso à ajuda on-line e reordenação.

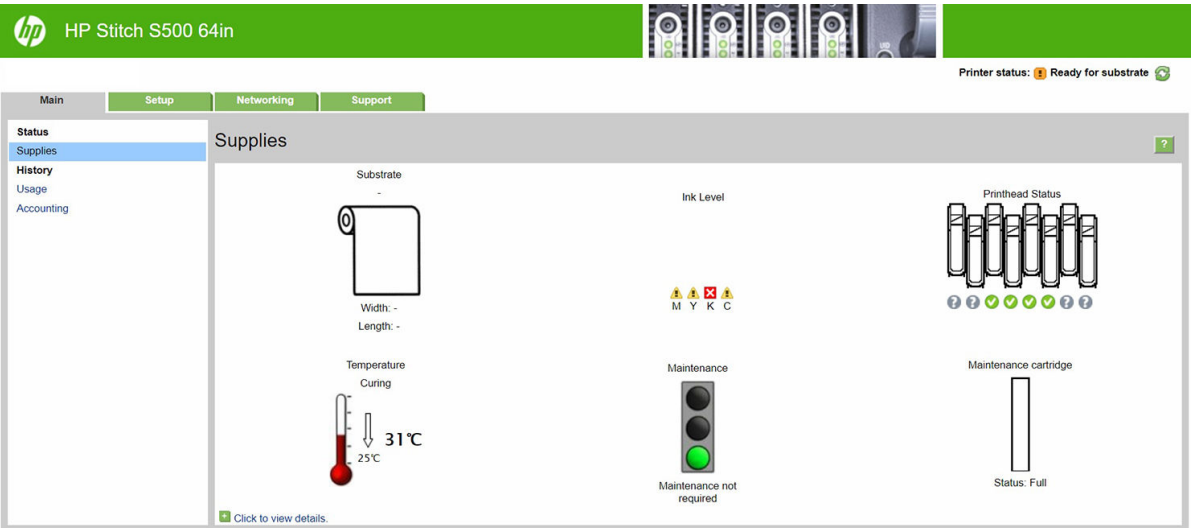

## <span id="page-27-0"></span>Guia Main (Principal)

A guia Principal fornece informações sobre os seguintes itens:

- Status de manutenção, substrato, tinta e cabeçote de impressão
- Temperatura do módulo de secagem
- Uso de substrato e tinta e contabilidade

## Guia Setup (Configuração)

A quia **Configuração** permite que você conclua estas tarefas:

- Especificar as configurações da impressora, como unidades de medida e data da atualização
- Especificar as configurações de rede e segurança
- Definir data e hora
- Atualizar o firmware
- Alinhar cabeçotes
- Atualizar predefinições de substrato
- Configurar notificações de e-mail

## Guia Networking (Rede)

A guia Networking (Rede) permite que você altere a configuração de rede da impressora.

## Guia Support (Suporte)

A guia Suporte oferece diversos tipos de ajuda para sua impressora:

- Pesquisa de informações úteis em diversas fontes
- Solução de problemas
- Acesse os links da HP para obter suporte técnico para a sua impressora e acessórios
- Acesso a páginas de suporte do serviço que mostram dados atuais e históricos sobre o uso da impressora

## Guia Contrato de Compartilhamento de Dados da Impressora

A guia Contrato de Compartilhamento de Dados da Impressora permite que você faça o registro para o Contrato de Compartilhamento de Dados da Impressora e configure sua participação.

## Acessar o servidor da Web incorporado

Use o Servidor da Web incorporado para visualizar remotamente as informações da impressora em um navegador da Web comum em execução no computador.

Os seguintes navegadores são reconhecidamente compatíveis com o servidor da Web incorporado:

- Microsoft Internet Explorer 11 e posterior para Windows 7 e posterior
- Apple Safari 8 e posterior para OS X 10.10 e posterior
- Mozilla Firefox (versão mais recente)
- Google Chrome (versão mais recente)

Para usar o Servidor da Web incorporado em qualquer computador, abra o seu navegador da Web e digite o endereço IP da impressora na barra de endereços do navegador. O endereço IP da impressora aparece no painel frontal da impressora, após tocar no ícone  $\Box$ .

Se você seguir essas instruções, mas não conseguir abrir o servidor da Web incorporado, consulte [Não é possível](#page-177-0)  [acessar o Servidor da Web incorporado na página 172.](#page-177-0)

## Alterar idioma do servidor da Web incorporado

O Servidor da Web incorporado funciona nestes idiomas: inglês, português, espanhol, catalão, francês, italiano, alemão, chinês simplificado, chinês tradicional, coreano e japonês. Ele usa o idioma especificado nas opções do navegador da Web. Caso você tenha especificado um idioma sem suporte, o programa funcionará em inglês.

Para alterar o idioma, modifique a configuração de idioma do navegador da Web. Por exemplo, no Chrome, Configurações, Idioma (na exibição de configurações avançadas), certifique-se de que o idioma que você deseja que está no topo da lista na caixa de diálogo; ou, no Internet Explorer versão 8, vá até o menu Ferramentas e selecione Opções da Internet > Idiomas. Verifique se o idioma desejado está no início da lista na caixa de diálogo.

Para concluir a alteração, feche e reabra o navegador da Web.

## Restringir acesso à impressora

No Servidor da Web incorporado, você pode selecionar **Configuração > Segurança** para definir uma senha de administrador. Uma vez definida, a senha deverá ser fornecida para realizar estas funções da impressora:

- Limpar as informações da conta.
- Atualize o firmware da impressora.
- Alterar as configurações de segurança.
- Exibir as informações protegidas da impressora.
- Alterar as configurações de conexão com a Internet.
- Alterar algumas configurações de rede.
- Executar testes de solução de problemas de conectividade.

Para mais informações, veja a ajuda on-line do Servidor da Web Incorporado.

Caso esqueça a senha do administrador, você pode excluir a atual pelo painel frontal: toque em , so

Configura¾o > Conectividade > Avançado > Servidor da Web Incorporado > Redefinir senha EWS.

#### 9erificar status da impressora

O painel frontal e o Servidor da Web incorporado exibem o status da impressora, o substrato carregado e o sistema de tintas.

## 9erificar o status do sistema de tintas

- 1. Acesse o servidor da Web incorporado (consulte [Acessar o servidor da Web incorporado na página 22\)](#page-27-0).
- 2. Vá para a página Supplies (Suprimentos) na guia **Principal**.

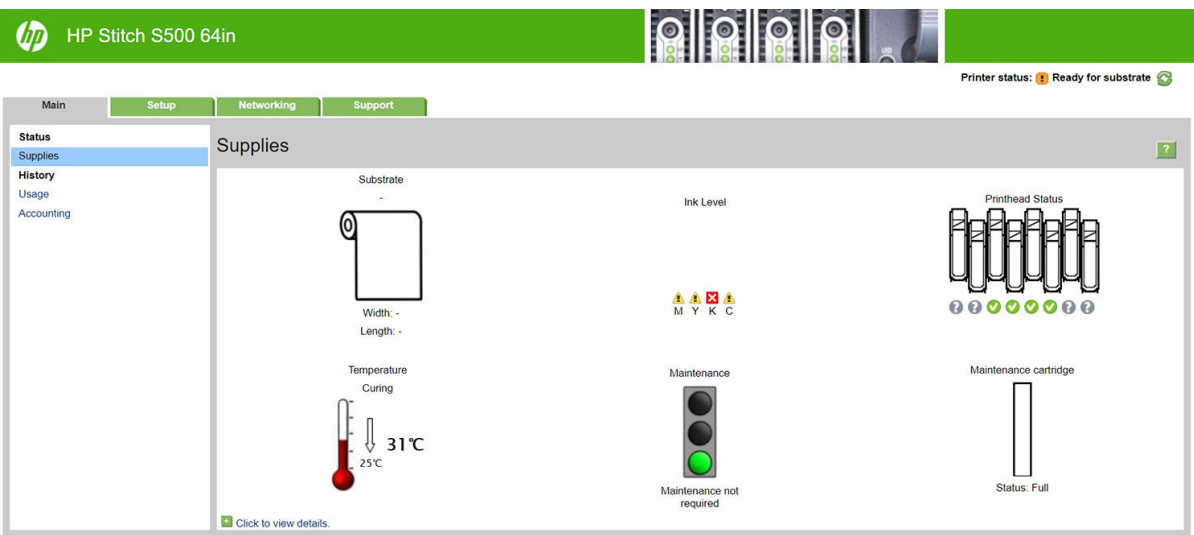

A página Supplies (Suprimentos) exibe o status do substrato carregado, os cartuchos de tinta, os cabeçotes de impressão, o aquecedor e o cartucho de manutenção.

O semáforo indica se a manutenção é necessária.

Para obter mais informações, clique em Clique para visualizar detalhes.

## Solicitar notificação de e-mail das condições específicas de erro

- 1. No Servidor da Web incorporado (consulte [Acessar o servidor da Web incorporado na página 22\)](#page-27-0), vá até a página do Servidor de e-mail na guia *Configuração* e verifique se os seguintes campos estão preenchidos corretamente:
	- Servidor SMTP. Este é o endereço IP do servidor de e-mail de saída (Protocolo de transferência de correio simples – SMTP) que processa todas as mensagens de e-mail da impressora. Se o servidor de e-mail exigir autenticação, as notificações por e-mail não funcionarão.
	- Endereço de e-mail da impressora. Cada mensagem de e-mail enviada pela impressora deve incluir um endereço de resposta. Esse endereço não precisa ser real nem funcional, mas deve ser exclusivo, para que os destinatários da mensagem possam identificar a impressora como remetente.
- 2. Vá até a página Notification (Notificação), que também está localizada na quia Configuração.
- 3. Clique no ícone Novo para solicitar novas notificações, ou clique em Editar para editar as notificações já configuradas. Em seguida, especifique os endereços de e-mail para os quais as notificações devem ser enviadas e selecione os incidentes que resultaram em mensagens de notificação.

## Obter informações contábeis da impressora

Há várias maneiras diferentes para obter informações de conta da impressora:

- Visualizar as estatísticas de uso da impressora para um determinado trabalho, consulte Verificar [estatísticas de uso para um trabalho na página 25](#page-30-0).
- Exiba as estatísticas de utilização de toda a existência da impressora, consulte Verificar estatísticas de uso [da vida útil na página 25](#page-30-0).
- Solicitar dados contábeis por e-mail. A impressora envia dados em XML em intervalos regulares para um endereço de e-mail específico; os dados podem ser interpretados e resumidos por um aplicativo de terceiros, ou exibidos como uma planilha do Excel. Consulte [Solicitar dados contábeis por e-mail](#page-30-0) [na página 25.](#page-30-0)
- Use um aplicativo de terceiros para solicitar o status da impressora, a utilização da impressora ou os dados de conta do trabalho da impressora pela Internet. A impressora fornece dados em XML para o aplicativo

<span id="page-30-0"></span>sempre que solicitado. A HP fornece um Kit de desenvolvimento de software para facilitar o desenvolvimento desses aplicativos.

Por padrão, os nomes de usuário não estão incluídos nas informações de contabilização. Se quiser incluí-los, marque a caixa Mostrar nome de usuário na contabilização de trabalhos no menu Segurança.

#### 9erificar estatísticas de uso para um trabalho

Você pode usar o Servidor da Web Incorporado para verificar as estatísticas de uso de um determinado trabalho: vá até a guia Principal e selecione Histórico > Contabilização. Você também pode exportar as informações de contabilização de trabalhos para o Excel.

**EX NOTA:** A precisão dessas estatísticas de uso não é garantida.

## 9erificar estatísticas de uso da vida útil

Há duas maneiras de verificar as estatísticas de uso da impressora.

**W** NOTA: A precisão dessas estatísticas de uso não é garantida.

- No Servidor da Web incorporado, vá para a quia Principal e selecione Histórico > Uso.
- No painel frontal, toque em , Configuração > Impressões internas > Impressões de informações do usuário > Imprimir relatório de uso.

### Solicitar dados contábeis por e-mail

- 1. Obtenha o endereço IP do servidor de e-mail de saída (SMTP) de seu departamento de TI; isso é necessário para enviar mensagens de e-mail.
- 2. Verifique se o servidor de e-mail está configurado para ativar a confiabilidade das mensagens de e-mail enviadas pela impressora.
- 3. Abra o navegador da Web e conecte ao Servidor da Web Incorporado da impressora.
- 4. Selecione a quia Configuração.
- 5. Pelo menu Configuração na coluna esquerda, selecione Data & Hora.
- 6. Verifique se a data e a hora da impressora estão corretamente definidas.
- 7. No menu Configuração, selecione Servidor de e-mail.
- 8. Insira o endereço IP no servidor de e-mail de saída (SMTP).
- 9. Especifique um endereço de e-mail para a impressora. Esse endereço de e-mail não precisa ser válido, pois a impressora não receberá mensagens; mas ele deve a estrutura de um endereço de e-mail. Esse endereço será usado para identificar a impressora quando ela enviar mensagens de e-mail.
- 10. No menu Configuração, selecione Configurações da impressora.
- 11. Defina Enviar arquivos de contabilização como Ativado.
- 12. Defina Enviar arquivos de contabilização para como o endereço de e-mail (ou endereços) para o qual você deseja enviar as informações de contabilidade. Ele pode ser um endereço criado especificamente para receber mensagens automáticas da impressora.
- <span id="page-31-0"></span>13. Defina Enviar arquivos de contabilização a cada como a frequência com a qual você deseja enviar as informações, escolhendo um número específico de dias ou impressões.
- 14. Você também pode definir Excluir informações pessoais da conta de e-mail como Ativado, para que as mensagens de contabilidade não contenham informações pessoais. Se essa opção for Desativado, informações como nome do usuário, nome do trabalho e ID da conta serão inclusas.

Quando você tiver concluído as etapas apresentadas, a impressora enviará dados contábeis por e-mail com a frequência especificada. Os dados serão fornecidos em XML e poderão ser facilmente interpretados por um programa de terceiros. Os dados fornecidos em cada trabalho de impressão incluem quando o trabalho for enviado, quando ele foi impresso, o horário da impressão, o tipo de imagem, o número de páginas, o número de cópias, o tipo de papel e tamanho, a quantidade de cada cor de tinta usada e vários outros atributos. Os dados de contabilidade também são fornecidos para trabalhos de digitalização e cópia.

Você pode fazer o download de um modelo do Excel pelo site da HP [\(http://www.hp.com/go/designjet/](http://www.hp.com/go/designjet/accounting/) [accounting/\)](http://www.hp.com/go/designjet/accounting/) que viabilizará a exibição de dados XML com mais prontidão no formulário de uma planilha.

Com a análise dos dados contábeis, você poderá cobrar os clientes pelo uso de sua impressora de forma mais precisa e flexível. Você pode, por exemplo:

- Cobrar de cada cliente a quantidade total de tinta e papel por ele utilizada em um determinado período.
- Cobrar cada cliente separadamente por cada trabalho.
- Cobrar cada cliente separadamente por cada projeto, dividido por trabalho.

## Instruções de conectividade e do software

## Método de conexão

Sua impressora pode ser conectada desta forma.

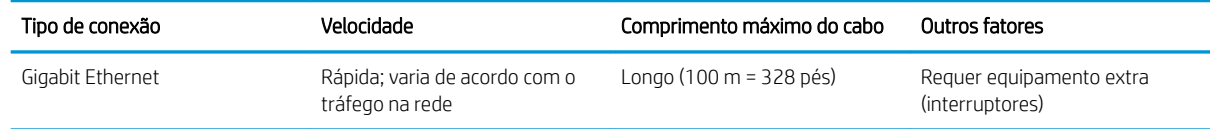

**W** NOTA: A velocidade de qualquer conexão de rede depende de todos os componentes usados na rede, como placas de interface de rede, hubs, roteadores, interruptores e cabos. Se um desses componentes não for capaz de executar operações de alta velocidade, você descobrirá que tem uma conexão de baixa velocidade. Para obter o desempenho esperado da sua impressora, você deve utilizar o equipamento que suporta 1000TX Full Gigabit. A velocidade da conexão de rede também pode ser afetada pela quantidade total de tráfego de outros dispositivos na rede.

## Conectar a impressora à rede

A impressora pode ser automaticamente configurada para a maioria das redes, do mesmo modo de computadores em uma mesma rede. Na primeira vez que você conectá-lo à rede, esse processo levará alguns minutos. Se necessário, consulte Configuração avançada de rede na página 28.

Quando a impressora estiver funcionando em uma configuração de rede, será possível verificar seu endereço de rede pelo painel frontal: toque em **(A)** 

#### Configuração de rede

Para obter mais detalhes sobre a configuração de rede atual, vá ao painel frontal e toque em **, O , Conectividade** 

> Conectividade de rede > Gigabit Ethernet > Modificar configuração. Daqui, é possível, embora não

normalmente necessário, alterar as configurações manualmente; isso também pode ser feito remotamente usando o Servidor da Web Incorporado.

☆ DICA: Uma prática útil é imprimir toda a configuração de rede da impressora. Isso pode ser feito pelo painel frontal: toque em ,  $\odot$ , Impressões internas > Impressões das informações do serviço > Imprimir configuração de conectividade. Se você não imprimir toda a configuração de rede, anote o endereço IP da impressora e o nome da rede.

Se você configurar incorretamente as configurações de rede da impressora, você poderá restaurar as configurações de rede para os valores de fábrica no painel frontal: toque em , Conectividade > Conectividade

de rede > Avançado > Restaurar configurações de fábrica. Em seguida, reinicie a impressora. Isso automaticamente fornece uma configuração de rede em funcionamento para a maioria das redes. As demais configurações da impressora permanecem inalteradas.

#### Utilizando o IPv6

Sua impressora suporta quase todos os recursos de conectividade de rede com IPv6, assim como usando IPv4. Para usar totalmente o IPv6, conecte sua impressora a uma rede IPv6, na qual há roteadores e servidores IPv6.

Na maioria das redes IPv6, a impressora será automaticamente configurada, conforme a seguir, e nenhuma configuração do usuário é necessária:

- 1. A própria impressora se atribui um endereço IPv6 link-local (que inicia com "fe80::").
- 2. A impressora atribui endereços IPv6 sem estado, conforme indicado a ele pelos roteadores IPv6 na rede.
- 3. Se nenhum endereço IPv6 sem estado puder ser atribuído, a impressora tentará obter endereços IPv6 usando DHCPv6. Isso também será feito se roteadores assim o instruírem.

Os endereços sem estado e DHCPv6 IPv6 podem ser usados para acessar a impressora, e na maior parte das redes IPv6, isso será apropriado.

O endereço IPv6 link-local funciona apenas na sub-rede local. Apesar de ser possível acessar a impressora usando esse endereço, isso não é recomendado.

É possível atribuir um endereço IPv6 manual à impressora usando o painel frontal ou o Servidor da Web Incorporado. Também é possível desabilitar totalmente o IPv6 da impressora. No entanto, não é possível desabilitar o IPv4, e, portanto, não é possível configurar a impressora para executar apenas IPv6.

**W NOTA:** No uso IPv6 típico, a impressora terá diversos endereços IPv6, apesar de ter apenas um endereço IPv4.

 $\hat{\chi}$ : DICA: Recomenda-se que você dê um nome à impressora. Você pode fazer isso no painel frontal ou (mais facilmente) no Servidor da Web Incorporado.

DICA: Em geral, é fácil usar o IPv4, exceto se você tiver especificado a necessidade de usar o IPv6.

O IPv6 estará habilitado por padrão no Microsoft Windows Vista, no Microsoft Windows Server 2008, nas versões recentes do Windows e nos novos Dispositivos de Imagem e Impressão HP. Para obter mais informações sobre o IPv6, consulte [http://h20000.www2.hp.com/bc/docs/support/SupportManual/c00840100/c00840100.pdf.](http://h20000.www2.hp.com/bc/docs/support/SupportManual/c00840100/c00840100.pdf) Este documento discute como a resolução do nome desempenha um papel fundamental nos métodos de transição Dual-Stack. Com o algoritmo de resolução de nomes no Windows, o documento atravessa vários ambientes de rede e estuda como a introdução dos endereços IPv6 roteáveis afetará os aplicativos de rede. Também discute o DHCPv6, o SLAAC e o impacto no DNS, além de fazer algumas recomendações.

#### Conectar a impressora à Internet

Para conectar-se à Internet, vá até o painel frontal e toque em **colla Conectividade > Assistente de conectividade**.

O assistente de conectividade também verifica se o firmware da impressora está atualizado. Normalmente é necessário executar o assistente apenas uma vez, ao configurar a impressora pela primeira vez.

Uma conexão com a Internet é necessária para diversas funções da impressora descritas neste guia, como o Servidor da Web incorporado.

## <span id="page-33-0"></span>Instalação do software RIP

Instale o software RIP seguindo as instruções fornecidas com o software.

O software RIP usa as portas a seguir para o envio de trabalhos e comunicações da impressora, portanto, certifique-se de que o sistema host do RIP consegue conectar a estas portas: 80, 8085, 8086, 8090, 9100.

## Configuração avançada de rede

Provavelmente não será necessário ler esta seção, mas as informações são fornecidas porque poderão ser úteis em alguns casos.

A impressora fornece uma única porta de conector RJ-45 para uma conexão de rede. Para atender aos limites da Classe A, é necessário o uso de cabos blindados de E/S.

O servidor de impressão Jetdirect incorporado suporta conexão com as redes compatíveis IEEE 802.3 10Base-T Ethernet, IEEE 802.3u 100Base-TX Fast Ethernet e 802.3ab 1000Base-T Gigabit Ethernet. Quando conectada e ligada, a impressora negocia automaticamente com sua rede para operar com uma velocidade de conexão de 10, 100 ou 1000 Mbps e para se comunicar utilizando o modo full-duplex ou half-duplex. No entanto, é possível configurar manualmente o link usando o painel frontal da impressora ou através de outras ferramentas de configuração depois que a comunicação da rede for estabelecida.

A impressora pode suportar diversos protocolos de rede simultaneamente, incluindo TCP/IPv4 e TCP/IPv6. Para segurança, ela inclui recursos para controlar o tráfego de IP da e para a impressora.

## 9erificar a operação correta

- 1. Imprima uma página de configuração de E/S para verificar se há mensagens de status.
- 2. Na seção superior da página de configuração de E/S, procure a mensagem de status Cartão de E/S pronta.
- 3. Se a Cartão de E/S pronta for exibida, o servidor de impressão estará funcionando corretamente. Continue com a próxima seção.

Se uma mensagem diferente de **Cartão de E/S pronta** for exibida, tente o seguinte:

- a. Desligue a impressora e ligue-a em seguida para reinicializar o servidor de impressão.
- b. Verifique se as luzes indicadoras de status (LEDs) estão fornecendo o status adequado.

NOTA: Consulte [Solução de problemas na página 29](#page-34-0) para obter informações sobre configuração de links e solução de problemas.

Consulte o *Guia do administrador de servidores de impressão HP Jetdirect* para que seu modelo de servidor de impressão interprete e solucione os problemas de outras mensagens.

## Predefinir as configurações de rede se necessário

Se a sua rede exigir que você defina as configurações da rede antes de adicionar a impressora aos sistemas de rede, você pode fazer isso agora.

No entanto, na maioria dos casos, é possível ignorar esta seção. Em vez disso, você pode ir direto à próxima seção para instalar a impressora em seus sistemas de computador de rede. O software de instalação de rede permitirá que você defina as configurações básicas de rede e adicione a impressora à configuração do sistema.

#### <span id="page-34-0"></span>Ferramentas de pré-configuração

As ferramentas a seguir podem ser usadas para predefinir as suas configurações de rede:

- 0 painel frontal
- O Servidor da Web Incorporado
- Você pode utilizar um método de configuração avançado, tais como BootP, DHCP, Telnet, ou os comandos arp e ping. Para obter instruções, consulte o *Guia do administrador de servidores de impressão HP Jetdirect*  para visualizar o seu modelo de servidor de impressão.

Depois que a impressora tiver sido configurada com as configurações de rede, os valores de configuração são salvos e mantidos mesmo após ser desligado.

## Solução de problemas

#### Página de configuração de E/S

A página de configuração de E/S fornece um status completo do servidor de impressão. É uma importante ferramenta de diagnóstico, especialmente se as comunicações de rede não estiverem disponíveis. Para obter uma descrição das mensagens que podem aparecer na página de Configuração de E/S, consulte o *Guig do administrador de servidores de impressão HP Jetdirect* para visualizar o seu modelo de servidor de impressão.

#### LEDs

A impressora tem luzes (LEDs) que indicam o status do link e a atividade da rede:

- A luz verde ligada significa que a impressora foi conectada à rede com êxito.
- A luz amarela piscando significa que há uma atividade de transmissão de rede.

#### Solução de problemas de conexão

Se a impressora não se conectar com êxito à rede:

- Ambos os LEDs desligarão.
- Erro de LAN Perda de sinal será exibida na página de configuração de E/S.

Se uma falha na conexão for indicada, tente o seguinte:

- Verifique as conexões do cabo.
- Imprima uma página de configuração de E/S e verifique as configurações de conexão.

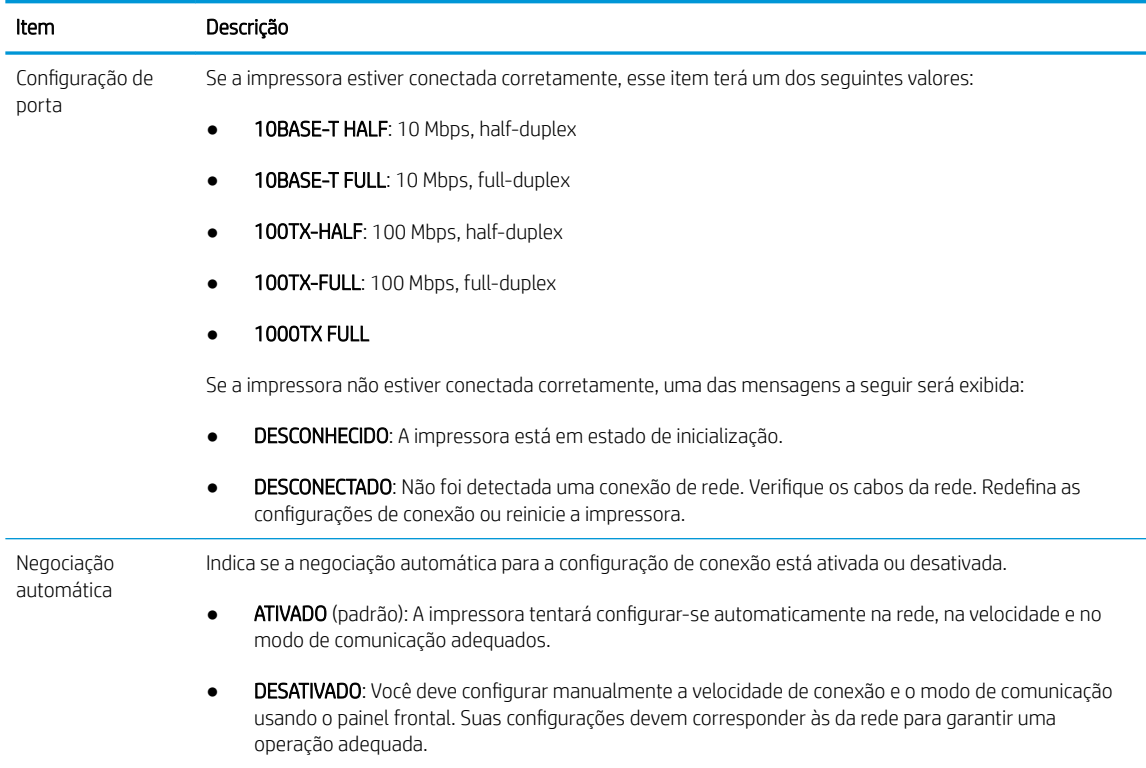

## Restauração dos parâmetros de rede

Os parâmetros de rede (por exemplo, o endereço IP) podem ser redefinidos para os valores de fábrica padrão com uma reinicialização a frio: desligue e ligue novamente a impressora. Após a reinicialização a frio, imprima uma página de configuração de E/S para confirmar se os valores esperados de redefinição de fábrica foram atribuídos.

CUIDADO: Um certificado HP Jetdirect X.509 instalado de fábrica será salvo por meio de uma redefinição a frio para os valores de fábrica padrão. Contudo, um certificado CA (Certificate Authority) que tenha sido instalado pelo usuário para validar um servidor de autenticação de rede não será salvo.

## Itens de menu

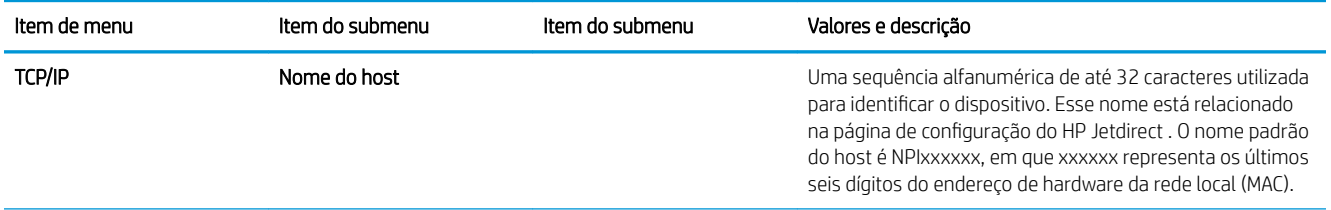
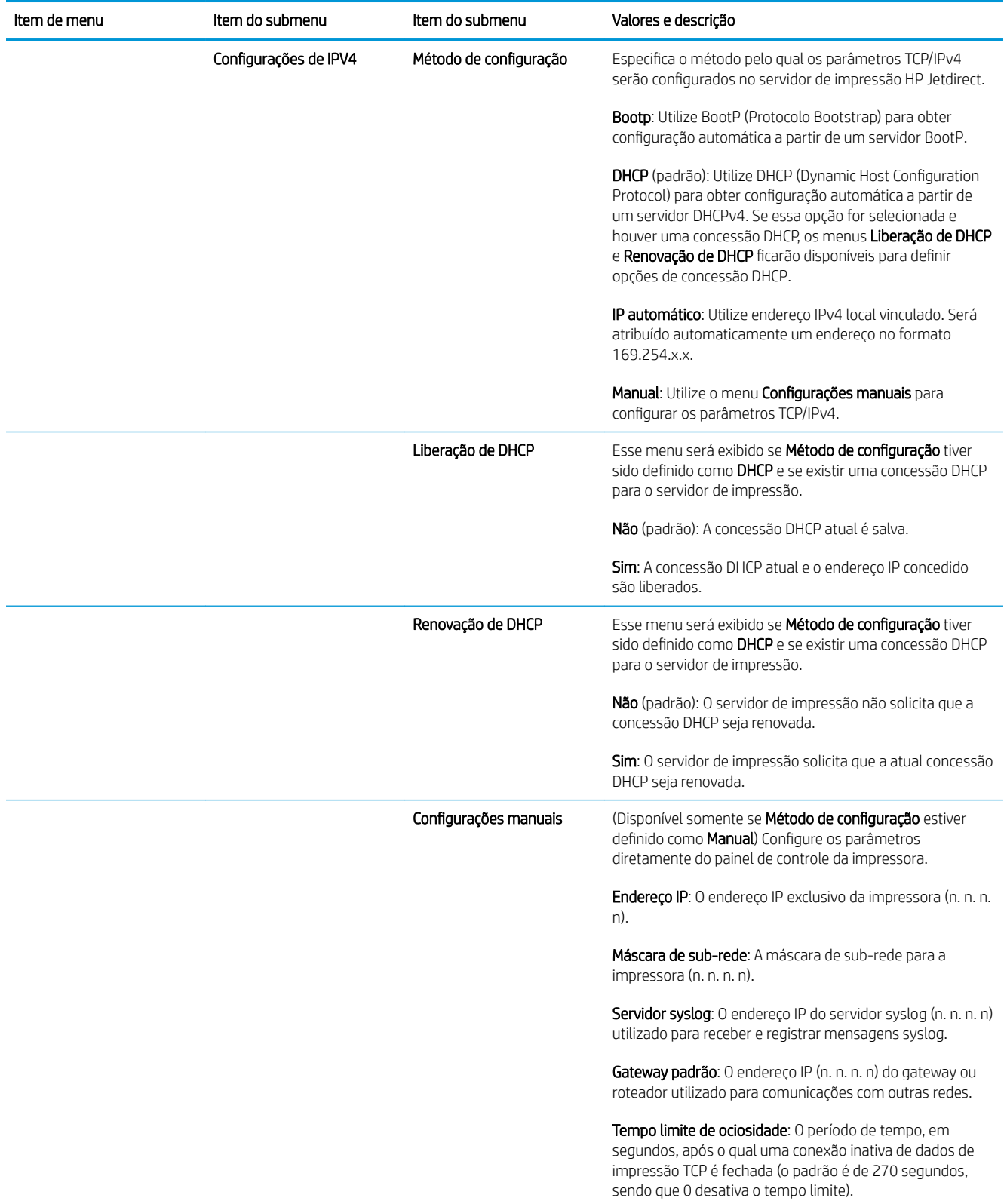

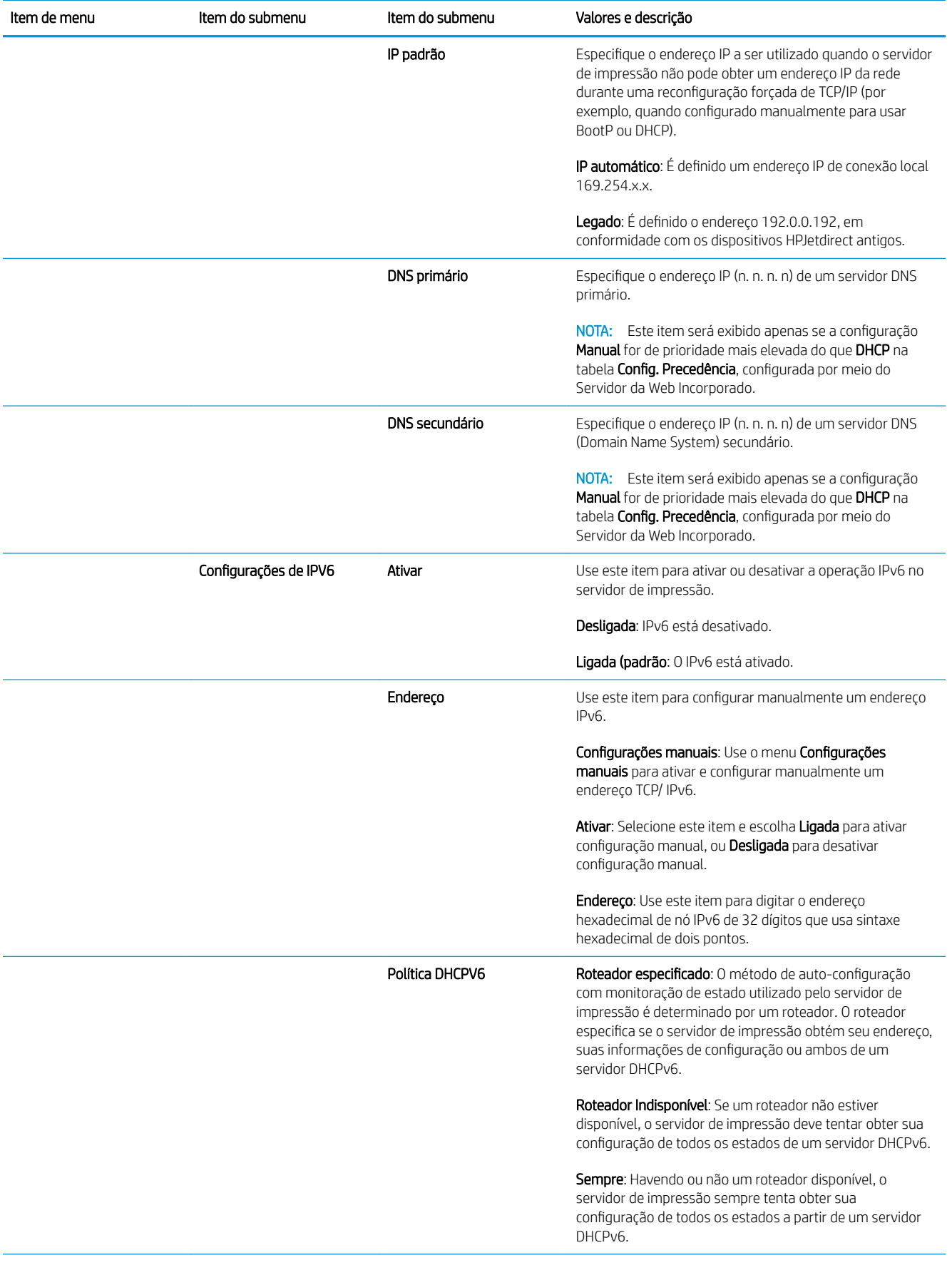

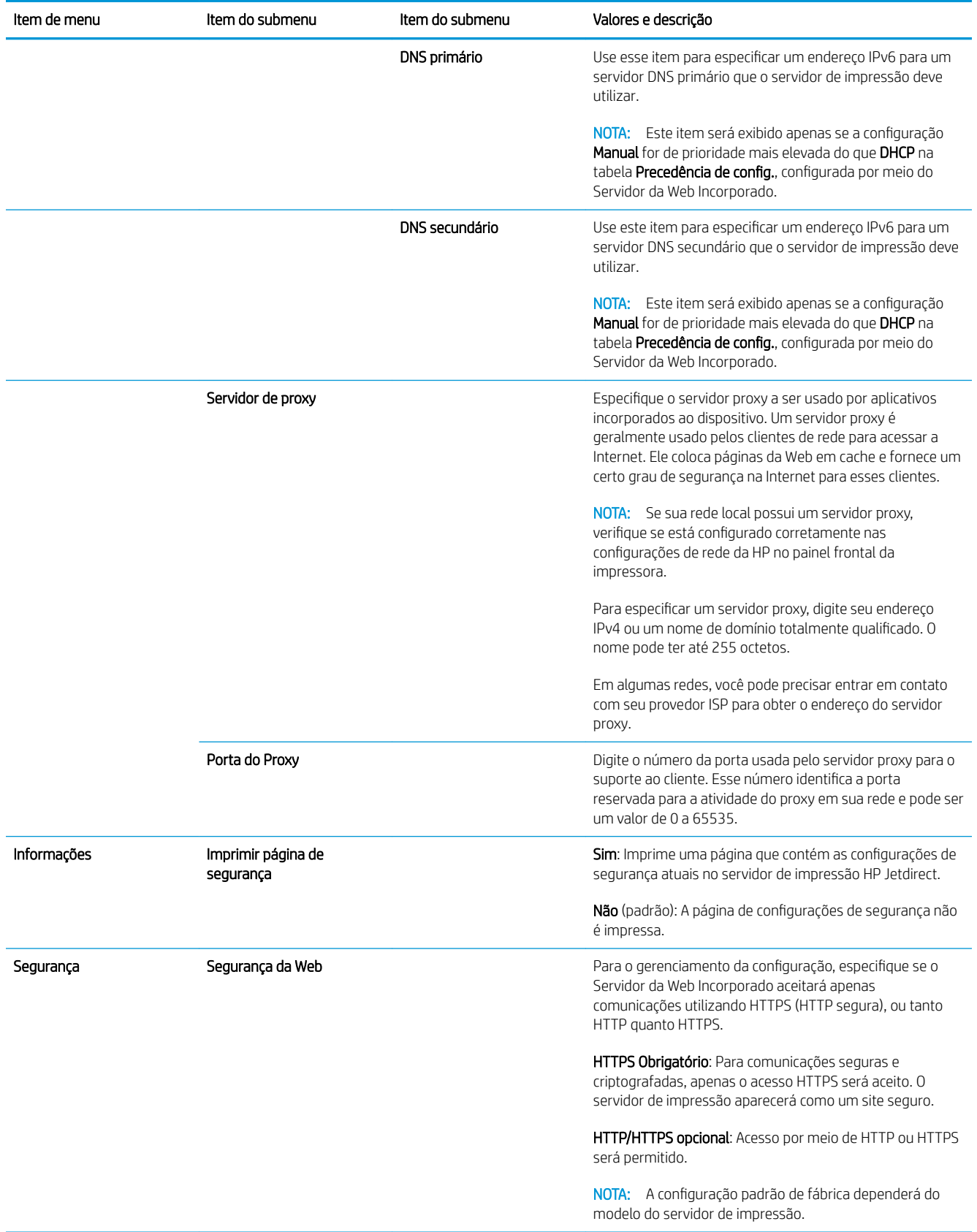

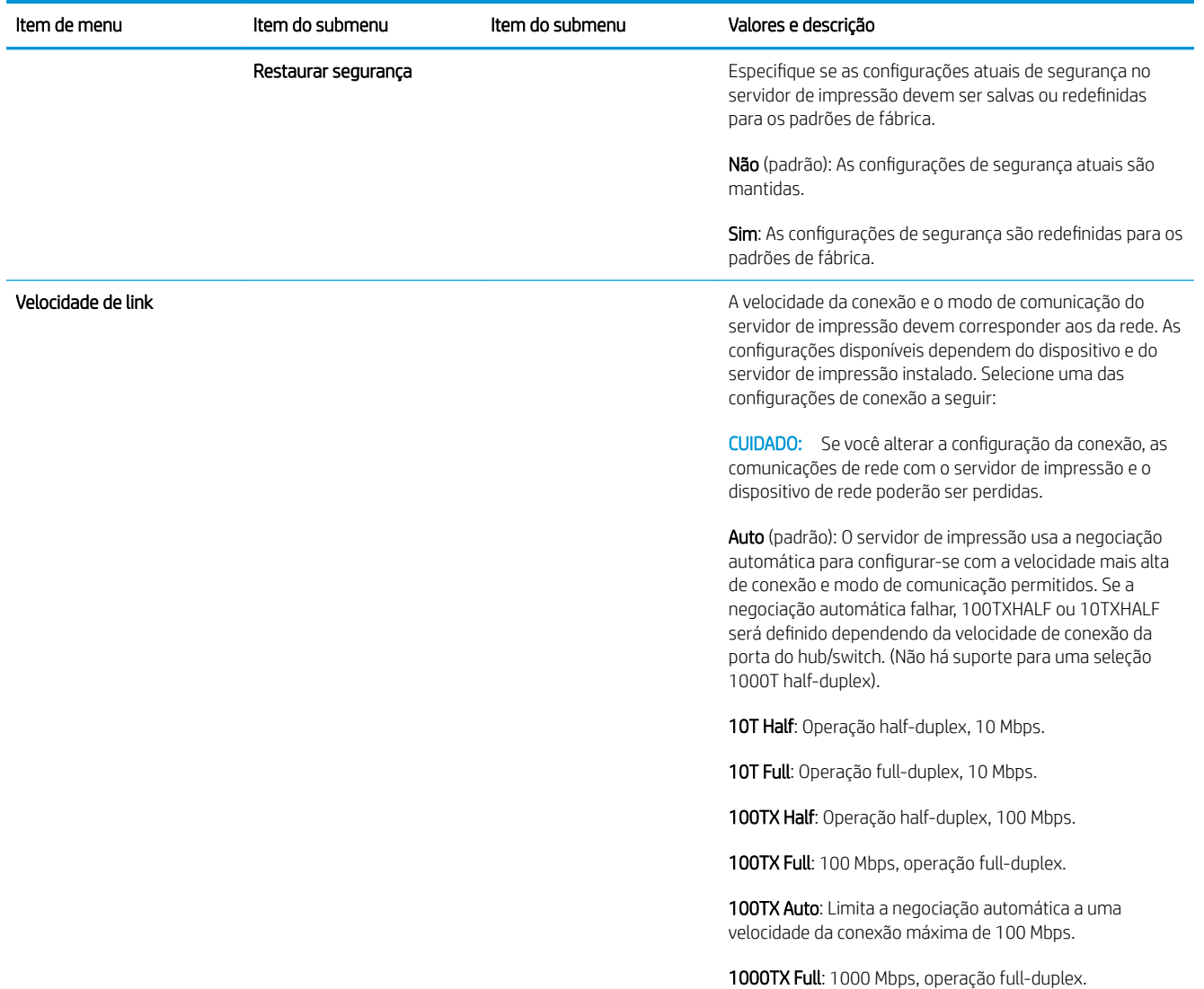

### Serviços incorporados

Os serviços de redes de chave incorporado na impressora estão listados abaixo. Para obter os recursos e serviços mais recentes, visite [http://www.hp.com/go/jetdirect.](http://www.hp.com/go/jetdirect)

- Configuração e gerenciamento
	- BootP/DHCP (apenas para IPv4)
	- DHCPv6
	- TFTP (apenas para IPv4)
	- Proxy da Web (curl automático/manual)
	- LLMNR
	- Telnet (apenas IPv4)
	- Agentes SNMP (V1, v2c, v3)
	- Bonjour (para Mac OS X)
	- FTP (Protocolo de transferência de arquivos)
- Servidor da Web Incorporado, HTTP (TCP porta 80)
- Servidor da Web Incorporado, HTTPS (TCP porta 443)
- **Imprimindo** 
	- Impressão não processada IP (portas TCP 9100, 9101, 9102 exclusivas da HP)
- Segurança
	- SNMP v3
	- SSL/TLS
	- **Firewall**

# Como ligar e desligar a impressora

Para ligar a impressora, verifique se a chave liga/desliga na parte traseira da impressora está ligada, em seguida, pressione o botão liga/desliga ao lado do painel frontal.

Você pode deixar a impressora ligada sem que haja desperdício de energia. Deixá-la ligada melhora o tempo de resposta. Quando a impressora não é usada por determinado período, ela economiza energia entrando no modo espera. Pressionar o botão liga/desliga retorna-a para o modo ativo e ela pode continuar a impressão imediatamente.

I IMPORTANTE: Para desligar a impressora, o método normal e recomendado é pressionar o botão liga/desliga ao lado do painel frontal.

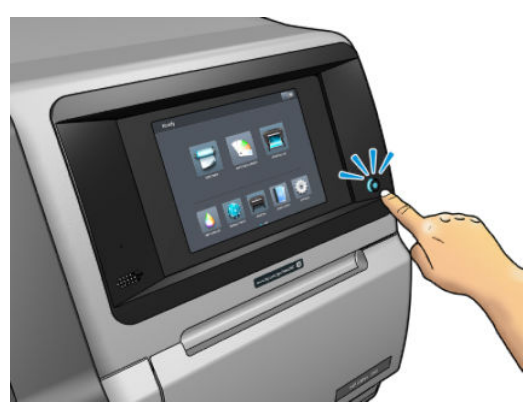

Quando você desliga a impressora dessa forma, os cabeçotes de impressão são automaticamente armazenados com o cartucho de manutenção, o que previne que eles sequem.

**IMPORTANTE:** Não é recomendado usar o botão localizado na parte traseira da impressora, isso pode danificar o disco rígido interno.

No entanto, se planeja deixar a impressora desligada por um longo período de tempo, recomendamos que utilize a botão liga/desliga e, em seguida, desligue a chave liga/desliga localizada na parte traseira.

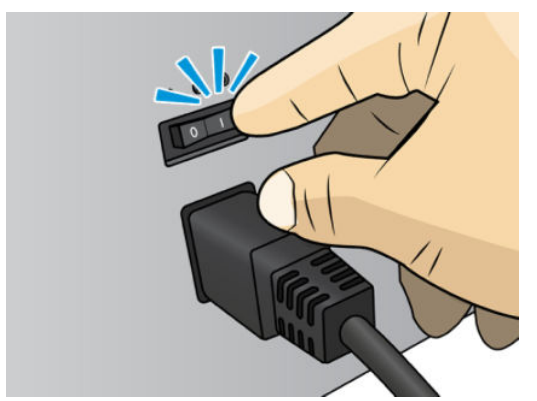

Para ligá-la novamente, use o botão liga/desliga na parte traseira. Se o produto não iniciar automaticamente, pressione o botão liga/desliga.

Depois de ligada, a impressora levará de 2 – 3 minutos para ser inicializada.

### Reinicie a impressora

Em algumas circunstâncias, será recomendado que você reinicie a impressora.

- 1. Desligue a impressora pressionando o botão liga/desliga e, em seguida, desligando a chave liga/desliga na parte traseira da impressora.
- 2. Aguarde pelo menos 10 segundos.
- 3. Desligue a chave liga/desliga na parte traseira da impressora.
- 4. Se o painel frontal não for ativado, pressione o botão liga/desliga.

# 2 Links úteis

Documentação do produto:

- <http://www.hp.com/go/StitchS30064in/manuals>
- <http://www.hp.com/go/StitchS50064in/manuals>
- <http://www.hp.com/go/StitchS30064in/training>
- <http://www.hp.com/go/StitchS50064in/training>

Vídeos sobre como usar a impressora:<http:/www.hp.com/supportvideos/>ou [http://www.youtube.com/](http://www.youtube.com/HPSupportAdvanced) [HPSupportAdvanced](http://www.youtube.com/HPSupportAdvanced)

Informações sobre software RIPs, aplicativos, soluções, tintas e substratos:<http://www.hp.com>

Predefinições de substrato:<http://www.hp.com/go/mediasolutionslocator> (consulte HP Media Locator [na página 95\)](#page-100-0)

Suporte HP: <http://www.hp.com/go/StitchS30064in/support> ou <http://www.hp.com/go/StitchS50064in/support>

Servidor Web incorporado: Use o endereço IP da impressora (consulte [Acessar o servidor da Web incorporado](#page-27-0)  [na página 22\)](#page-27-0)

## Quando precisar de ajuda

Na maioria dos países, o suporte é fornecido por parceiros de suporte da HP (geralmente a empresa que vendeu a impressora a você). Se esse não for o caso em seu país, entre em contato com o Suporte HP na Web, como mostrado acima.

A ajuda também está disponível pelo telefone. O que fazer antes de ligar:

- Revise as sugestões de solução de problemas neste guia.
- Revise a documentação de seu RIP, se pertinente.
- Tenha as informações a seguir disponíveis:
	- A impressora que estiver usando: os números de série e do produto

 $\mathbb{B}$  NOTA: Essas informações estão disponíveis no painel frontal: toque em  $\Box$ . Essas informações também estão disponíveis na etiqueta na parte traseira da impressora.

- Se houver um código de erro no painel frontal, anote-o; consulte [Códigos de erro do painel frontal](#page-180-0) [na página 175](#page-180-0)
- O RIP que estiver usando e o número da versão.
- Se tiver um problema de qualidade de impressão: a referência do substrato e o nome e a origem da predefinição do substrato usada para imprimir nele.
- O relatório de informações de serviço (consulte Informações sobre o serviço na página 38)

### Número de telefone

O número de telefone do Suporte HP está disponível na Web: consulte [http://welcome.hp.com/country/us/en/](http://welcome.hp.com/country/us/en/wwcontact_us.html) [wwcontact\\_us.html.](http://welcome.hp.com/country/us/en/wwcontact_us.html)

### Autorreparo do cliente

O programa de autorreparo do cliente da HP oferece aos clientes o serviço mais eficiente atendido por sua garantia ou contrato. Ele permite à HP que mande peças de substituição diretamente a você (o usuário final) para que você possa substituí-las. Com esse programa, é possível substituir peças da maneira que for mais apropriada para você.

#### Conveniente, fácil de usar

- Um especialista de suporte HP diagnosticará e avaliará se uma peça de substituição é necessária para um componente de hardware defeituoso.
- As peças para substituição são enviadas o mais rápido possível; a maior parte das peças em estoque é enviada no mesmo dia do contato com a HP.
- Disponível para a maior parte dos produtos HP abordados na garantia ou contrato.
- Disponível na maior parte dos países.

Para obter mais informações sobre o Autorreparo do cliente, consulte<http://www.hp.com/go/selfrepair/>.

### Informações sobre o serviço

Se for solicitado, a impressora pode gerar uma lista com muitos aspectos de seu estado atual, sendo que alguns deles podem ser úteis para um engenheiro de serviço que estiver tentando corrigir um problema. Há dois modos diferentes de solicitar essa lista:

- No Servidor da Web incorporado (consulte [Acessar o servidor da Web incorporado na página 22\)](#page-27-0), selecione a guia Suporte e depois Suporte do serviço > Informações da impressora. É recomendado solicitar a lista completa (selecione Todas as páginas).
- De qualquer computador com acesso à Internet, insira a URL de sua impressora em um navegador da Web, seguida de /hp/device/webAccess/allServicePlot.htm. Por exemplo, se o URL da impressora for http://123.123.123.123, insira:

http://123.123.123.123/hp/device/webAccess/allServicePlot.htm

Se precisar enviar a lista por e-mail, você poderá salvar a página como um arquivo do navegador da Web e enviá-lo posteriormente. Se preferir, envie a página diretamente do Internet Explorer: selecione Arquivo > Enviar > Página por e-mail.

# 3 Lidar com os substratos e solucionar problemas de substratos

- [Descrição Geral](#page-46-0)
- [Substratos porosos](#page-49-0)
- [Coletor de tinta](#page-50-0)
- [Carregar um rolo no eixo da HP Stitch S300](#page-53-0)
- [Carregar um rolo na impressora HP Stitch S300](#page-58-0)
- [Carregar um rolo na impressora HP Stitch S500](#page-61-0)
- [Acessório de carregamento de mídias HP](#page-65-0)
- [Carregamento manual assistido](#page-68-0)
- [Suportes de borda](#page-70-0)
- [Descarregar um rolo da impressora HP Stitch S300](#page-72-0)
- [Descarregar um rolo da impressora HP Stitch S500](#page-73-0)
- [Rolo de recolhimento para a impressora HP Stitch S300](#page-75-0)
- [Rolo de recolhimento para a impressora HP Stitch S500](#page-84-0)
- [Exibir informações sobre o substrato](#page-89-0)
- [Alterar largura do substrato e posição da borda direita](#page-90-0)
- [Controle de comprimento do substrato](#page-90-0)
- [Recorte o substrato](#page-90-0)
- [Armazenar o substrato](#page-91-0)
- [O substrato não pode ser carregado com êxito](#page-91-0)
- [O substrato está mal posicionado](#page-91-0)
- [O substrato atolou](#page-92-0)
- [O substrato está deformado ou enrugado](#page-94-0)
- [O substrato encolheu ou expandiu](#page-94-0)
- [O substrato apresenta deformação de arco](#page-95-0)
- [O cortador automático não está funcionando](#page-96-0)
- [Congestionamento de substrato no rolo de recolhimento](#page-96-0)
- [O rolo de recolhimento não gira na impressora HP Stitch S300](#page-96-0)

# <span id="page-46-0"></span>Descrição Geral

Você pode imprimir em grande variedade de materiais de impressão, todos mencionados neste guia como substratos.

### Dicas do substrato

A escolha de um substrato correto para suas necessidades é uma etapa essencial para garantir uma boa qualidade de impressão.

Eis algumas dicas sobre o uso de substratos:

- Para imprimir em substratos têxteis, na maioria dos casos, você deve usar o coletor de tinta e o acessório de carregamento. Consulte [Coletor de tinta na página 45.](#page-50-0)
- O uso do rolo de recolhimento com alguns substratos, como tecidos, pode conceder à impressora um melhor controle sobre o substrato e aumentar a qualidade de impressão. Consulte [Rolo de recolhimento](#page-84-0) [para a impressora HP Stitch S500 na página 79](#page-84-0).
- Permita que os substrato se adaptem às condições do ambiente, fora da embalagem, por 24 horas antes de imprimir.
- Manuseie filmes segurando-os pelas bordas ou utilize luvas de algodão. A oleosidade da pele pode ser transferida para o substrato, deixando marcas de impressão digital.
- Mantenha o substrato bem apertado no rolo durante os processos de carregamento e descarregamento. Para garantir que o substrato fique firme no rolo, utilize uma fita que fixe a borda principal do rolo ao núcleo, antes de remover o rolo da impressora. Você pode manter o rolo com a fita durante o armazenamento. Se ele começar a desenrolar, pode ficar difícil manuseá-lo.
- $\mathbb{F}$  NOTA:  $\circ$  O uso de fita para colar a borda principal do rolo ao núcleo é especialmente importante quando se trata de substratos pesados, pois a rigidez inerente do substrato pode fazer com que ele se solte e desenrole do núcleo.
- A qualidade de impressão poderá ser afetada se você usar um substrato não adequado para a imagem.
- Verifique se a configuração correta da qualidade de impressão foi selecionada no RIP.
- Sempre que carregar um rolo, o painel frontal solicitará que você especifique o tipo de substrato que está sendo carregado. Para obter uma boa qualidade de impressão, é essencial especificar isso corretamente. O RIP mostra a combinação do papel de transferência junto com o substrato de tecido (por exemplo, nome do papel de transferência + nome de tecido). 9erifique se o nome do substrato no painel frontal é igual a primeira parte do nome do substrato no RIP (nome do papel de transferência).

Se os nomes não forem os mesmos, toque em  $\frac{1}{2}$  no painel frontal e, em seguida, **Biblioteca de** 

substratos > Alterar substrato carregado; ou altere o substrato no RIP.

Não puxe o substrato impresso enquanto a impressora está imprimindo: isso pode causar defeitos graves de qualidade de impressão.

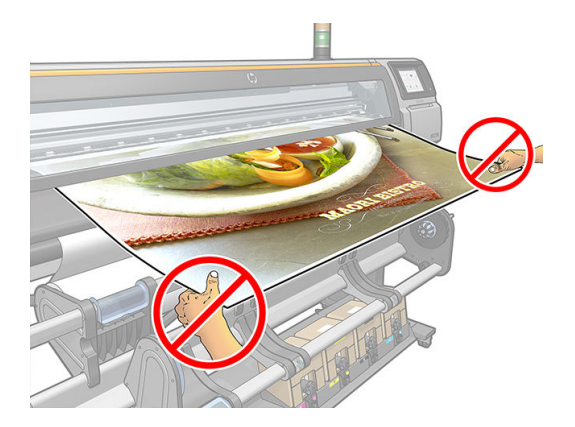

Durante a impressão de uma série de trabalhos, não deixe o substrato impresso obstruir o caminho de saída: isso pode causar defeitos graves de qualidade de impressão.

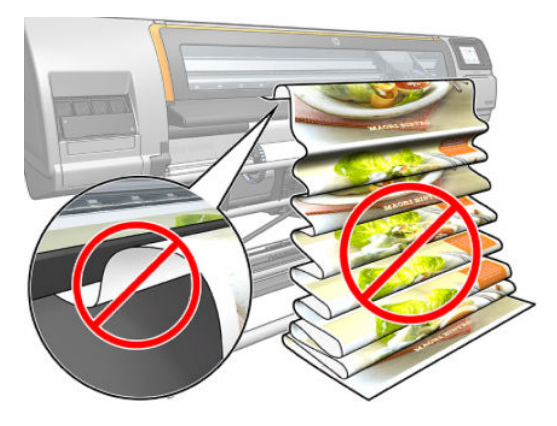

- Para obter mais dicas sobre substratos, consulte [Carregar um rolo na impressora HP Stitch S300](#page-58-0) [na página 53,](#page-58-0) [Carregar um rolo na impressora HP Stitch S500 na página 56](#page-61-0) e [Carregamento manual](#page-68-0)  [assistido na página 63](#page-68-0).
- CUIDADO: Remover manualmente o substrato da impressora, sem usar o painel frontal, pode danificar a impressora. Apenas faça isso quando for necessário descongestionar o substrato.

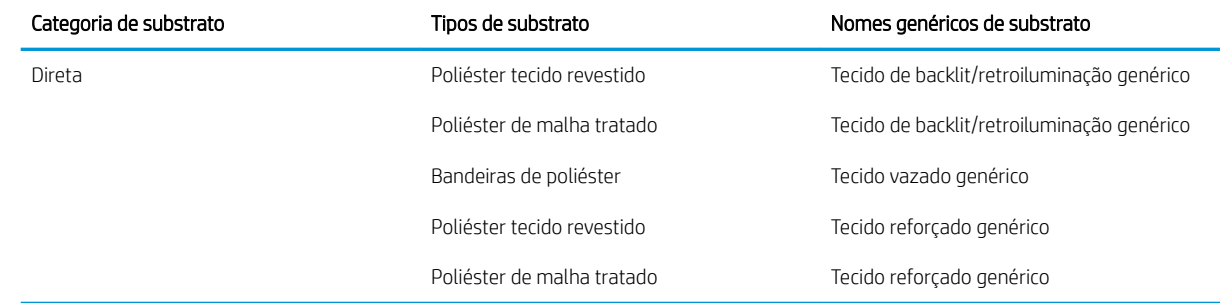

### Categorias de substrato suportadas

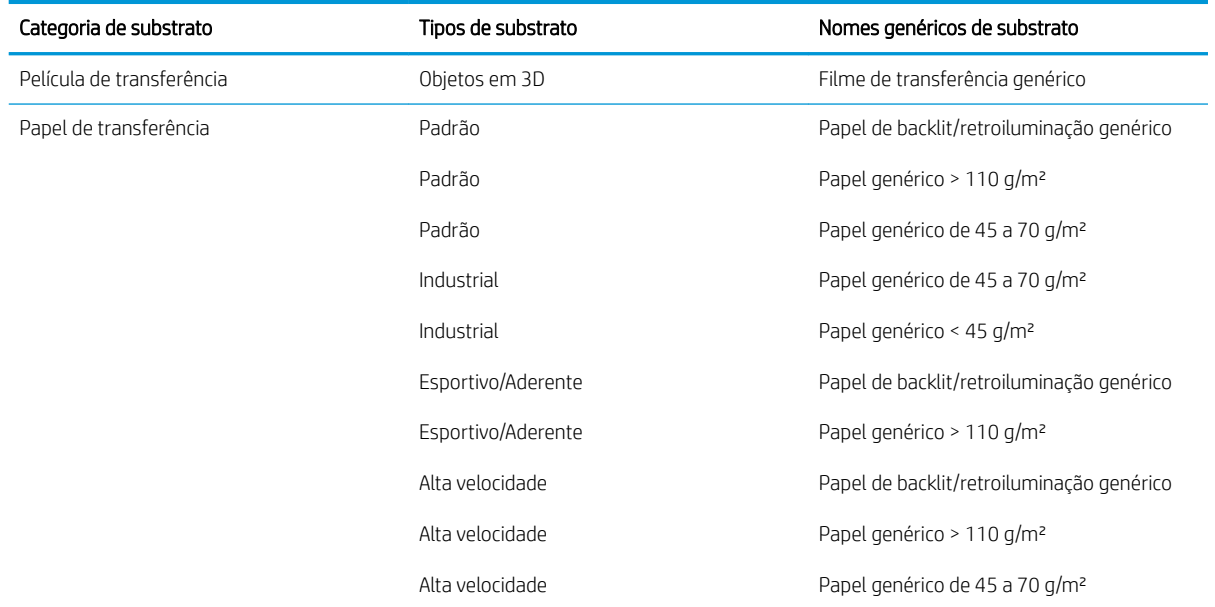

### Substratos HP suportados

### Resumo de portfólio para AMS

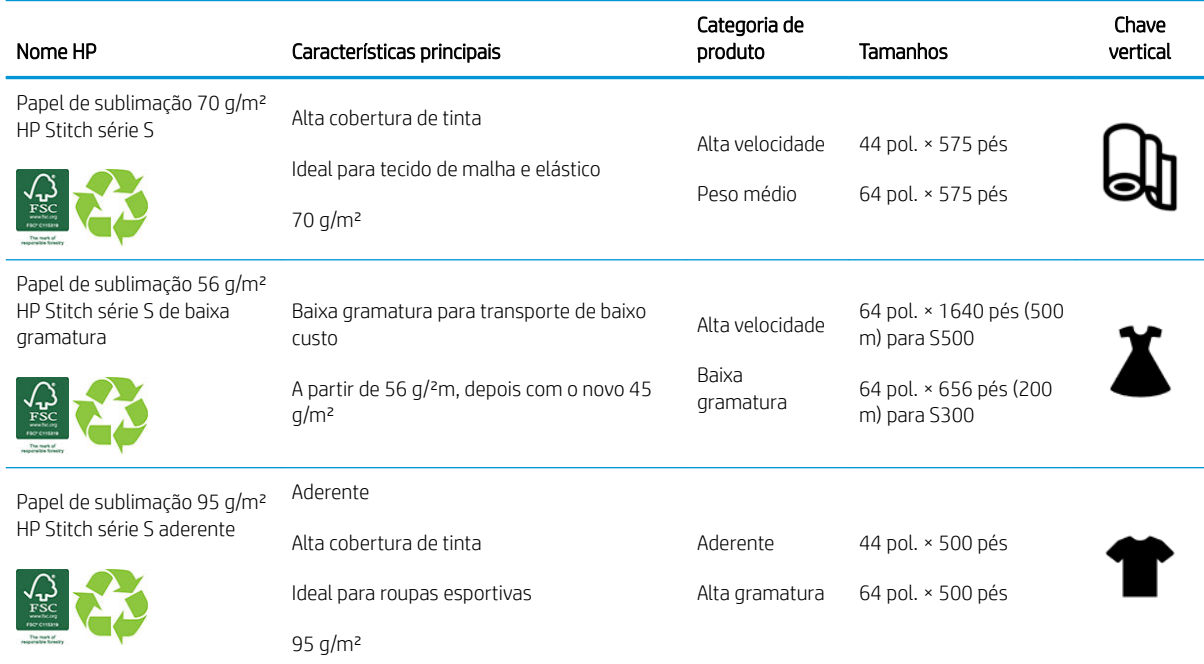

#### Resumo de portfólio para EMEA

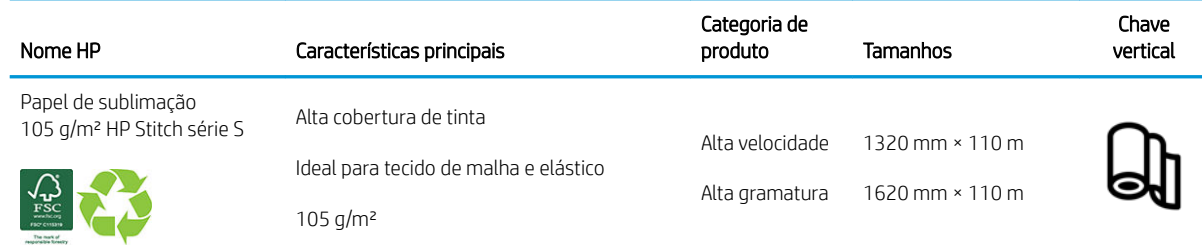

#### <span id="page-49-0"></span>Resumo de portfólio para EMEA (continuação)

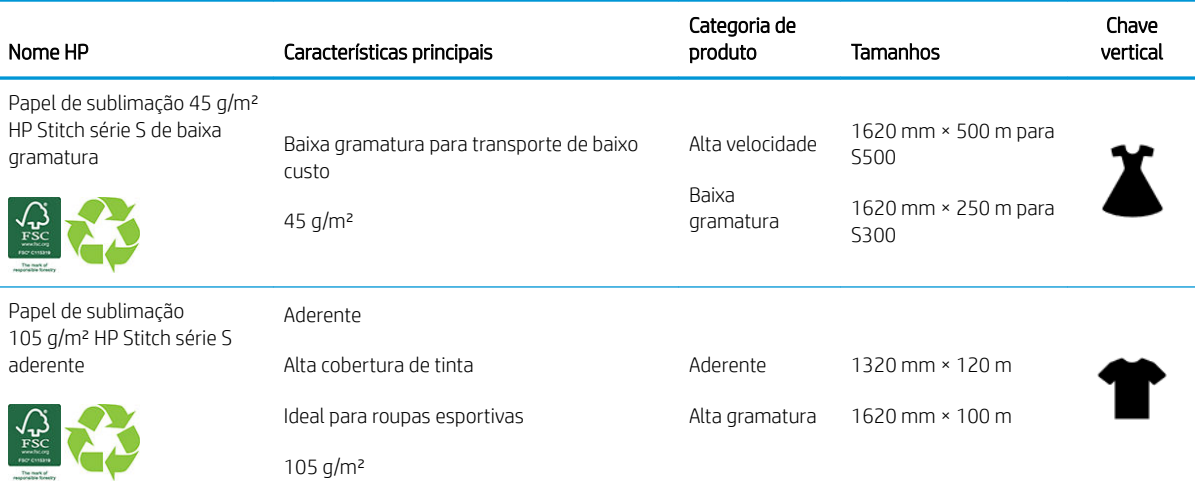

Código de marca comercial da HP FSC CO17543. Consulte<http://fsc.org>.

Alguns substratos HP recicláveis podem ser reciclados por meio de programas de reciclagem comuns

disponíveis. Programas de reciclagem podem não existir em sua região. Consulte <http://www.hp.com/recycle/> para obter detalhes.

#### Categorias de aplicações

- 1. Roupas esportivas (95 g/m²)
- 2. Moda (56 g/m²)
- 3. Sinalização suave (70 g/² m e 95 g/²m)
- 4. Itens domésticos (70 g/m²)

Para obter informações detalhadas sobre o portfólio de materiais de impressão da HP, consulte [http://www.hp.com/go/mediasolutionslocator.](http://www.hp.com/go/mediasolutionslocator)

### Substratos porosos

Os substratos porosos podem ser usados com a impressora e o coletor de tinta, com os quais você deve usar o rolo de recolhimento.

Para otimizar a impressão em substratos porosos, use o acessório de carregamento e marque a opção na tela Carregar substrato.

Para verificar a porosidade do substrato, proceda da seguinte forma.

- 1. Se a impressora não estiver carregada com nenhum substrato, descarregue-o.
- 2. Corte um pedaço de vinil autoadesivo branco brilhante de  $9 \times 50$  mm (0,35  $\times$  2 pol.).

<span id="page-50-0"></span>3. Cole-o no cilindro como mostrado.

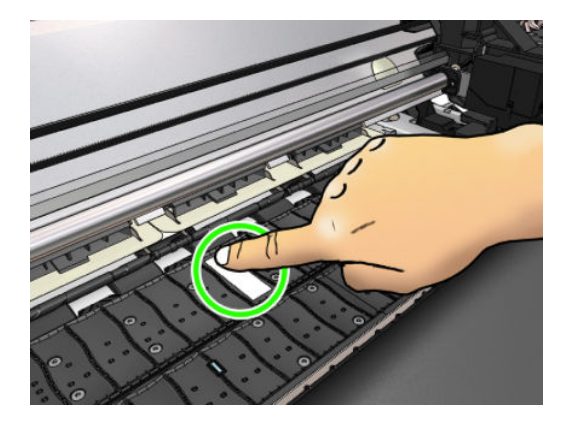

- 4. Carregue o substrato que você deseja verificar.
- 5. Abra o software RIP.
- 6. Baixe o arquivo de teste a partir da impressora: http://*printerIP*/hp/device/webAccess/images/ Ink\_trespassing\_check.pdf, onde *printerIP* é o endereço IP de sua impressora.
- 7. Imprima o arquivo de teste usando o número de passagens e predefinição de substrato que você pretende usar no futuro com esse substrato (ou um perfil similar em termos de limite de tinta).
- 8. Descarregue o substrato.
- 9. Remova a fita de vinil autoadesiva do cilindro.

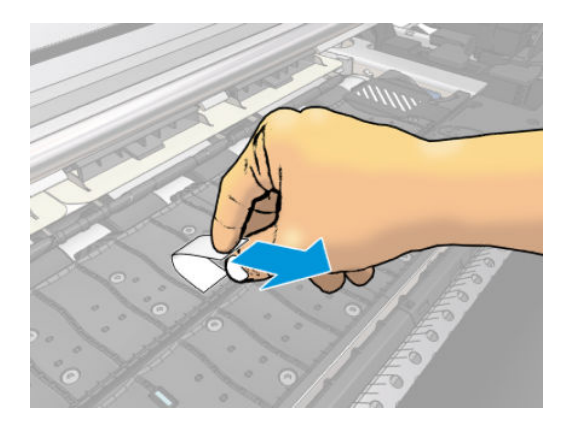

- 10. Observe o vinil autoadesivo obtido do cilindro.
	- Se a faixa estiver completamente branca (não possuir tinta), o substrato testado será não poroso e poderá ser usado sem o coletor de tinta.
	- Se houver um pouco de tinta na faixa, o substrato testado é poroso e deve ser usado com o coletor de tinta.
- 11. Limpe o cilindro: consulte [Limpar o cilindro na página 160.](#page-165-0)

Ao usar um substrato poroso, a HP recomenda cobrir o sensor de avanço do substrato com um vinil autoadesivo branco brilhante (um adesivo de bandagem também é aceitável) e desativar o sensor de avanço do substrato na guia Configurações avançadas em Predefinições do substrato.

## Coletor de tinta

O coletor de tinta deve ser usado em vez do cilindro nos seguintes casos:

- Sempre que você tiver a intenção de imprimir em um substrato poroso. Consulte [Substratos porosos](#page-49-0) [na página 44.](#page-49-0)
- Sempre que você tiver a intenção de imprimir até as bordas do substrato sem deixar qualquer margem (impressão com sangramento total).

Ambos cilindro e coletor de tinta vêm em duas partes (esquerda e direita). Para instalar o coletor de tinta, primeiro destrave e remova as duas peças do cilindro. Em seguida, instale as duas peças do coletor de tinta no lugar.

O coletor de tinta vem com peças de consumo azuis que devem ser conectadas ao coletor de tinta. Elas podem ser conectadas antes ou após a instalação do coletor de tinta na impressora; mas antes do carregamento de qualquer substrato. Para conectar essas peças, coloque-as verticalmente no coletor de tinta e pressione até que os dois encaixes em cada peça tenham sido presos.

- ☆ DICA: Recomenda-se que você use o rolo de recolhimento com o coletor de tinta. Consulte [Rolo de](#page-84-0) [recolhimento para a impressora HP Stitch S500 na página 79](#page-84-0).
- AVISO! Evite partes móveis. Manuseie peças frágeis com cuidado. Recomenda-se utilizar luvas.

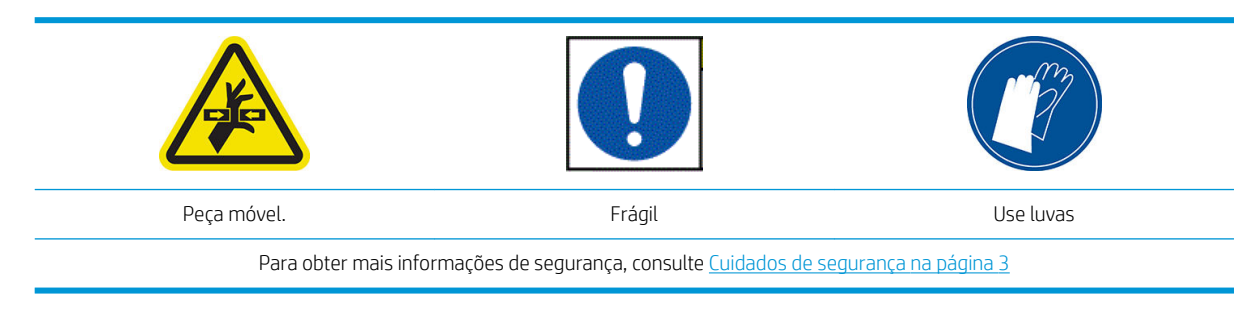

#### Instalar o coletor de tinta

1. Ambos cilindro e coletor de tinta vêm em duas partes (esquerda e direita). Desbloqueie o cilindro usando as duas travas azuis, localizadas à esquerda e à direita da impressora.

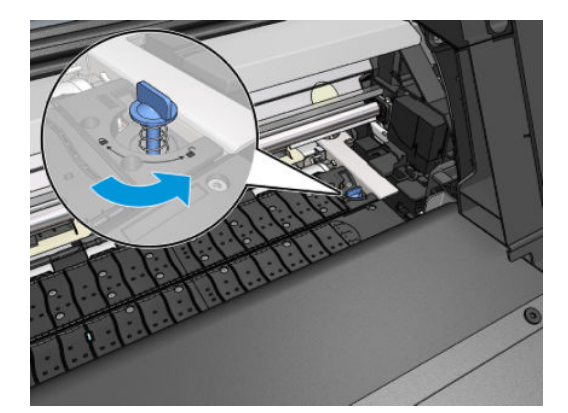

2. Remova ambas as peças do cilindro da mesma maneira.

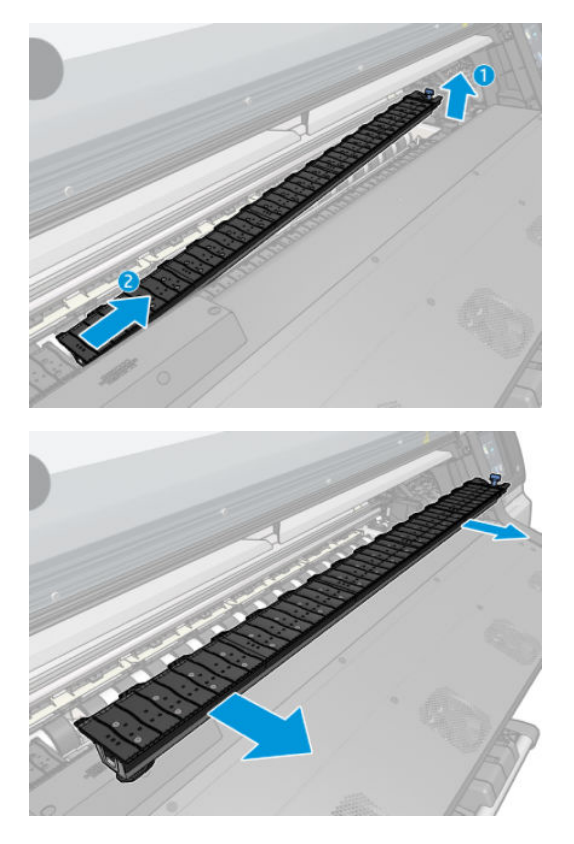

3. Com cuidado, coloque as duas peças do coletor de tinta na impressora.

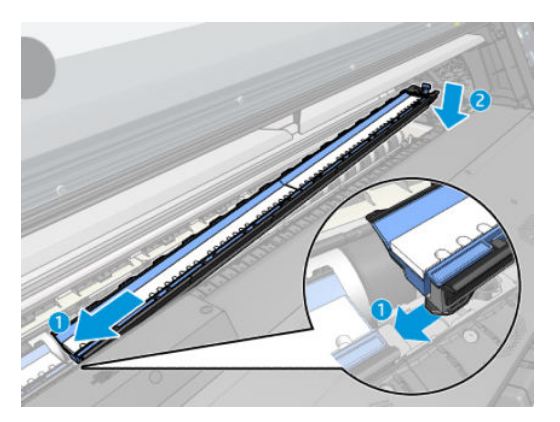

4. Certifique-se de que as travas estão bloqueadas e que não há nenhuma obstrução no caminho da impressão.

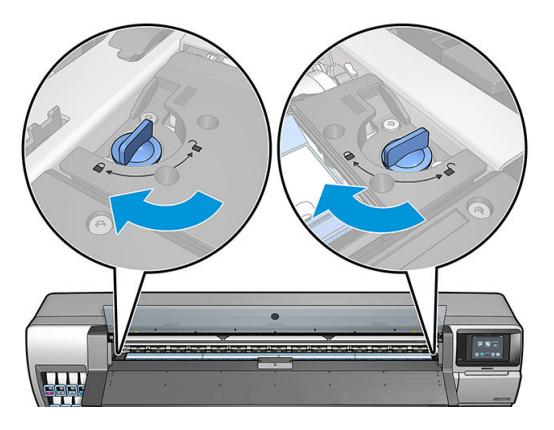

Siga o mesmo método para reinstalar o cilindro quando necessário.

#### <span id="page-53-0"></span>Substituir os itens de consumo azuis do coletor de tinta

O comprimento do substrato que você pode imprimir com os mesmos itens de consumo do coletor de tinta depende da porosidade do substrato e da quantidade de tinta usada na impressão. Se você perceber que o substrato está sujo durante a impressão, pare a impressão e altere os itens de consumo do coletor. A falha em fazê-lo pode levar algumas peças da impressora a funcionarem incorretamente.

- 1. Recomenda-se que você use as luvas incluídas no kit.
- 2. Pressione ambos os encaixes com os polegares e levante os itens de consumo do coletor de tinta verticalmente para fora da impressora.
- 3. Descarte os itens de consumo sujos do coletor de tinta.
- 4. Verifique se o coletor de tinta está limpo. Se não estiver, limpe-o com um pano úmido.
- 5. Coloque os novos itens de consumo do coletor de tinta na impressora verticalmente, começando à direita. Você ouvirá um clique quando os encaixes tiverem sido inseridos.

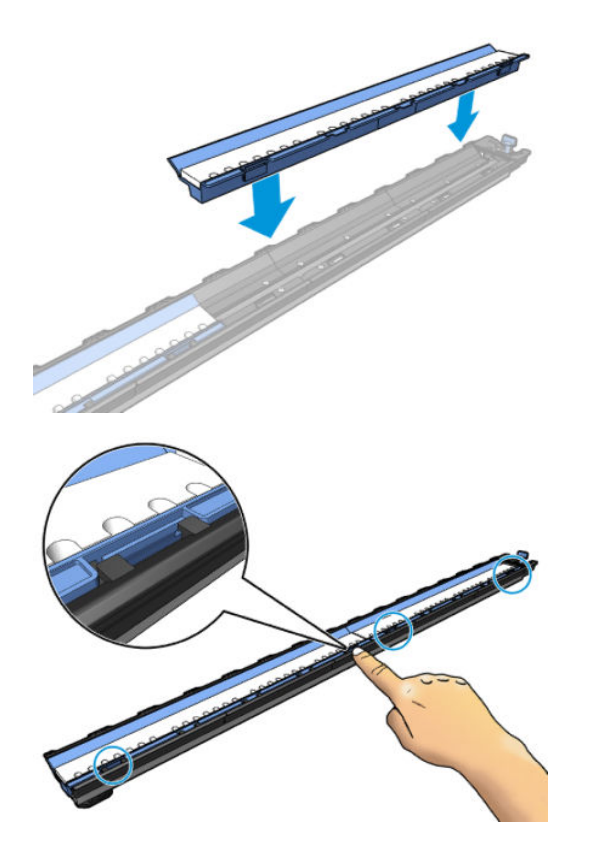

# Carregar um rolo no eixo da HP Stitch S300

- ☆ DICA: Como alternativa a esta descrição, você pode consultar uma animação deste procedimento no painel frontal: toque em 80%, Substrato > Carregar substrato > Saiba como carregar o eixo.
	- 1. Verifique se as rodas da impressora estão travadas (a alavanca de freio está pressionada) para evitar que a impressora se mova.

2. Eleve a alavanca de travamento do eixo para soltar o eixo.

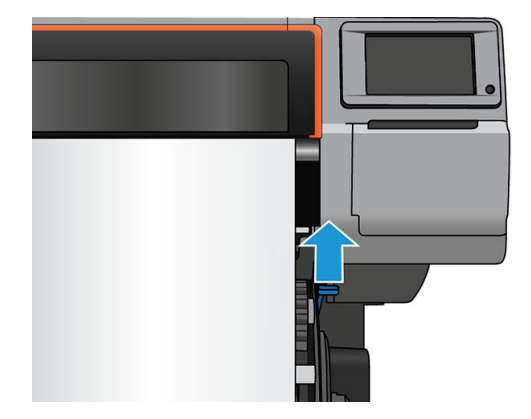

3. Remova o eixo da impressora.

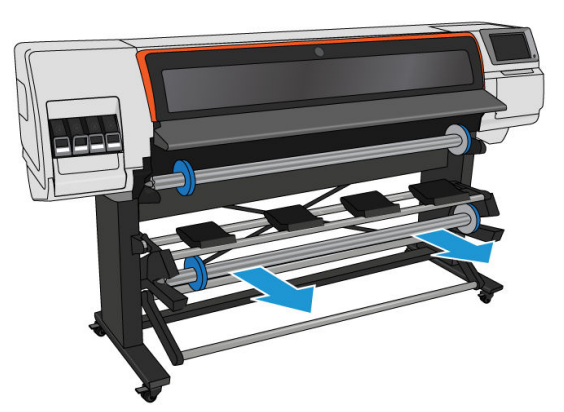

A CUIDADO: Não insira seus dedos nos suportes do eixo.

O eixo tem uma parada em cada extremidade para manter o rolo na posição. Remova a parada azul, na extremidade esquerda, para montar um novo rolo (a parada na outra extremidade do eixo de 76 mm de diâmetro também poderá ser removida, se assim desejar). A parada desliza pelo eixo para segurar rolos de diferentes larguras.

4. Destrave a parada azul.

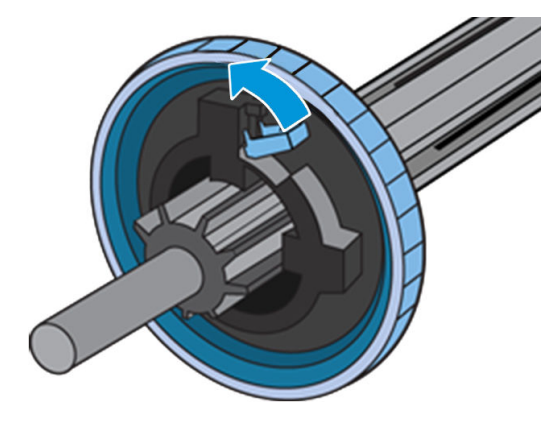

5. Remova a parada da extremidade esquerda do eixo.

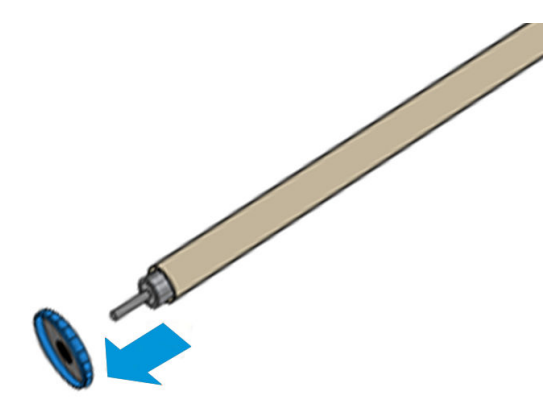

6. Coloque o rolo na mesa de carregamento.

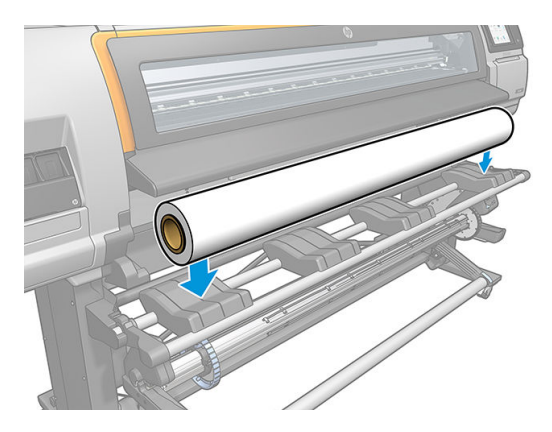

7. Deslize o eixo no rolo.

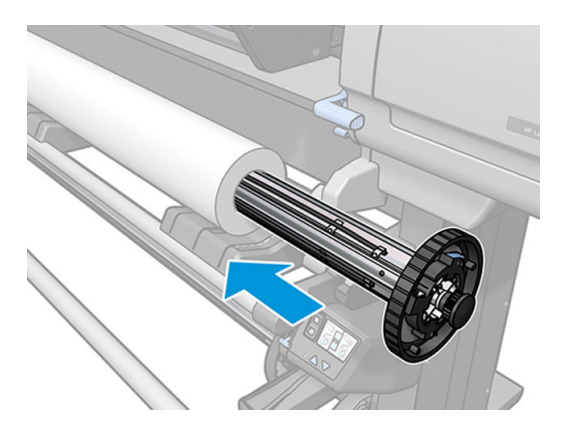

8. A parada direita do eixo de 76 mm de diâmetro tem duas posições: uma para os rolos da largura máxima da impressora e outra para rolos mais estreitos. Lembre-se de usar a segunda posição para rolos mais estreitos, o que permite velocidades de impressão mais altas.

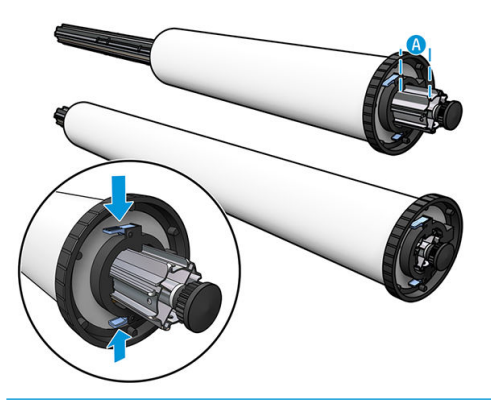

- NOTA: O eixo de 76 mm de diâmetro é fornecido com a impressora.
- NOTA: O eixo de 51 mm de diâmetro fornecido com a impressora tem apenas uma posição para a parada direita. Há linhas azuis na mesa de carregamento correspondentes a duas posições, mas ao usar esse eixo, você pode usar apenas a posição externa.

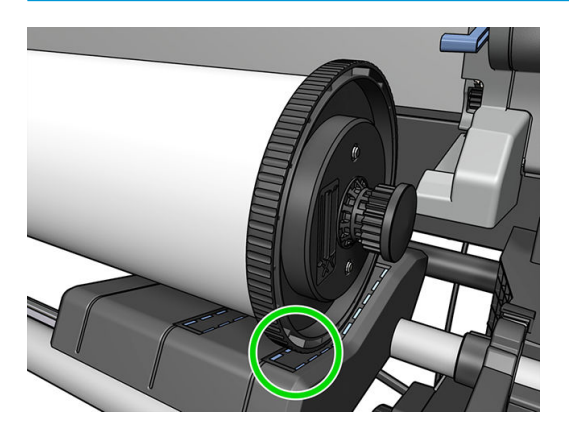

9. Coloque a parada azul na extremidade superior do eixo e pressione-a em direção à extremidade do rolo.

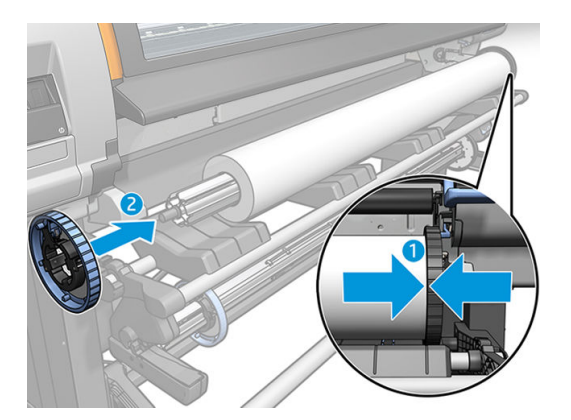

10. Bloqueie a parada azul quando ela estiver em contato com o substrato.

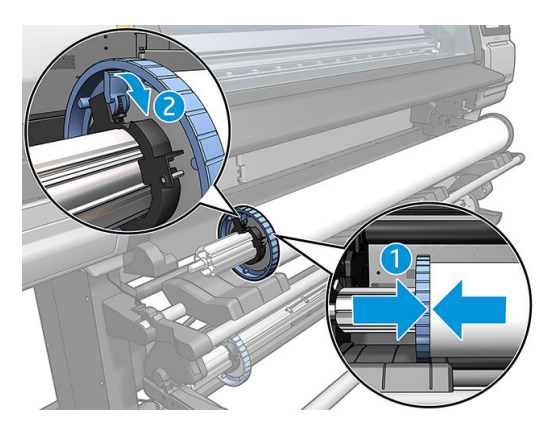

11. Insira o eixo cuidadosamente na impressora.

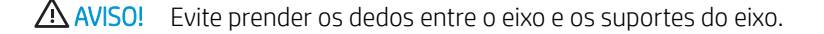

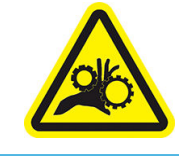

Risco de prender os dedos

Para obter mais informações de segurança, consulte [Cuidados de segurança na página 3](#page-8-0)

**A CUIDADO:** Certifique-se de que os controles deslizantes na mesa de carregamento estão abaixo do hub esquerdo, caso contrário o eixo não entrará corretamente no suporte esquerdo do eixo e poderia cair no chão.

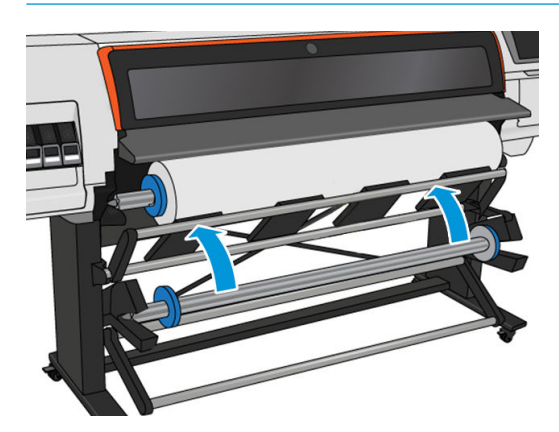

Se você utiliza, com frequência, diferentes tipos de substrato, você pode mudar de rolo com mais rapidez se carregar diferentes tipos de substrato em diferentes eixos. É possível adquirir eixos extras.

# <span id="page-58-0"></span>Carregar um rolo na impressora HP Stitch S300

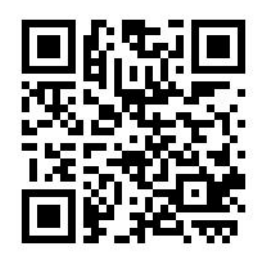

Para iniciar este procedimento, é necessário que um rolo esteja carregado no eixo. Consulte [Carregar um rolo no](#page-53-0)  [eixo da HP Stitch S300 na página 48.](#page-53-0)

A largura mínima do substrato normal é de 23 polegadas (584 mm). Para carregar substratos com uma largura mínima de 10 polegadas (254 mm), vá ao painel frontal e toque em **Soule Substrato > Opções de manuseio de** substrato > Ativar substrato estreito. Com essa opção, a qualidade de impressão não é garantida.

**PE DICA:** Para carregar um rolo de substrato têxtil, consulte Acessório de carregamento de mídias HP [na página 60;](#page-65-0) e lembre-se de usar o coletor de tinta se o substrato for poroso (cujos têxteis geralmente são).

DICA: Ao carregar substratos muito finos ou muito espessos, ou substratos com tendência a enrolar, você deve seguir o procedimento de carregamento manual para reduzir o risco de congestionamentos de substratos e defeitos nos cabeçotes de impressão; consulte [Carregamento manual assistido na página 63.](#page-68-0)

1. No painel frontal da impressora, toque  $\left| \begin{matrix} \cdot & \cdot \\ \cdot & \cdot \end{matrix} \right|$ , Carregar.

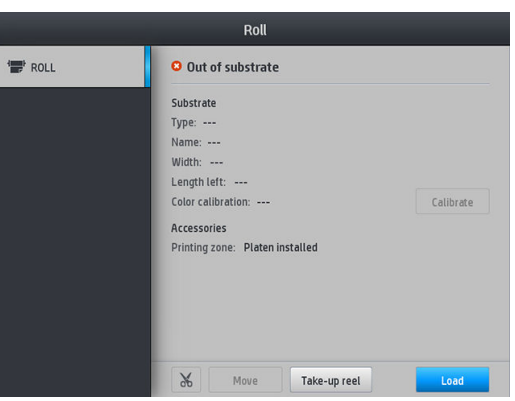

Como alternativa, toque em **Carregamento do substrato > Carregar rolo**.

2. A tela configuração de carregamento será exibida.

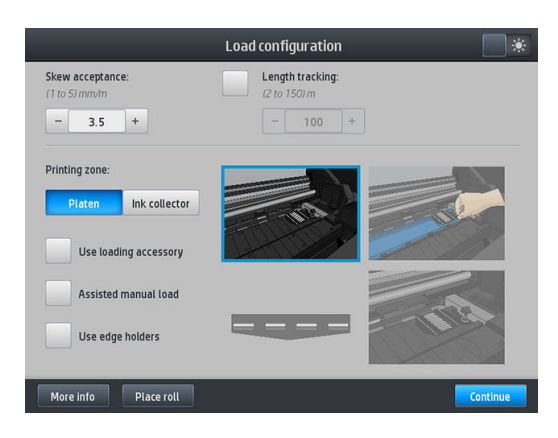

- Aceitação de inclinação: Os valores disponíveis são entre 1 e 5, padrão 3. A impressora tenta corrigir automaticamente a inclinação e avisa se ela está além do limite que você tiver definido, mas você ainda poderá escolher continuar carregando.
- Rastreando comprimento: Se você marcar a caixa e informar a duração do seu rolo, a impressora reduzirá o papel sobressalente durante a impressão e informará o comprimento restante. Consulte [Controle de comprimento do substrato na página 85.](#page-90-0)
- Zona de impressão: Escolha Cilindro ou Coletor de tinta. Consulte [Coletor de tinta na página 45](#page-50-0).
- Usar acessório de carregamento. Consulte [Acessório de carregamento de mídias HP na página 60](#page-65-0).
- Carregamento manual assistido. Consulte [Carregamento manual assistido na página 63](#page-68-0).
- Usar suportes de borda. Consulte [Suportes de borda na página 65](#page-70-0).

Quando você tiver feito suas escolhas, as instruções serão exibidas.

- 3. Insira com cuidado a borda principal do substrato acima do rolete preto suave, certificando-se de que o substrato permaneça firme durante todo o processo. Não rebobine manualmente o substrato, exceto se solicitado pela impressora.
	- ☆ DICA: Se você abrir a janela durante o procedimento de carregamento, os apertos liberam o substrato e causam alinhamento manual e remoção de enrugamento do substrato.

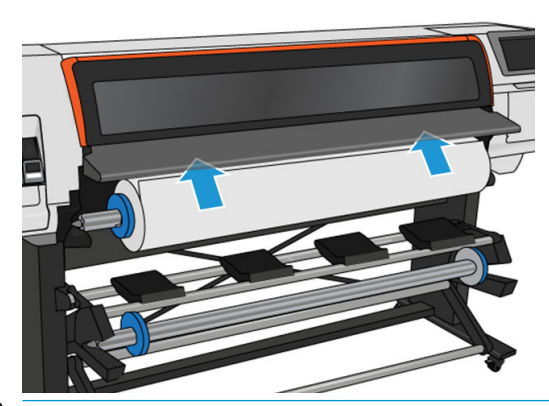

AVISO! Tome cuidado para não inserir os dedos na parte interna do caminho do substrato da impressora.

A impressora emite um aviso sonoro quando detecta e aceita a borda principal do substrato.

4. Selecione a categoria e o nome do substrato que você está carregando.

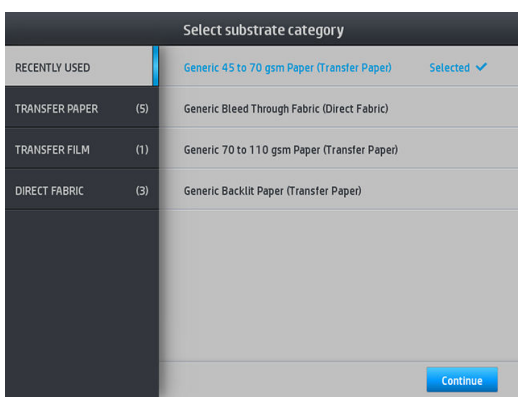

Você também pode buscar por favoritos ou pode selecionar Nenhum destes, eu escolherei depois: acessando a biblioteca de substratos após concluir o procedimento de carregamento. Consulte Predefinições de substrato na página 94.

**W NOTA:** Você deve selecionar o mesmo nome do substrato que está usando no seu software RIP.

No caso de um substrato de transferência, o RIP mostra a combinação do papel de transferência junto com o substrato de tecido (ou seja, nome do papel de transferência + nome de tecido). 9erifique se o nome do substrato no painel frontal é igual a primeira parte do nome do substrato no RIP (nome do papel de transferência).

- 5. A impressora verifica o substrato de várias formas e pode solicitar que você corrija problemas com inclinação ou tensão.
- 6. Aguarde até que o substrato saia da impressora, como mostrado a seguir.

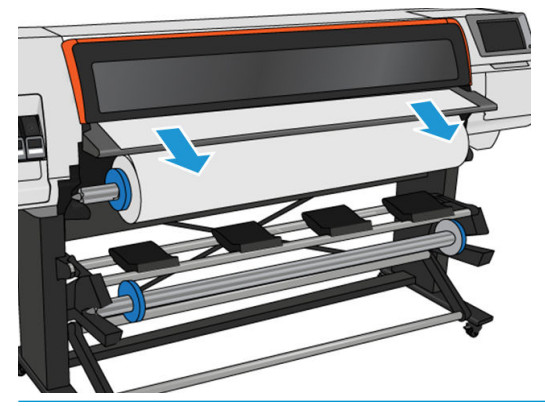

- **W NOTA:** Caso você tenha um problema inesperado em qualquer estágio do procedimento de carregamento de substrato, consulte [O substrato não pode ser carregado com êxito na página 86.](#page-91-0)
- 7. Se estiver carregando substrato transparente sem bordas opacas, você será solicitado a inserir a largura do substrato e a distância da borda direita do cilindro do lado da impressora.
- 8. A impressora calibra o avanço do substrato.

<span id="page-61-0"></span>9. A impressora indica que está pronta para imprimir.

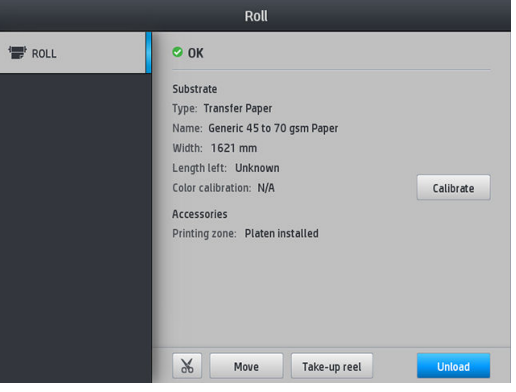

# Carregar um rolo na impressora HP Stitch S500

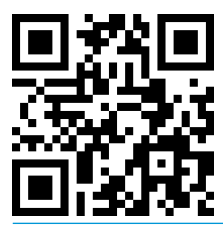

**PE DICA:** Para carregar um rolo de substrato têxtil, consulte Acessório de carregamento de mídias HP [na página 60;](#page-65-0) e lembre-se de usar o coletor de tinta se o substrato for poroso (cujos têxteis geralmente são).

DICA: Ao carregar substratos muito finos ou muito espessos, ou substratos com tendência a enrolar, você deve seguir o procedimento de carregamento manual para reduzir o risco de congestionamentos de substratos e defeitos nos cabeçotes de impressão; consulte [Carregamento manual assistido na página 63.](#page-68-0)

1. Para diâmetros de rolo com mais de 200 mm, remova os espaçadores da mesa de carregamento.

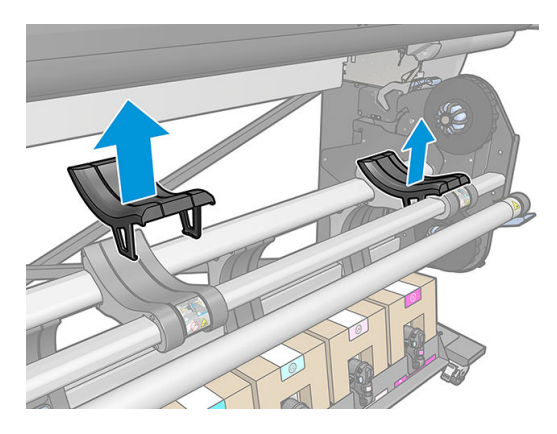

- 2. Para rolos com um diâmetro de núcleo de 2 polegadas, instale o kit do hub de 2 polegadas.
	- a. Remova o parafuso central (manualmente ou usando uma chave de fenda) em ambos os lados.

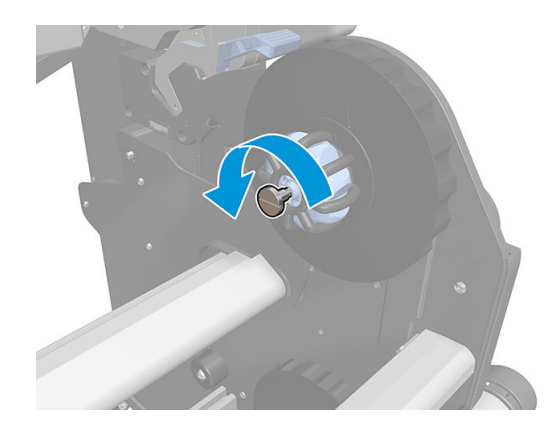

b. Remova os suportes de 3 polegadas do hub direito e esquerdo.

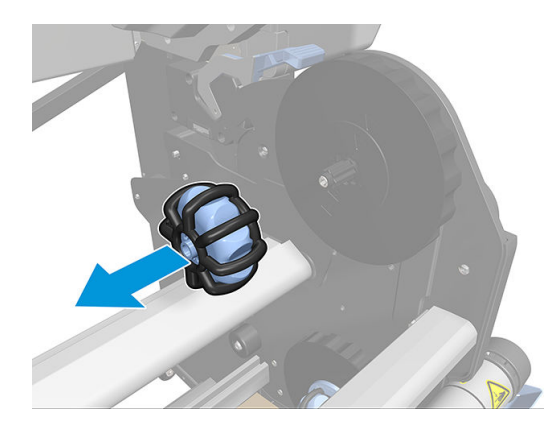

- c. Instale os suportes de 2 polegadas do hub direito e esquerdo.
- d. Instale os parafusos centrais (manualmente ou usando uma chave de fenda) em ambos os lados.
- 3. Coloque o rolo na mesa e carregue-o na parada direita.

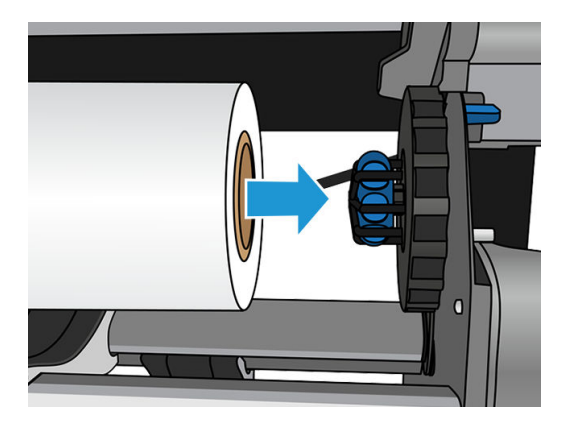

4. Levante o lado esquerdo do rolo e coloque o hub esquerdo. Pressione para garantir que ele está inserido de forma segura.

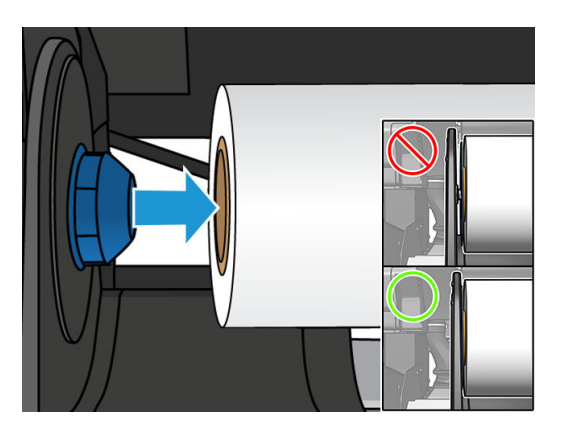

5. No painel frontal da impressora, toque  $\left| \begin{matrix} 1 \\ 1 \end{matrix} \right|$ , Carregar.

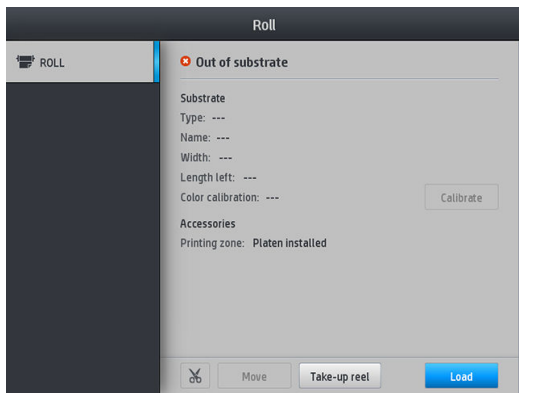

Como alternativa, toque em 80%, Substrato > Carregar substrato > Carregar rolo.

- 6. A tela configuração de carregamento será exibida.
	- Aceitação de inclinação: Os valores disponíveis são entre 1 e 5, e o padrão é 3. A impressora automaticamente tentará corrigir a inclinação e avisa se a inclinação ainda estiver acima do limite que você tiver definido; mas você pode optar por continuar o carregamento.
	- Rastreando comprimento: Se você marcar a caixa e informar o comprimento do seu rolo, a impressora calcula o papel sobressalente durante a impressão e informa o comprimento restante. Consulte [Controle de comprimento do substrato na página 85](#page-90-0).
	- Zona de impressão: Escolha Cilindro ou Coletor de tinta. Consulte [Coletor de tinta na página 45](#page-50-0).
	- Use o acessório de carregamento para substratos têxteis, finos ou de alta fricção: Consulte [Acessório](#page-65-0) [de carregamento de mídias HP na página 60.](#page-65-0)
	- [Carregamento](#page-68-0) manual assistido para substratos muito rígidos ou curvos: Consulte Carregamento [manual assistido na página 63](#page-68-0).
	- Use suportes de borda: Consulte [Suportes de borda na página 65.](#page-70-0)

Quando você tiver feito suas escolhas, as instruções serão exibidas.

- 7. Insira a borda principal do substrato no caminho do substrato da impressora.
	- ☆ DICA: Se você abrir a janela durante o procedimento de carregamento, os apertos liberam o substrato e causam alinhamento manual e remoção de enrugamento do substrato.

AVISO! Tome cuidado para não inserir os dedos com o substrato.

A impressora emite um aviso sonoro quando detecta e aceita a borda principal do substrato.

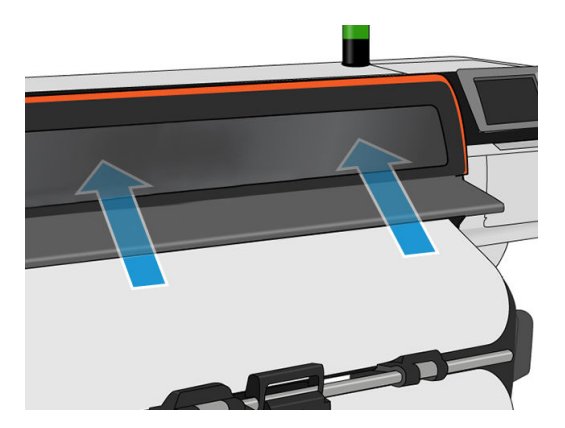

8. Selecione a categoria e o nome do substrato que você está carregando.

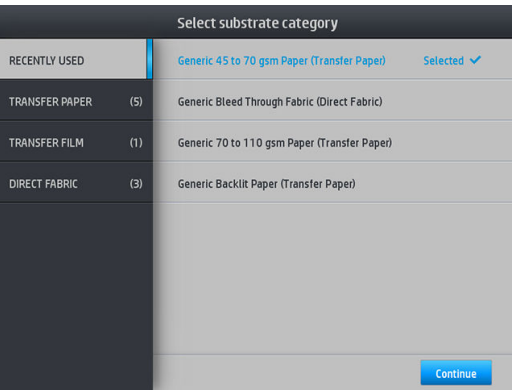

Você também pode buscar por favoritos ou acessar qualquer categoria de substrato e selecionar Nenhuma destas, vou criar ou buscar mais tarde: acessando a biblioteca do substrato após completar o procedimento de carregamento. Consulte Predefinições de substrato na página 94.

**WY** NOTA: Você deve selecionar o mesmo nome do substrato que está usando no seu software RIP.

No caso de um substrato de transferência, o RIP mostra a combinação do papel de transferência junto com o substrato de tecido (ou seja, nome do papel de transferência + nome de tecido). 9erifique se o nome do substrato no painel frontal é igual a primeira parte do nome do substrato no RIP (nome do papel de transferência).

9. A impressora verifica o substrato de várias formas e pode solicitar que você corrija problemas com inclinação ou tensão. No caso de um problema durante esse processo, levantar a janela pausa o procedimento de carregamento e libera o substrato para que você possa corrigir a sua posição manualmente.

<span id="page-65-0"></span>10. Aguarde até que o substrato saia da impressora.

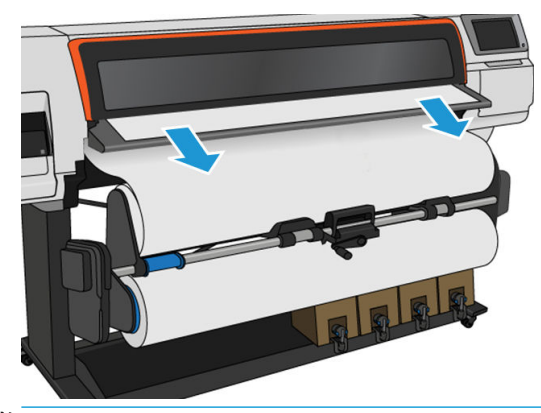

- **W NOTA:** Caso você tenha um problema inesperado em qualquer estágio do procedimento de carregamento de substrato, consulte [O substrato não pode ser carregado com êxito na página 86.](#page-91-0)
- 11. A impressora calibra o avanço do substrato.
- 12. A impressora indica que está pronta para imprimir.

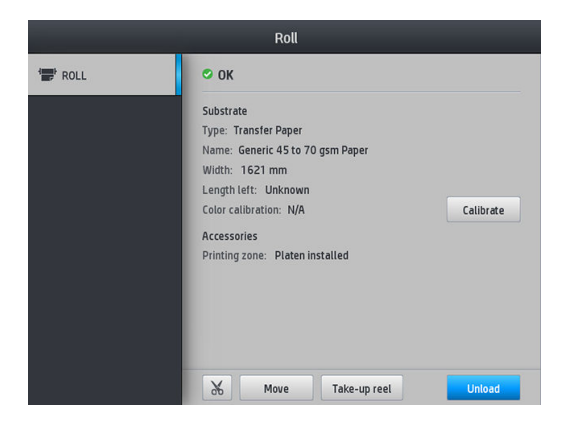

13. Gire o sistema de pivô do substrato no interior da impressora.

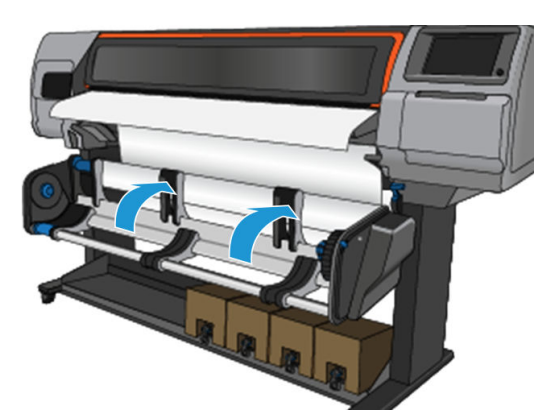

14. Para imprimir de rolo para rolo, consulte [Rolo de recolhimento para a impressora HP Stitch S500](#page-84-0) [na página 79.](#page-84-0)

### Acessório de carregamento de mídias HP

O acessório de carregamento foi projetado para ajudar a carregar todos os tipos de tecidos e papéis de transferência abaixo de 50 gsm.

NOTA: Os suportes de borda podem ser usados se você decidir usar o acessório de carregamento.

1. Coloque o acessório de carregamento de tecido em cima da impressora.

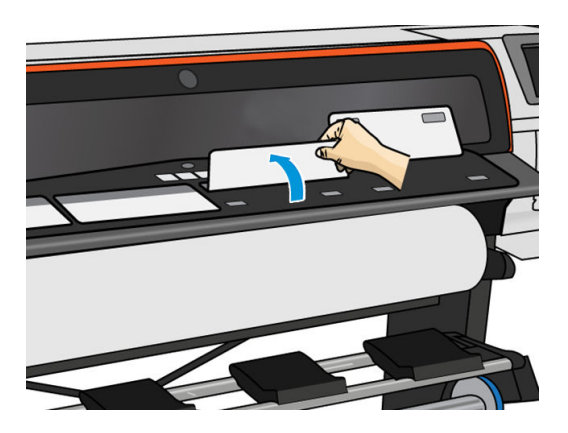

2. Puxe um pouco do substrato do rolo e coloque a borda frontal sob as abas brancas magnetizadas do acessório de carregamento.

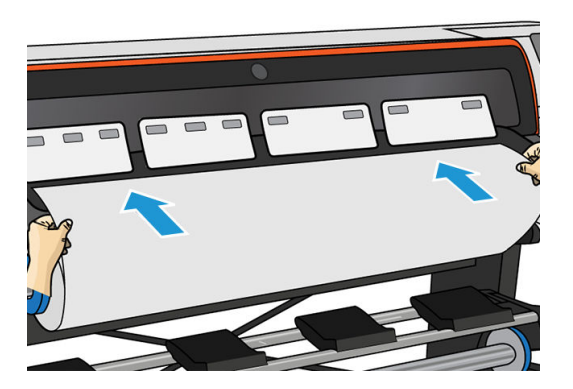

3. Dobre os flapes brancos para cobrir a borda principal do substrato. Os remendos pretos são magnéticos e seguram o substrato.

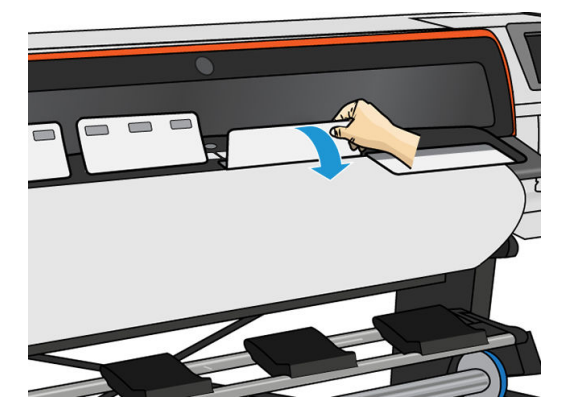

4. Marque a caixa Usar acessório de carregamento na tela Configuração de carregamento no painel frontal, para que você tenha a sequência de carregamento correta e para definir as configurações mecânicas corretas para substratos finos.

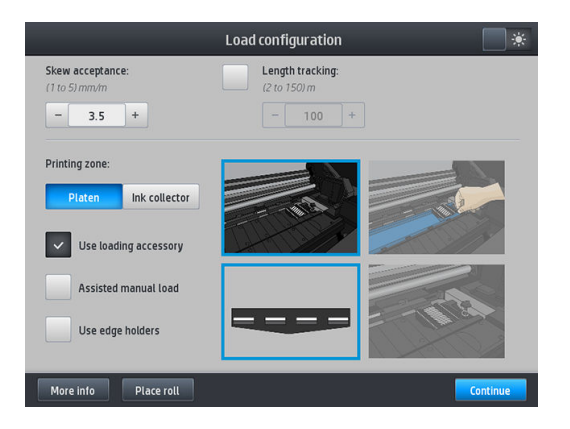

5. Alimente o acessório de carregamento na entrada do substrato.

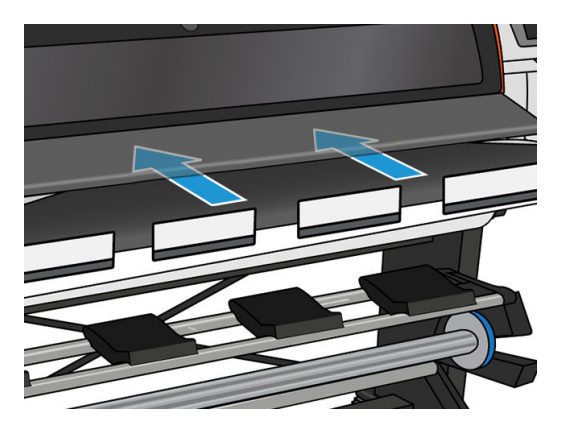

6. O acessório de carregamento passa pelo caminho do substrato da impressora com o substrato.

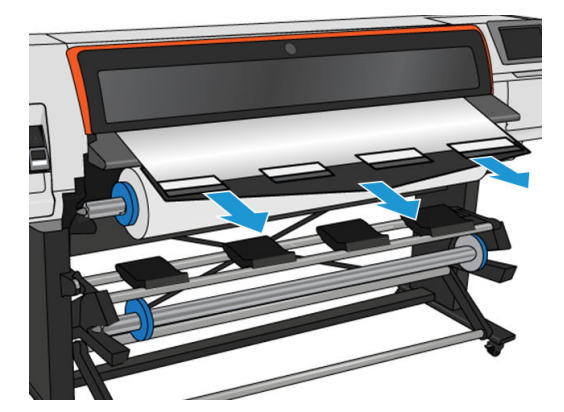

<span id="page-68-0"></span>7. Selecione a categoria e o nome do substrato que você está carregando.

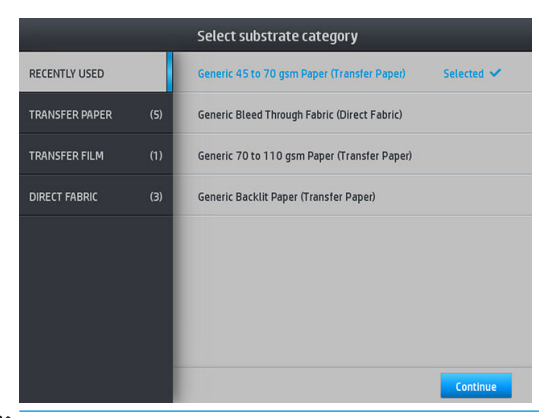

**W NOTA:** Você deve selecionar o mesmo nome do substrato que está usando no seu software RIP.

No caso de um substrato de transferência, o RIP mostra a combinação do papel de transferência junto com o substrato de tecido (ou seja, nome do papel de transferência + nome de tecido). Verifique se o nome do substrato no painel frontal é igual a primeira parte do nome do substrato no RIP (nome do papel de transferência).

- $\hat{X}$ : DICA: Ao carregar papel muito fino, sempre selecione o tipo de substrato como Papel genérico de baixa gramatura (até 75 gsm) para minimizar a pressão do vácuo aplicada durante o carregamento; ao carregar papel muito espesso, sempre selecione o tipo de substrato como Papel genérico de alta gramatura (maior que 110 gms) (na categoria Papel de transferência) para maximizar a pressão do vácuo. Após o carregamento e antes da impressão, vá até o painel frontal e altere para o tipo correto do substrato que você está carregando: toque em , Substrato > Alterar substrato carregado.
- 8. Depois de passar pela impressora, o acessório de carregamento poderá ser removido com as mãos.

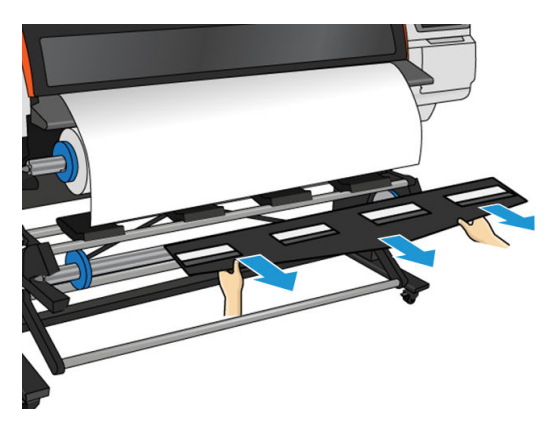

- 9. A impressora não verifica a inclinação quando um substrato poroso ou fino é carregado com a opção de acessório de carregamento marcada. Siga as instruções em [Carregar um rolo no rolo de recolhimento da](#page-75-0) [HP Stitch S300 na página 70](#page-75-0) para minimizar a inclinação.
- 10. A impressora calibra o avanço do substrato.

**W NOTA:** Recomenda-se que você use o rolo de recolhimento; no entanto, ele não é obrigatório.

### Carregamento manual assistido

O procedimento de carregamento manual assistido deve ser usado nos seguintes casos:

- O substrato é, em geral, fino ou espesso.
- As bordas do substrato estão irregulares.
- As bordas do substrato tendem a curvar.
- O lado de impressão do substrato está virado para baixo.

Em outros casos, recomenda-se que você use o procedimento normal de carregamento. Consulte [Carregar um](#page-58-0) [rolo na impressora HP Stitch S300 na página 53](#page-58-0) e [Carregar um rolo na impressora HP Stitch S500 na página 56.](#page-61-0)

Para iniciar o procedimento de carregamento manual assistido, é necessário que um rolo esteja carregado no rebobinador da mesa pivotante.

A largura mínima do substrato normal é de 23 polegadas (584 mm). Para carregar substratos com uma largura mínima de 10 polegadas (254 mm), vá ao painel frontal e toque em  $\leq 5$ , Substrato > Opções de manuseio de substrato > Ativar substrato estreito. Com essa opção, a qualidade de impressão não é garantida.

1. Inicie o procedimento de carregamento de substrato como de costume (consulte [Carregar um rolo na](#page-58-0)  [impressora HP Stitch S300 na página 53](#page-58-0) e [Carregar um rolo na impressora HP Stitch S500 na página 56](#page-61-0)) e certifique-se de marcar a caixa Carregamento manual assistido na tela configuração de carregamento.

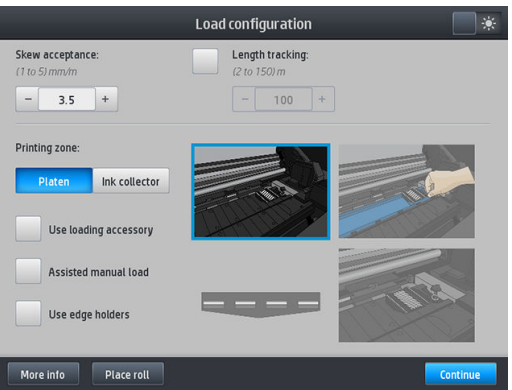

Como alternativa, você pode iniciar o carregamento manual a partir da caixa Substrato na tela do painel frontal, que você pode ver deslizando o dedo para a esquerda.

- 2. Insira com cuidado a borda principal do substrato acima do rolete de entrada, certificando-se de que o substrato permaneça firme durante todo o processo. Não rebobine manualmente o substrato, exceto se solicitado pela impressora.
- 3. Continue a alimentar o substrato até que ele alcance o cilindro da impressora. Abra a janela para ajudar a puxar o substrato e continue a alimentar o substrato pelo menos até que a borda principal esteja na mesma altura do rolo do substrato. Alinhe a borda direita do substrato com a borda direita do rolo.

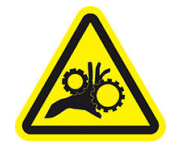

Risco de prender os dedos

Para obter mais informações de segurança, consulte [Cuidados de segurança na página 3](#page-8-0)

 $\mathcal{P}$  DICA: Se o substrato usado tender a curvar, continue alimentando o substrato até que a borda saia da impressora. Também é recomendável que você use o rolo de recolhimento ou desative o cortador pelo painel frontal, se não estiver usando o rolo de recolhimento.

<span id="page-70-0"></span>4. Selecione a categoria e o nome do substrato que você está carregando.

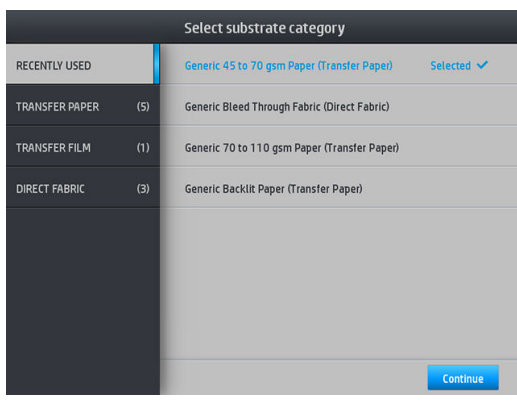

O restante do procedimento de carregamento assistido é igual ao procedimento normal de carregamento. Consulte [Carregar um rolo na impressora HP Stitch S300 na página 53](#page-58-0) e [Carregar um rolo na impressora](#page-61-0) [HP Stitch S500 na página 56](#page-61-0).

## Suportes de borda

Os suportes de borda foram desenvolvidos para evitar que a borda do substrato levante durante a impressão. Eles são recomendados apenas quando as bordas do substrato tendem a levantar e entrar em contato com ou danificar os cabeçotes de impressão. Eles podem ser usados com o cilindro ou com o coletor de tinta. Quando não estiverem em uso, devem ser armazenados fora da impressora.

Se forem necessários com frequência, eles podem ser armazenados dentro da impressora, nos lados esquerdo e direito do cilindro de impressão, para evitar congestionamentos de substrato ao carregar o substrato seguinte.

**W** NOTA: Os suportes de borda se estendem 7 mm acima da borda do substrato. Você deve definir uma margem mínima esquerda e direita de 7 mm no RIP ao usar os suportes de borda, caso contrário a impressora pode experimentar a impressão nos suportes de borda.

Caso opte usá-los, você deve movê-los na posição quando solicitado pelo painel frontal (essa solicitação aparece quando a caixa de seleção Usar suportes de borda foi marcada). Abra a janela, coloque os suportes de borda e feche a janela.

Os suportes de borda devem ser colocados no cilindro de forma que sobreponham as bordas esquerda e direita do substrato. Alinhe a linha pontilhada no suporte de borda com a borda lateral do substrato.

 $\bigwedge$  AVISO! Evite partes móveis. Manuseie pecas frágeis com cuidado. Recomenda-se utilizar luvas.

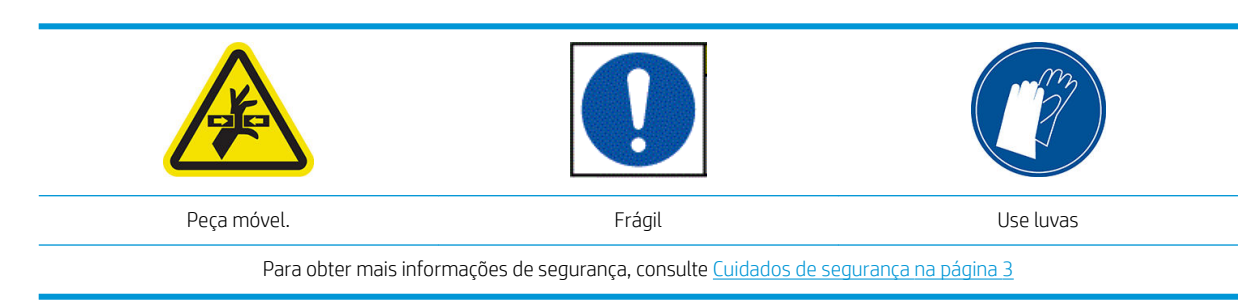

#### Colocar suportes de borda

1. Remova o módulo do cilindro ou coletor de tinta em um lado da impressora.

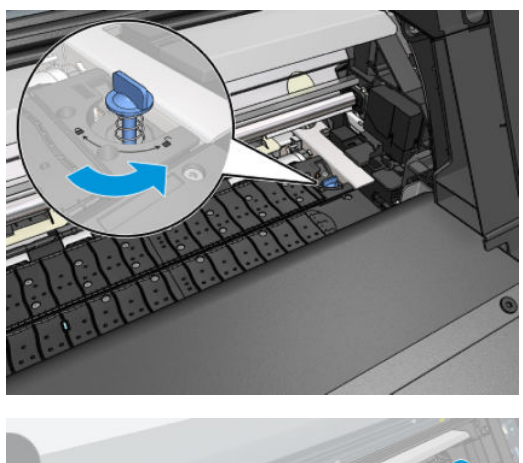

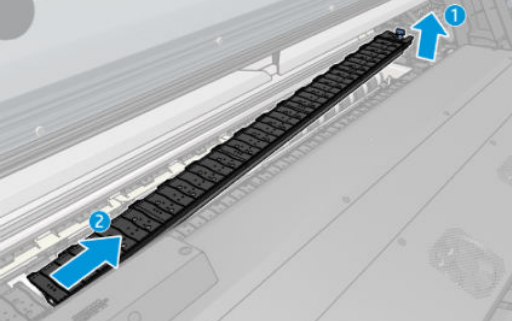

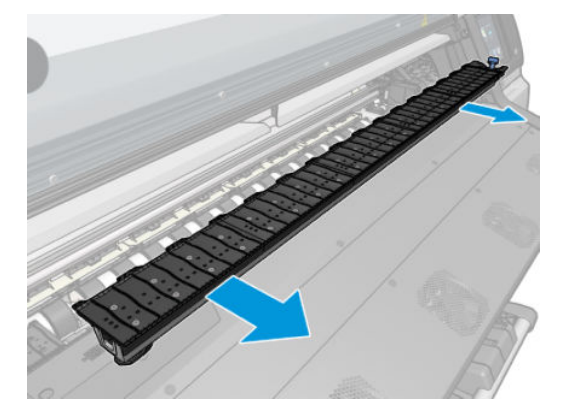

2. Deslize o suporte de borda no módulo do cilindro ou coletor de tinta e ajuste a posição: à esquerda, o mais para a esquerda que for possível; à direita, o mais para a direita que for possível.

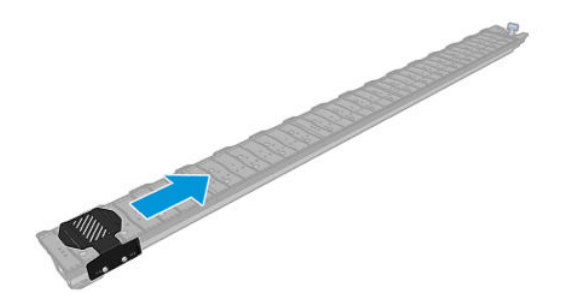
<span id="page-72-0"></span>3. Recoloque o módulo do cilindro ou coletor de tinta com o suporte de borda no lugar.

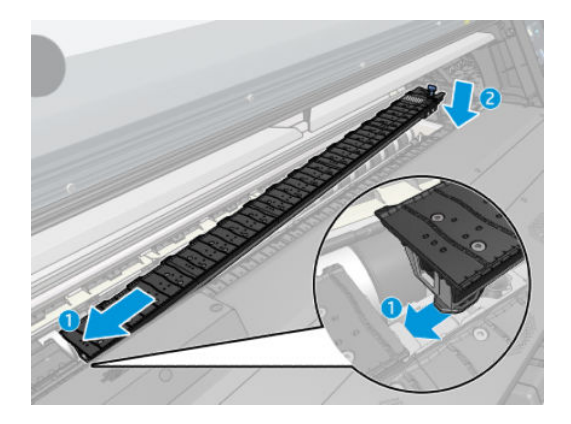

4. Repita com o módulo do cilindro ou coletor de tinta no outro lado.

#### Alinhar o substrato

Quando o substrato tiver sido carregado, alinhe-o com a linha pontilhada no suporte de borda. O desalinhamento pode resultar em um congestionamento do substrato, ou danos ao substrato ou aos cabeçotes de impressão.

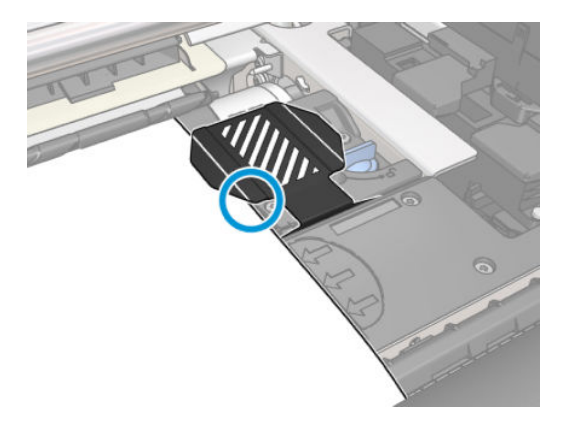

### Descarregar um rolo da impressora HP Stitch S300

- 1. Se você tiver usado o rolo de recolhimento durante a impressão, descarregue o rolo impresso do rolo de recolhimento. Consulte [Descarregar o rolo de recolhimento da HP Stitch S300 na página 77](#page-82-0).
- 2. No painel frontal da impressora, toque em  $\left| \begin{matrix} 1 & 1 \\ 1 & 1 \end{matrix} \right|$ , Descarregar.

Como alternativa, você pode tocar em **Soul, Substrato > Descarregar substrato.** 

3. Se a impressora estiver controlando o comprimento do substrato, o painel frontal exibirá o comprimento restante de forma que você possa usá-lo para referência futura. Consulte [Controle de comprimento do](#page-90-0) [substrato na página 85](#page-90-0).

Toque em OK para continuar.

4. Quando a impressora tiver rebobinado o rolo, levante a alavanca de bloqueio do eixo.

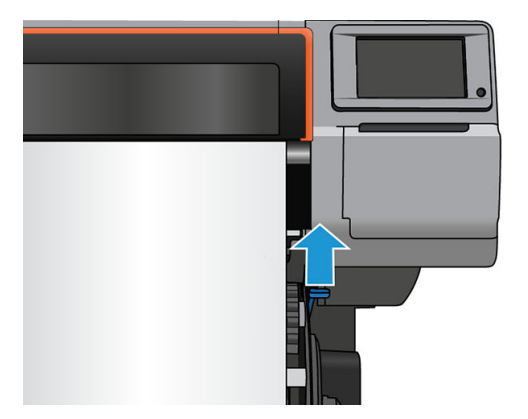

5. Remova o eixo da impressora, puxando a extremidade no lado direito da impressora primeiro.

AVISO! Não coloque os dedos nos suportes do eixo enquanto estiver removendo o eixo.

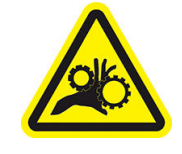

Risco de prender os dedos

Para obter mais informações de segurança, consulte [Cuidados de segurança na página 3](#page-8-0)

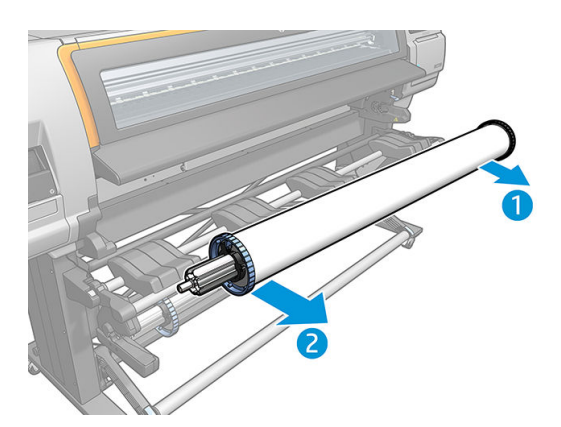

### Descarregar um rolo da impressora HP Stitch S500

1. Se você tiver usado o rolo de recolhimento durante a impressão, descarregue o rolo impresso do rolo de recolhimento. Consulte [Descarregar o rolo de recolhimento da HP Stitch S500 na página 82](#page-87-0).

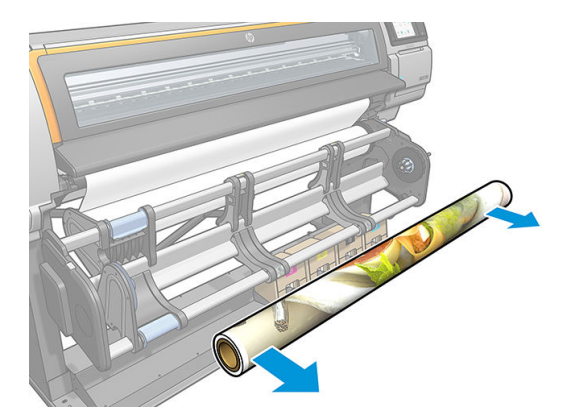

2. Gire o sistema pivô de forma que o rolo de entrada esteja acessível.

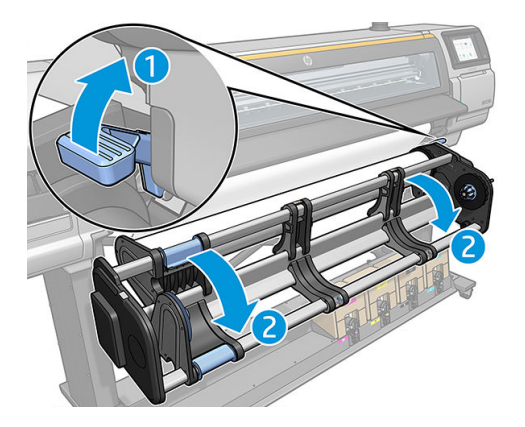

3. No painel frontal da impressora, toque  $em$ , Descarregar.

Como alternativa, você pode tocar em **Soul, Substrato > Descarregar substrato**.

4. Se a impressora estiver controlando o comprimento do substrato, o painel frontal exibirá o comprimento restante de forma que você possa usá-lo para referência futura. Consulte [Controle de comprimento do](#page-90-0) [substrato na página 85](#page-90-0).

Toque em OK para continuar.

5. Quando a impressora tiver rebobinado o rolo, remova o hub esquerdo do rolo.

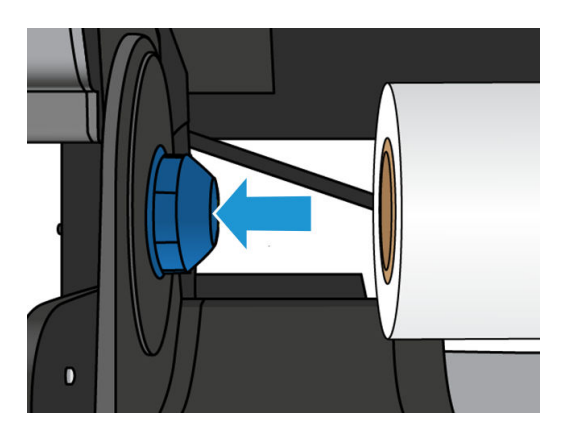

6. Remova o rolo do hub direito.

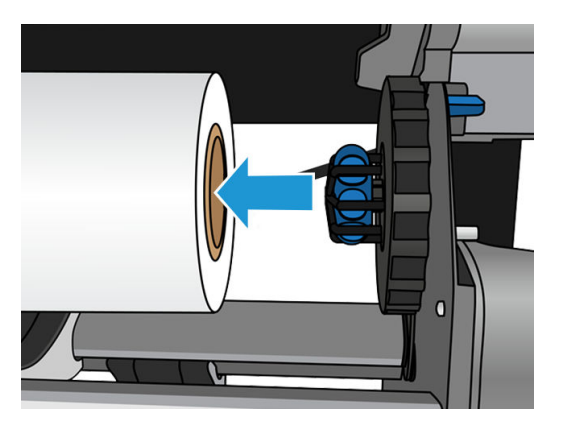

7. Remova o substrato da mesa de carregamento.

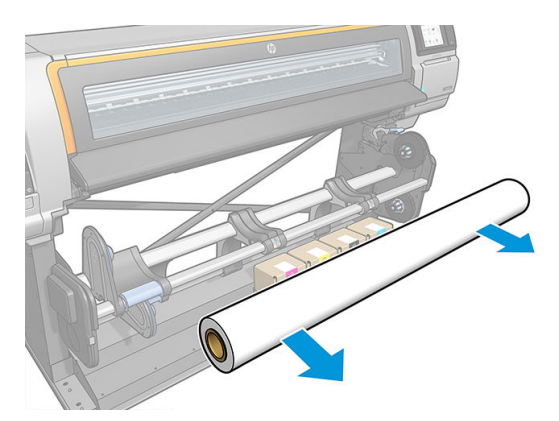

### Rolo de recolhimento para a impressora HP Stitch S300

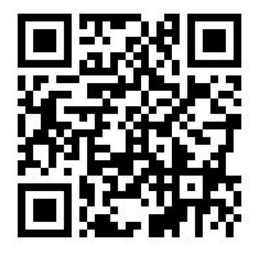

### Barra de tensão

Quando em uso, o rolo de recolhimento requer um loop pendente do substrato prostrado por uma barra de tensão. A barra de tensão pode ser movida com os botões do rolo de recolhimento ou usando as opções Mover papel ou Rebobinar papel no painel frontal.

### Carregar um rolo no rolo de recolhimento da HP Stitch S300

**EX NOTA:** Rolos de recolhimento com 51 mm ou 76 mm de diâmetro podem ser usados.

1. No painel frontal da impressora, toque em , Rolo de recolhimento.

As instruções são exibidas na tela; deslize o dedo lateralmente por todo o painel frontal para seguir as instruções até o fim.

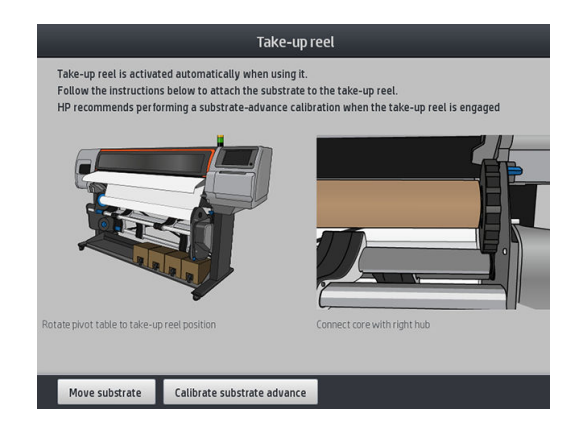

- 2. Se você optar por carregar o rolo de recolhimento durante a impressão, familiarize-se com as etapas do procedimento antes de tocar no botão Ativar. Carregar o rolo de recolhimento durante a impressão requer que você conclua o procedimento durante a alimentação da impressora e a impressão do substrato. Carregar o rolo de recolhimento durante a impressão economiza aproximadamente 1,5 m de substrato.
	- ☆ DICA: Carregar o substrato antes de imprimir (avançar o substrato manualmente) sempre melhora a fixa¾o, corrigi-lo durante a impressão é mais difícil e fazê-lo incorretamente afeta a qualidade do enrolamento.

DICA: Recomenda-se manter o interruptor de direção de rotação do rolo de recolhimento na posição desativada (consulte [Descarregar o rolo de recolhimento da HP Stitch S300 na página 77](#page-82-0)) para evitar movimentos indesejados ao carregar o rolo ao imprimir. Quando a borda dianteira do substrato estiver conectada ao núcleo e o substrato estiver reto, mova o interruptor de direção de rotação para a posição 1 ou 2 conforme o desejado. A configuração 1 enrola o substrato de forma que a imagem impressa esteja voltada para dentro. A configuração 2 enrola o substrato de forma que a imagem impressa esteja voltada para fora.

As etapas a seguir pressupõem que você decidiu carregar o rolo imediatamente. Se você decidir carregar o rolo mais tarde, durante a impressão, execute as mesmas operações sem a orientação do painel frontal.

3. Para acesso mais fácil ao rolo de recolhimento, eleve a mesa de carregamento até sua posição mais alta.

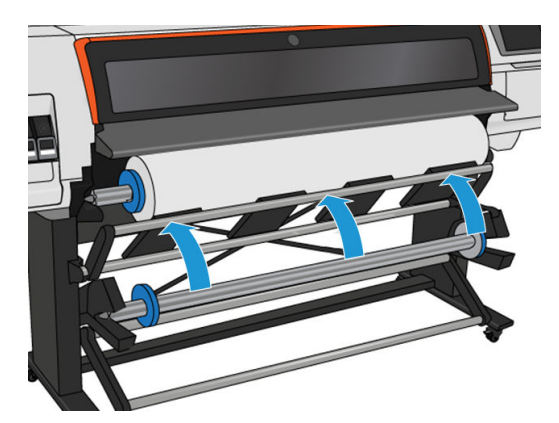

4. Destrave o rolo de recolhimento empurrando sua alavanca para a posição mais alta.

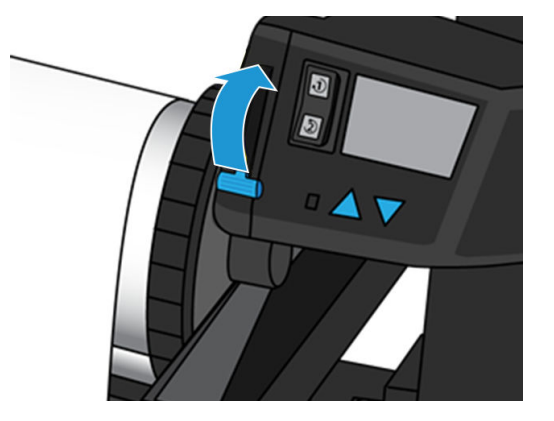

5. Remova o rolo de recolhimento

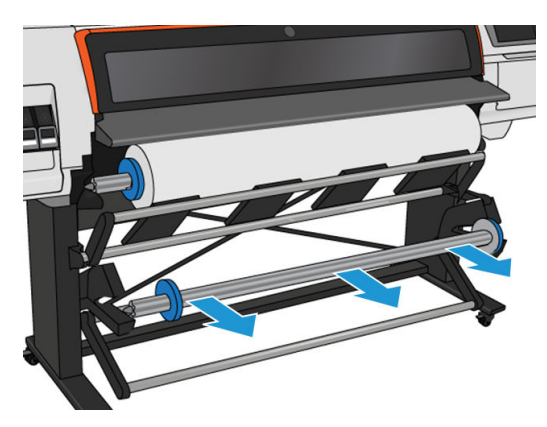

6. Eleve a alavanca em cada caso para remover ambas as paradas do rolo de recolhimento; eles não serão usados.

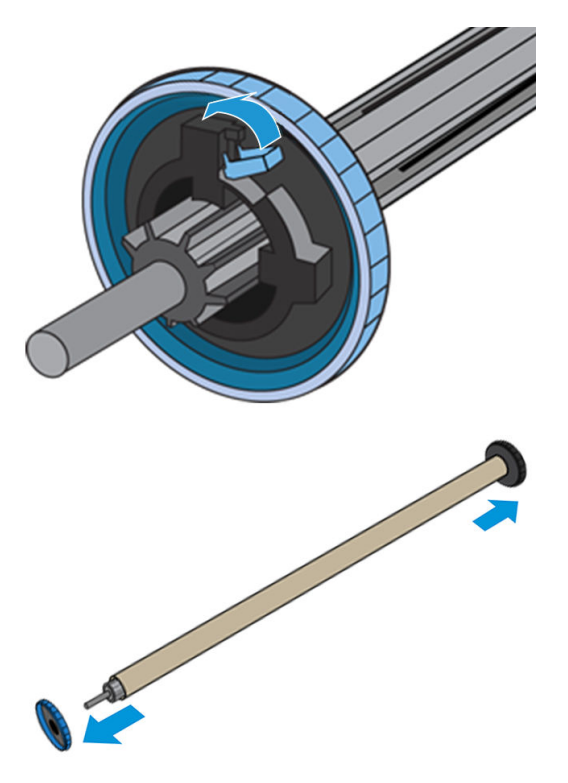

7. Carregue o núcleo no rolo de recolhimento. O núcleo deve ter pelo menos a mesma largura do substrato.

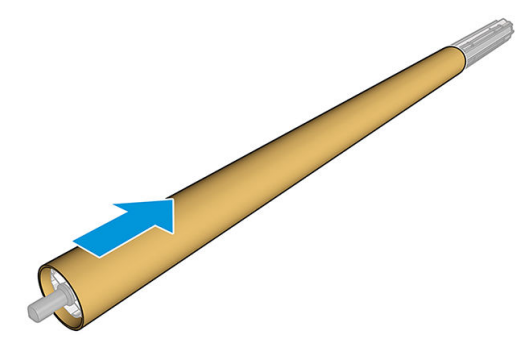

- 8. Coloque o rolo de recolhimento na impressora pressionando firmemente ambas as extremidades.
	- AVISO! Tome cuidado para não prender os dedos.

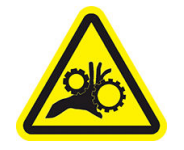

Risco de prender os dedos

Para obter mais informações de segurança, consulte [Cuidados de segurança na página 3](#page-8-0)

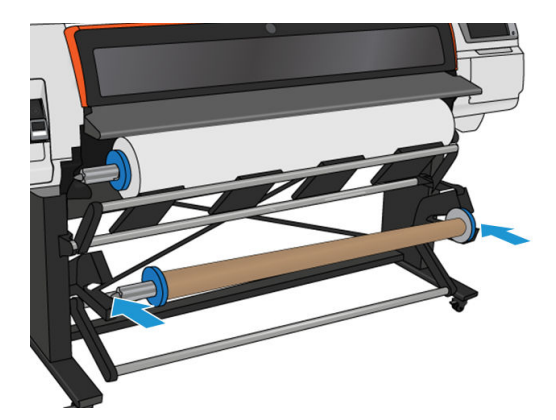

9. Avance o substrato tocando no botão Mover substrato no painel frontal. Certifique-se de que o substrato passe na parte frontal da mesa de carregamento.

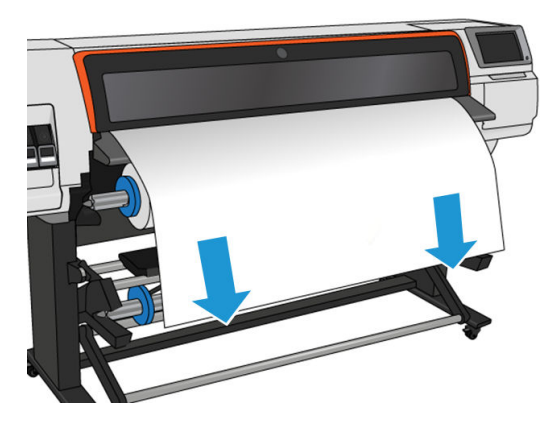

10. Puxe para baixo o centro da borda principal do substrato para ajustar o substrato. *Não* tente puxar mais substrato para fora da impressora.

NOTA: Se você estiver carregando o rolo de recolhimento *durante* a impressão, não será necessário puxar o substrato com firmeza. Prenda o substrato no núcleo quando um comprimento adequado do substrato tiver sido alimentado na impressora, após o início da impressão.

- 11. Ajuste a posição do núcleo no rolo de recolhimento para que ele esteja alinhado ao substrato.
- 12. Prenda a borda principal do substrato ao núcleo no centro, então de cada lado. Certifique-se de que o substrato esteja liso.
- ☆ DICA: Siga a instrução mostrada na imagem para assegurar o alinhamento do substrato.

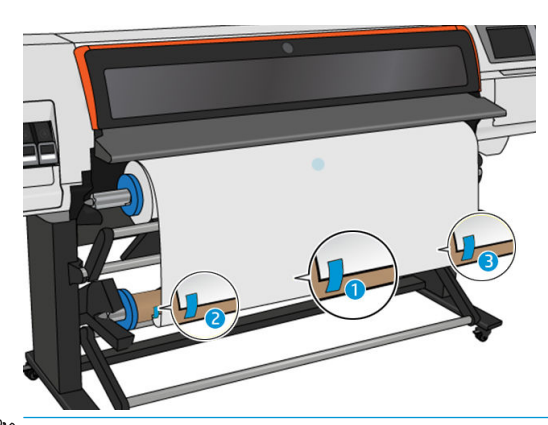

**B** NOTA: Dependendo se você deseja imprimir as imagens voltadas para dentro ou para fora, coloque a fita correspondente. Veja a seguir.

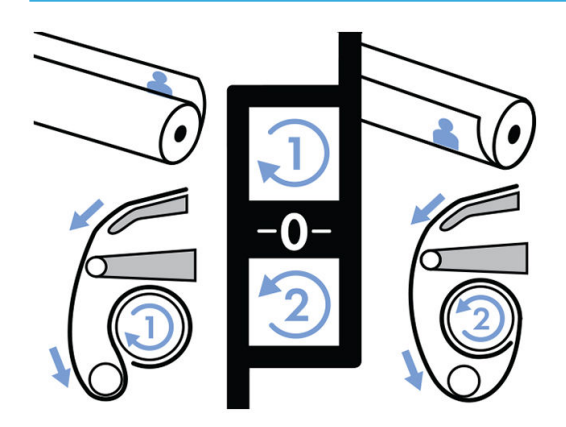

13. Toque no botão no painel frontal para avançar o substrato, criando um laço.

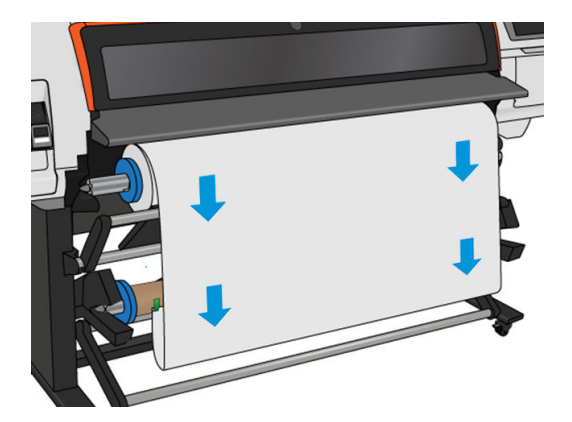

14. Pressione a seta azul no motor do rolo de recolhimento para girar o rolo uma volta completa. Isso ajudará a suportar o peso da barra de tensão.

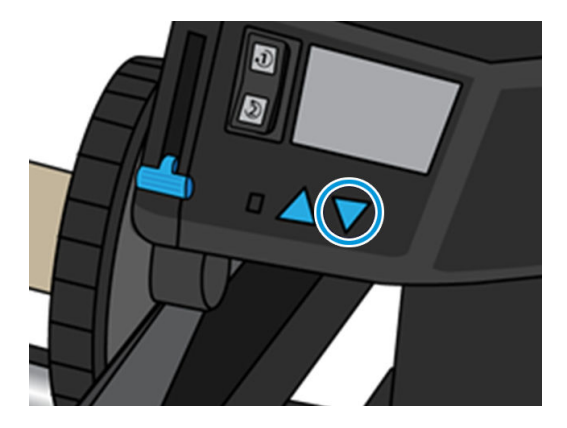

15. Toque no botão no painel frontal para avançar o substrato novamente.

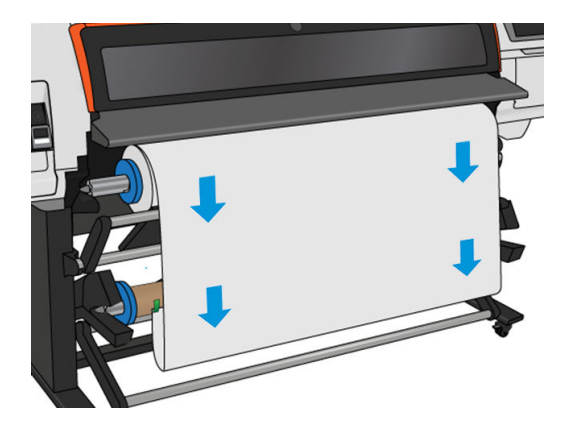

16. Com cuidado, abaixe a mesa de carregamento para evitar formação de rugas e melhorar o enrolamento.

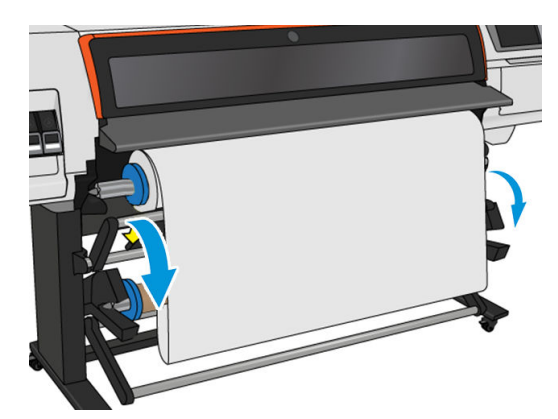

17. Com cuidado, insira a barra de tensão. Isso é essencial: o rolo de recolhimento não funcionará corretamente sem ela.

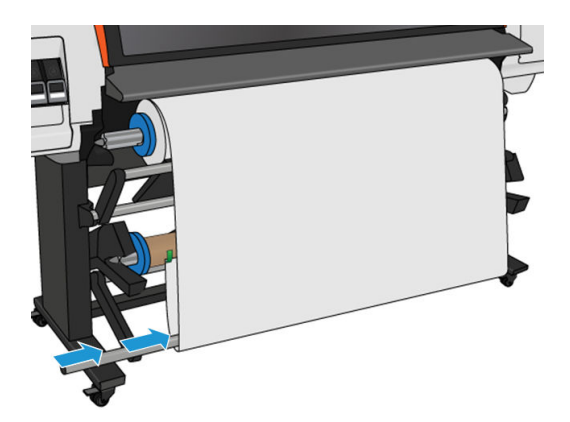

18. Ajuste a barra de tensão nos suportes de ambos os lados.

AVISO! Tome cuidado para não prender os dedos.

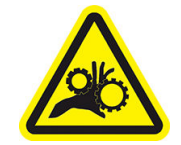

Risco de prender os dedos

Para obter mais informações de segurança, consulte [Cuidados de segurança na página 3](#page-8-0)

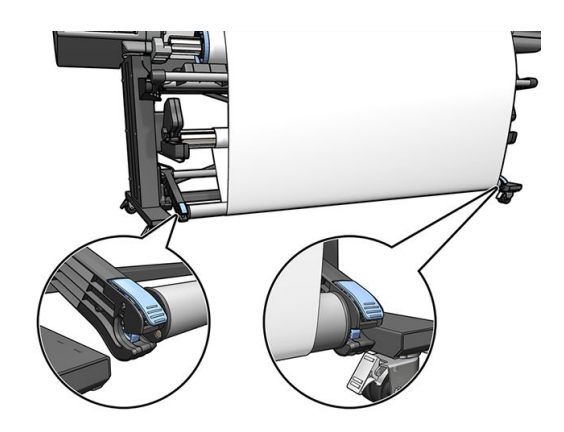

<span id="page-82-0"></span>19. Use o interruptor de direção de rotação no motor do rolo de recolhimento para selecionar a direção de rotação. A configuração 1 enrola o substrato de forma que a imagem impressa esteja voltada para dentro. A configuração 2 enrola o substrato de forma que a imagem impressa esteja voltada para fora.

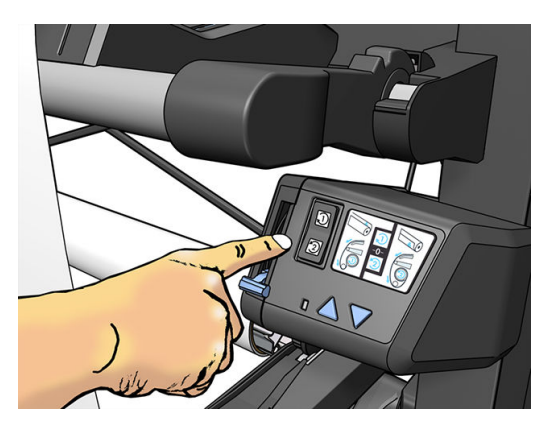

- 20. Toque no botão Ativar no painel frontal. A impressora avança e calibra o substrato.
- 21. A imagem a seguir mostra como a impressora se comportará durante a operação. Um substrato é alimentado da impressora, desce para a barra de tensão, sobre o desvio e, em seguida, cai novamente para o rolo de recolhimento.

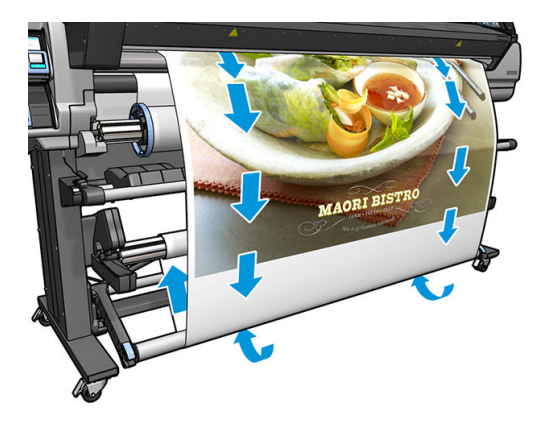

- $\mathbb{R}$  NOTA: Quando o rolo de recolhimento está em uso, o substrato não é cortado automaticamente depois de cada impressão.
- NOTA: Se o rolo de recolhimento for carregado durante a impressão, recalibre o sensor de avanço do substrato para uma excelente qualidade de impressão. No painel frontal, toque em , Manutenção da qualidade da

imagem > Calibração do avanço do substrato > Calibração OMAS.

 $\frac{1}{26}$  DICA: Em caso de inclinação grande no rolo de saída, é recomendado o uso um núcleo com a mesma largura do substrato e a instalação das paradas laterais, para ajudar a alinhar o substrato.

### Descarregar o rolo de recolhimento da HP Stitch S300

AVISO! Tome cuidado para não prender os dedos. Risco de prender os dedos Para obter mais informações de segurança, consulte [Cuidados de segurança na página 3](#page-8-0) 1. No painel frontal da impressora, toque em , Rolo de recolhimento.

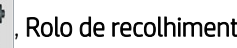

A impressora permite mover o substrato para facilitar o corte.

2. Mova o interruptor de direção de rotação para a posição desativada. O interruptor estará na posição Desligar quando estiver centrado (em outras palavras, quando o interruptor não estiver na posição 1 nem na posição 2).

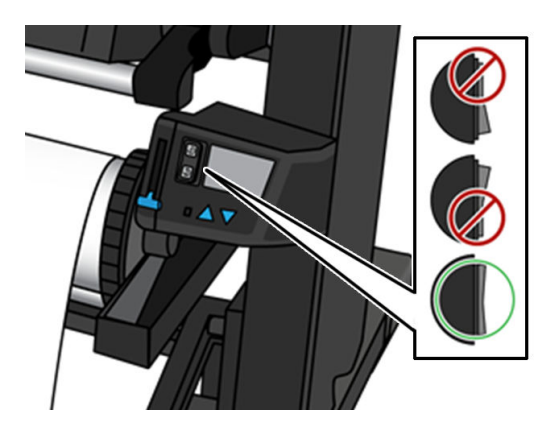

- 3. Para remover a barra de tensão, primeiro eleve o suporte e depois pressione a alavanca.
- 4. Use o botão de enrolamento no motor do rolo de recolhimento para enrolar o excesso de substrato em volta do rolo de recolhimento.
- 5. Corte o substrato com uma tesoura.

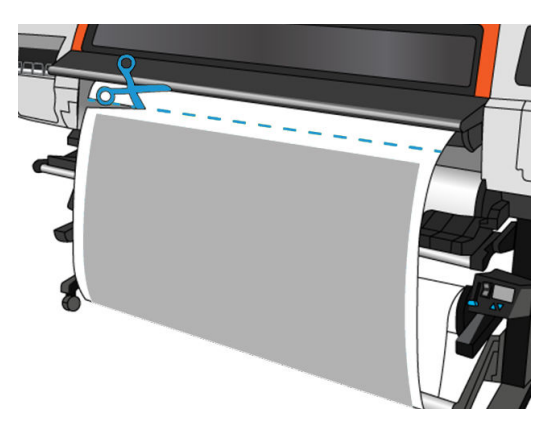

6. Enquanto segura o substrato, use o botão de enrolamento no motor do rolo de recolhimento para enrolar o restante do substrato em volta do rolo de recolhimento.

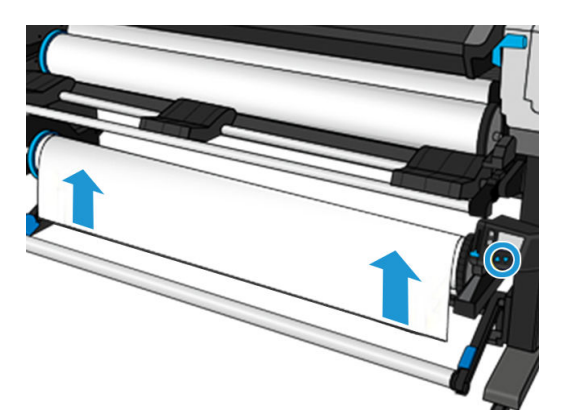

7. Destrave o rolo de recolhimento empurrando sua alavanca para a posição mais alta.

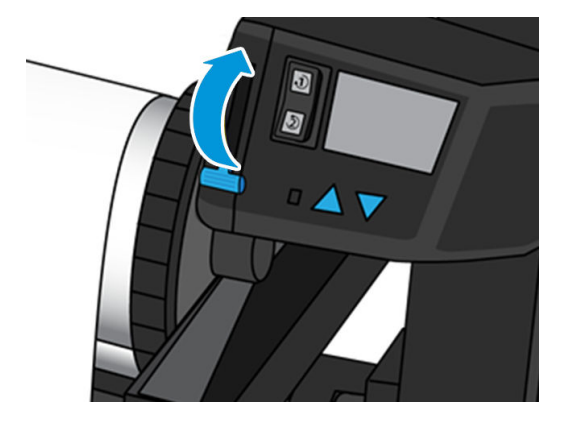

8. Remova o rolo de recolhimento da impressora, puxando a extremidade no lado direito da impressora primeiro.

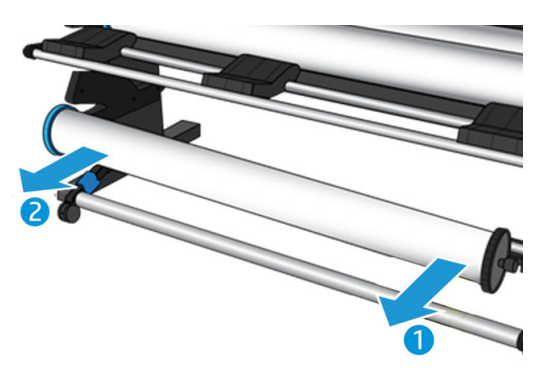

9. Para remover o rolo da impressora após o descarregamento do rolo de recolhimento, consulte [Descarregar](#page-72-0)  [um rolo da impressora HP Stitch S300 na página 67](#page-72-0).

### Rolo de recolhimento para a impressora HP Stitch S500

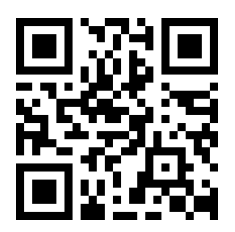

### Carregar um rolo no rolo de recolhimento da HP Stitch S500

**W NOTA:** O rolo de recolhimento é ativado quando o sistema pivô é girado.

1. No painel frontal da impressora, toque em  $\Box$ , Rolo de recolhimento.

As instruções são exibidas na tela; deslize o dedo lateralmente por todo o painel frontal para seguir as instruções até o fim.

☆ DICA: Carregar o substrato antes de imprimir (avançar o substrato manualmente) sempre melhora a fixa¾o, corrigi-lo durante a impressão é mais difícil e fazê-lo incorretamente afeta a qualidade do enrolamento.

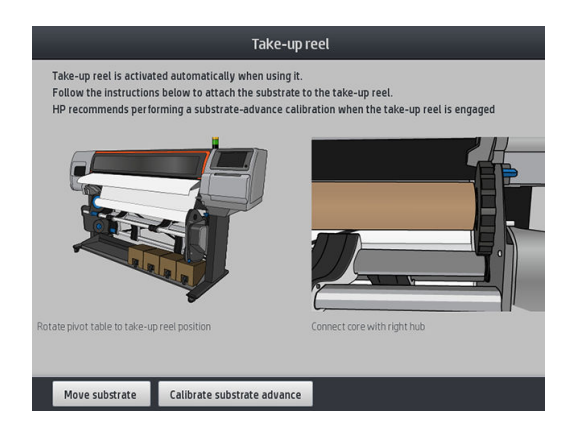

2. Carregue um núcleo no rolo de recolhimento. Insira-o primeiro no hub direito.

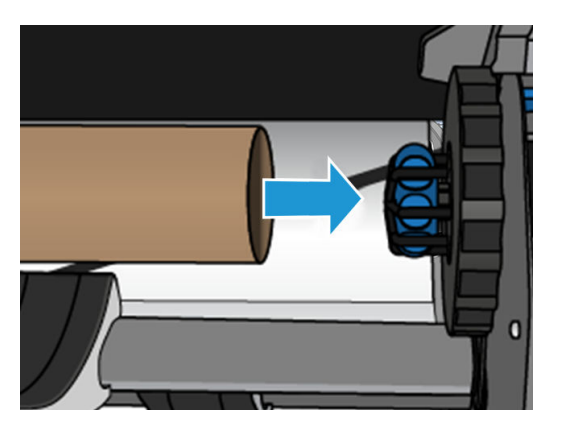

3. Insira o hub esquerdo no núcleo. Pressione lateralmente para garantir que ele seja inserido de forma segura.

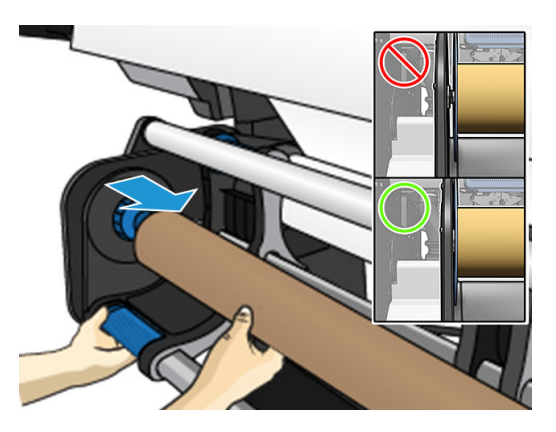

4. Avance o substrato até que chegue ao núcleo do rolo de recolhimento

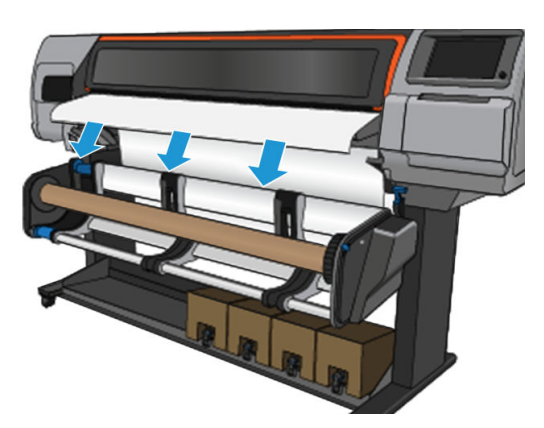

- 5. Puxe para baixo o centro da borda principal do substrato para ajustar o substrato. Não tente puxar mais substrato para fora da impressora.
- 6. Ajuste a posição do núcleo no rolo de recolhimento para que ele esteja alinhado ao substrato.
- 7. Prenda a borda principal do substrato ao núcleo no centro, então de cada lado. Certifique-se de que o substrato esteja liso.

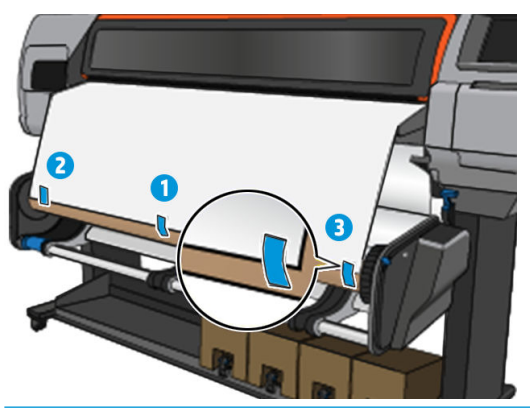

**EX NOTA:** Dependendo se você deseja imprimir as imagens voltadas para dentro ou para fora, coloque a fita correspondente.

8. Toque no botão no painel frontal para avançar o substrato, criando um laço.

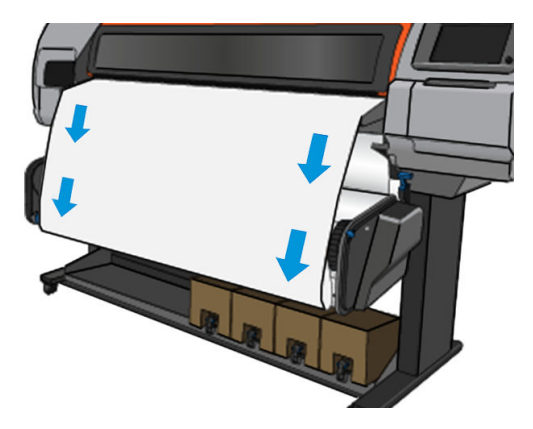

9. Mova a alavanca azul no motor do rolo de recolhimento para girar o rolo uma volta completa.

Gire o rolo na direção apropriada para imprimir as imagens voltadas para dentro ou para fora.

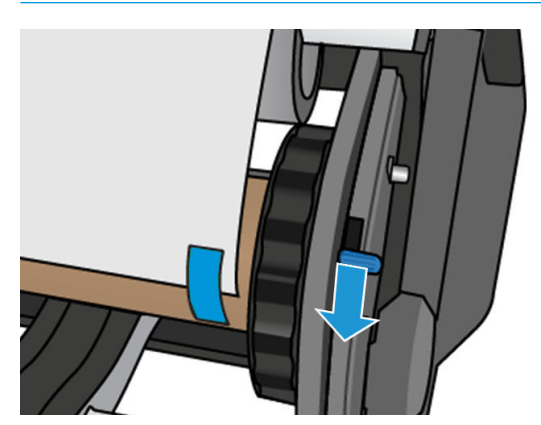

**IMPORTANTE:** Não aperte o substrato antes de executar um giro completo.

- <span id="page-87-0"></span>10. Continue empurrando a alavanca azul até que o substrato esteja firme e o modo automático for ativado, indicado por um bipe no painel frontal.
- **IMPORTANTE:** Mova a alavanca azul na direção oposta para desligar o enrolamento automático a qualquer momento.

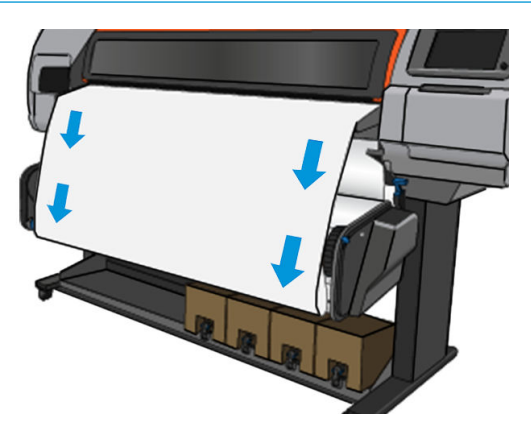

11. A imagem a seguir mostra como a impressora se comportará durante a operação. Um substrato é alimentado na impressora e cai no rolo de recolhimento.

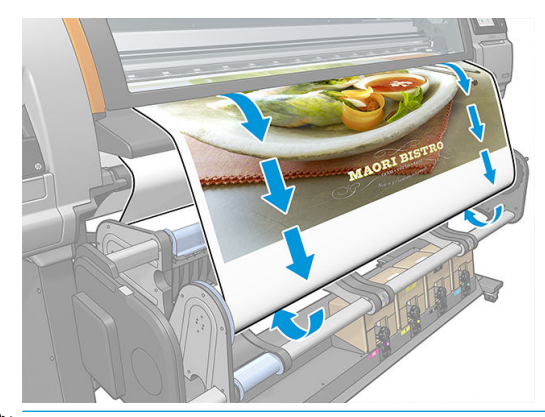

**WEY NOTA:** Se o rolo de recolhimento for carregado antes da impressão, recalibre o sensor de avanço do substrato para uma excelente qualidade de impressão. No painel frontal, toque em Rolo de recolhimento > Calibrar avanço de substrato.

### Descarregar o rolo de recolhimento da HP Stitch S500

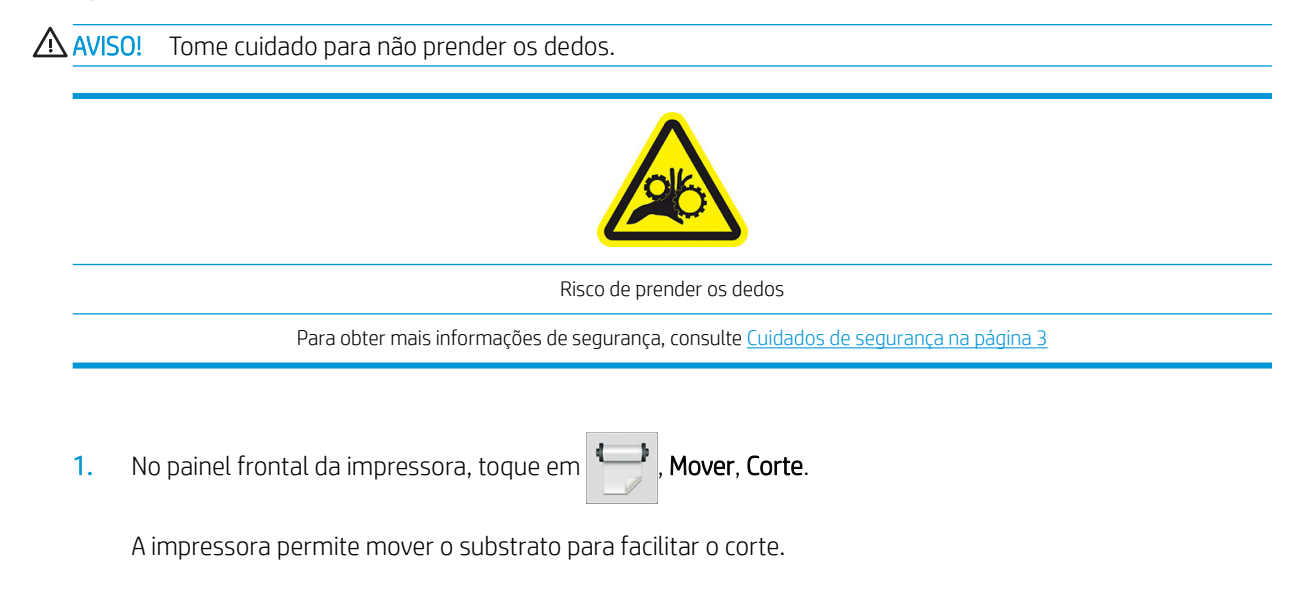

2. Mova a alavanca azul na direção oposta ao enrolamento para desativar o modo de automático.

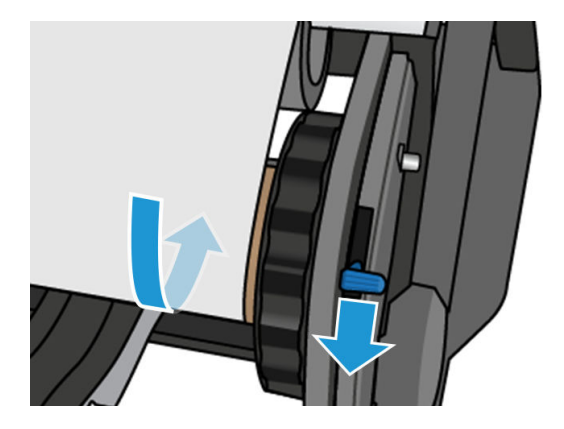

3. Corte o substrato com uma tesoura.

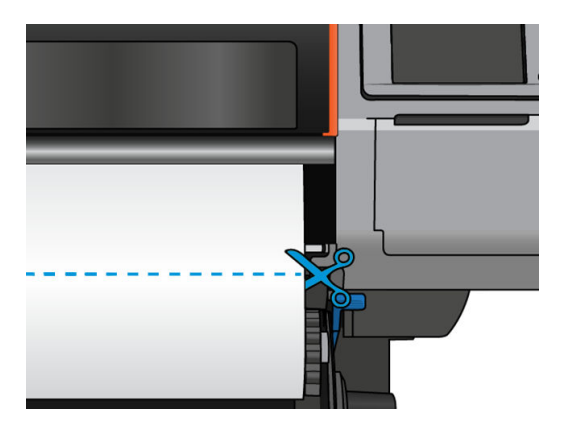

4. Enquanto segura o substrato, use o botão de enrolamento no motor do rolo de recolhimento para enrolar o restante do substrato em volta do rolo de recolhimento.

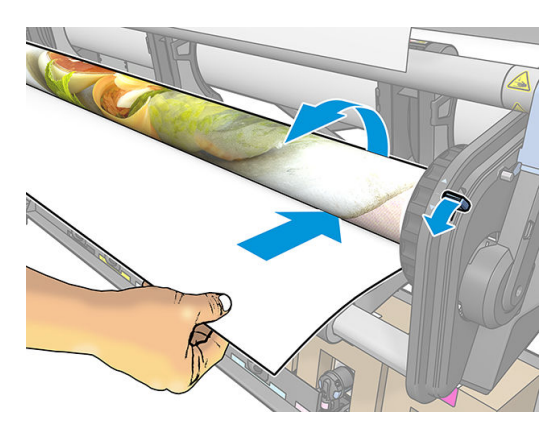

5. Remova o hub esquerdo do rolo, repousando o rolo na mesa.

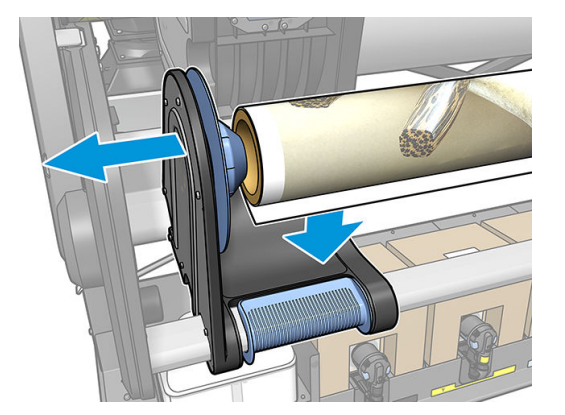

6. Remova o rolo do hub direito.

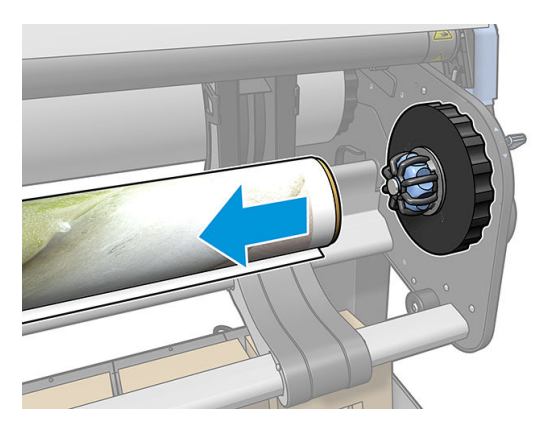

7. Remova o rolo da impressora.

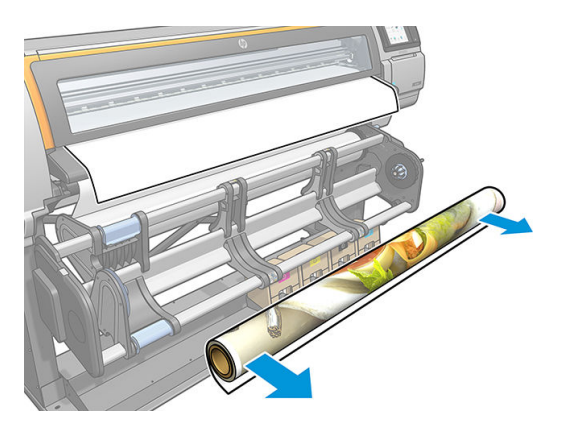

## Exibir informações sobre o substrato

Na tela inicial do painel frontal, toque em  $\left| \rule{0pt}{13pt} \right|$ 

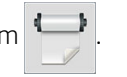

As informações a seguir aparecem no painel frontal, se qualquer substrato for carregado.

#### Seção de Substrato

- O tipo de substrato
- 0 nome do substrato
- A largura do substrato em milímetros (estimada pela impressora)
- <span id="page-90-0"></span>● O comprimento restante do substrato, se conhecido, e se o controle de comprimento estiver definido como Manual na tela de configuração do carregamento
- O status de calibração de cores e um botão para iniciar a calibração de cores

#### Seção de Acessórios

A zona de impressão (cilindro ou coletor de tinta)

O botão Mais ações permite que você inicie as seguintes ações:

Instruções do rolo de recolhimento

Se não houver substrato carregado, a mensagem Sem substrato será exibida.

As mesmas informações serão exibidas na página Supplies (Suprimentos) do Servidor da Web incorporado.

# Alterar largura do substrato e posição da borda direita

Se as bordas do substrato não forem corretamente encontradas pela impressora, elas poderão ser alteradas no painel frontal tocando em 6 , Substrato > Opções de manuseio de substrato > Largura do substrato.

**V:** DICA: Tenha em mente que a detecção automática de borda não será tentada outra vez até o próximo carregamento de substrato.

### Controle de comprimento do substrato

O recurso de rastreamento de comprimento do substrato permite que você mantenha o controle de quanto substrato permanece no rolo.

- 1. Quando o rolo é carregado pela primeira vez na impressora, é possível (na tela Configuração de carregamento) inserir o comprimento do substrato no rolo. A quantidade de substrato subsequentemente usada é rastreada.
- 2. Quando o substrato for descarregado, o painel frontal exibirá a quantidade restante de forma que você possa anotá-lo para referência futura.

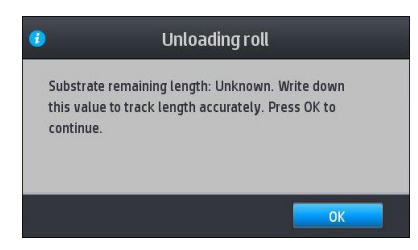

# Recorte o substrato

Esta opção está disponível no painel frontal da impressora. Se você tocar em equipos no ícone de

tesoura, a impressora normalmente avança 150 mm de substrato e o corta.

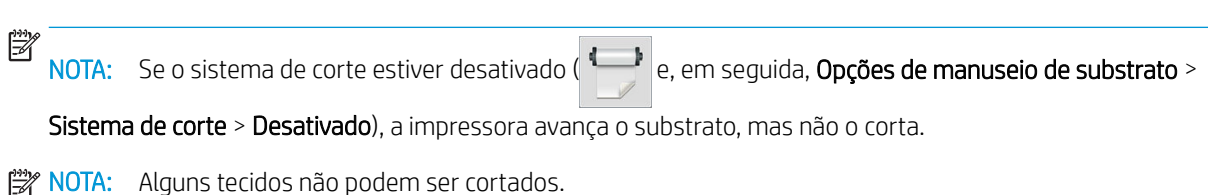

# Armazenar o substrato

#### Dicas

- Sempre mantenha rolos não utilizados em suas embalagens plásticas para prevenir desbotamento e acúmulo de poeira. Reembale rolos parcialmente usados se não estiverem sendo utilizados.
- Não empilhe rolos.
- Permita que todos os substratos se adaptem às condições do ambiente, fora da embalagem, por 24 horas antes de imprimir.
- Manuseie filmes e substratos brilhantes segurando-os pelas bordas ou utilize luvas de algodão. A oleosidade da pele pode ser transferida para o substrato, deixando marcas de impressão digital.
- Mantenha o substrato bem apertado no rolo durante os processos de carregamento e descarregamento. Se ele começar a desenrolar, pode ficar difícil manuseá-lo.

# O substrato não pode ser carregado com êxito

#### Sugestões

- Leia novamente as instruções de carregamento e certifique-se de estar seguindo-as corretamente. Consulte [Lidar com os substratos e solucionar problemas de substratos na página 39.](#page-44-0)
- Ao carregar um substrato têxtil, lembre-se de utilizar o acessório de carregamento e selecionar Usar acessório de carregamento na tela de configuração.
- Se o carregamento automático não for bem sucedido, tente o carregamento manual assistido.
- O substrato pode estar carregado em um ângulo (inclinado ou posicionado incorretamente). Certifique-se de que a borda direita do substrato está alinhada ao rolo no módulo de entrada.
- O substrato pode estar amassado ou torcido ou ter bordas irregulares. Consulte O substrato está [deformado ou enrugado na página 89.](#page-94-0)
- Se o substrato enroscar no caminho para o cilindro, a borda principal do substrato poderá não estar reta ou limpa. Remova os 2 cm (1 pol.) iniciais de substrato do rolo e tente novamente. Isso poderá ser necessário até mesmo com o novo rolo do substrato.

### O substrato está mal posicionado

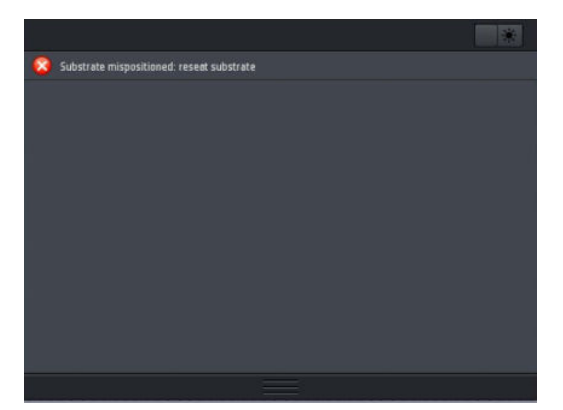

Se o visor acima aparecer no painel frontal, proceda da seguinte maneira:

- 1. Toque em **Sole**, Substrato > Liberar substrato.
- 2. Alimente o substrato até que ele fique na frente da impressora e alinhe a borda direita com o rolo de entrada.
- 3. Toque em OK.

### O substrato atolou

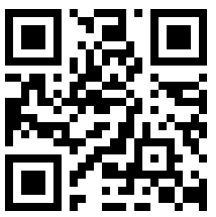

Quando ocorrer um congestionamento, a mensagem Possível congestionamento de substrato, em geral, será exibida no painel frontal com um dos diversos códigos de erro (consulte [Códigos de erro do painel frontal](#page-180-0)  [na página 175](#page-180-0)).

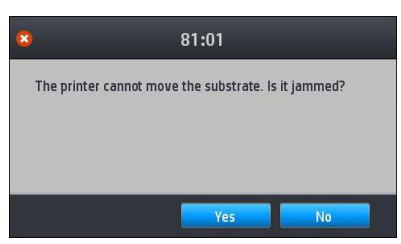

Se você for carregar um substrato muito fino ou muito grosso, ou um tecido, lembre-se de seguir o procedimento especial para carregar tais substratos. Consulte [Acessório de carregamento de mídias HP](#page-65-0) [na página 60.](#page-65-0)

**W NOTA:** Se a impressora não for usada por mais de 4 horas— por exemplo, durante a noite— a HP recomenda descarregar o substrato ou, pelo menos, deixar o substrato anexado ao rolo de recolhimento. Se isso não for feito, pode ocorrer obstrução de substrato devido às rotinas de serviço automáticas executadas enquanto a impressora está ociosa.

### 9erificar caminho do substrato

Esse problema pode ocorrer quando um rolo termina e a parte final do mesmo fica presa no miolo de papelão. Se isso acontecer, corte a extremidade do rolo no núcleo. Em seguida, alimente o substrato na impressora e carregue o novo rolo.

Caso contrário:

1. Desligue a impressora no painel frontal e, em seguida, desligue o interruptor de energia na parte traseira.

2. Abra a janela da impressora.

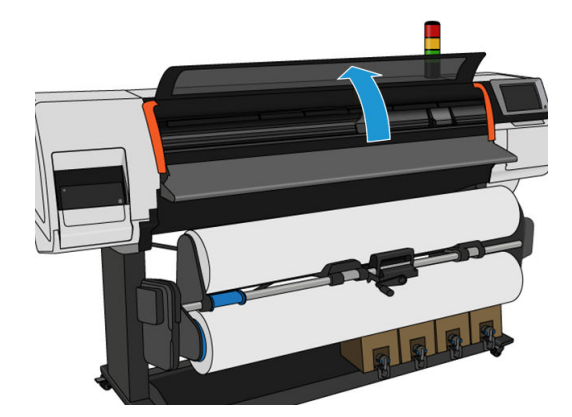

- 3. Corte o substrato onde ele entra na impressora e rebobine o rolo de entrada.
- 4. Tente mover o carro do cabeçote de impressão para fora do caminho.

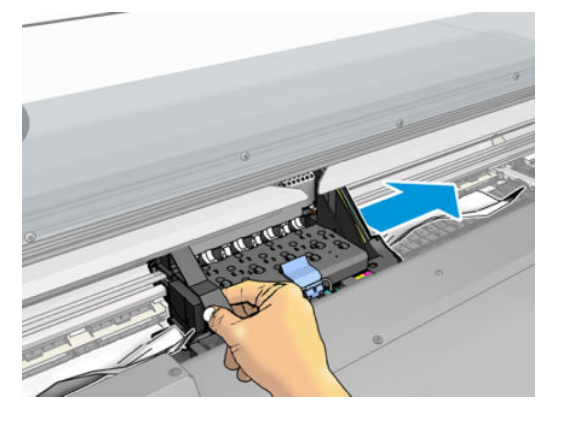

5. Remova cuidadosamente o máximo possível do substrato congestionado da parte superior da impressora. Corte o substrato se necessário. As rodas de aperto devem ter se levantado para simplificar o descongestionamento. Se isso não acontecer, reinicie a impressora com a janela aberta para forçar o movimento das rodas de aperto e a liberação do substrato.

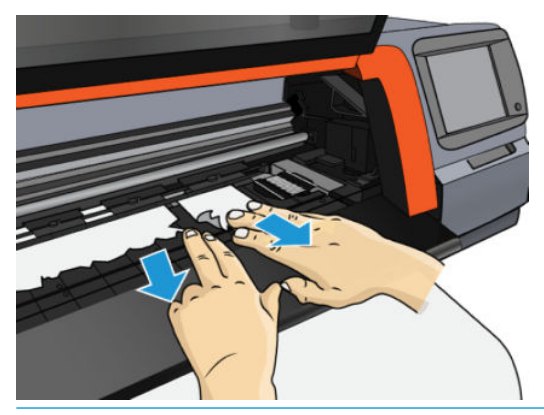

- A CUIDADO: Tente evitar puxar o substrato para fora do caminho de entrada, pois isso reverterá a direção normal do movimento, podendo danificar as peças da impressora.
- 6. Certifique-se de que não existem pedaços de substrato deixados na impressora.
- 7. Feche a janela.
- 8. Ligue a impressora.
- 9. Recarregue o rolo.
- <span id="page-94-0"></span>10. Se algum substrato continuar a causar obstruções dentro da impressora, ele poderá ser frequentemente limpo pelo carregamento de um tipo de substrato rígido na impressora.
- 11. Se encontrar problemas de qualidade de impressão após congestionamento, tente realinhar os cabeçotes de impressão. Consulte [Alinhar os cabeçotes de impressão na página 138](#page-143-0).

#### Evitar congestionamentos de substrato durante a impressão

O congestionamento de substrato pode ser causado por um carregamento muito inclinado: não ignore a mensagem de aviso exibida durante o procedimento de carregamento nesse caso.

Eles podem ser causados pela sucção a vácuo insuficiente na zona de impressão. Se você decidir aumentar a sucção, não ultrapasse o limite abaixo: 50 mmH<sub>2</sub>O.

Se ocorrer congestionamento somente no início da impressão, tente as seguintes sugestões:

- Desative o cortador automático.
- Vá até o painel frontal e toque em **, Opções de manuseio de substrato > Margem inferior extra** e

Margem superior extra. Defina as duas margens para 100 mm. Se não for suficiente, tente valores mais altos.

- Aumente o nível de vácuo nas etapas de 10 mmH<sub>2</sub>O. Não ultrapasse o limite abaixo: 50 mmH<sub>2</sub>O.
- Aumente o número de passadas.
- Verifique se o substrato está armazenado na mesma sala em que a impressora está localizada.
- Tente usar os suportes de borda do substrato.

### O substrato está deformado ou enrugado

Se o substrato estiver deformado ou enrugado pelo processo de tratamento, altere as configurações de temperatura antes de imprimir o próximo trabalho e avance o substrato, usando a opção Mover substrato no menu Substrato do painel frontal, para que o próximo trabalho seja impresso no substrato não danificado.

Se o problema aparecer apenas no início da impressão, experimente as sugestões a seguir:

- Desative o cortador automático.
- Vá até o painel frontal e toque em , Opções de manuseio de substrato > Margem inferior extra e

Margem superior extra. Defina as duas margens para 100 mm. Se não for suficiente, tente valores mais altos.

- Aumente o nível de vácuo nas etapas de 10 mmH<sub>2</sub>O. Não ultrapasse o limite abaixo: 50 mmH<sub>2</sub>O.
- Aumente o número de passadas.
- Verifique se o substrato está armazenado na mesma sala em que a impressora está localizada.

### O substrato encolheu ou expandiu

Durante a impressão, alguns substratos podem encolher, enquanto outros podem expandir. Se isso ocorrer, as dimensões da impressão não estarão corretas.

<span id="page-95-0"></span>De um modo geral, poderão ser esperados os seguintes percentuais de encolhimento:

- Papel: menor que 0,5%
- PP e PE sintéticos: menos que 1%

O problema de enquadramento pode ser resolvido imprimindo uma amostra e ajustando o tamanho da imagem no RIP. Você pode reutilizar esse valor para todas as impressões futuras com o mesmo substrato.

As seguintes variações podem ocorrer de uma impressão para outra:

- Papel: menos que 0,1%
- PP e PE sintéticos: menos que 0,4%

Para resolver o problema de impressão lado a lado e melhorar a repetitividade do tamanho impresso, recomenda-se verificar se o sensor de avanço de substrato está ativado na predefinição de substrato do RIP, isso melhorará a estabilidade das impressões com o tempo. Recomenda-se montar áreas lado a lado com quantidade similares de tinta. Se isso não for possível, imprima as áreas com diferentes quantidades de tinta como trabalhos diferentes e modifique o comprimento do trabalho com menos tinta no RIP para corresponder seu tamanho com o trabalho com alta quantidade de tinta.

Alguns RIPs podem fornecer uma opção de dimensionamento que permite compensar facilmente o encolhimento ou expansão do substrato; consulte a documentação do RIP.

Se você tiver problemas de impressão lado a lado ao usar o rolo de recolhimento, tente carregá-lo com a face impressa para dentro para reduzir as deformações ou imprimir sem o rolo de recolhimento, se possível.

### O substrato apresenta deformação de arco

Papéis de transferência podem sofrer deformação de arco durante a impressão, como resultado a impressão aparecerá curvada.

Essa deformação poderá ser notada particularmente nas aplicações abaixo.

Imagens de impressão que serão posteriormente cortadas automaticamente ou manualmente. Quando houver deformação de arco, os cortadores que estiverem alinhados nas laterais poderão perder o alinhamento no centro.

O exemplo abaixo mostra uma imagem original, o substrato com deformação de arco e a impressão resultante também apresentando deformação de arco.

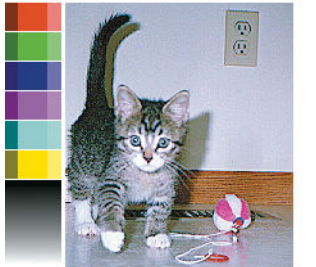

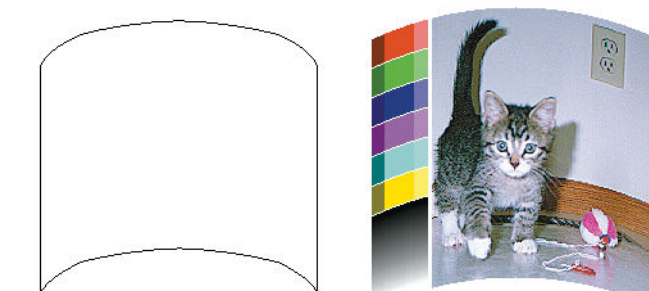

Você pode compensar esse efeito e restaurar a forma original da imagem: selecione um valor de correção de −6 a +6 na biblioteca de substratos. Para fazer uma alteração na biblioteca de substratos, vá até Biblioteca de substratos, escolha o substrato que você deseja modificar e toque no ícone editar, Configurações avançadas > Otimização retilínea.

O valor selecionado deve representar a distância vertical que o centro do substrato moveu em relação às bordas esquerda e direita. Se a deformação mover o centro do substrato em direção ao avanço de substrato, o valor de correção deverá ser negativo; na direção reversa, o valor de correção deverá ser positivo. Na prática, o valor de correção necessário é, em geral, negativo.

DICA: Você pode utilizar a imagem de diagnóstico fornecida em http://*IPaddress*/hp/device/webAccess/ diagnostic/StraightnessOptimizationPlot.pdf (onde *IPaddress* é o endereço IP padrão da impressora) para ajudálo a determinar o valor correto a ser aplicado.

### O cortador automático não está funcionando

O cortador automático é desligado em qualquer dos casos a seguir:

- Quando tiver sido desativado manualmente pelo RIP ou painel frontal. Para desativar o sistema de corte
	- pelo painel frontal, toque em , Opções de manuseio de substrato > Sistema de corte > Desativado.
- Ao imprimir em tecidos ou quaisquer outros tipos de substrato que ele não pode cortar, o RIP desativa o cortador.
- Quando o rolo de recolhimento estiver ativado.
- Ao imprimir impressões internas (consulte [Impressões internas da impressora na página 20\)](#page-25-0).

### Congestionamento de substrato no rolo de recolhimento

Se o substrato estiver seriamente danificado no rolo de recolhimento, não utilize o cortador da impressora para cortar ou remover o substrato. Em vez disso, corte o substrato manualmente o mais próximo possível da janela da impressora, em seguida remova o rolo.

Se o problema permanecer depois de remover o congestionamento do substrato, descarregue o rolo de recolhimento pelo painel frontal e carregue-o novamente.

### O rolo de recolhimento não gira na impressora HP Stitch S300

Se o rolo de recolhimento não estiver girando como previsto, a saída impressa provavelmente cairá no chão. Se a impressora reconhecer um problema no rolo de recolhimento, ela interromperá o trabalho de impressão até que o problema seja corrigido. Se a impressora não reconhecer um problema, o trabalho continuará a ser impresso. A tabela a seguir destaca os problemas e soluções possíveis.

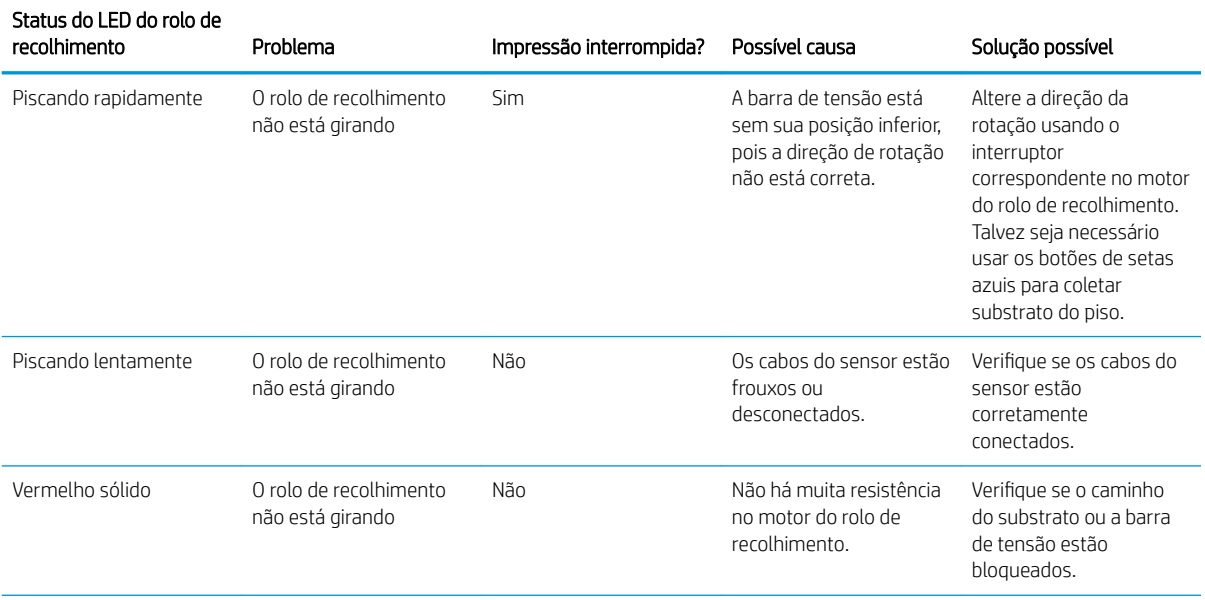

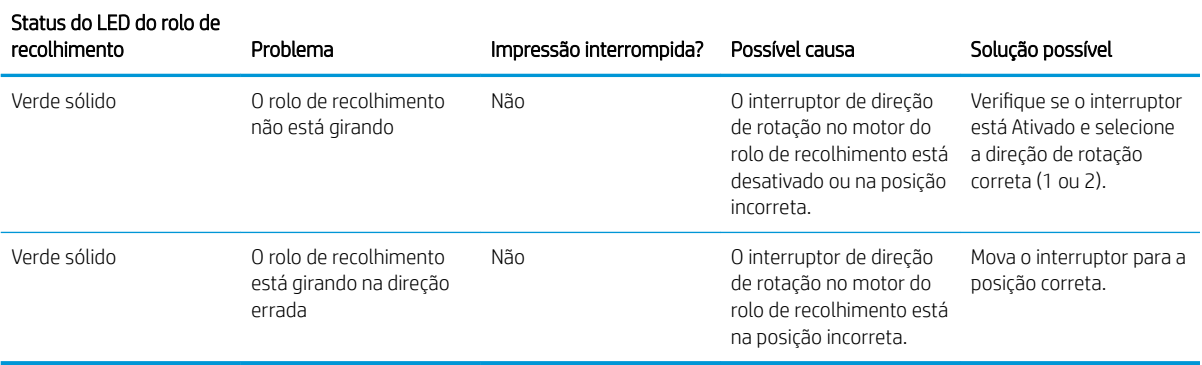

# 4 Configurações do substrato

- · Predefinições de substrato
- [Pesquisa on-line](#page-99-0)
- [HP Media Locator](#page-100-0)
- · Predefinições genéricas
- · Clonar uma predefinição de substrato
- Modificar uma predefinição de substrato
- [Adicionar um novo substrato](#page-103-0)
- · Excluir uma predefinição de substrato
- [Calibração de cores](#page-109-0)
- [Consistência de cores entre diferentes impressoras HP Stitch](#page-111-0)
- · Perfis ICC

# <span id="page-99-0"></span>Predefinições de substrato

Cada tipo de substrato tem suas próprias características. Para obter a melhor qualidade de impressão, a impressora precisa adaptar seus parâmetros de impressão para cada tipo de substrato diferente. Por exemplo, alguns podem precisar de mais tinta e outros exigirem temperaturas mais elevadas para a secagem. Uma especificação dos parâmetros de impressão correta para um tipo determinado de substrato é chamada de predefinição de substrato.

A predefinicão de substrato contém um perfil de cor no formato International Color Consortium (ICC), que descreve as características de cor da combinação da impressora, das tintas e do substrato. Ela também contém informações sobre outros parâmetros (como temperatura de secagem, pressão a vácuo e compensação do avanço do substrato) que não estão diretamente relacionados às cores. As predefinições de substrato (também conhecidas como pacotes Open Media System ou OMES) são instaladas na impressora e automaticamente copiadas para o software RIP suportado, sempre que ele estiver conectado à impressora.

Você pode localizar as predefinições do seu substrato na biblioteca de substratos. São duas categorias principais:

- Direto no tecido: cada predefinição de substrato é indicada pelo nome e contém diferentes modos de impressão.
- Papel de transferência: cada predefinição de substrato é indicada pelo nome do papel de transferência. Quando aberta, você pode encontrar os diferentes tecidos associados para ser sublimados com tal papel de transferência. Dentro de cada tecido associado, diferentes modos de impressão são exibidos.

A impressora vem com predefinições de substrato para os substratos genéricos mais comumente usados. Algumas predefinições vêm pré-instaladas em sua impressora, use-as somente com substratos para os quais foram criadas. Para outros substratos, predefinições designadas Genéricas são mais recomendadas que outras predefinições pré-instaladas. No entanto, o melhor rendimento pode ser obtido somente com predefinições feitas especificamente para o seu substrato. Há várias formas de obter mais predefinições:

- Usar a função Busca on-line no painel frontal ou o HP Media Locator na Web para pesquisar, buscar e baixar uma predefinição específica para o seu substrato.
- Baixar uma predefinição no site do fornecedor de RIP ou no site do fornecedor do substrato.
- Usar uma predefinição genérica projetada para a sua categoria de substrato, mesmo que não esteja ajustada para o tipo de substrato específico. Tenha em mente que as configurações de substrato genérico não podem ser modificadas; em vez disso, a predefinição pode ser clonada e, em seguida, modificada.
- Clonar (copiar) uma predefinição para um substrato semelhante e editar conforme necessário.
- Criar uma nova predefinição, a começar do zero, usando o botão Adicionar nova.

Se for possível encontrar uma predefinição pronta para o seu substrato específico, é recomendado que você a utilize.

### Pesquisa on-line

Você pode buscar on-line por uma predefinição de substrato usando a função **Busca on-line**.dentro do menu Biblioteca de substratos do painel frontal. A impressora se conecta ao banco de dados do HP Media Locator na Internet e permite que você busque todas as predefinições de substrato disponíveis para o seu modelo específico de impressora, incluindo marcas de substrato da HP e de terceiros. Centenas de predefinições diferentes de substrato podem estar disponíveis, e o banco de dados de predefinições de substrato é atualizado e expandido continuamente. Dessa maneira, você sempre obterá o conteúdo mais atualizado.

<span id="page-100-0"></span>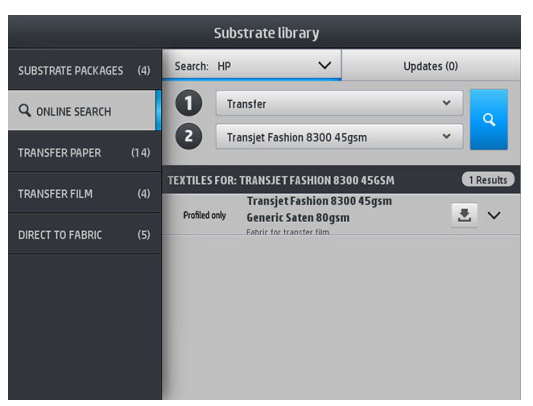

Para iniciar uma busca on-line use os seletores exibidos na parte para da tela. Isso encerra o escopo da busca. Os resultados são filtrados e reduzidos. Há dois seletores:

- O primeiro permite que você busque por tipo de substrato. Há apenas duas opções: Papel de transferência ou Direto no tecido. Dependendo da técnica de impressão usada para imprimir no substrato, escolha um ou outro. Se você selecionar Direto no tecido, selecione no segundo filtro o tecido para fazer download. Em seguida, toque em Buscar e o perfil desejado será exibido para download.
- Se você escolher Papel de transferência no primeiro filtro, use o segundo para escolher o papel de transferência a ser usado para a impressão. Assim que fizer a seleção, toque no botão azul **Buscar** para iniciar a busca on-line. Na lista, escolha o perfil de tecido a ser usado.

**EZ NOTA:** A lista de substratos exibida quando o botão **Buscar**é tocado, sempre se refere a substratos de tecido. Se os perfis de papel de transferência forem necessários (por exemplo, você começará a usar um novo papel de transferência), selecione-o no segundo filtro. Quando a busca é iniciada, uma lista de substratos de tecido será exibida: faça o download daqueles para usar com seu papel de transferência.

Uma vez que tenha localizado a predefinição de substrato de sua preferência, tocar em seu ícone de download a colocará na fila de download e instalação automáticos em segundo plano. Você pode selecionar quantas predefinições de substrato desejar para download e instalação (elas serão processadas na ordem em que foram selecionadas). É possível retornar à outra parte do Gerenciador de mídia ou outra tela do painel frontal a qualquer momento após colocar as predefinições em fila para download, e isso não interromperá o processo de download e instalação.

Uma vez que uma predefinição de substrato foi baixada em segundo plano, ela é verificada e instalada no disco rígido da impressora. Durante a verificação e a instalação, uma mensagem de tela inteira é mostrada no painel frontal. Essa mensagem desaparece quando a verificação e a instalação estiverem concluídas.

A nova predefinição de substrato aparece agora na seção apropriada da Biblioteca de substratos (Papel de transferência, Direto no tecido) junto com todas as predefinições anteriormente instaladas e fornecidas de fábrica e está pronta para o uso.

### HP Media Locator

O banco de dados de predefinições de substrato do Localizador de mídia HP também pode ser acessado em um navegador da Web visitando [http://www.hp.com/go/mediasolutionslocator.](http://www.hp.com/go/mediasolutionslocator) Isso oferece acesso ao banco de dados para diferentes regiões, modelos de impressora, aplicativos, fornecedores, tipos de substrato, e assim por diante.

Quando tiver localizado a predefinição de substrato de sua preferência, você poderá baixá-la em seu computador. Para instalar a predefinição na impressora com a qual você deseja usá-la, use o servidor da Web incorporado da impressora. Navegue até a tela Configuração > Gerenciamento de predefinições de substrato > Importar.

<span id="page-101-0"></span>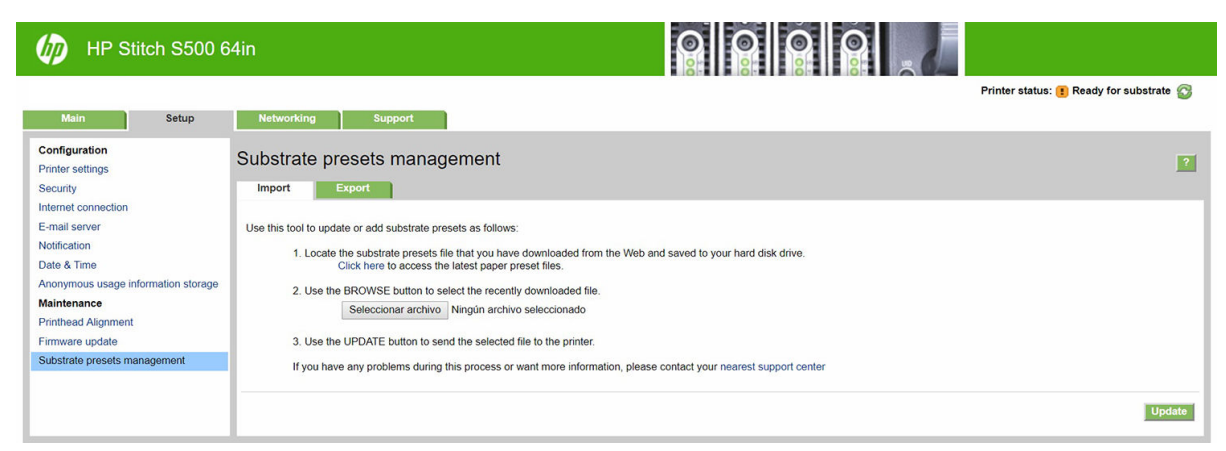

Clique em **Procurar** para procurar o arquivo de predefinição de substrato que você já baixou anteriormente no computador, depois clique em **Atualizar** para instalar a predefinição em sua impressora.

O servidor da Web incorporado também permite que você exporte uma ou mais predefinições de substrato provenientes de sua impressora para uso com outra impressora do mesmo modelo. Para exportar mais de uma predefinição de substrato de cada vez, clique nas predefinições de substrato que você deseja exportar enquanto pressiona a tecla Ctrl. Todas as predefinições exportadas serão salvas no mesmo arquivo paperpresets.oms.

Ao importar uma predefinição de substrato exportada anteriormente, você poderá ver uma mensagem de aviso de que o pacote não está registrado (somente pacotes baixados no banco de dados na Internet do Localizador de mídia HP são registrados digitalmente, como uma forma de autenticação); é possível ignorar o aviso e continuar com a instalação ou cancelar a instalação.

Se receber uma mensagem de erro durante a exportação:

- Verifique se há espaço suficiente disponível no disco.
- Verifique se importar várias predefinições de substrato irá exceder o máximo permitido para a impressora (10 predefinições).

### Predefinições genéricas

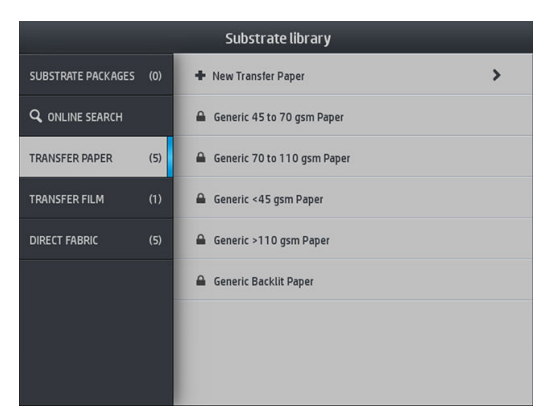

Cada uma das predefinições genéricas são designadas para uma categoria de substrato inteira, em vez de para um tipo de substrato específico. Elas não podem ser editadas, apagadas, salvas, calibradas com cor ou ter um perfil ICC, mas podem ser clonadas. Portanto, se você gostaria de alterar uma predefinição genérica de qualquer forma, deve primeiro cloná-la e, em seguida, trabalhar no clone, que é totalmente editável.

A impressora fornece predefinições genéricas para as categorias suportadas do substrato: consulte Categorias [de substrato suportadas na página 42.](#page-47-0)

# <span id="page-102-0"></span>Clonar uma predefinição de substrato

Você pode desejar clonar e editar uma predefinição por várias razões:

- Para atribuir um nome de sua própria escolha à predefinição
- Para ajustar a predefinição às características precisas de seu substrato
- Para ajustar a predefinição para ao uso planejado do substrato, que pode variar de impressão com qualidade superior a saída de produção rápida.

Para clonar uma predefinição de substrato direto ao tecido, siga estas etapas:

- 1. Selecione uma predefinição na Biblioteca de substratos.
- 2. Toque em Clonar para clonar a predefinição e insira um nome para a nova predefinição.

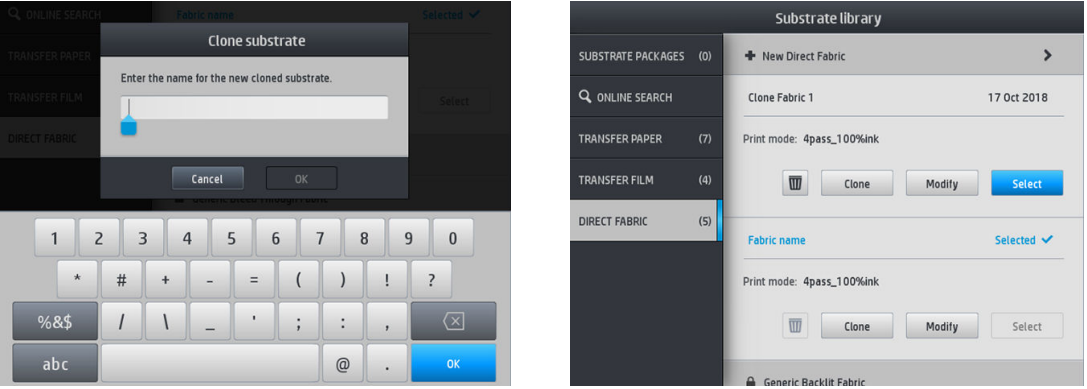

Para clonar uma predefinição de substrato de papel de transferência, siga estas etapas:

- 1. Selecione uma predefinição na Biblioteca de substratos.
- 2. Toque em **Clonar** no tecido que desejar clonar e digite um nome para a nova predefinição.

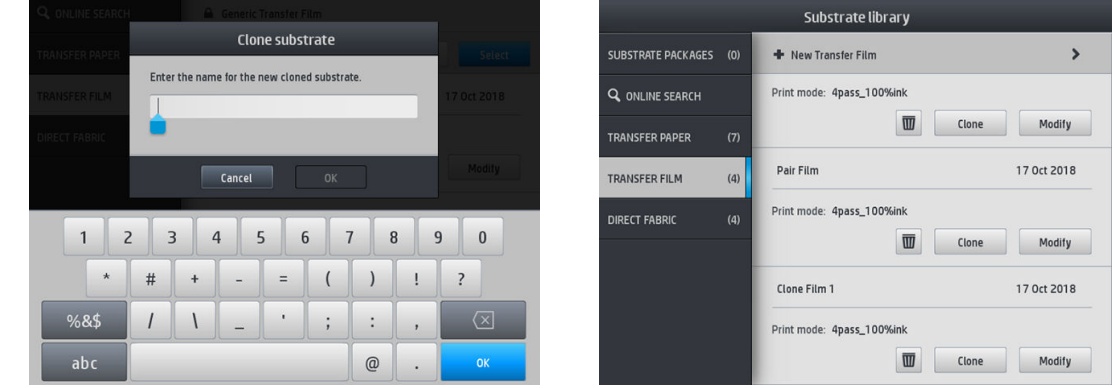

- **E NOTA:** Não é possível clonar uma predefinição completa de um papel de transferência com todos os tecidos associados a ela. Somente os tecidos associados podem ser clonados individualmente.
- NOTA: Quando você clona um substrato, o perfil ICC é herdado do anterior. É recomendado gerar um novo perfil ICC, se o substrato a ser usado for diferente do clonado.

### Modificar uma predefinição de substrato

Você pode modificar uma predefinição tocando em Modificar.

<span id="page-103-0"></span>Em seguida, toque no ícone de  $\log$  do modo de impressão que deseja modificar; ou toque em Adicionar novo modo de impressão. Você pode excluir ou alterar o nome de qualquer modo de impressão; embora você deva manter pelo menos um modo de impressão.

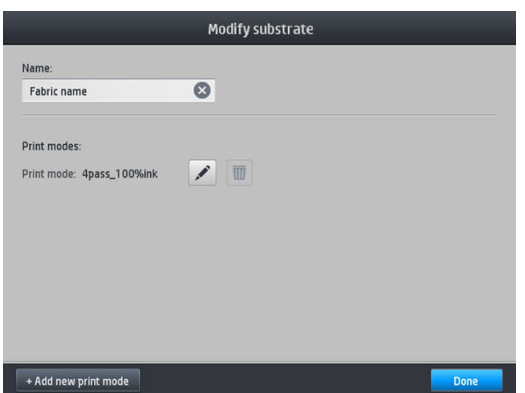

- **X NOTA:** O número de passadas em um modo de impressão existente não pode ser alterado. Se você deseja alterar o número de passadas, crie um novo modo de impressão.
- NOTA: Você não tem permissão para criar dois modos de impressão com o mesmo número de passadas, o mesmo modo de eficiência e a mesma saturação de cor.

Para alterar os valores, você deve imprimir um gráfico de teste. Antes de sublimar o gráfico, use-o para selecionar a temperatura de secagem correta e uma das configurações de avanço, se necessário. Você pode imprimir o gráfico quantas vezes forem necessárias. Uma vez que a temperatura é definida, você pode sublimar o gráfico e usá-lo para escolher a linha correta de saturação da cor.

- **ET NOTA:** Configurações de calandra afetam a cor do gráfico sublimado. Faça a sublimação do gráfico com parâmetros de calandragem fixos para evitar mudanças de cor.
- NOTA: Para adicionar um novo modo de impressão corretamente: crie um novo perfil ICC para ele.

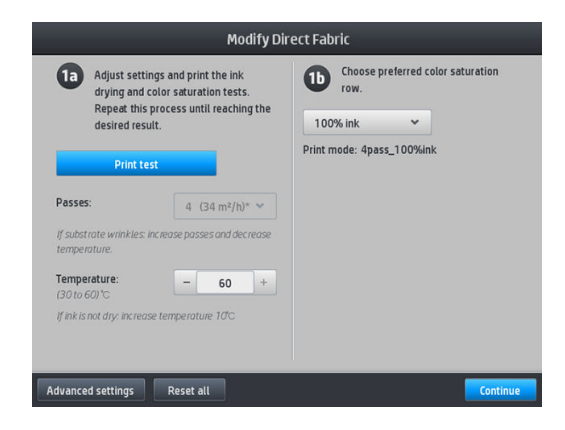

### Adicionar um novo substrato

Se não for possível encontrar uma predefinição pronta para o seu substrato e preferir não usar uma predefinição genérica ou editar uma predefinição existente, você pode fazer a sua própria predefinição do zero.

O assistente Adicionar novo substrato ajuda você a definir as melhores configurações para o seu substrato. Ele primeiro solicita algumas informações sobre o substrato e o uso pretendido, em seguida, imprime algumas impressões de teste e pede para você avaliá-las. A partir dessas informações, ele cria a nova predefinição.

- 1. Verifique se a impressora está no estado Pronta.
- 2. Pare a fila de trabalhos.
- 3. Carregue o novo substrato, selecionando o substrato mais semelhante, quando for solicitado, ou selecione Nenhum desses.
- 4. Quando o substrato for carregado, vá para a Biblioteca de substratos no painel frontal e escolha a categoria de substrato na coluna à esquerda da tela Biblioteca de substratos e toque em + Adicionar novo direto no tecido na parte superior da coluna à direita.

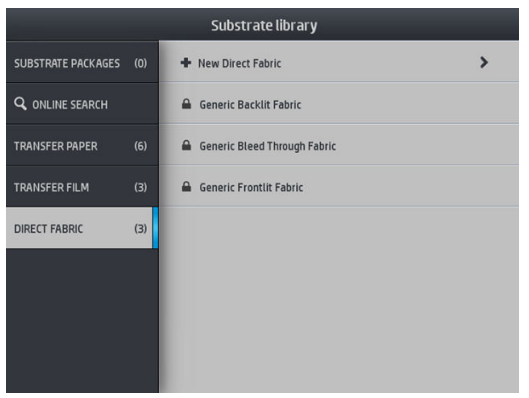

5. Sua nova predefinição será baseada em uma predefinição genérica. Se houver várias predefinições genéricas nessa categoria, o painel frontal solicitará que você escolha uma delas.

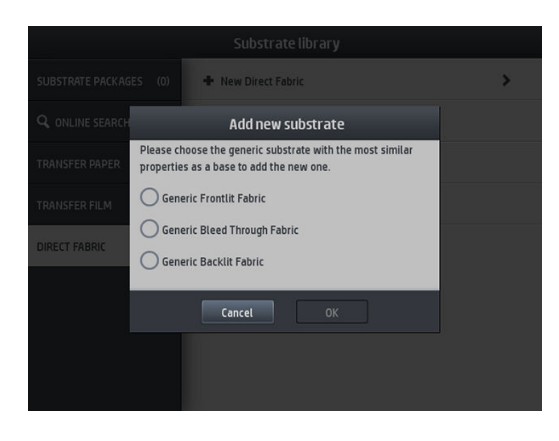

6. O painel frontal orienta você através das etapas subsequentes para criar sua nova predefinição.

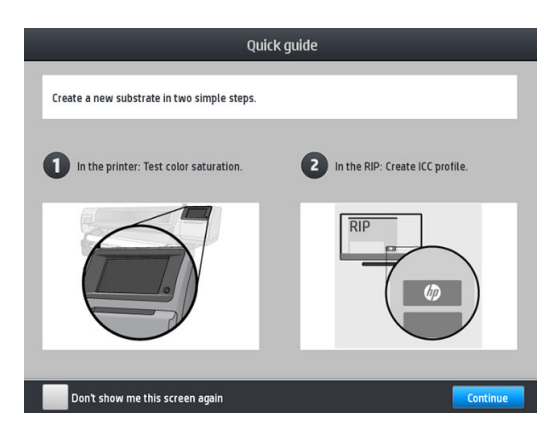

7. Ajuste o número de passos e nomeie o tecido.

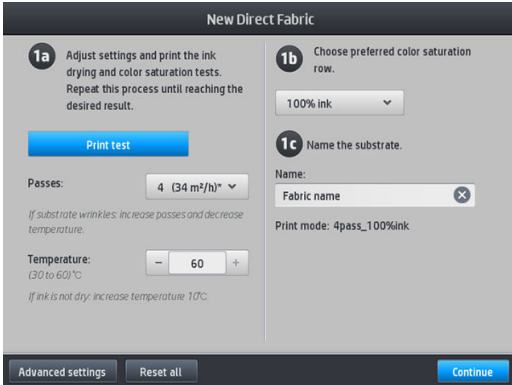

8. Toque no botão azul **Impressão de teste** para gerar a impressão de teste.

**IMPORTANTE:** Antes de usar o substrato pela primeira vez, uma calibração de cores interna é iniciada automaticamente.

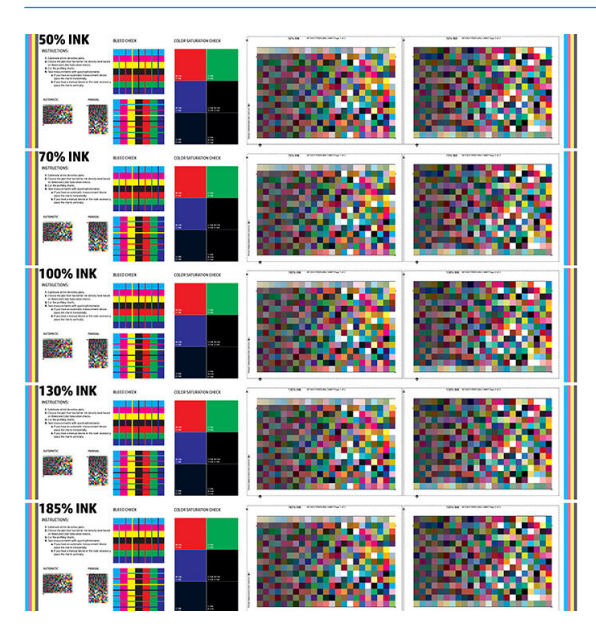

- 9. Faça a sublimação do teste de impressão e escolha a linha de saturação da cor com a qual você está mais satisfeito.
	- **E** NOTA: Se você estiver imprimindo direto no tecido: faça a sublimação do gráfico e escolha a linha de saturação da cor desse gráfico.

Se você estiver imprimindo em transferência: faça a sublimação do gráfico e escolha a linha de saturação da cor do substrato do tecido final, não o papel.

- NOTA: Você pode omitir estas etapas (impressão e calandra) se já souber as configurações que deseja utilizar. Esteja ciente de que o gráfico de criação do perfil não será impresso.
- 10. Se não for possível alcançar um resultado satisfatório, você pode tocar em Configurações avançadas e tentar ajustar essas configurações, que são destinadas a pessoas que compreendem as suas implicações.

Para voltar à tela anterior, toque em  $\Box$ 

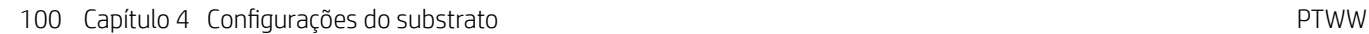

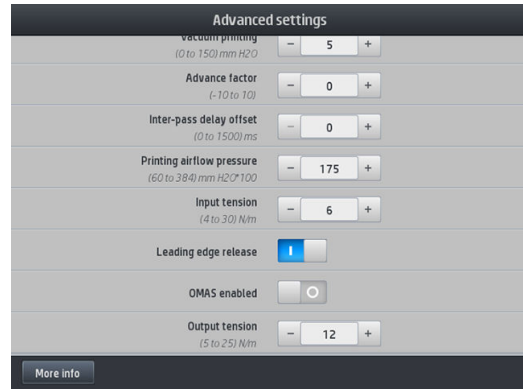

- Compensação retilínea: Permite que você compense a deformação do substrato em forma de barril. O valor representa a distância em que o centro do substrato se moveu em relação às bordas esquerda e direita Consulte [O substrato apresenta deformação de arco na página 90.](#page-95-0)
- Impressão de vácuo: Define o valor de vácuo na zona de impressão para manter o substrato na horizontal. Aumente se o substrato apresentar falhas ou manchas, diminua se houver faixas ou granularidade.
- Fator avançado: Use somente ao imprimir sem o sensor de avanço de substrato, para aumentar ou diminuir o avanço dos substratos em cada passada do carro.
- Deslocamento de atraso entre passadas: O tempo decorrido entre passadas para permitir uma secagem mais uniforme. Aumente o atraso se você tiver visto faixas em suas impressões.
- Tensão de entrada: Tensão do rebobinador de substrato, aumente em caso de substrato enrugado na zona de impressão.
- · Liberação da borda principal: Desative essa configuração se a margem superior de segurança não for desejada na primeira impressão após um corte no papel. Ative essa configuração para avançar a borda principal do papel, caso seja provável que um substrato específico falhe no carro.
- OMAS ativado: Rastreamento e correção automática de avanço de substrato. Desative apenas se orientado a fazê-lo no painel frontal no momento do carregamento.
- Tensão de saída (apenas S500): Aumente a tensão do rolo de recolhimento, se o rolo de saída não estiver compacto.
- 11. Toque em Continuar.
- 12. A seguinte tela será exibida:

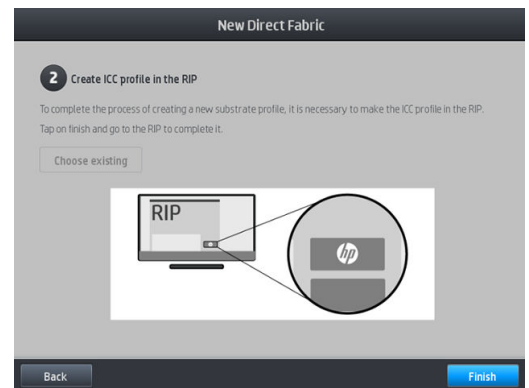

13. O perfil ICC do substrato genérico escolhido é aplicado a um novo.

**WE NOTA:** Caso atenda aos pré-requisitos abaixo, você pode criar um perfil ICC específico:

- Um dos seguintes RIPs certificados: RIP HP Ergosoft Color Edition, RIP HP Ergosoft Pro Color Edition, Caldera, Inèdit
- Um espectrofotômetro X-Rite ou Barbieri

Para fazer isso, é necessário ir até o RIP e concluir o processo lá. Você precisa fazer medições do gráfico sublimado com um espectrofotômetro. As instruções do RIP o guiarão pelo processo.

### Alterar as configurações durante a impressão

Você pode usar o painel frontal para ajustar as seguintes configurações durante a impressão.

Para alterar as configurações de temperatura, vácuo, atraso de deslocamento entre passos e avanço de substrato durante a impressão, toque em **Ajustes** na tela de trabalho de impressão do painel frontal e escolha a configuração que deseja ajustar. As alterações feitas têm efeito imediato, mas não são salvas: o próximo trabalho usará as configurações na predefinição do substrato como de costume.

Você pode usar o botão Salvar para salvar as configurações e o botão Redefinir para restaurar as últimas configurações salvas.

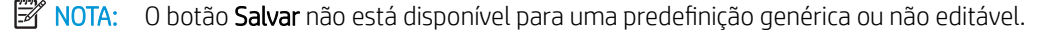

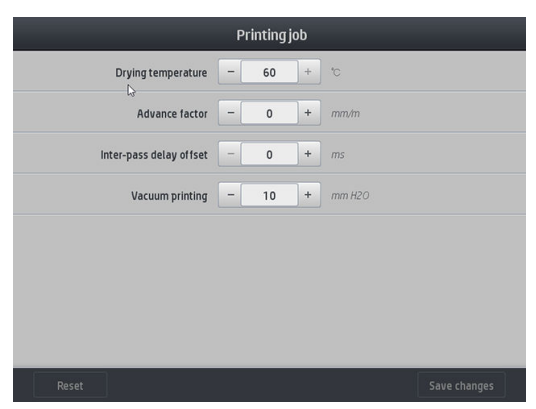

Para alterar a calibração do avanço de substrato durante a impressão (no caso de formação de faixas verticais): toque em Ajustes > Ajustar avanço de substrato. As alterações entrarão em vigor imediatamente, mas não serão salvas para o próximo trabalho. Consulte também [Ajuste do avanço de substrato durante a](#page-117-0)  [impressão na página 112](#page-117-0).

Para fazer alterações permanentes no avanço do substrato, use o painel frontal para modificar a predefinição do substrato.

### Selecionar o número de passadas

O aumento no número de passadas melhorará a qualidade da impressão, mas reduzirá a velocidade.

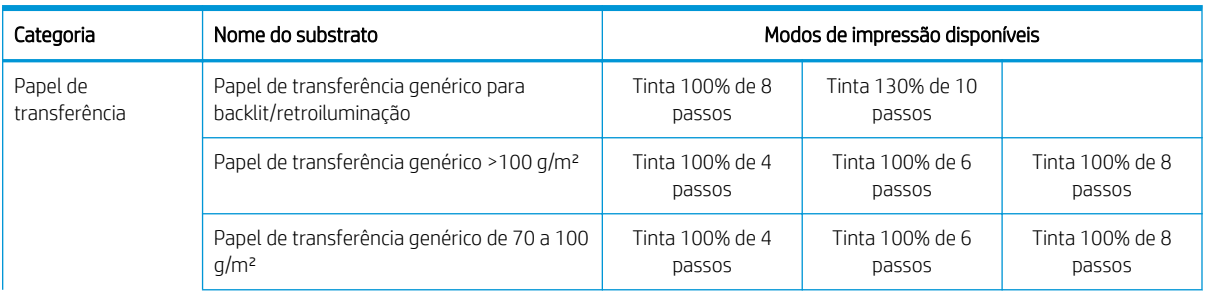

#### Impressora HP Stitch S300
#### Impressora HP Stitch S300 (continuação)

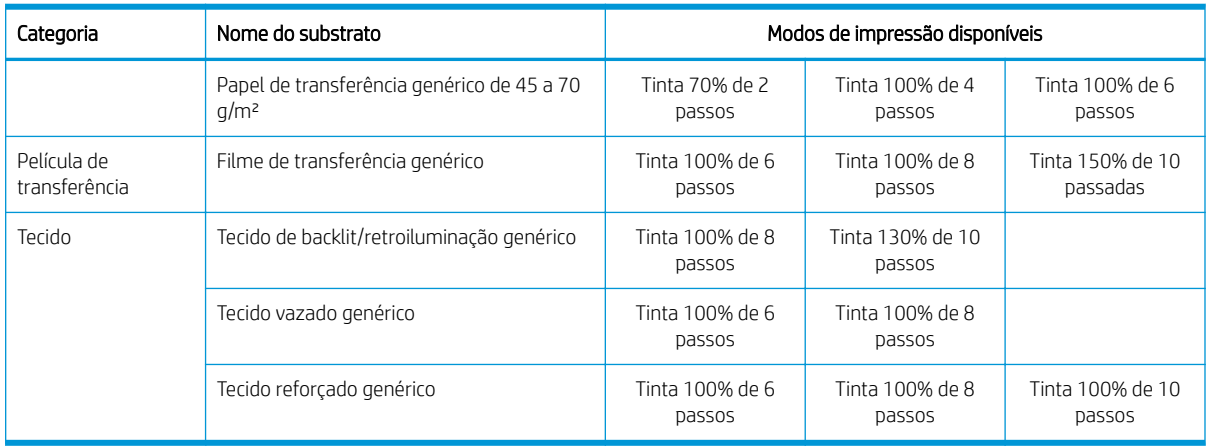

#### Impressora HP Stitch S500

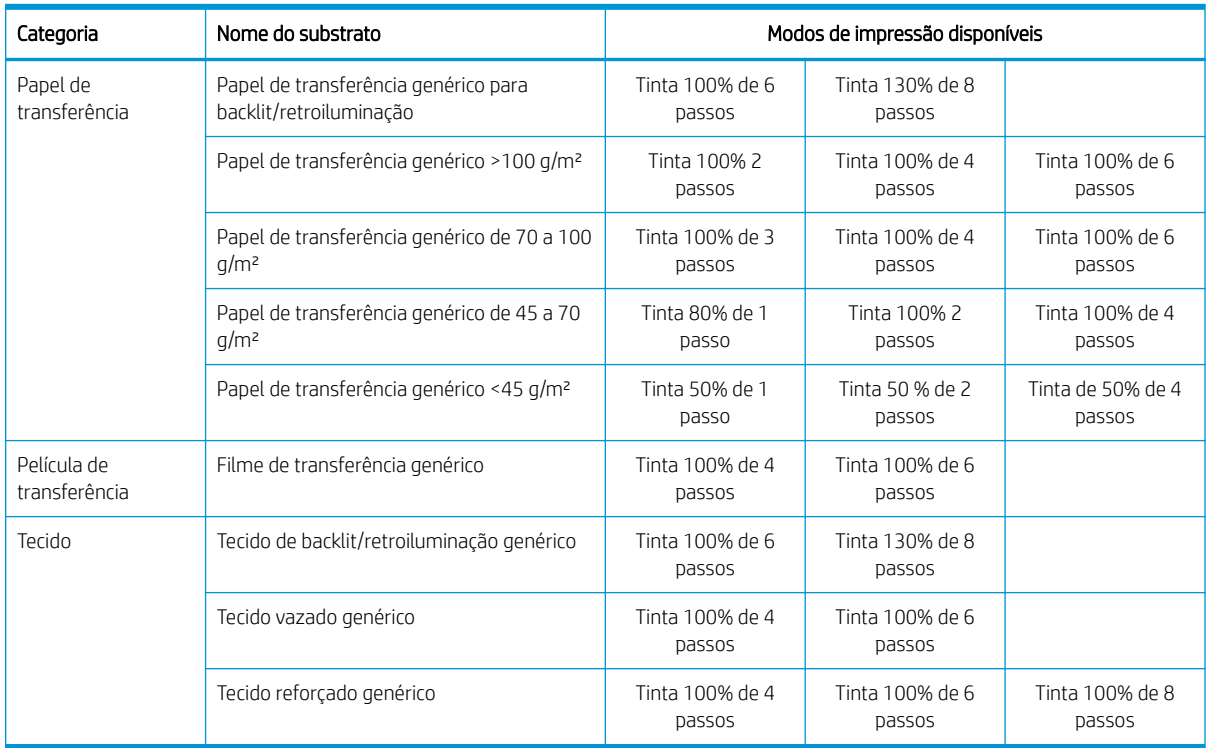

NOTA: Configurações mais específicas para muitos substratos de diferentes fornecedores estão disponíveis no HP Media Locator em [http://www.hp.com/go/mediasolutionslocator/.](http://www.hp.com/go/mediasolutionslocator/)

**EX NOTA:** Depois de selecionar o número de passadas na tela Adicionar novo modo de impressão, certifique-se de redefinir o modo de impressão com os valores padrão da categoria do modo de impressão.

#### **Dicas**

- 1 a 2 passos fornecem uma qualidade de impressão mais baixa. Além disso, a gama de cores será significativamente reduzida, pois o total de tinta será limitado para permitir a secagem.
- A resolução de impressão de 1200 dpi está disponível somente no modo de impressão com 18 passadas. Se você pretende usá-lo, verifique se possui uma predefinição de substrato específica para esse modo de impressão, pois reutilizar outros pode não produzir a qualidade de impressão esperada.

## <span id="page-109-0"></span>Excluir uma predefinição de substrato

Você pode excluir predefinições de substrato que foram adicionadas por você mesmo, mas não aquelas que foram fornecidas com a impressora.

Para fazer isso, basta tocar o ícone **na tela a** Biblioteca de substratos.

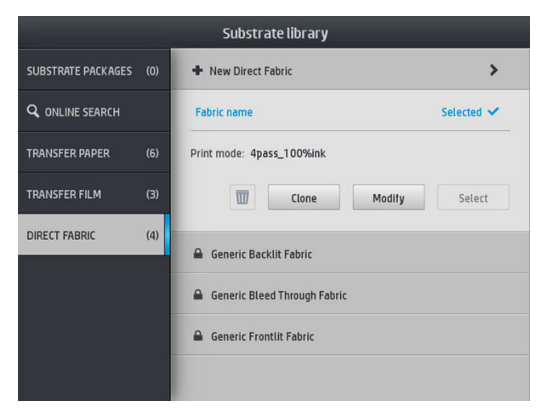

Se você excluir uma predefinição, perderá a referência a esse substrato nas informações de uso e contabilidade. Em vez do nome do substrato, a partir desse momento você verá "Substrato excluído" nas informações de uso e contabilidade.

## Calibração de cores

O objetivo da calibração de cores é produzir cores consistentes com os cabeçotes de impressão, as tintas e o substrato específicos utilizados e sob determinadas condições ambientais. Após a calibração de cores, você poderá esperar receber impressões muito similares à sua impressora em diferentes ocasiões.

Cada substrato deve ser calibrado de forma independente. A calibração é aplicada a todos os modos de impressão do substrato determinado. Em papéis de transferência que são usados para transferência em vários tecidos diferentes, a mesma calibração é aplicada a todos os tecidos pertencentes ao mesmo papel de transferência. Isso significa que não é necessário executar calibração de cores para cada predefinição de tecido no mesmo papel de transferência.

 $\mathbb{B}^*$  NOTA: A calibração de cores pode não funcionar corretamente com tinta não HP.

Há casos em que um substrato pode não ser calibrado, nos quais as opções **Calibrar** e Redefinir não estão disponíveis:

- O substrato carregado tem uma predefinição genérica.
- O substrato carregado tem uma predefinição não editável.
- O substrato carregado não é adequado para a calibração de cores.

Se necessário, durante os fluxos de trabalho de Modificar predefinição ou Adicionar novo substrato, a calibração de cores é iniciada automaticamente no painel frontal. Ele pode também ser iniciada manualmente no painel frontal em: Manutenção de qualidade da imagem > Calibração de cor > Calibrar.

Em destaque, o processo consiste nas etapas a seguir.

- 1. Um teste de calibração é impresso.
- 2. As cores no teste de calibração são medidas automaticamente.
- 3. As medidas do teste de calibração são comparadas com uma referência interna para calcular as tabelas de calibração necessárias para uma impressão de cor consistente no substrato em uso.

As tabelas de calibração padrão de fábrica são usadas sempre que a calibração de cores nunca tiver sido executada. Na primeira vez em que a calibração de cores é executada, a cor atual de impressão é tida como uma referência e as tabelas de calibração padrão de fábrica continuam a ser utilizadas. Isso significa que, depois da primeira calibração de cores, as cores impressas não são alteradas, mas gravadas como referência para as calibrações futuras. As calibrações de cores subsequentes comparam as cores de destino da calibração com a referência gravada, a fim de calcular novas tabelas de calibração para uma impressão de cor consistente nesse tipo de substrato específico.

No painel frontal, é possível excluir a tabela e referência atual de calibração, deixando a tabela de calibração padrão de fábrica ativa, como se esse substrato em particular nunca tivesse sido calibrado. Toque em ,

#### Manutenção de qualidade de imagem > Calibração de cores > Redefinir para o padrão de fábrica.

A calibração de cores, como descrito acima, não é recomendada para substratos porosos que requerem o uso do coletor de tinta. Talvez seja possível calibrar alguns desses substratos usando um dispositivo externo de medição de cores, conduzido por um RIP externo.

Substratos compatíveis com calibração de cores incluem papéis de transferência e tecidos de impressão direta que não necessitam do coletor de tinta.

O gráfico de teste de calibração de cores é impresso usando um modo fixo de impressão com um grande número de passos e configurações de secagem fixa para garantir a consistência da impressão. No entanto, os parâmetros que afetam o avanço do substrato devem ser ajustados e os cabeçotes de impressão devem ser alinhados antes de iniciar a calibração de cores pela primeira vez.

Para iniciar a calibração de cores do substrato carregado por meio do painel frontal, selecione cole e, em

seguida, Manutenção de qualidade de imagem > Calibração de cores > Calibrar. A calibração de cores também pode ser executada durante a adição de um novo substrato (consulte [Adicionar um novo substrato](#page-103-0)  [na página 98\)](#page-103-0).

**W** NOTA: Apenas substratos de pelo menos 61 cm de largura podem ser calibrados.

NOTA: A calibração de tecidos de backlit/retroiluminação e tecidos vazados não é suportada.

O processo de calibração é totalmente automático e pode ser executado sem supervisão após o carregamento do substrato do tipo que você deseja calibrar. O processo leva cerca de 10 minutos e consiste nas etapas seguintes:

1. Um gráfico de teste de calibração é impresso, contendo patches de densidades diferentes de cada tinta usada na impressora.

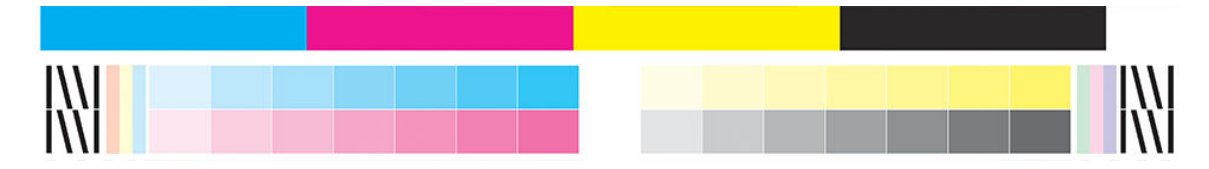

- 2. O gráfico de teste é digitalizado pelo Espectrofotômetro incorporado HP. Se não for possível concluir a digitalização com êxito, uma mensagem será exibida no painel frontal; consulte [Códigos de erro do painel](#page-180-0)  [frontal na página 175](#page-180-0).
- 3. Com base nas medições efetuadas pelo espectrofotômetro, a impressora calcula as tabelas de correção necessárias a serem aplicadas aos trabalhos de impressão para obter impressão de cores consistentes nesse tipo de substrato.

A calibração deverá ser feita em uma das seguintes circunstâncias:

- Sempre que um novo tipo de substrato for introduzido que ainda não tenha sido calibrado.
- Sempre que você observar diferenças de cores excessivas entre impressões. Tais diferenças de cores são causadas principalmente pelo envelhecimento e uso dos cabeçotes de impressão, instalação de novos cabeçotes de impressão e alterações nas características do substrato entre um rolo e outro.

Você pode verificar o status de calibração de cores do seu substrato tocando em  $\left| \begin{matrix} 1 & 1 \end{matrix} \right|$ no painel frontal.

- O status Recomendado indica que esse substrato nunca foi calibrado. Nesse caso, as tabelas de cores padrão de fábrica serão aplicadas aos trabalhos de impressão, pois não há nenhum estado de referência definido. Depois que uma ou mais calibrações de cores tiverem sido executadas, tocar no botão Redefinir retorna o status para Recomendado.
- O status OK indica que uma calibração de cores foi executada com êxito pelo menos uma vez nesse substrato e, portanto, um estado de referência de cor está definido.
- O status Obsoleto indica que a última calibração de cores pode estar desatualizada. Por exemplo, o status de calibração de cores está definido como Obsoleto sempre que um cabeçote de impressão for substituído. O estado de referência de cores permanece definido.
- O status N/A indica que esse substrato não pode ser calibrado com cor.
- $\mathbb{B}^*$  NOTA: Os substratos genéricos não podem ser calibrados com cor, embora tais substratos podem ser adequados para a calibração de cores. Você pode calibrar com cor os clones da maioria dos substratos genéricos.
- $\sqrt[3]{x}$  DICA: Se a calibração de cores falhar, vale a pena tentar novamente.

DICA: Se a primeira calibração de cores de um novo substrato falhar, toque no botão Redefinir antes de tentar novamente.

## Consistência de cores entre diferentes impressoras HP Stitch

É possível calibrar de modo cruzado cores entre duas ou mais impressoras para substratos específicos. Após calibrar um determinado substrato, você pode esperar para obter impressões muito semelhantes em qualquer uma das impressora ao usar o mesmo substrato.

- 1. Escolha a impressora A para ser a impressora de referência e use-a para executar a calibração de cores no substrato em questão. Consulte [Calibração de cores na página 104.](#page-109-0)
- 2. Exporte a predefinição de substrato calibrado. Consulte [HP Media Locator na página 95.](#page-100-0)
- 3. Importe a predefinição de substrato da etapa 2 na impressora B. Consulte [HP Media Locator na página 95](#page-100-0).
- 4. Calibre as cores da predefinição com a impressora B.
- 5. As cores impressas com a impressora A e a impressora B, para esse substrato, agora devem ser muito semelhantes.
- 6. Para adicionar mais impressoras (C, D e assim por diante), proceda como você fez com a impressora B.

## Perfis ICC

A calibração de cores fornece cores consistentes, mas elas não são necessariamente precisas. Por exemplo, se a impressora imprimir todas as cores como preto, as cores poderão ser consistentes, mas não serão precisas.

Para imprimir cores precisas, é necessário converter os valores de cores de seus arquivos em valores que produzirão as cores corretas da impressora, das tintas, do modo de impressão e do substrato. Um perfil ICC é a descrição de uma combinação de impressora, tinta, modo de impressão e substrato que contém todas as informações necessárias para essas conversões de cores.

Um ICC pode ser facilmente criado pelo fluxo de trabalho HP Easy Profiling (consulte o e-learning para obter mais informações) seguindo estas etapas:

- 1. Imprima o teste de densidades de tinta (consulte [Adicionar um novo substrato na página 98](#page-103-0) ou [Modificar](#page-102-0) uma predefinição de substrato na página 97). A imagem de teste contém o HP Profiling Chart.
- 2. Transfira ou faça a calandragem do gráfico para o substrato final.
- 3. Meça-o com um espectrofotômetro conectado ao RIP, caso ele possa manipular essa tarefa.
- 4. Uma vez que as medições forem concluídas com êxito, um ICC é criado com o mecanismo HP Print Profiler e fica disponível no RIP e é anexado ao substrato selecionado.
- 5. Agora você pode imprimir cores precisas com este substrato.

A conversão de cores ICC é aplicada pelo RIP, não pela impressora. Para obter informações adicionais sobre o uso de perfis ICC, consulte a documentação do seu software e do seu RIP.

Além dos perfis ICC usados na impressão, você poderá calibrar e definir o perfil do monitor (dispositivo de exibição), para que as cores exibidas na tela sejam mais semelhantes às das impressas.

# 5 Solução de problemas de qualidade de impressão

- [Dispositivo de impressão geral](#page-114-0)
- [Aplicativo de soluções ágeis](#page-114-0)
- [Aprimorar a qualidade de impressão](#page-115-0)
- [Problemas de qualidade de impressão mais comuns](#page-118-0)

# <span id="page-114-0"></span>Dispositivo de impressão geral

Use a seguinte abordagem quando tiver um problema de qualidade de impressão:

- Certifique-se de que o tipo de substrato selecionado no painel frontal e no software RIP seja o mesmo. No caso de um substrato de transferência, o RIP mostra a combinação do papel de transferência junto com o substrato de tecido (ou seja, nome do papel de transferência + nome de tecido). Verifique se o nome do substrato no painel frontal é igual a primeira parte do nome do substrato no RIP (nome do papel de transferência). Certifique-se de que o tipo de substrato foi calibrado (incluindo avanço de substrato, cabeçote de impressão e calibração de cores).
- $\triangle$  CUIDADO: Se o tipo de substrato incorreto foi selecionado, você poderá observar problemas de baixa qualidade de impressão e cores incorretas, e talvez até danos aos cabeçotes de impressão.
- Verifique se você está usando a predefinição de substrato correta para o substrato, com o perfil ICC correto, ou se seguiu o procedimento correto para gerar uma nova predefinição de substrato (consulte Adicionar um [novo substrato na página 98](#page-103-0)).
- Verifique se as configurações de qualidade de impressão apropriadas estão sendo usadas no software RIP.
- Certifique-se de que as condições ambientais (temperatura, umidade) estão dentro dos parâmetros recomendados. Consulte Especificações ambientais na página 183.
- Verifique se os cartuchos de tinta estão dentro dos prazos de validade. Consulte Verificar o status dos [cartuchos de tinta grandes na página 136.](#page-141-0)
- Evite tocar o substrato durante o processo de impressão.
- Tentar imprimir trabalhos com muita tinta em modos rápidos (normalmente três passos ou menos) pode resultar em saída não completamente seca e/ou em outros problemas de qualidade de impressão. Considere a possibilidade de utilizar modos com passos mais altas ao imprimir com muita tinta ou aumentar a temperatura de secagem. Observe que o aumento da temperatura de secagem pode deformar o substrato (consulte [O substrato está deformado ou enrugado na página 89\)](#page-94-0).

### Aplicativo de soluções ágeis

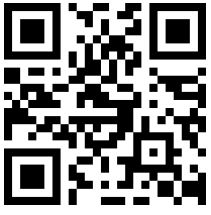

Esse aplicativo pode ajudar a ajustar a impressora quando não estiver funcionando conforme esperado.

Você pode iniciar o aplicativo tocando em  $\mathbf{Q}$  no painel frontal.

O aplicativo tem seis seções com propósitos diferentes:

- Soluções genéricas: Esta seção contém soluções genéricas para reajustar a impressora. Cada solução genérica é um conjunto de ações iniciado em simultâneo.
- Gráficos de teste: Todos os gráficos de teste disponíveis podem ser executados com esta seção.
- Rotinas de manutenção: Rotinas de manutenção para várias partes da impressora estão disponíveis nesta seção.
- Problemas de imagem: Esta seção contém possíveis problemas de imagem que podem ser detectados quando a impressora estiver ajustada incorretamente. Para cada problema, há uma lista de possíveis ações que podem ajudar a solucionar o problema. As ações estão por ordem de probabilidade de eficácia.
- <span id="page-115-0"></span>Dicas de cor: Esta seção contém informações sobre problemas relacionados à cor e calibrações.
- Dicas de sublimação: Esta seção contém informações sobre o processo de sublimação.

## Aprimorar a qualidade de impressão

Se ainda tiver problemas de qualidade de impressão após usar o [Aplicativo de soluções ágeis na página 109](#page-114-0), você pode seguir um procedimento de solução de problemas de qualidade de impressão mais prático, através da impressão, interpretação e execução de ações corretivas.

#### 1. Gráfico de status dos cabeçotes de impressão

A plotagem de status do cabeçote de impressão consiste em padrões desenvolvidos para destacar problemas de confiabilidade do cabeçote de impressão. Ela ajuda a determinar se algum cabeçote de impressão está enfrentando obstrução ou outros problemas.

Para imprimir esse gráfico, vá até o painel frontal e toque em  $\vert \bullet \vert$ , Gráficos de teste > Gráfico do status do

#### cabeçote de impressão.

A plotagem consiste de pequenos traços, um para cada bico em cada cabeçote de impressão.

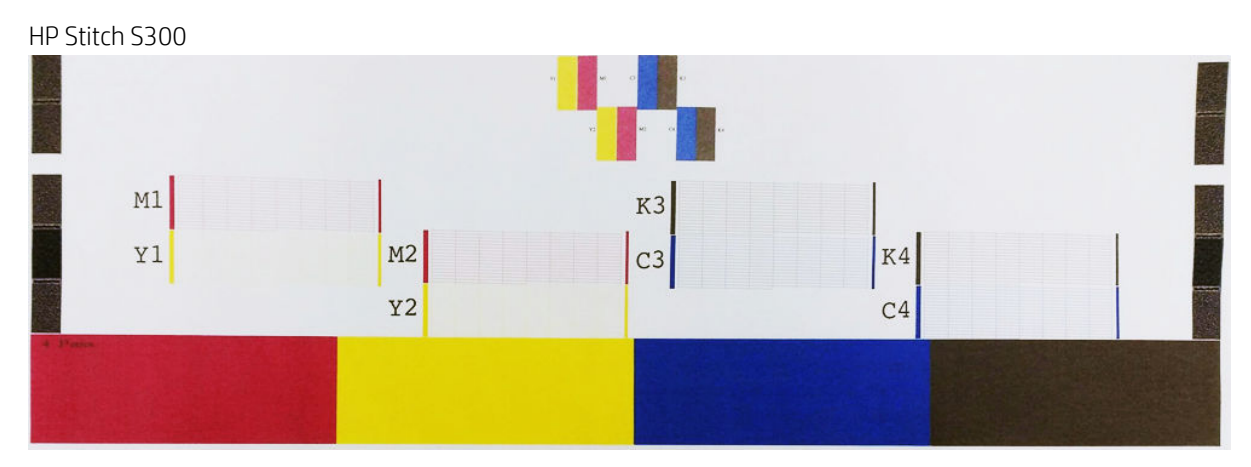

HP Stitch S500

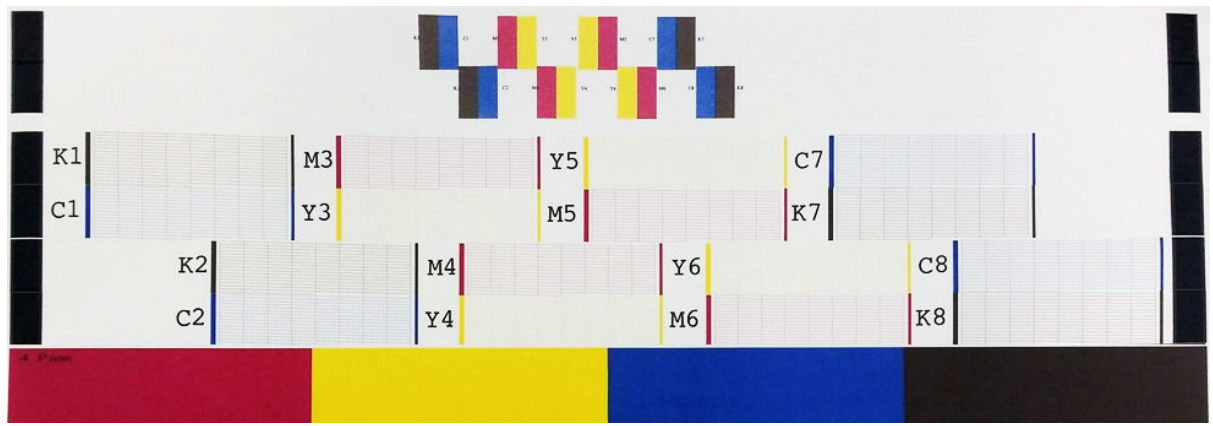

Para cada padrão de cor individual, verifique se a maioria dos traços está presente. Se os preenchimentos da primeira área tiverem formação de faixas, compare com a cor respectiva nos traços abaixo.

#### <span id="page-116-0"></span>Ação corretiva

- 1. Limpe os cabeçotes de impressão defeituosos. Consulte [Limpar \(recuperar\) cabeçotes de impressão](#page-143-0) [na página 138](#page-143-0). Em seguida, reimprima a plotagem de status do cabeçote de impressão para verificar se o problema foi resolvido.
- 2. Se o problema persistir, limpe os cabeçotes de impressão novamente e reimprima a plotagem de status do cabeçote de impressão para verificar se o problema foi resolvido.
- 3. Se o problema persistir, substitua qualquer cabeçote de impressão defeituoso. Consulte [Substituir cabeçote](#page-146-0)  [de impressão na página 141](#page-146-0).

#### 2. Gráfico do status do alinhamento do cabeçote de impressão

Para imprimir a plotagem de status de alinhamento do cabeçote de impressão:

- 1. Use o mesmo tipo de substrato utilizado quando um problema foi detectado.
- 2. Vá até o painel frontal e toque em  $\| \mathbf{Q} \|$ , Gráficos de teste > Gráfico do status do alinhamento do cabeçote de impressão.

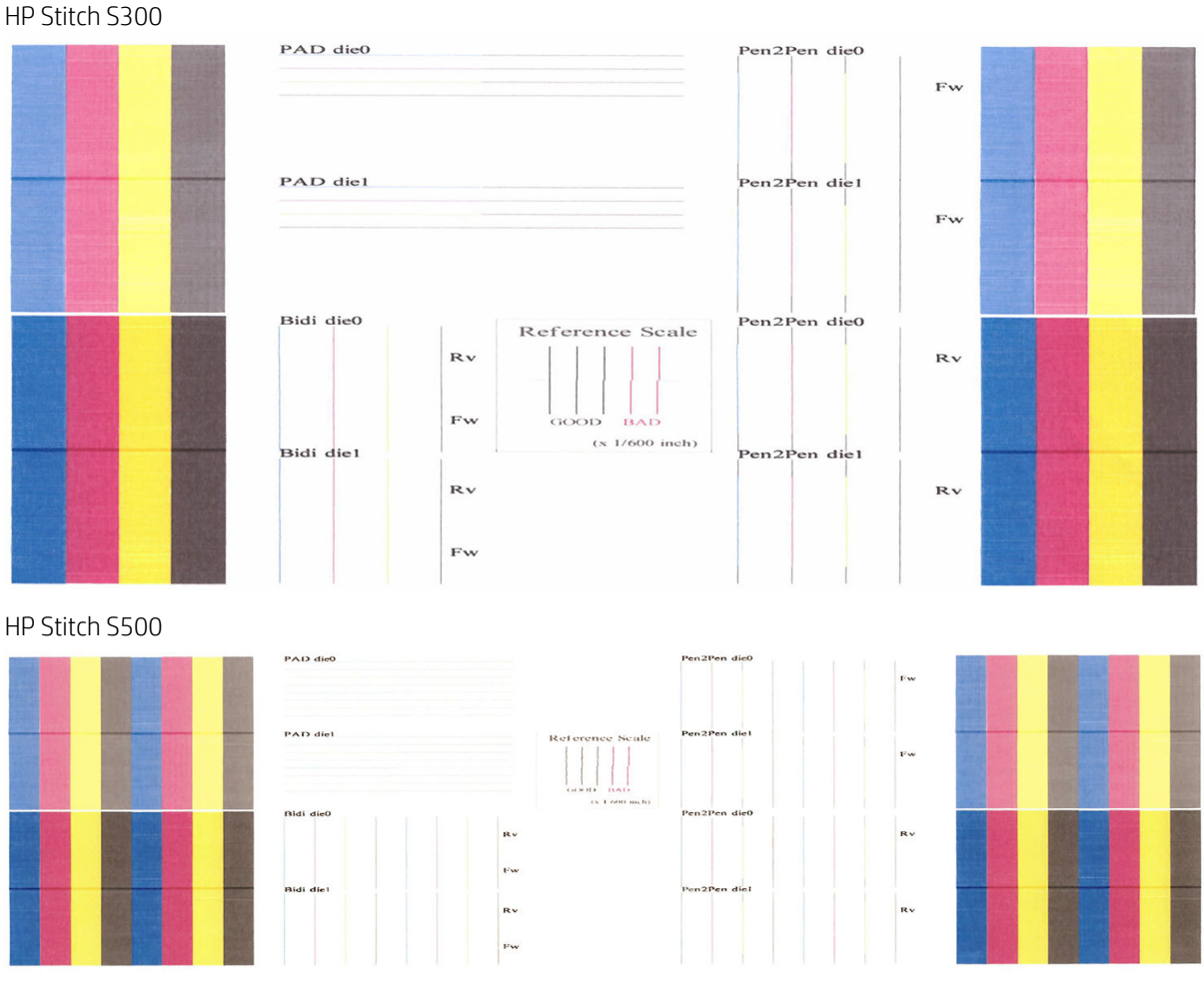

9erifique a continuidade das linhas finas de diagnóstico na plotagem de status de alinhamento. Em uma seção, as linhas coloridas são impressas em linha com linhas pretas para testar o alinhamento de uma cor para a outra. Em uma outra seção, as linhas coloridas são impressas, de forma que uma metade seja feita com uma passada para a frente e a outra metade seja feita com uma passada inversa para testar o alinhamento entre as duas direções. Em ambos os conjuntos de padrões, o desalinhamento do cabeçote de impressão será visível como uma etapa na linha em seu centro (marcado com uma linha preta curta).

<span id="page-117-0"></span>Alguns modelos podem ter um gráfico diferente, mas se os cabeçotes de impressão estão desalinhados ou se você não tiver certeza sobre eles, por exemplo, porque ocorreu uma falha de substrato, alinhe os cabeçotes de impressão. Consulte [Alinhar os cabeçotes de impressão na página 138](#page-143-0).

### 3. Gráfico de verificação do avanço de substrato

Para ajustar a qualidade de sua impressão, talvez seja necessário ajustar a taxa na qual o substrato avança. O avanço de substrato determina o posicionamento de pontos no substrato. Se o substrato não for avançado corretamente, faixas claras ou escuras aparecerão na imagem impressa e a granularidade na impressão poderá aumentar.

É possível modificar o avanço do substrato no painel frontal com o parâmetro Avanço de substrato na predefinição de substrato.

Para imprimir a plotagem de verificação de avanço de substrato:

- 1. Use o mesmo tipo de substrato utilizado quando um problema foi detectado.
- 2. Verifique se o tipo de substrato selecionado é igual àquele carregado na impressora.
- 3. Vá até o painel frontal e toque em  $\bigcirc$ , Gráficos de teste > Gráfico de verificação de avanço de substrato.

O gráfico de verificação do avanço do substrato consiste de diversas colunas com um número na base de cada uma. Localize a coluna mais clara e insira seu número no parâmetro Avanço de substrato para a predefinição de substrato atual. O valor escolhido neste exemplo deve ser "−6".

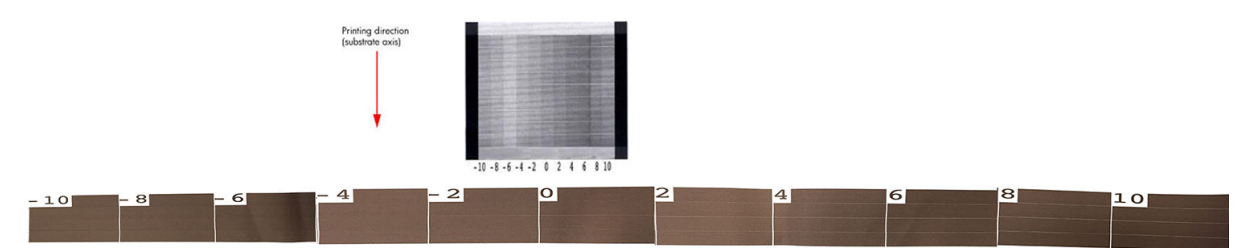

 $\mathbb{B}^*$  NOTA: O gráfico não usa o sensor de avanço de substrato para compensar qualquer erro de avanço de substrato; ele permite que você calibre manualmente o avanço de substrato quando o sensor de avanço de substrato não conseguir rastrear o substrato corretamente. Para aplicar a correção mostrada no gráfico, você precisa desativar o sensor de avanço do substrato.

**EX NOTA:** Pequenos problemas de avanço de substrato (±2 ao redor do valor 0) têm pouca probabilidade de resultar em qualquer problema de qualidade de impressão, principalmente com modos de impressão de mais de quatro passos.

#### Ajuste do avanço de substrato durante a impressão

Caso esteja usando modos de impressão de menos que quatro passos, você pode ajustar o avanço de substrato

durante a impressão: toque em **Francia, Ajustes > Ajustar avanço de substrato**. Selecione um valor de mudança

de −10 mm/m a +10 mm/m (ou mil/polegada). Para corrigir a formação de faixas verticais claras, diminua o valor. Para corrigir a formação de faixas verticais escuras, aumente o valor.

Se estiver usando modos de impressão de quatro passos ou mais, um ajuste de avanço errado não formará faixas verticais, mas granularidades, que são mais difíceis de avaliar visualmente. Portanto, nesse caso é recomendado utilizar apenas a plotagem de ajuste.

Ao alterar o fator de avanço durante a impressão e clicar em **Salvar as alterações**, esse fator é salvo para esse substrato e modo de impressão e, portanto, será usado em todas as impressões feitas com essas configurações. Se você não salvar as configurações, elas serão aplicadas somente para o trabalho sendo impresso.

### <span id="page-118-0"></span>O que fazer se o problema persistir

Se os problemas de qualidade de impressão persistirem mesmo depois de aplicar as orientações deste capítulo, considere as dicas a seguir:

- Experimente selecionar uma opção de qualidade de impressão mais alta em seu software RIP, aumentando o número de passadas.
- Verifique se o firmware da impressora está atualizado. Consulte [Atualização de firmware](#page-171-0) na página 166.
- Verifique se as configurações do programa de software estão corretas.
- Contate o representante de serviços. Consulte [Quando precisar de ajuda na página 37](#page-42-0).

### Problemas de qualidade de impressão mais comuns

#### Granularidade

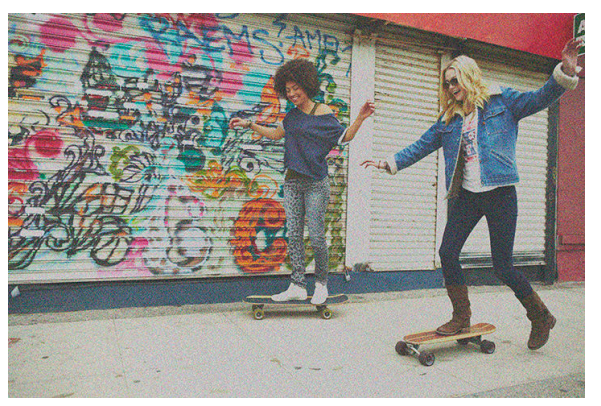

Uma imagem é considerada granulada quando contém granularidade perceptível, dando-lhe uma aparência manchada.

Caso ocorra esse tipo de problema:

- Os cabeçotes de impressão podem estar desalinhados. Isso acontece quando os cabeçotes de impressão não são alinhados há bastante tempo ou após um congestionamento de substrato. Alinhe os cabeçotes de impressão se necessário (consulte [Alinhar os cabeçotes de impressão na página 138\)](#page-143-0). Para verificar se isso é necessário, use a plotagem de status de alinhamento do cabeçote de impressão (consulte 2. Gráfico do [status do alinhamento do cabeçote de impressão na página 111\)](#page-116-0).
- A concentração de grãos pode ser atribuída a problemas de avanço de substrato. Tente ajustar o avanço do substrato; consulte 3. Gráfico de verificação do avanço de substrato na página 112.
- Utilize um número de passos superior: você provavelmente verá menos granulação com seis ou mais passos.

#### Formação de faixas horizontais

Experimente as seguintes soluções se a imagem impressa apresentar linhas horizontais conforme mostrado (a cor poderá variar).

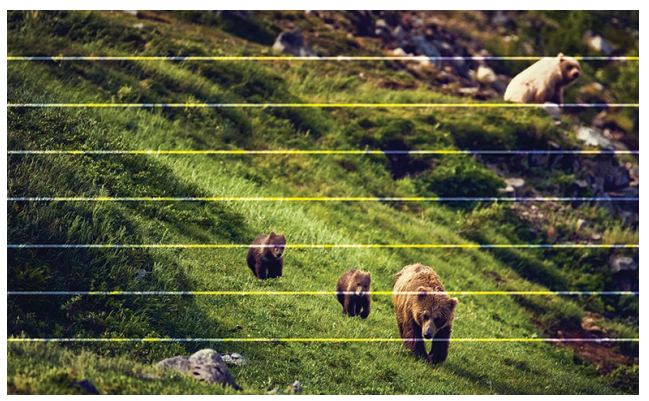

- Se você estiver usando um modo de impressão com três passos ou menos, tente aumentar o número de passos. Algum grau de formação de faixas pode ser esperado com poucas passos.
- Se as faixas afetam transversalmente todas as cores da imagem impressa, um problema no avanço de substrato, provavelmente, é a causa. Use o painel frontal para ajustar o avanço de substrato dinamicamente (veja [Ajuste do avanço de substrato durante a impressão na página 112\)](#page-117-0). Caso haja faixas escuras, aumente o avanço de substrato; caso haja faixas claras, diminua o avanço de substrato. Ao encontrar o ajuste correto, armazene o valor no painel frontal para futuras impressões no mesmo substrato.

Uma outra causa pode ser uma fibra presa em um dos cabeçotes de impressão. Desligue a impressora, em seguida, remova os cabeçotes de impressão um por vez e remova quaisquer fibras presas a eles.

- Caso as faixas afetem apenas algumas cores, a causa pode ser um cabeçote de impressão com defeito.
	- 9erifique a formação de faixas em preenchimentos de área; se você conseguir identificar o cabeçote de impressão com defeito, limpe-o. Consulte [Limpar \(recuperar\) cabeçotes de impressão](#page-143-0) [na página 138](#page-143-0).
	- Imprima o gráfico de status dos cabeçotes de impressão (consulte 1. Gráfico de status dos cabeçotes [de impressão na página 110](#page-115-0)). Se necessário, limpe os cabeçotes de impressão. Consulte [Limpar](#page-143-0) [\(recuperar\) cabeçotes de impressão na página 138](#page-143-0).
	- Às vezes, uma única ação de limpeza pode não limpar completamente cada bico. Imprima a plotagem de status e limpe-o novamente.
	- Alinhe os cabeçotes de impressão (consulte [Alinhar os cabeçotes de impressão na página 138](#page-143-0). Se necessário, alinhe-os manualmente.
	- Imprima novamente a plotagem de status do cabeçote de impressão. Identifique o cabeçote de impressão com o maior número de bicos bloqueados e substitua-o.
- Se as faixas afetam a maioria das cores, os cabeçotes de impressão podem estar desalinhados. Isso acontece quando os cabeçotes de impressão não são alinhados há bastante tempo ou após um congestionamento de substrato. Alinhe os cabeçotes de impressão se necessário (consulte [Alinhar os](#page-143-0)  [cabeçotes de impressão na página 138](#page-143-0)). Para verificar se isso é necessário, imprima a plotagem de status de alinhamento do cabeçote de impressão (consulte 2. Gráfico do status do alinhamento do cabeçote de [impressão na página 111](#page-116-0)).
- Devido às rotinas de manutenção do cabeçote durante a impressão, algumas fibras ou pequenas quantidades de tinta podem ser depositadas em um bico, fazendo com que ele falhe temporariamente. Isso é muito improvável e pode apenas causar algumas faixas isoladas. Também é muito improvável que isso se repita nos mesmos trabalhos de impressão ou em trabalhos subsequentes. No entanto, caso o observe, tente limpar os cabeçotes de impressão (consulte Limpar (recuperar) cabeçotes de impressão [na página 138](#page-143-0)).

Se o problema persistir, ligue para o seu representante de serviços (consulte [Quando precisar de ajuda](#page-42-0)  [na página 37\)](#page-42-0).

### Formação de faixas verticais

Tipos diferentes de faixas verticais podem aparecer, por diferentes razões:

- Faixas verticais regulares que correspondem ao formato do cilindro podem ser vistas em substratos à base de papel e, em geral, em substratos finos nos preenchimentos de áreas de densidade média, como cinzas ou violetas. Experimente as seguintes sugestões para ajudar a reduzir esse problema:
	- Alinhe os cabeçotes de impressão. Consulte [Alinhar os cabeçotes de impressão na página 138](#page-143-0).
	- Reduza o nível de vácuo em incrementos de 5 mmH<sub>2</sub>O ao imprimir. Não exceda o limite inferior de 15 mmH2O para evitar falhas e/ou manchas. Considere o uso dos suportes de borda de substrato para evitar falhas laterais. Consulte [Suportes de borda na página 65.](#page-70-0)
	- Considere o uso do rolo de recolhimento para um melhor controle do substrato.
- Faixas verticais espessas não coincidindo com o formato do cilindro; podem ser observadas em preenchimentos de área densas
	- Toque em , depois Manutenção de qualidade de imagem > Fluxo de ar na zona de impressão e altere a opção de Alto (padrão) para Baixo. O nível de granulação poderá aumentar com a opção Baixo, por isso recomenda-se que você reverta para Alto ao concluir o trabalho.
- Faixas verticais irregulares ou isoladas com níveis anormais de granularidade
	- Aumente o nível de vácuo nas etapas de 5 mmH<sub>2</sub>O.
	- Se faixas verticais aparecerem apenas no início da impressão, desative o sistema de corte e avance o substrato manualmente por volta de 100 mm – 150 mm antes da primeira impressão.

#### A impressão está deformada em forma de curva

Isso pode ocorrer como um resultado de deformação de arco de substrato. Consulte [O substrato apresenta](#page-95-0)  [deformação de arco na página 90.](#page-95-0)

#### Cores desalinhadas

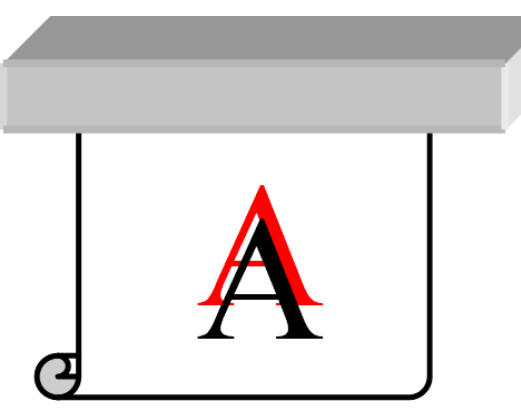

Se as cores estiverem desalinhadas em alguma direção, os cabeçotes de impressão poderão estar desalinhados. Isso acontece quando os cabeçotes de impressão não são alinhados há bastante tempo ou após um congestionamento de substrato. Alinhe os cabeçotes de impressão se necessário (consulte [Alinhar os cabeçotes](#page-143-0) [de impressão na página 138](#page-143-0)). Para verificar se isso é necessário, imprima a plotagem de status de alinhamento do cabeçote de impressão (consulte 2. Gráfico do status do alinhamento do cabeçote de impressão [na página 111](#page-116-0)).

Se o papel de transferência se mover durante a sublimação, os gases migram para áreas não impressas, fazendo com que texto e bordas de áreas sólidas fiquem borradas ou fora do lugar. Esse problema é popularmente conhecido como efeito fantasma. Use um papel de transferência aderente para reduzir o risco desse problema.

Como alternativa, considere baixar a densidade da tinta ou aumentar a temperatura e o tempo do processo de sublimação, caso o tecido permita.

#### Variações de cores locais

Se alguns bicos do cabeçote de impressão estiverem em uso enquanto outros no mesmo cabeçote não, a água da tinta evaporará lentamente pelos bicos não usados, deixando a cor mais intensa. Portanto, em alguns casos você observará variações na intensidade da cor em áreas onde a cor da imagem deveria estar constante.

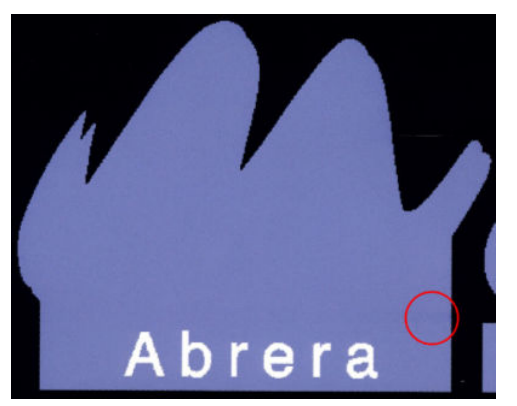

Caso perceba algum problema, existem algumas soluções possíveis:

- 1. Se você observar variações na intensidade, próximas a um lado da impressão, tente girar a imagem em 180 graus antes de imprimir. Isso pode resolver o problema em alguns casos, visto que todos os bicos são atualizados sempre que entram na estação de serviço entre as passadas.
- 2. Utilize o RIP para adicionar barras de cores laterais na lateral da plotagem que fica próxima aos suprimentos de tinta. As barras de cores são projetadas para exercitar todos os bicos de cabeçote de impressão e para evitar problemas.

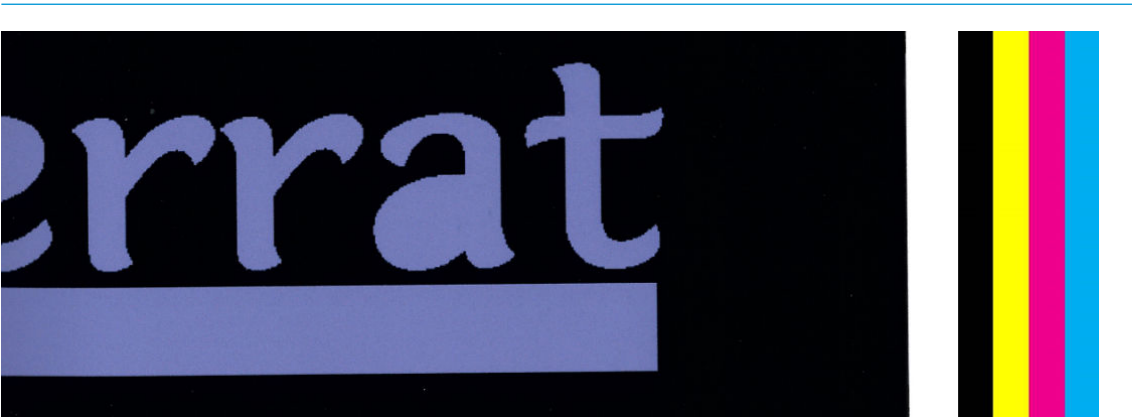

NOTA: Nem todos os RIPs oferecem essa opção.

- 3. Adicione barras de cores laterais na imagem, manualmente, antes da impressão. Nesse caso, você poderá usar as cores padrão ou decidir incluir uma cor específica na qual você observou um problema. A largura recomendada de cada barra de cor é de 5 mm.
- 4. A impressora HP Stitch S500 (apenas) oferece a opção para imprimir sem configuração simétrica, usando apenas quatro cabeçotes de impressão em vez de oito. Isso aumenta a frequência de disparo dos cabeçotes de impressão, o que ajuda a reduzir o tempo necessário para desenvolver o problema de variação de cores locais. Por padrão, esse parâmetro é definido como desligado e a HP recomenda não alterá-lo, mas você pode tentar ativá-lo se as opções citadas acima (etapas 1 a 3) não funcionarem. É aconselhável desativar a configuração novamente depois, se não for mais necessária ou se não resolver o problema.

### Manchas de tinta

Manchas de tinta podem ser vistas na impressão pelas seguintes razões:

- O substrato está inclinado. Se houver uma inclinação significante, não ignore a mensagem de aviso exibida durante o procedimento de carregamento.
- O substrato não está plano na zona de impressão. Tente as possíveis soluções abaixo.
	- Aumente o nível de vácuo em etapas de 5 mmH2O.
	- Reduza a densidade da tinta e aumente a temperatura de secagem, para evitar enrugamentos do substrato.
	- 9erifique se existem fibras nos cabeçotes de impressão.

Se o problema ocorrer somente nas laterais da impressão, como as bordas são irregulares ou o substrato é curvado para cima nas laterais, considere usar os suportes de bordas (consulte [Suportes de borda na página 65](#page-70-0)).

Se o problema aparecer apenas no início da impressão, experimente as sugestões a seguir:

- Aumente a margem superior da sua impressão para dar mais espaço na borda principal. Como alternativa, ou além disso, aumente a margem inferior para fornecer uma borda principal não deformada para a próxima impressão. Consulte [Alterar margens na página 20](#page-25-0).
- Aumente o nível de vácuo nas etapas de 5 mmH<sub>2</sub>O. Se o nível de vácuo for muito alto, você poderá ver um aumento da granularidade devido à fricção em excesso entre a superfície traseira do substrato e o cilindro enquanto avança o substrato durante a impressão; você também poderá ver faixas verticais correspondentes aos contornos do cilindro de impressão.
- Aumente o número de passadas.
- Verifique se o substrato está armazenado na mesma sala em que a impressora está localizada.
- $\mathbb{B}^*$  NOTA: Vários substratos são sensíveis a condições ambientais (temperatura e umidade): se as condições ambientais estiverem fora da faixa recomendada, isso poderá afetar o carregamento e a impressão.

#### Manchas de tinta ao tocar

Se os sintomas aparecem após reduzir o número de passos: Aumente a temperatura de secagem, diminua a quantidade total de tinta e/ou modifique o atraso de deslocamento entre passos (no painel frontal) para permitir uma melhor secagem em passos consecutivas.

**ET NOTA:** Se você diminuir a quantidade de tinta geral, será possível observar menor saturação de cor.

#### As dimensões da impressão estão erradas

Como o substrato é aquecido durante o processo de secagem, alguns substratos serão comprimidos (e alguns serão expandidos) depois que a imagem for impressa. Isso pode gerar problemas se as impressões tiverem que ser enquadradas ou ser empilhadas lado a lado.

Consulte [O substrato encolheu ou expandiu na página 89](#page-94-0).

#### Problemas de impressões lado a lado

Os problemas mais comuns em impressões lado a lado são os seguintes.

Variação de cor na impressão lado a lado

Em alguns casos, a impressão lado a lado com a mesma cor sólida de fundo pode apresentar diferenças de cor entre o lado direito da primeira imagem e o lado esquerdo da segunda imagem. Esse é um problema

comum em impressoras a jato de tinta (jato de tinta térmico e jato de tinta piezo), onde existem variações de cores sutis como avanços de faixas.

Para melhorar a consistência de cores lado a lado e quadro a quadro, tente adicionar barras de cor ao lado da impressão. Isso pode ser definido no RIP.

Uma vez que as maiores diferenças de cor estão entre a borda esquerda e a borda direita, o efeito pode algumas vezes ser observado ao colocar as impressões juntas. Esse problema pode ser facilmente corrigido ao inverter quadrados alternados o que posiciona o lado direito do primeiro quadrado próximo ao lado direito do segundo quadrado e o lado esquerdo do segundo quadrado próximo ao lado esquerdo do terceiro. Assim, todas as áreas contíguas serão impressas no mesmo ponto da faixa e, portanto, terão a mesma cor. Este é um recurso disponível em todos os RIPs.

Variações dimensionais de impressão lado a lado

Alguns substratos específicos podem não apresentar estabilidade dimensional uniforme durante a impressão de ladrilhos muito longos. O resultado é que o comprimento do quadrado poderá ser diferente entre os lados esquerdo e direito (por exemplo, um quadrado de 9 metros poderá ficar aproximadamente 1 cm mais longo no lado direito do que no lado esquerdo). Quando isso não for perceptível em plotagens individuais, o alinhamento entre painéis em aplicações de montagem lado a lado é afetado. Tipos de substrato que apresentam esse comportamento tendem a apresentá-lo constantemente ao longo do rolo. Portanto, quando estiver presente, esse problema poderá ser facilmente corrigido ao inverter quadrados alternados como descrito acima.

Consistência de comprimento

Ao usar o rolo de recolhimento, você pode obter uma melhor consistência de comprimento carregando-o com o lado impresso para dentro. Consulte [O substrato encolheu ou expandiu na página 89](#page-94-0).

Também é possível alterar a força de trabalho da barra de tensão. Alguns substratos são sensíveis à tensão frontal.

Altos níveis de vácuo podem ajudar a controlar o substrato na zona de impressão, mas quando o nível estiver muito alto isso também pode afetar o avanço de substrato. Portanto, reduzir o vácuo pode ajudar a melhorar a consistência do comprimento. Leve em consideração que é necessário menos vácuo quando o rolo de recolhimento é usado.

Na impressão bidirecional, pequenas diferenças de tom podem ser observadas em inspeção atenta

Isso acontece porque os horários de secagem não são os mesmos ao longo do eixo de digitalização. A inclusão de um pequeno atraso entre passadas de aproximadamente 0,5–1 segundo pode apresentar melhores resultados.

# 6 Sistema de tinta

- [Cartuchos de tinta para a impressora de HP Stitch S300](#page-125-0)
- [Cartuchos de tinta para a impressora de HP Stitch S500](#page-125-0)
- [Tanques intermediários para a impressora HP Stitch S500](#page-127-0)
- [Cabeçotes de impressão](#page-127-0)
- [Cartucho de manutenção](#page-129-0)
- [Funil de tinta](#page-129-0)
- [Garrafa de resíduos de tinta](#page-130-0)
- [Modo de segurança](#page-130-0)

# <span id="page-125-0"></span>Cartuchos de tinta para a impressora de HP Stitch S300

Os quatro cartuchos de tinta da impressora fornecem tinta magenta, preta, amarela e ciano aos cabeçotes de impressão. A capacidade de cada cartucho é de 775 ml.

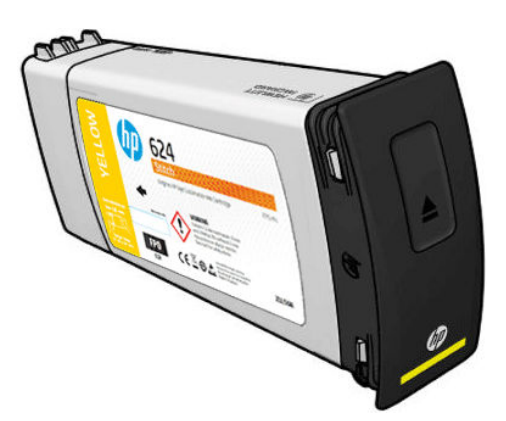

Cartuchos de tinta não requerem manutenção nem limpeza, mas devem ser sacudidos antes da instalação. Cartuchos coloridos devem ser sacudidos 6 vezes; cartuchos pretos devem ser sacudidos 30 vezes.

Impressões de alta qualidade continuam mesmo quando os níveis de tinta estão baixos.

CUIDADO: Evite tocar nos pinos, terminais e circuitos ao manusear os cartuchos de tinta, uma vez que esses elementos são sensíveis à descarga eletrostática, que pode reduzir a expectativa de vida dos cartuchos. Tais dispositivos são chamados de dispositivos sensíveis a ESD (consulte [Glossário na página 191\)](#page-196-0). As descargas eletrostáticas são um dos principais perigos a produtos eletrostáticos. Esse tipo de dano pode reduzir a expectativa de vida do dispositivo.

NOTA: Leve em consideração que os cartuchos de tinta sempre devem ser armazenados em uma temperatura entre 5 a 35°C (temperatura transporte) e 15 a 30°C (armazenamento/uso). Não coloque ou armazene cartuchos em locais externos, perto de fontes de calor ou sob luz solar direta.

**EX NOTA:** Há uma etiqueta de temperatura no cartucho de tinta preta. Inspecione a etiqueta para garantir que o cartucho de tinta preta não seja exposto a uma temperatura não recomendada antes do uso.

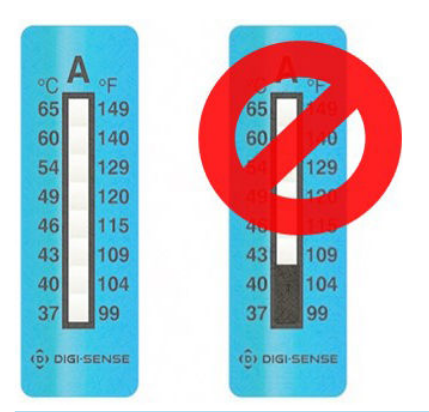

**X NOTA:** Impressora com segurança dinâmica habilitada. Apenas para uso com cartuchos que utilizam um chip HP original. Os cartuchos que não usam um chip HP podem não funcionar, e os que funcionam agora podem não funcionar no futuro. Mais em: [http://www.hp.com/go/learnaboutsupplies.](http://www.hp.com/go/learnaboutsupplies)

# Cartuchos de tinta para a impressora de HP Stitch S500

Os quatro cartuchos de tinta grandes da impressora fornecem tinta magenta, preta, amarela e ciano aos cabeçotes de impressão. Os cartuchos de tinta armazenam a tinta e estão conectados por meio dos reservatórios intermediários aos cabeçotes de impressão, que depositam a tinta no substrato.

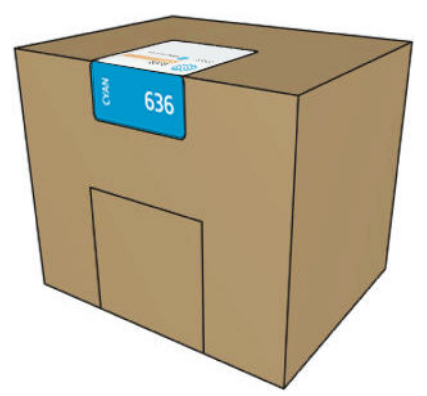

Cada cartucho contém 3 litros de tinta HP Stitch série S e consiste em uma bolsa dentro de uma caixa de papelão reciclável.

9erifique a etiqueta de regulamentação e informações de segurança do cartucho para verificar se nenhuma ventilação especial é necessária e se nenhum resíduo perigoso é criado.

A CUIDADO: Siga as precauções ao manipular cartuchos de tinta porque eles são dispositivos sensíveis a ESD. Evite tocar nos pinos, guias e circuitos.

Uma pressão excessiva no cartucho pode resultar em vazamentos de tinta. Evite exercer pressão sobre os cartuchos enquanto eles estiverem conectados à impressora. Em particular:

- Sempre desconecte os cartuchos da impressora antes de manuseá-los.
- Nunca cologue nada pesado—mais de 1 kg— em cima de um cartucho.
- Cuidado para não deixar o cartucho cair no chão.
- Não tente forçar a última gota de tinta a sair de um cartucho quase vazio pressionando o invólucro de tinta dentro do cartucho.

Os cartuchos de tinta não requerem manutenção nem limpeza, mas é preciso seguir as instruções da etiqueta antes da instalação. Impressões de alta qualidade continuam mesmo quando os níveis de tinta estão ficando baixos.

 $\triangle$  CUIDADO: Cartuchos ou tangues intermediários não originais ou alterados não são suportados pela impressora; se eles forem detectados, a impressão será interrompida.

NOTA: Leve em consideração que os cartuchos de tinta sempre devem ser armazenados em uma temperatura entre 5 a 35°C, durante o transporte, e 15 a 30°C durante o armazenamento ou uso. Não coloque ou armazene cartuchos em locais externos, perto de fontes de calor ou sob luz solar direta.

NOTA: Há uma etiqueta de temperatura no cartucho de tinta preta. Inspecione a etiqueta para garantir que o cartucho de tinta preta não seja exposto a uma temperatura não recomendada antes do uso.

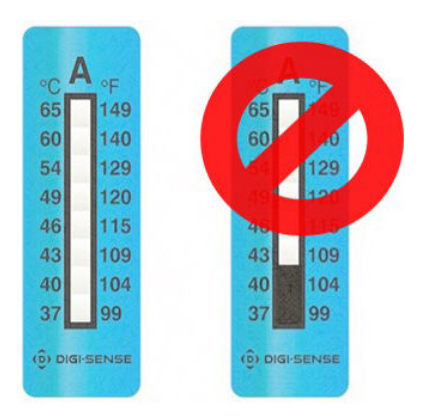

<span id="page-127-0"></span>**W NOTA:** Impressora com segurança dinâmica habilitada. Apenas para uso com cartuchos que utilizam um chip HP original. Os cartuchos que não usam um chip HP podem não funcionar, e os que funcionam agora podem não funcionar no futuro. Mais em: [http://www.hp.com/go/learnaboutsupplies.](http://www.hp.com/go/learnaboutsupplies)

## Tanques intermediários para a impressora HP Stitch S500

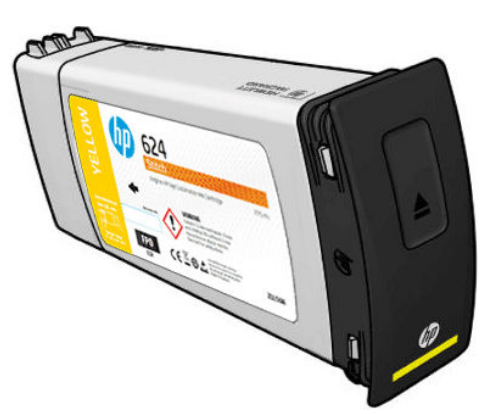

A impressora agora tem quatro tanques intermediários: magenta, preto, amarelo e ciano.

CUIDADO: Evite tocar nos pinos, terminais e circuitos ao manusear os cartuchos de tinta, uma vez que esses elementos são sensíveis à descarga eletrostática, que pode reduzir a expectativa de vida dos cartuchos. Tais dispositivos são chamados de dispositivos sensíveis a ESD.

NOTA: Leve em consideração que os cartuchos de tinta sempre devem ser armazenados em uma temperatura entre 5 a 35°C, durante o transporte, e 15 a 30°C durante o armazenamento ou uso. Não coloque ou armazene tanques intermediários em locais externos, perto de fontes de calor ou sob luz solar direta.

**AOTA:** Há uma etiqueta de temperatura no cartucho de tinta preta. Inspecione a etiqueta para garantir que o cartucho de tinta preta não seja exposto a uma temperatura não recomendada antes do uso.

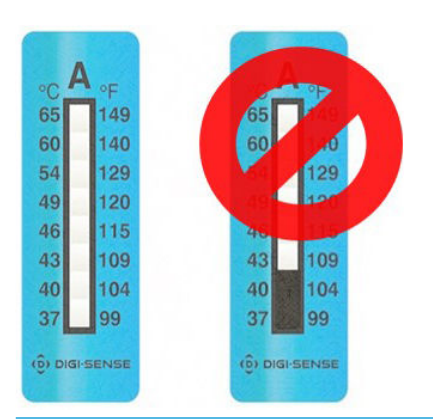

**IMPORTANTE:** Os tanques intermediários não podem ser transferidos para ser usados como cartuchos de tinta em outra impressora.

IMPORTANTE: Agite os tanques intermediários após um longo armazenamento.

NOTA: Um tanque intermediário deve conter pelo menos 500 ml de tinta; caso contrário, será marcado internamente como 'parar de recarregar'. Consulte [Parar de recarregar um tanque intermediário na página 136](#page-141-0).

### Cabeçotes de impressão

Os cabeçotes de impressão depositam tinta no substrato. Os cabeçotes são extremamente resistentes e não precisam ser substituídos toda vez que um cartucho de tinta é substituído. Eles fornecem excelentes resultados mesmo quando o nível de tinta dos cartuchos está baixo.

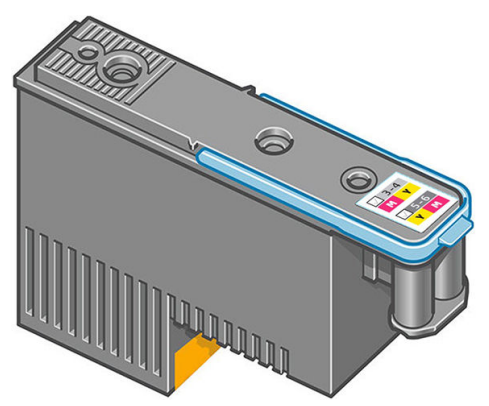

Para manter uma qualidade de impressão normal, os cabeçotes são testados regularmente e revisados automaticamente, quando necessário. Isso leva pouco tempo e pode atrasar a impressão algumas vezes.

O painel frontal indicará a você quando um cabeçote precisar ser substituído. Consulte [Substituir cabeçote de](#page-146-0) [impressão na página 141](#page-146-0).

**ET NOTA:** Leve em consideração que os cabeçotes de impressão sempre devem ser armazenados em uma temperatura entre 5 a 35°C (temperatura transporte) e 15 a 30°C (armazenamento/uso).

#### Etiqueta colorida

- HP Stitch S300: Há dois cabeçotes de impressão diferentes (CK e YM) que são conectados a dois cartuchos de tinta de cores diferentes.
- HP Stitch S500: Há duas configurações de cores diferentes (CK ou KC e YM ou MY) para cada cabeçote de impressão, dependendo em qual slot eles estão inseridos inicialmente.

Um cabeçote de impressão pode ser inserido em qualquer um dos slots de cor atribuído. O cabeçote de impressão foi desenvolvido de modo a impedir sua inserção acidental no slot de cor errada. Sempre verifique se a etiqueta colorida no cabeçote de impressão corresponde à etiqueta colorida do slot do carro em que será inserido.

Uma vez que o cabeçote de impressão estiver inserido em um slot específico, é definido para funcionar apenas com essa combinação de cores. É importante marcar a etiqueta que vem com o cabeçote de impressão com sua cor especÈfica, juntamente com o número do slot correspondente, e combiná-lo com a cor do slot do carro no qual ele será inserido.

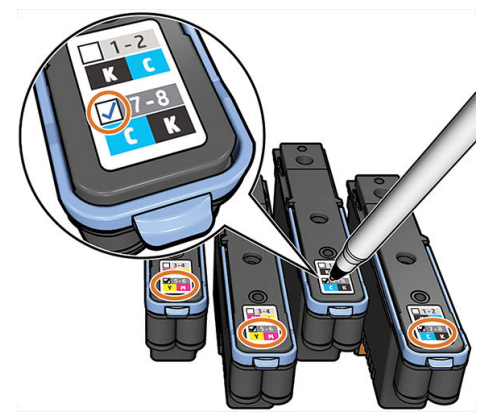

Cabeçotes de impressão usam líquido de remessa, que deve ser depurado quando um cabeçote de impressão é inserido pela primeira vez. Para obter mais informações, consulte [Inserir cabeçote de impressão na página 143](#page-148-0).

CUIDADO: Evite tocar em pinos, conectores metálicos e conjuntos de circuitos ao manusear os cabeçotes de impressão, pois esses elementos são sensíveis à descarga eletrostática. Tais dispositivos são chamados de dispositivos sensíveis a ESD. As descargas eletrostáticas são um dos principais perigos a produtos eletrostáticos. Esse tipo de dano pode reduzir a expectativa de vida do dispositivo.

<span id="page-129-0"></span>CUIDADO: Se você quiser remover um cabeçote de impressão da impressora e preservá-lo para uso posterior, reinstale a tampa e o plugue. Instalar a tampa e o plugue incorretos pode causar danos irrecuperáveis ao cabeçotes.

CUIDADO: Tome cuidado para não deixar o cabeçote de impressão cair, o que pode causar danos irrecuperáveis. Insira e remova o cabeçote de impressão da impressora com cuidado.

# Cartucho de manutenção

O cartucho de manutenção limpa, mantém e veda os cabeçotes de impressão enquanto eles não estão sendo usados, para impedir que se sequem. Ele também é usado para armazenar tinta de resíduos.

**IMPORTANTE:** Guarde o cartucho de manutenção na horizontal quando removê-lo, para evitar derramar a tinta.

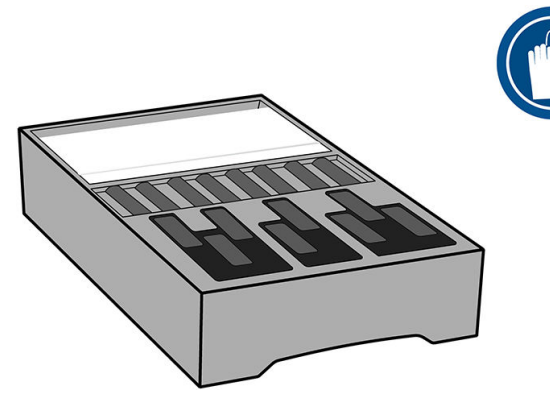

O cartucho de manutenção contém um rolo de pano para limpar os cabeçotes de impressão. Você será avisado quando 92% do rolo tiver sido usado. Em seguida, o cartucho deverá continuar a funcionar até que o rolo de pano acabe completamente.

**ET NOTA:** A duração do cartucho de manutenção poderão variar consideravelmente dependendo da densidade da imagem, o modo de impressão, a temperatura ambiente e o comprimento do trabalho de impressão. O pano se esgotará mais rápido com uma impressão de alta densidade, muitos passos e trabalhos curtos de impressão.

**EX NOTA:** O cartucho de manutenção está configurado para detectar o fim do rolo quando a impressora estiver ligada e no fim de cada trabalho de impressão.

A impressora recusará o início do trabalho de impressão se ela detectar o término do rolo de limpeza. Será então necessário substituir o cartucho de manutenção por um novo.

# Funil de tinta

O funil de tinta coleta tinta de descarte produzida durante a manutenção do cabeçote de impressão. É importante que esse funil esteja instalado, pois ele impede depósito significante de tinta em outras partes da impressora.

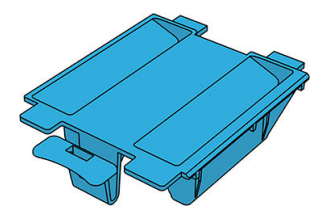

O funil de tinta deve ser substituído toda vez que você substituir o cartucho de manutenção.

CUIDADO: A impressora pode ser danificada caso o funil de tinta não esteja instalado.

# <span id="page-130-0"></span>Garrafa de resíduos de tinta

A garrafa de resíduos de tinta do cabeçote de impressão armazena tinta de descarte coletada pelo funil de tinta. O representante de suporte substituirá a garrafa quando necessário.

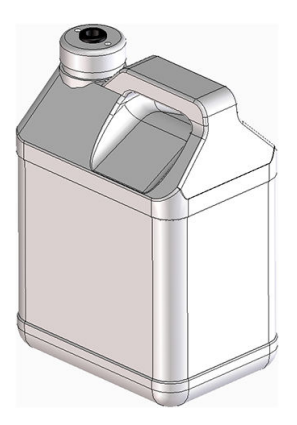

# Modo de segurança

Sob determinadas condições, incluindo o funcionamento da impressora fora das especificações ambientais e a utilização de um cartucho de tinta usado, recarregado ou falsificado for detectado, a impressora funcionará no modo de 'segurança'. A HP não pode garantir o desempenho do sistema de impressão quando operado fora das especificações ambientais ou quando um cartucho usado, recarregado ou falsificado estiver instalado. O modo de segurança foi projetado para proteger a impressora e os cabeçotes de danos devido a condições inesperadas

e está em operação quando o ícone de  $\bigcap$  for exibido no painel frontal. Para um melhor desempenho, use

cartuchos de tinta HP originais. Os sistemas de impressão HP Stitch, incluindo as tintas originais HP e os cabeçotes de impressão, foram desenvolvidos e projetados juntos para permitir qualidade de impressão, consistência, desempenho, durabilidade e valor sem compromissos, a—cada impressão.

# 7 Manutenção de hardware

Para as tarefas deste capítulo, você precisará do kit de manutenção do usuário fornecido com a impressora.

- [Substituir um cartucho de tinta na impressora HP Stitch S300](#page-132-0)
- [Substituir um cartucho de tinta na impressora HP Stitch S500](#page-135-0)
- [Substituir um tanque intermediário na impressora HP Stitch S500](#page-137-0)
- [Recarregar um tanque intermediário manualmente](#page-141-0)
- [Parar de recarregar um tanque intermediário](#page-141-0)
- Verificar o status dos cartuchos de tinta grandes
- [Dicas do sistema de tintas](#page-142-0)
- [Limpar \(recuperar\) cabeçotes de impressão](#page-143-0)
- [Alinhar os cabeçotes de impressão](#page-143-0)
- [O painel frontal recomenda substituir ou reencaixar um cabeçote de impressão](#page-145-0)
- [Substituir cabeçote de impressão](#page-146-0)
- [Não consigo inserir um cabeçote de impressão](#page-151-0)
- Substituição de cabeçote de impressão com conflito
- [Cabeçote de impressão não é reconhecido pela impressora](#page-151-0)
- [Não é possível inserir um cartucho de tinta ou tanque intermediárioo](#page-155-0)
- [Substituir o funil de tinta e o cartucho de manutenção](#page-156-0)
- [Limpar e lubrificar a haste do carro](#page-161-0)
- [Limpe a faixa do codificador](#page-162-0)
- [Limpar o cilindro](#page-165-0)
- [Limpar janela do sensor de avanço de substrato](#page-168-0)
- [Limpar a parte externa da impressora](#page-169-0)
- [Mover ou armazenar a impressora](#page-169-0)
- [Manutenção de serviço](#page-169-0)

# <span id="page-132-0"></span>Substituir um cartucho de tinta na impressora HP Stitch S300

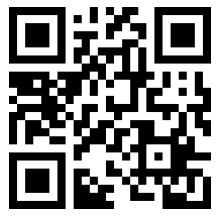

Os cartuchos de tinta devem ser substituídos pelas duas razões a seguir:

- O cartucho de tinta está muito baixo e você deseja substituí-lo por um cartucho cheio para impressão não supervisionada. É possível utilizar a tinta restante no primeiro cartucho em um momento mais oportuno.
- O cartucho de tinta está vazio ou com defeito e você precisa substituí-lo para continuar imprimindo.

**EX NOTA:** Se um cartucho ficar sem tinta durante a impressão, o painel frontal solicitará que você substitua o cartucho de tinta, o trabalho será pausado e retomado posteriormente. Essa pausa pode afetar a qualidade de impressão do trabalho.

A CUIDADO: O procedimento para remover um cartucho de tinta deve ser iniciado pelo painel frontal. Não remova o cartucho de tinta até que o painel frontal solicite que você o faça. Se você remover um cartucho de tinta incorretamente, a impressora poderá rejeitar esse cartucho no futuro.

CUIDADO: Remova um cartucho de tinta somente se você estiver pronto para inserir outro.

CUIDADO: Siga as precauções ao manipular cartuchos de tinta porque eles são dispositivos sensíveis a ESD. Evite tocar em pinos, conectores metálicos ou conjuntos de circuitos.

AVISO! Verifique se as rodas da impressora estão travadas (a alavanca de freio está pressionada) para evitar que a impressora se mova.

#### Remover um cartucho de tinta

1. No painel frontal da impressora, toque em **A. Substituir cartuchos de tinta**.

Como alternativa, toque em **, Tinta > Substituir cartuchos de tinta**.

2. Puxe para baixo a guia azul do cartucho que deseja remover e puxe-a para fora em sua direção.

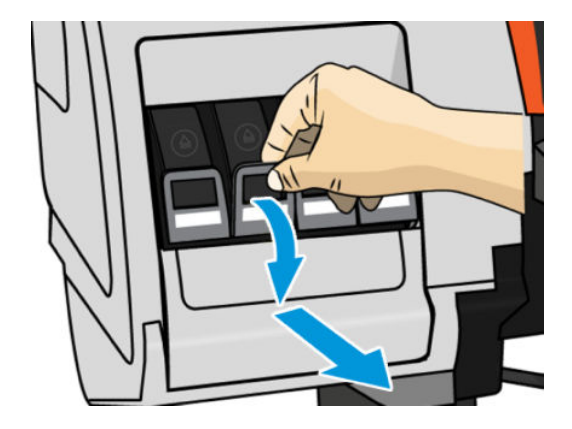

3. O cartucho sairá em sua gaveta.

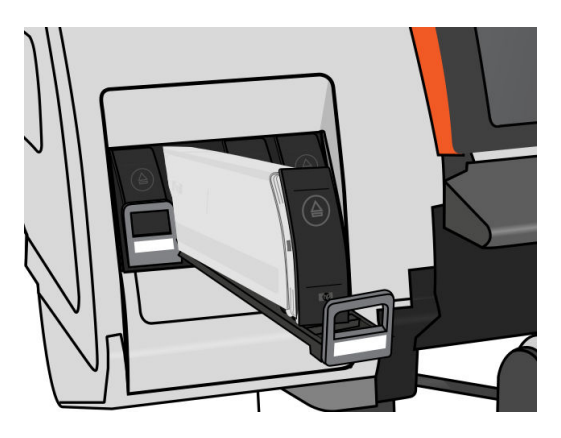

4. Retire o cartucho da gaveta.

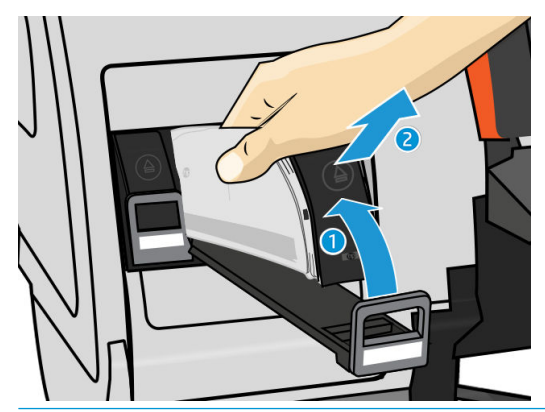

- <sup>29</sup> NOTA: Evite tocar na extremidade do cartucho inserido na impressora, pois a conexão pode conter tinta.
- NOTA: Se necessário, armazene um cartucho de tinta parcialmente usado na mesma posição como se estivesse inserido na impressora. Evite utilizar um cartucho parcialmente usado que foi armazenado quando estava para acabar.
- 5. O visor do painel frontal identifica o cartucho de tinta ausente.

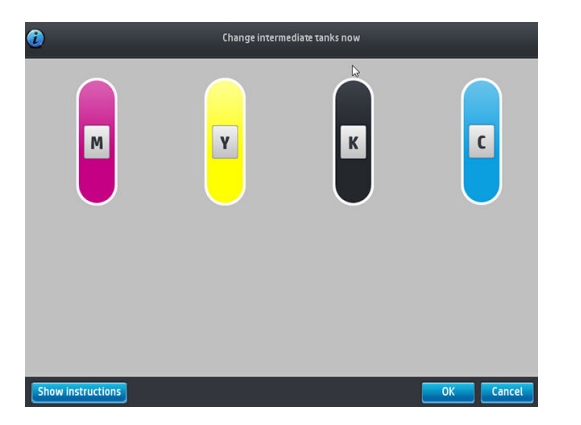

#### Inserir um cartucho de tinta

- 1. Pegue o novo cartucho e localize a etiqueta que identifica a cor da tinta. Segure-o de forma que possa ver a etiqueta na parte superior, virada para você.
- 2. Verifique se a etiqueta colorida em cima do slot vazio na impressora corresponde à cor da etiqueta no cartucho.

3. Agite bem o cartucho, 6 vezes para cartuchos coloridos, 30 vezes para cartuchos pretos.

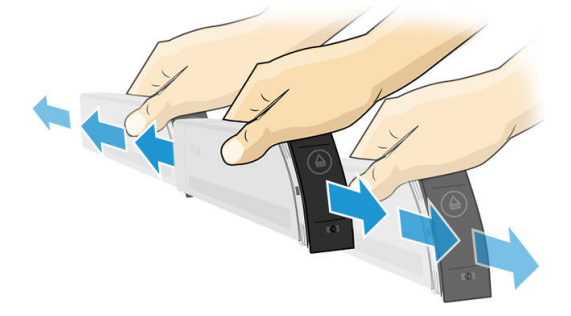

4. Insira o cartucho de tinta na gaveta correspondente.

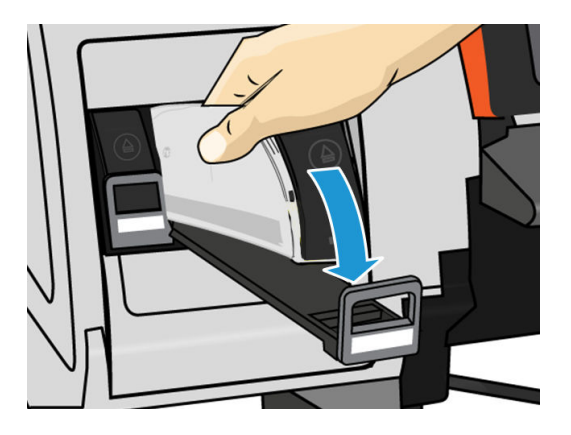

5. Deslize a gaveta e o cartucho para dentro do slot, até que trave na posição correta.

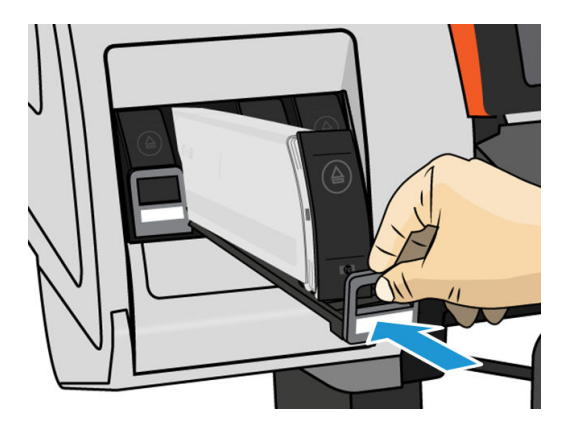

6. O visor do painel frontal confirma que todos os cartuchos foram inseridos corretamente.

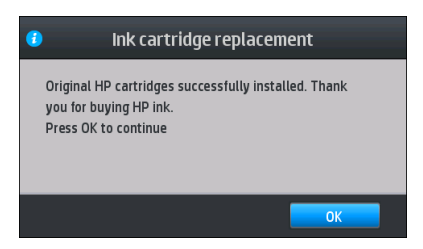

### Cartuchos de tinta recarregados ou não HP

A HP recomenda que você substitua o cartucho vazio por um novo cartucho HP.

<span id="page-135-0"></span>O uso de cartuchos recarregados ou não HP traz várias desvantagens.

- Caso alguma falha ou algum dano da impressora possa ser atribuído ao uso de um cartucho de tinta recarregado ou não HP, a HP cobrará pelos serviços prestados e materiais necessários ao reparo dessa falha ou dano, mesmo que a impressora esteja dentro do período de garantia.
- Se houver falha ou danos aos cabecotes de impressão, cartuchos ou outros suprimentos de tinta resultantes da utilização de cartuchos de tinta não HP, expirados ou recarregados, a HP não se responsabilizará pelo custo da substituição.
- A qualidade da impressão pode ser prejudicada.
- A impressora não será capaz de estimar o nível de tinta do cartucho e indicará que ele está vazio.

Se decidir usar um cartucho não HP ou que foi recarregado, será necessário seguir as instruções abaixo para que ela use um cartucho que interpreta estar vazio.

 $\triangle$  CUIDADO: A operação sem tinta poderá danificar os cabeçotes de impressão. Danos atribuíveis à impressão com cartuchos de tinta vazios não estão cobertos pela garantia. Forçar a impressora a aceitar cartuchos vazios esvaziará também o sistema de fornecimento de tinta. Uma vez esvaziado, a tinta deverá ser usada para reabastecer o sistema e controlar o cabeçote de impressão quando um novo cartucho de tinta for instalado.

- 1. Instalar o cartucho na impressora (consulte [Substituir um cartucho de tinta na impressora HP Stitch S300](#page-132-0) [na página 127](#page-132-0)).
- 2. O painel frontal indicará que o cartucho está vazio e o seu processo de remoção terá início. Toque no para interromper o processo automático.

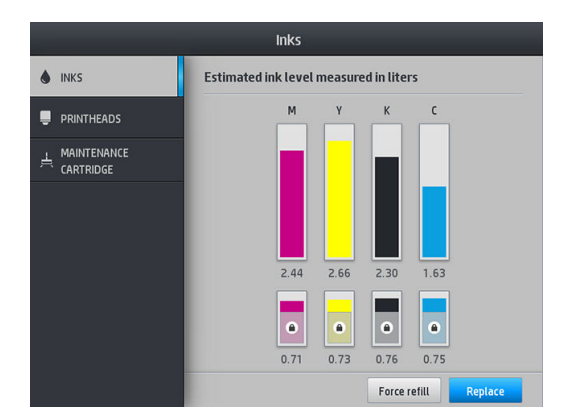

3. Na tela inicial do painel frontal, toque em Informações de tinta para exibir a tela a seguir.

- 4. Toque em qualquer cartucho para exibir informações mais detalhadas.
- 5. No lado direito do painel frontal, toque na seguinte sequência:  $\times$ ,  $\times$ ,  $\cdot$ ,  $\cdot$ ,  $\cdot$ , Esses ícones não são iluminados; no entanto, se você tocá-los com êxito, o painel frontal exibirá uma série de mensagens de aviso. Em resposta a cada mensagem, toque em Cancelar para cancelar o processo OK para confirmar que você deseja continuar.
- 6. Depois de tocar em OK em resposta a todas as mensagens de alerta, o painel frontal exibirá o status normal do cartucho de tinta, mas ele será exibido como vazio com um sinal de alerta.

### Substituir um cartucho de tinta na impressora HP Stitch S500

Durante a vida útil normal de um cartucho, nenhuma manutenção específica é necessária. O cartucho deve ser substituído quando tiver atingido a sua data de validade (18 meses de vida útil) ou quando a impressora solicitar. Consulte as informações sobre a data de validade do cartucho de tinta pelo painel frontal.

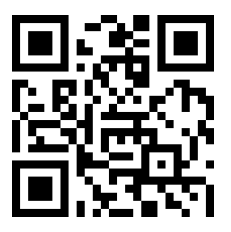

#### Remover um cartucho de tinta

1. No painel frontal da impressora, toque  $\left| \right\rangle$ , Substituir cartuchos grandes.

Como alternativa, toque em **Consumíveis de tinta > Substituir cartuchos grandes**.

2. Retire o conector do cartucho pressionando as guias em cada lado e puxando-o suavemente para fora do cartucho.

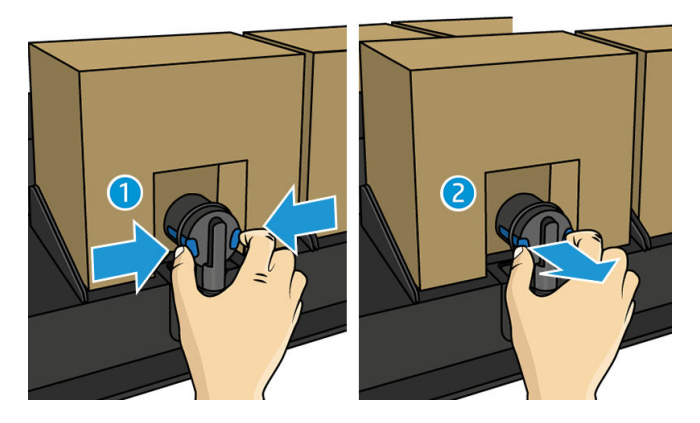

3. Remova o cartucho vazio da impressora.

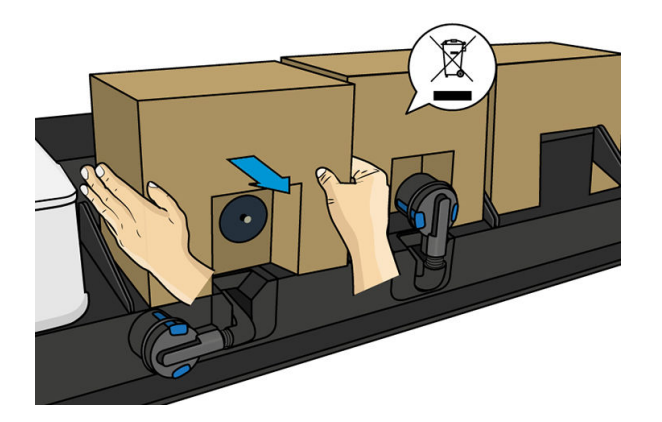

#### Inserir um cartucho de tinta

<sup>22</sup> NOTA: O cartucho de tinta é fornecido em um invólucro lacrado; não abra o cartucho até o momento de utilizálo.

- 1. Verifique se o novo cartucho é da cor correta.
- 2. Agite bem o cartucho, 6 vezes para cartuchos coloridos, 30 vezes para cartuchos pretos.
- 3. Rasgue o quadrado e dobre-o dentro da alça.

<span id="page-137-0"></span>4. Coloque o novo cartucho em seu local correto na impressora.

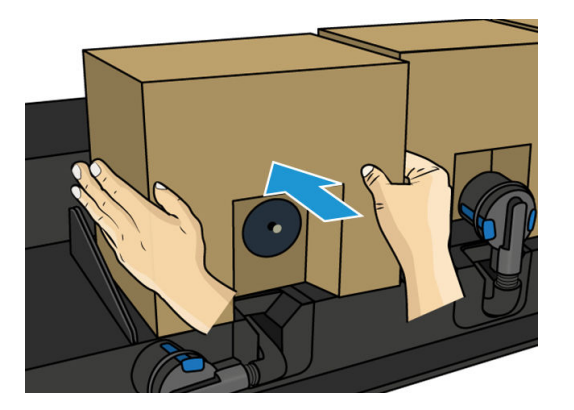

- 5. Verifique se a peça de borracha em volta da agulha no conector do cartucho está limpa. Limpe delicadamente com um pano, se necessário.
- 6. Acople o conector ao cartucho.

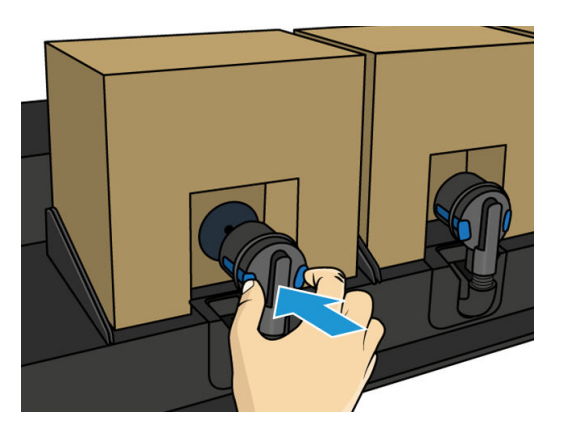

### Substituir um tanque intermediário na impressora HP Stitch S500

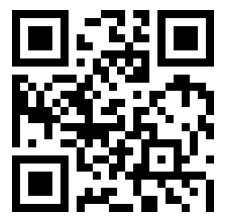

Os reservatórios intermediários devem ser substituídos pelas seguintes razões:

- A impressora notificou que o reservatório intermediário atingiu o fim da vida útil e não será recarregado. Quando a tinta acabar, ele deverá ser substituído.
- **EM** NOTA: A pausa para substituir o reservatório pode afetar a qualidade de impressão do trabalho.
- Você deseja continuar a impressão sem substituir um cartucho grande de tinta vazio. Nesse caso, é necessário declarar isso no painel frontal, e será preciso substituir o reservatório intermediário por um novo quando ele também se esvaziar. Consulte Parar de recarregar um tanque intermediário [na página 136](#page-141-0).

AVISO! Verifique se as rodas da impressora estão travadas (a alavanca de freio está pressionada) para evitar que a impressora se mova.

A CUIDADO: O procedimento para remover um reservatório intermediário deve ser iniciado no painel frontal. Não remova um reservatório intermediário até que o painel frontal solicite que você o faça. Se você remover um reservatório intermediário de modo incorreto, a impressora poderá consequentemente rejeitar esse reservatório.

CUIDADO: Remova um reservatório intermediário somente se você estiver pronto para inserir outro.

CUIDADO: Siga as precauções ao manipular os reservatórios intermediários, porque eles são dispositivos sensíveis a ESD. Evite tocar em pinos, conectores metálicos ou conjuntos de circuitos.

NOTA: Não é possível substituir um reservatório intermediário quando ele tiver um ícone de cadeado exibido no painel frontal. É necessário tocar em Substituir tanques intermediários conforme descrito a seguir para remover o cadeado.

#### Remoção de reservatório intermediário

- 1. No painel frontal da impressora, toque em **Social Suprimentos de tinta > Substituir tanques intermediários**.
- 2. Remova a peça de bloqueio.

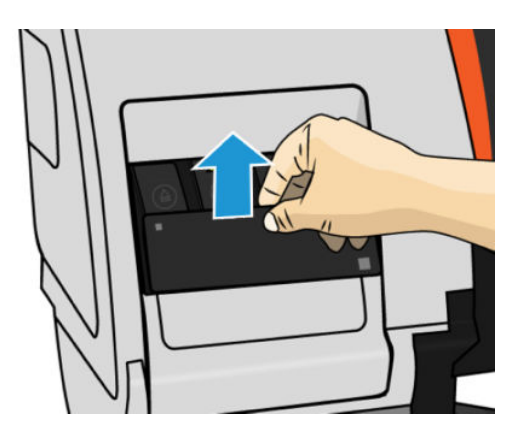

3. Segure a aba azul na frente do tanque intermediário que você deseja remover, puxe a aba azul para baixo e puxe-a para fora em sua direção.

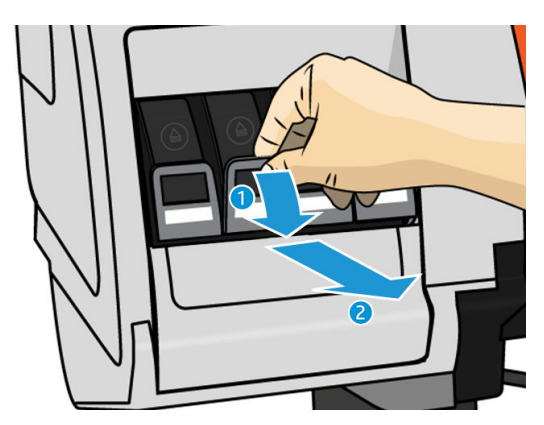

4. O reservatório intermediário sairá em sua gaveta.

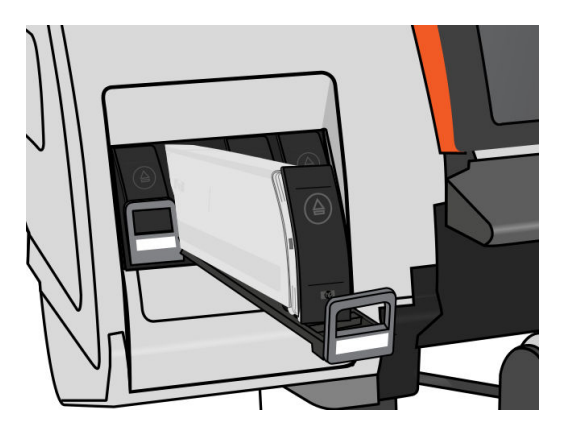

5. Retire o reservatório intermediário da gaveta.

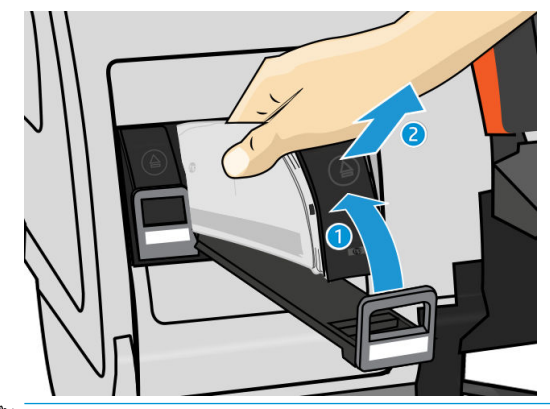

 $\mathbb{B}^*$  NOTA: Evite tocar na extremidade do reservatório intermediário inserido na impressora, pois a conexão pode estar coberta de tinta.

#### Inserção de reservatório intermediário

Lembre-se de que um cartucho de tinta Stitch série S HP 624 deve ser inserido como tanque intermediário, não alterado e com mais de 500 ml de tinta.

- 1. Pegue o novo reservatório intermediário e localize a etiqueta que identifica a cor da tinta. Segure o reservatório de forma que você possa ver a etiqueta na parte superior da lateral virada para você.
- 2. Verifique se a etiqueta colorida em cima do slot vazio da impressora corresponde à cor da etiqueta do reservatório intermediário.
- 3. Agite o reservatório intermediário vigorosamente por aproximadamente 15 segundos.

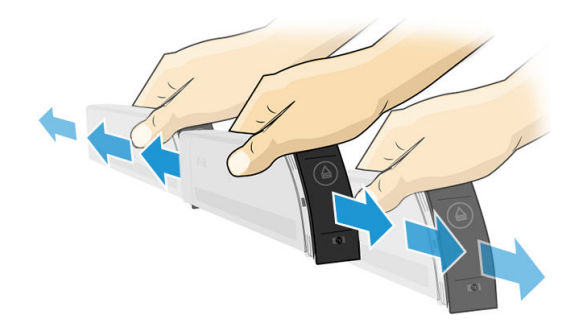

4. Insira o reservatório intermediário na gaveta.

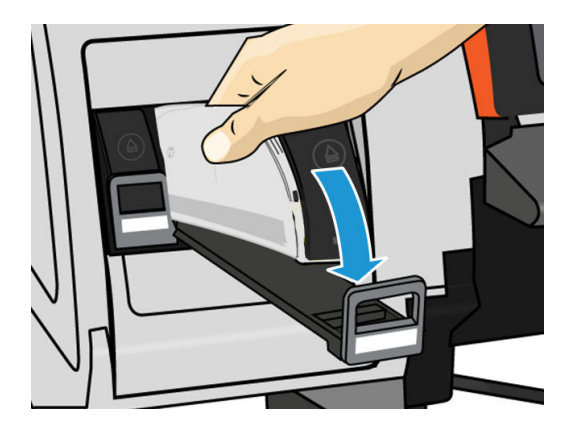

5. Deslize a gaveta e o reservatório intermediário para dentro do slot até que eles travem na posição correta.

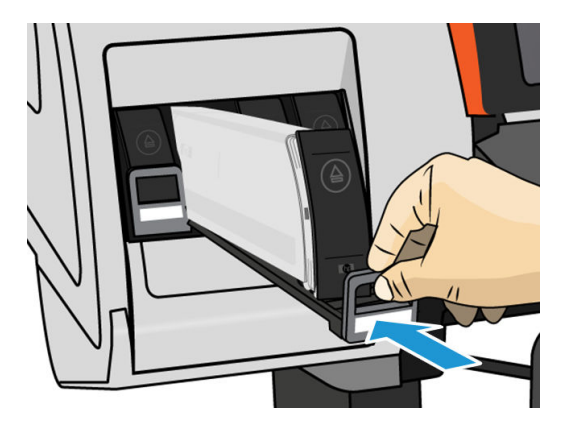

6. Posicione a peça de bloqueio.

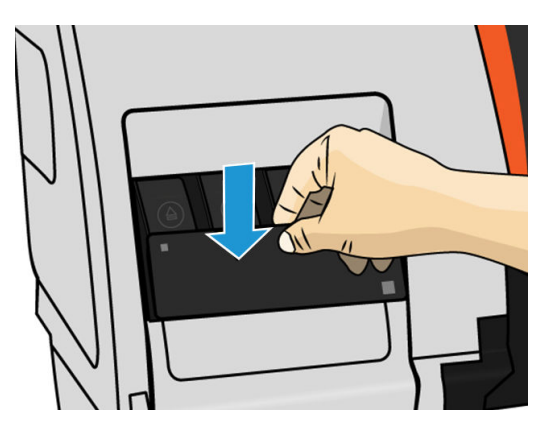

7. O visor do painel frontal confirma que todos os cartuchos foram inseridos corretamente.

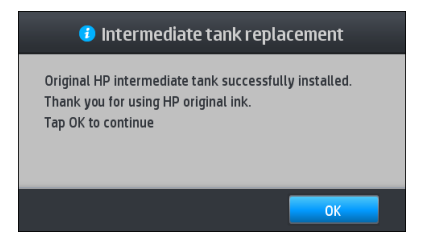

<sup>22</sup> NOTA: O painel frontal avisa que os reservatórios intermediários não podem ser usados em outra impressora. Aceite a advertência.

## <span id="page-141-0"></span>Recarregar um tanque intermediário manualmente

Se a tinta no tanque intermediário não for suficiente para concluir o trabalho, o trabalho não é pausado; o tanque intermediário é recarregado com o cartucho de tinta enquanto a impressão continua. Se você prevê que a tinta no cartucho mais a tinta no tanque intermediário não serão suficientes para concluir um trabalho, talvez queira inserir um cartucho novo. Para forçar uma transferência da tinta restante no cartucho para o tanque

intermediário, toque em **Alexandra recarga manual.** 

Qualquer tanque intermediário com um nível de tinta inferior a 82% será recarregado se os cartuchos estiverem conectados e em funcionamento.

 $\mathbb{R}^n$  NOTA: A recarga manual dos tangues intermediários deve ser realizada guando a impressora estiver no status Pronta e não realizar qualquer operação de manutenção ou impressão.

### Parar de recarregar um tanque intermediário

Se a tinta do cartucho grande acabar e você desejar continuar a impressão usando a tinta restante no tanque

intermediário sem substituir o cartucho grande, toque em  $\leq$ e, em seguida, Parar recarga de tanque

intermediário e selecione a cor. O cartucho grande interromperá a recarga do tanque intermediário selecionado. Uma vez que o tanque intermediário estiver completamente vazio, ele deve ser substituído e não pode ser usado novamente.

 $\ddot{\mathbb{B}}$  NOTA: Neste modo, a impressora simplesmente não usa o cartucho de 3 litros.

O tanque intermediário deve ser substituído por um cartucho de tinta autêntico Stitch série S HP 624 da cor correspondente sem alterações e com mais de 500 ml de tinta. Se esta opção for selecionada, o tanque intermediário será marcado internamente como 'interromper recarga' e o status (consulte Verificar o status dos cartuchos de tinta grandes na página 136) será uma das opções a seguir:

- Os reservatórios intermediários não serão mais recarregáveis: É possível continuar a impressão enguanto houver tinta no reservatório intermediário.
- O reservatório intermediário está vazio: É preciso substituir o reservatório intermediário para continuar a impressão, pois não há tinta.
- Erro no reservatório intermediário: Ocorreu um erro e é preciso substituir o reservatório intermediário.

# Verificar o status dos cartuchos de tinta grandes

Você pode ver os níveis de tinta em seus cartuchos tocando em  $\Box$  na tela inicial do painel frontal.

Inks NKS **Estimated ink level measured in liters PRINTHEADS**  $\stackrel{\perp}{=}$  Maintenance  $\overline{\bullet}$  $\epsilon$  $\bullet$ 0.76  $n 75$ Force refill

Quando exibido em cinza, o cartucho de 3 litros está sendo recarregado e não pode ser usado.

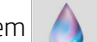

<span id="page-142-0"></span>A área marcada com um cadeado normalmente não pode ser usada, para preservar a tinta no reservatório intermediário. Mas você pode usar a opção [Parar de](#page-141-0) recarregar para desbloquear essa tinta. Consulte Parar de [recarregar um tanque intermediário na página 136](#page-141-0).

Para obter mais detalhes sobre qualquer tanque intermediário ou cartucho de tinta em particular, toque no retângulo correspondente. São exibidas as informações a seguir.

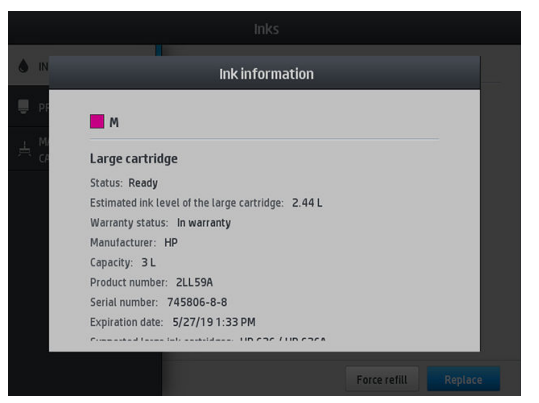

Estas são as possíveis mensagens de status que podem ser visualizadas no painel frontal para os cartuchos grandes e reservatórios intermediários:

- OK: O cartucho está funcionando normalmente, sem problemas conhecidos.
- Ausente: Sem cartucho ou o cartucho não está conectado corretamente à impressora.
- Baixo: O nível de tinta está baixo.
- Muito baixo: O nível de tinta está muito baixo.
- Vazio: O cartucho está vazio.
- Reencaixar: É recomendável remover o cartucho e reencaixá-lo.
- Substituir: É recomendável substituir o cartucho por um novo.
- Expirado: A data de expiração do cartucho passou.
- Incorreto: O cartucho não é compatível com esta impressora. A mensagem inclui uma lista de cartuchos compatíveis.
- Quase no fim da vida útil: O cartucho está próximo do fim da sua vida útil.
- Fim de vida útil: O cartucho atingiu o fim da sua vida útil e deve ser trocado assim que você o tiver esvaziado com Parar de recarregar.

### Dicas do sistema de tintas

IMPORTANTE: A impressora realiza rotinas de manutenção automáticas durante períodos de inatividade. Se você considerar a inatividade de impressão superior a 4 horas, descarregue o rolo de substrato para evitar falhas. Verifique se todos os cabeçotes de impressão estão inseridos.

Para obter melhores resultados, observe as diretrizes a seguir:

- Siga as instruções no painel frontal durante a instalação.
- Evite remoções desnecessárias dos cartuchos de tinta e reservatórios intermediários.
- Os reservatórios intermediários nunca devem ser removidos enquanto a impressora estiver imprimindo. Você deve removê-los apenas quando a impressora estiver pronta para substituí-los. O painel frontal o guiará em relação ao procedimento de substituição.
- <span id="page-143-0"></span>Evite remover um cartucho enguanto ele estiver recarregando um reservatório intermediário.
- Certifique-se de cumprir com todas as leis e regulamentações aplicáveis ao descarte de itens de consumo do sistema de tintas.

# Limpar (recuperar) cabeçotes de impressão

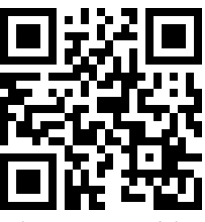

A limpeza periódica do cabeçote de impressão será executada automaticamente, desde que a impressora seja mantida ligada. No entanto, você deve limpar os cabeçotes se detectar uma qualidade de impressão inferior e não puder resolver os problemas por outros métodos. Isso garante que haja tinta fresca nos bicos e ajuda a evitar entupimentos.

Se tiver imprimido a plotagem de status do cabecote de impressão (consulte 1. Gráfico de status dos cabecotes [de impressão na página 110](#page-115-0)), saberá que cores estão falhando. Limpe qualquer cabeçote de impressão cujo desempenho não está adequado. Limpe todos os cabeçotes de impressão caso não saiba quais deve limpar.

**EZ NOTA:** Provavelmente, um número pequeno de bicos bloqueados não terá qualquer efeito visível em suas impressões, pois a impressora foi projetada para compensar esse problema durante impressões com várias passadas.

Para limpar os cabeçotes de impressão (o que geralmente faz com que sejam recuperados de problemas), vá ao painel frontal da impressora e toque em  $\vert \mathbf{\Omega} \vert$  e selecione quais cabeçotes de impressão deseja limpar. Você pode limpar todos os cabeçotes de impressão ou somente alguns deles. Selecione dentre as seguintes opções:

- Imprimir plotagem de teste
- Limpar todos
- Limpar K-C
- Limpar M-Y

A limpeza de todos os cabeçotes de impressão leva em torno de 5 minutos. A limpeza de qualquer um dos dois cabeçotes de impressão leva cerca de 3 minutos.

**W NOTA:** A limpeza de todos os cabeçotes de impressão gasta mais tinta do que a de um único par.

### Alinhar os cabeçotes de impressão

A impressora executará o alinhamento dos cabeçotes de impressão sempre que eles forem substituídos. Se ao substituir um cabeçote de impressão, nenhum substrato for carregado; a impressora executará o alinhamento na próxima vez que você carregar o substrato.

Recomenda-se alinhar os cabeçotes de impressão para resolver problemas de qualidade de impressão.

#### Alinhamento automático

Primeiro, certifique-se de que um rolo de papel de substrato branco e opaco esteja carregado na impressora. Geralmente, tecidos não são adequados para alinhamento automático do cabeçote de impressão. Para esses substratos, você deverá alinhar os cabeçotes de impressão manualmente (consulte Alinhamento manual [na página 139](#page-144-0)) ou execute o alinhamento automático de um substrato com suporte primeiro e, em seguida,
altere para o substrato especial. Configurações de alinhamento serão mantidas ao longo de alterações de substrato até que um novo alinhamento de cabeçote de impressão seja executado.

Para solicitar o alinhamento do cabeçote de impressão pelo painel frontal (se o alinhamento não for executado automaticamente), toque em  $\mathcal{O}$ , Rotinas de manutenção > Alinhar cabeçote de impressão.

Como alternativa, para solicitar o alinhamento do cabeçote de impressão pelo Servidor da Web incorporado, selecione a quia Configuração, em seguida Alinhamento do cabeçote de impressão > Alinhamento automático do cabeçote de impressão > Imprimir.

O processo levará em torno de 10 minutos e será iniciado imediatamente, a menos que uma imagem esteja sendo impressa no momento. Se um trabalho de impressão estiver em andamento, o alinhamento será feito assim que o trabalho de impressão atual for finalizado.

#### Alinhamento manual

Para solicitar um alinhamento manual do cabeçote de impressão pelo painel frontal, toque em **P**, Rotinas de

#### manutenção > Imprimir.

Como alternativa, para solicitar o alinhamento manual do cabeçote de impressão pelo Servidor da Web incorporado, selecione a quia Configuração, em seguida, Alinhamento do cabeçote de impressão > Alinhamento manual do cabeçote de impressão > Imprimir.

HP Stitch S300: A impressora imprime 9 fileiras classificadas de A a I. Inspecione a impressão e anote o número da linha mais reta em cada fileira (por exemplo A:9).

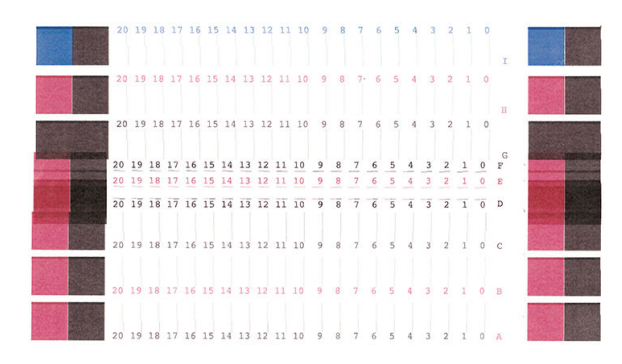

● HP Stitch S500: A impressora imprime 20 fileiras classificadas de A a T. Inspecione a impressão e anote o número da linha mais reta em cada fileira (por exemplo A:9).

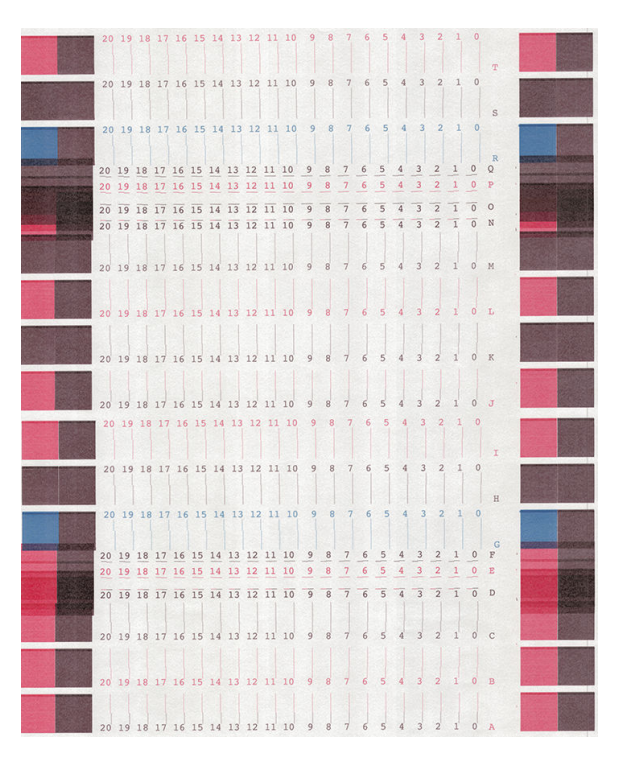

Depois de tomar notas em cada fileira, insira os valores de correção no painel frontal ou no Servidor de Web incorporado.

Para inserir os valores de correção no painel frontal, toque em **, Manutenção da qualidade da imagem** >

Alinhar cabeçotes de impressão > Alinhamento manual do cabeçote de impressão > Inserir valores de correção. Insira cada valor na janela classificada com a mesma letra que o padrão correspondente.

Para inserir os valores de correção no Servidor da Web incorporado, selecione a quia Configuração, em seguida selecione Alinhamento do cabeçote de impressão > Alinhamento manual do cabeçote de impressão e insira cada valor na janela classificada com a mesma letra do padrão correspondente.

### O painel frontal recomenda substituir ou reencaixar um cabeçote de impressão

- 1. Remova o cabeçote de impressão e verifique se há danos físicos ou manchas de tinta nas conexões elétricas.
- 2. Se necessário, limpe as conexões elétricas entre o cabeçote de impressão e o carro. Consulte [Substituição](#page-151-0) de cabeçote de impressão com conflito na página 146.
- 3. Reinsira o cabeçote de impressão no carro e verifique a mensagem no painel frontal.
- 4. Se o problema persistir, insira um novo cabeçote de impressão.

# <span id="page-146-0"></span>Substituir cabeçote de impressão

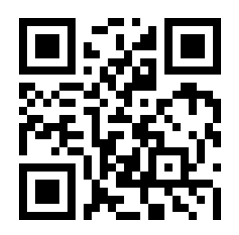

#### Remover um cabeçote de impressão

1. No painel frontal da impressora, toque em **A.** Substituir cabeçotes de impressão.

2. O carro se move para a posição de remoção.

A CUIDADO: Se o carro for deixado na posição de remoção por mais de 3 minutos sem a inserção ou a remoção de cabeçotes de impressão, ele tentará voltar para a posição inicial do lado direito.

CUIDADO: Siga as precauções ao manipular cabeçotes de impressão porque eles são dispositivos sensíveis a ESD. Evite tocar em pinos, conectores metálicos ou conjuntos de circuitos.

3. Quando o carro parar de se mover, o painel frontal solicitará que você abra a janela da impressora.

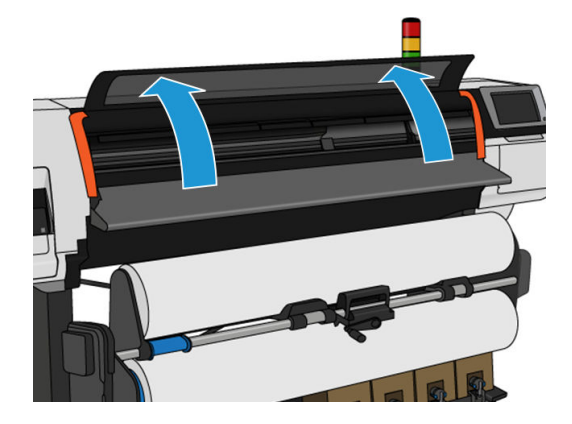

4. Localize o carro no lado direito da impressora.

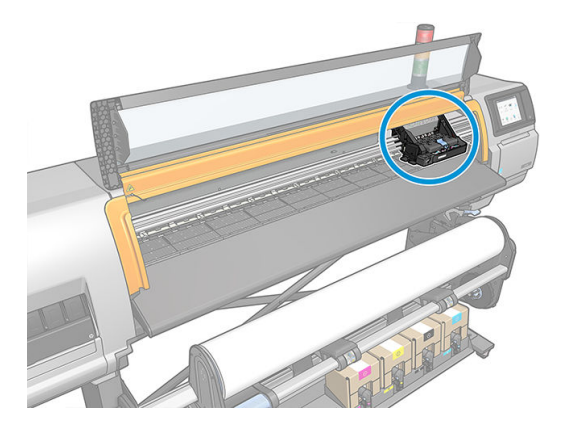

5. Puxe e posicione a alça na parte superior do carro.

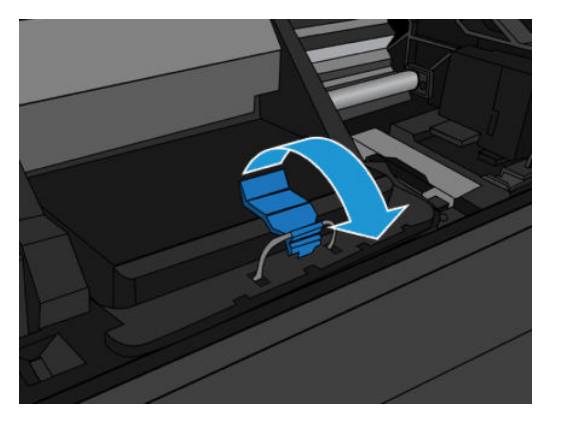

6. Levante a tampa. Isso permite acesso aos cabeçotes de impressão.

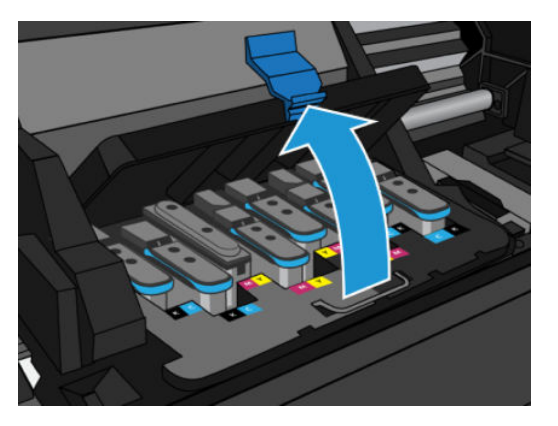

7. Para remover um cabeçote de impressão, levante a alça azul e solte-a com cuidado, puxando a alça azul para cima até que ela seja liberada do carro.

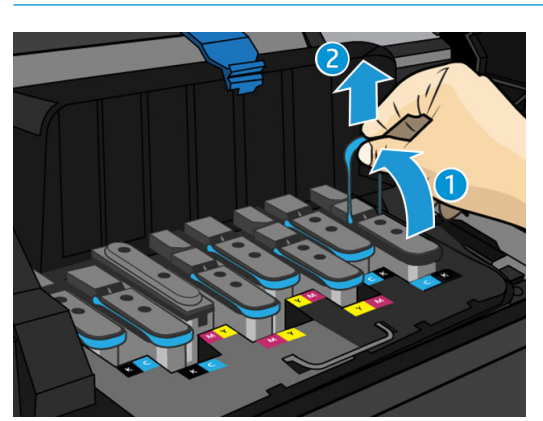

 $\triangle$  CUIDADO: Não puxe bruscamente, pois isso pode danificar o cabeçote de impressão.

A CUIDADO: Se você deseja preservar o cabeçote antigo para uso posterior, reinstale a tampa e o plugue. Instalar a tampa e o plugue incorretos pode causar danos irrecuperáveis ao cabeçotes. Certifique-se de que a etiqueta foi marcada com o número do slot onde ele foi inserido pela primeira vez; e verifique se que o cabeçote de impressão está na posição vertical com a tampa voltada para cima, para evitar qualquer problema de qualidade de impressão.

8. O visor do painel frontal identifica o cabeçote de impressão ausente.

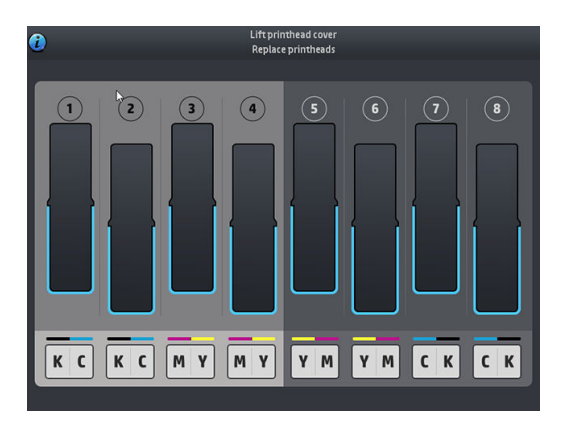

#### Inserir cabeçote de impressão

- 1. Se o cabeçote de impressão for novo, segure-o na posição vertical e agite-o bem com movimentos suaves, para cima e para baixo, por aproximadamente 15 segundos.
	- $\mathbb{B}^*$  NOTA: Cuidado para não bater o cabeçote de impressão enquanto estiver agitando, pois isso poderá danificá-lo.
	- A CUIDADO: Evite tocar em pinos, conectores metálicos e conjuntos de circuitos ao manusear os cabeçotes de impressão, pois esses elementos são sensíveis à descarga eletrostática.

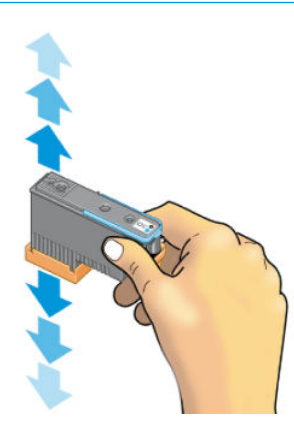

2. Remova as proteções em laranja puxando-as para baixo.

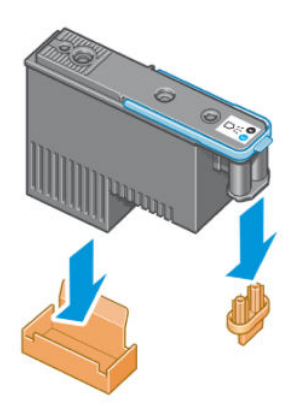

3. O cabeçote de impressão foi desenvolvido de modo a impedir sua inserção acidental no slot errado. 9erifique se a etiqueta colorida no cabeçote de impressão corresponde à etiqueta colorida do slot do carro em que esse cabeçote será inserido.

- 4. Insira o novo cabeçote de impressão no slot correto no carro.
	- A CUIDADO: Insira o cabeçote de impressão de forma lenta e vertical, direto para baixo. Ele poderá ser danificado se for inserido muito rapidamente, ou de modo inclinado, ou se for girado quando inserido.

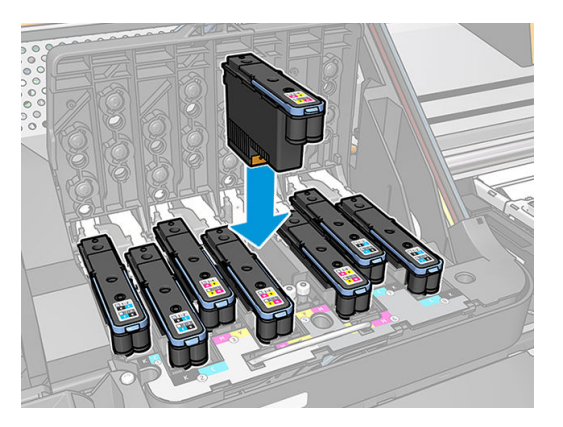

5. Empurre para baixo conforme indicado pela seta.

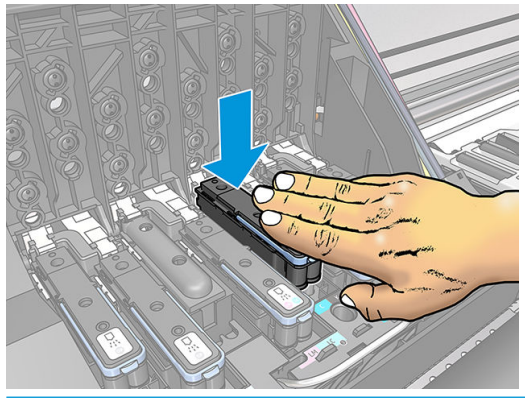

- CUIDADO: Você observará certa resistência ao instalar o novo cabeçote de impressão, por isso será necessário pressionar com firmeza, porém de forma suave. Você deverá ouvir um estalo e verá uma confirmação no visor do painel frontal de que o cabeçote de impressão foi inserido.
- 6. Insira todos os outros cabeçotes que precisem ser instalados e feche a tampa do carro.

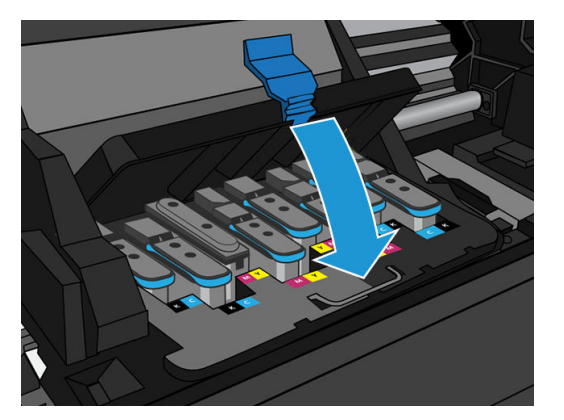

7. Verifique se a extremidade da alça prende o loop na lateral próxima ao carro.

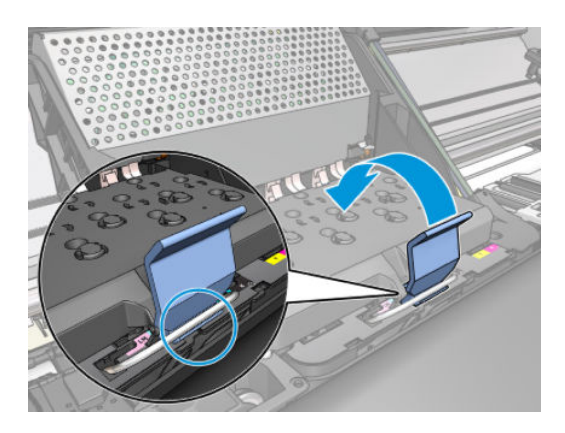

8. Abaixe a alça sobre a tampa do cartucho.

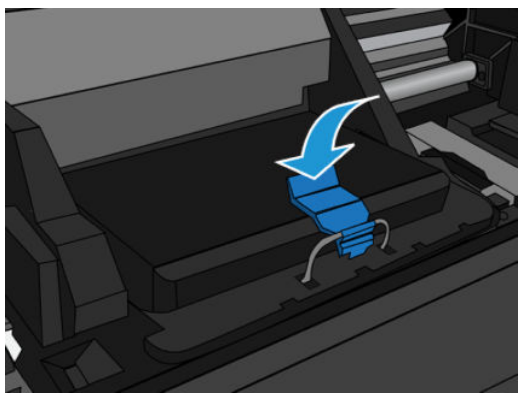

Quando todos os cabeçotes de impressão forem inseridos corretamente e aceitos pela impressora, ela emitirá um aviso sonoro.

- **EM** NOTA: Se a impressora não emitir o aviso sonoro quando o cabeçote de impressão for inserido e a mensagem Substituir aparecer no visor do painel frontal, talvez o cabeçote de impressão deva ser inserido novamente.
- 9. Feche a janela da impressora.

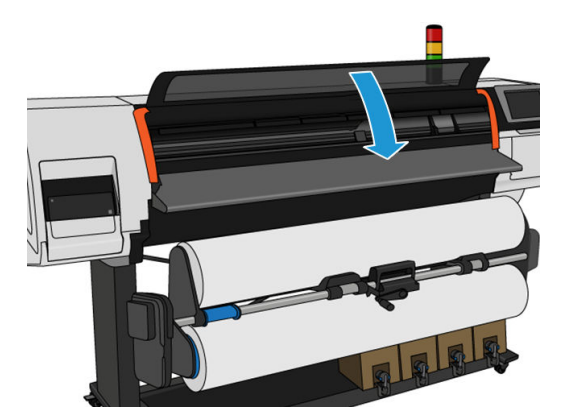

10. O visor do painel frontal confirma se todos os cabeçotes de impressão estão inseridos corretamente. A impressora começa a verificar e preparar os cabeçotes de impressão. O processo de rotina padrão, quando todos os cabeçotes de impressão são trocados, leva até 20 minutos. Se a impressora identificar um problema ao preparar os cabeçotes de impressão, siga atentamente as instruções do painel frontal, o processo levará mais tempo, até 30 minutos. Para inserir um único cabeçote de impressão, os tempos variam entre 10 minutos e 20 minutos. Depois que todos os cabeçotes de impressão forem verificados e preparados, o procedimento de realinhamento de cabeçotes será executado automaticamente se o substrato estiver carregado.

<span id="page-151-0"></span>Processo de depuração do líquido de remessa: O visor do painel frontal confirma se todos os cabeçotes de impressão estão inseridos corretamente A impressora começa a verificar e preparar os cabeçotes de impressão. O processo de rotina padrão, quando todos os cabeçotes de impressão são trocados, leva 10 minutos. Se a impressora encontrar problemas ao preparar os cabeçotes de impressão, siga atentamente as instruções do painel frontal, isso levará mais tempo (até 45 minutos). Para a inserção de um único cabeçote de impressão, os tempos variam entre 2 e 45 minutos. Depois que todos os cabeçotes de impressão forem verificados e preparados, se o papel estiver carregado, o procedimento de realinhamento dos cabeçotes será executado automaticamente

# Não consigo inserir um cabeçote de impressão

- 1. Verifique se o tipo correto de cabecote de impressão (número do modelo) está sendo utilizado.
- 2. Verifique se você removeu as proteções na cor laranja do cabeçote de impressão.
- 3. Verifique se a etiqueta colorida no cabeçote de impressão é da mesma cor que a etiqueta no slot.
- 4. Verifique se o cabecote de impressão está no sentido correto (compare com os outros).
- 5. Verifique se você fechou e travou a tampa do cabecote de impressão.

## Substituição de cabeçote de impressão com conflito

Este é o layout atual do cabeçote de impressão no carro:

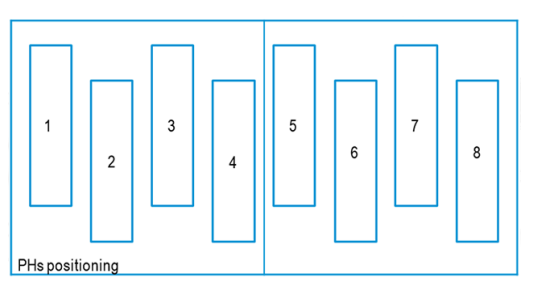

Ao substituir vários cabeçotes de impressão ao mesmo tempo, existem algumas combinações que podem causar um problema de identificação.

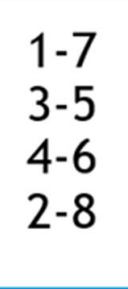

A impressora tentará identificar os cabeçotes de impressão corretamente. Durante o processo, você será solicitado a retirar e reinserir alguns dos cabeçotes de impressão substituídos.

Qualquer substituição múltipla, incluindo qualquer uma das combinações mostradas acima, causará um conflito, não importando o número de cabeçotes de impressão sendo substituídos. Em caso dúvidas, siga as instruções no painel frontal.

# Cabeçote de impressão não é reconhecido pela impressora

A impressora pode não reconhecer um cabeçote depois que ele foi instalado. Isso se deve à formação de depósitos de tinta nas conexões elétricas entre o cabeçote de impressão e o carro do cabeçote de impressão. Nessas circunstâncias, a HP recomenda que você limpe as conexões elétricas do cabeçote de impressão. Entretanto, a limpeza rotineira dessas conexões, quando não há problemas aparentes, *não* é recomendada.

Um limpador de interconexão de carro vem incluído com sua impressora no kit de manutenção do usuário.

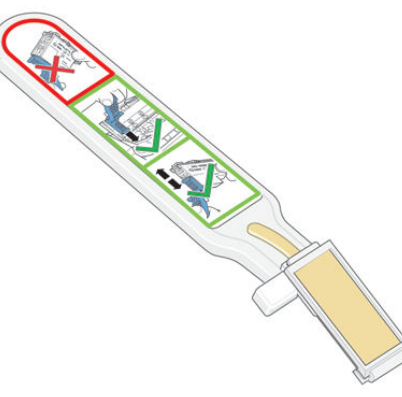

Utilize-o para limpar as interconexões elétricas no carro do cabeçote de impressão e no cabeçote de impressão se a mensagem Reencaixar ou Substituir persistir próxima do cabeçote de impressão no visor do painel frontal.

 $\mathcal{R}$ : DICA: Recomenda-se utilizar luvas.

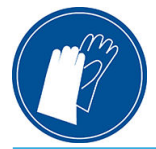

1. Remova a esponja pré-umedecida de sua embalagem.

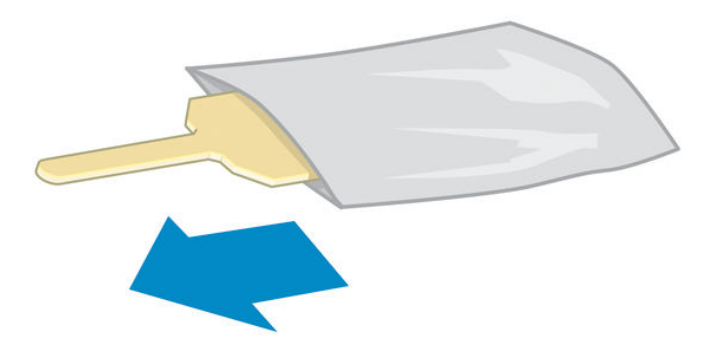

Outras esponjas são fornecidas na caixa do limpador. Se utilizar todas, você poderá entrar em contato com o serviço de atendimento ao cliente para obter mais.

2. Abra o limpador de conexões do carro.

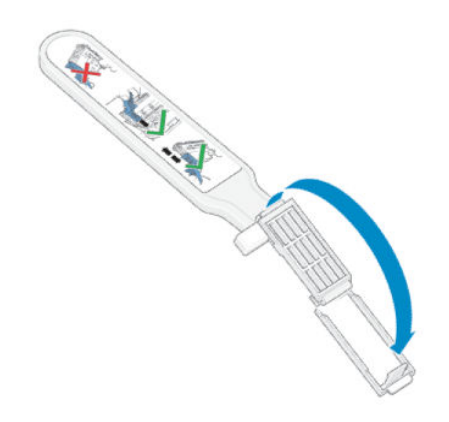

3. Coloque a esponja, posicionando-a na parte frontal do limpador de conexões do carro, com a guia mais curta no slot.

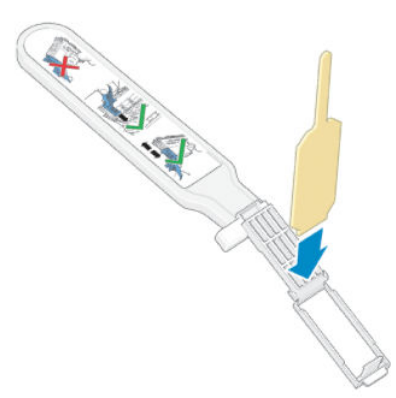

4. Feche o limpador, prendendo a esponja no local correto.

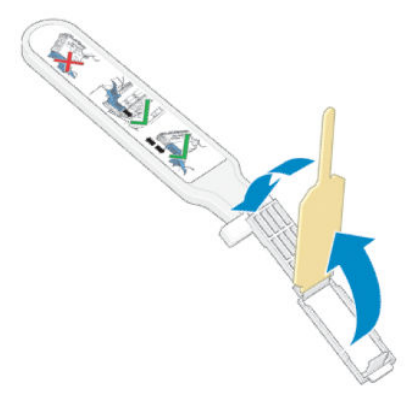

- 5. Abra a alça do carro do cabeçote de impressão e retire o cabeçote que está causando o problema, como indicado no painel frontal. Consulte [Substituir cabeçote de impressão na página 141](#page-146-0).
- 6. Insira o limpador na parte de trás do slot traseiro do cabeçote de impressão. Limpe os contatos elétricos, inserindo o limpador entre as conexões elétricas na parte de trás do slot e a mola de aço, com a esponja virada para os contatos elétricos. Evite recolher qualquer depósito de tinta que possa estar acumulado na superfície inferior do slot.
- A CUIDADO: Se o carro permanecer na parte central da impressora por mais de sete minutos, ele tentará voltar à sua posição iniciar à direita.

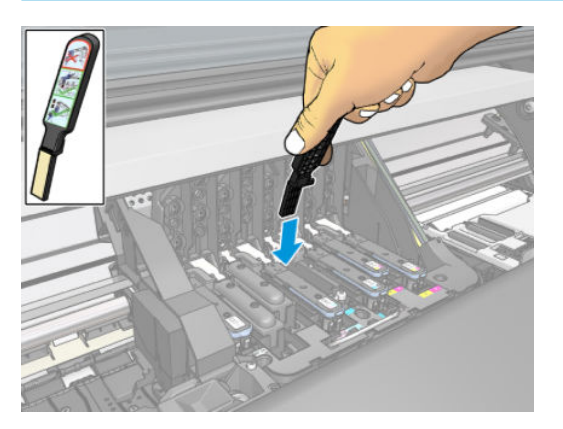

7. Esfregue a esponja nos contatos, *levemente*, por toda a extensão do conector, inserindo a esponja até onde for permitido pela parada mecânica do limpador.

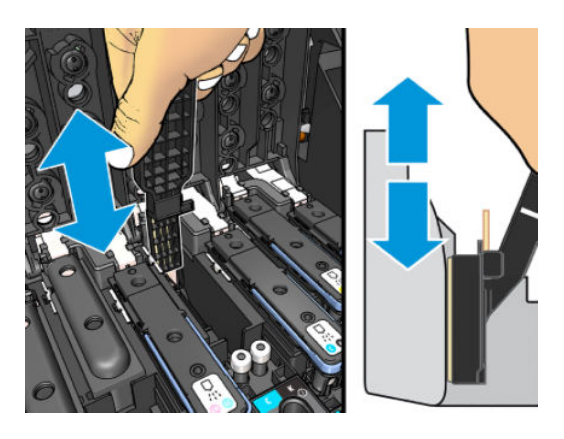

8. Tenha um cuidado redobrado para limpar os contatos completamente, incluindo os localizados na parte mais baixa do conector.

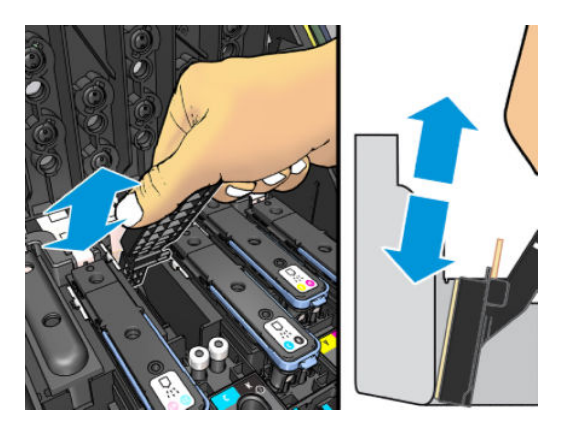

9. Utilizando a mesma esponja, limpe a faixa inferior dos contatos elétricos no cabeçote de impressão (a menos que o cabeçote de impressão seja novo). Evite tocar na parte superior dos contatos elétricos.

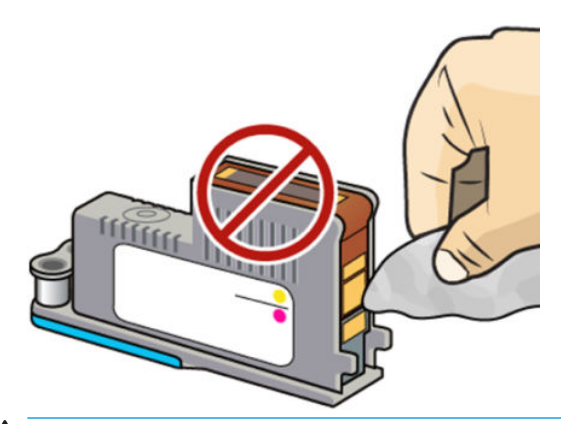

- A CUIDADO: Não toque na superfície do cabeçote onde estão localizados os bicos, uma vez que podem ser facilmente danificados.
- 10. Depois de aguardar alguns momentos para que ambos os conectores sequem, recoloque o cabeçote de impressão no carro. Consulte [Substituir cabeçote de impressão na página 141.](#page-146-0)

11. Ao concluir o processo de limpeza, abra o limpador de conexões do carro puxando a guia da esponja.

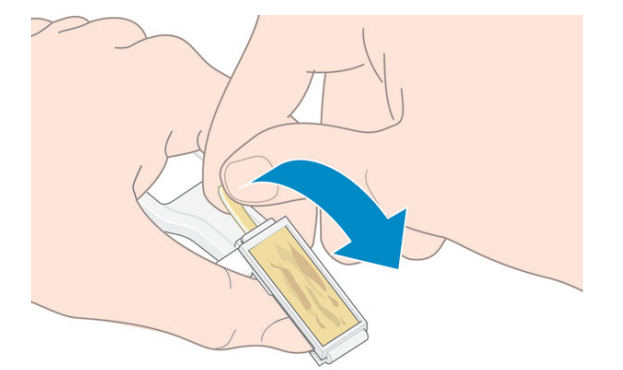

12. Remova a esponja suja do limpador.

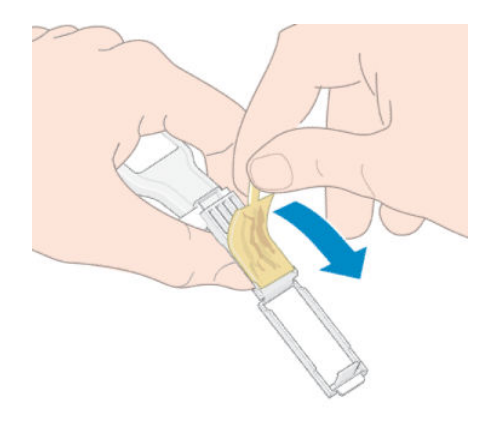

13. Descarte-a em um local adequado para evitar que a tinta presente na esponja manche suas mãos ou roupas.

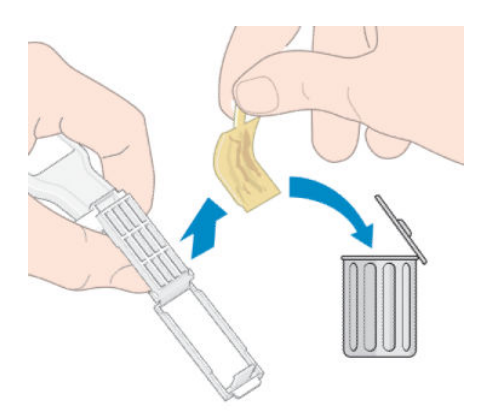

Se o painel frontal continuar exibindo a mensagem Reencaixar ou Substituir, substitua o cabeçote de impressão ou entre em contato com seu representante de serviço.

### Não é possível inserir um cartucho de tinta ou tanque intermediárioo

- 1. Verifique se está sendo utilizado o tipo correto de cartucho ou reservatório (número do modelo).
- 2. Verifique se a etiqueta colorida do cartucho ou reservatório é da mesma cor que a etiqueta do slot.
- 3. Verifique se o cartucho ou reservatório está corretamente posicionado; a seta na sua parte frontal deve estar voltada para cima.

A CUIDADO: Nunca limpe por dentro dos slots dos reservatórios intermediários.

# Substituir o funil de tinta e o cartucho de manutenção

Você precisa substituir o funil de tinta e o cartucho de manutenção quando solicitado pelo painel frontal.

- **E** NOTA: Em condições extremamente secas, alguma tinta seca pode se acumular no funil de tinta, criando uma crosta. Essa crota pode ser removida facilmente com um pano.
- A CUIDADO: Uma crosta de alto nível no funil de tinta pode danificar os cabeçotes de impressão e outras peças da impressora. A HP recomenda que você altere rapidamente o funil de tinta quando alertado.

Um funil de tinta e luvas de plástico descartáveis são incluídos no kit de manutenção do usuário.

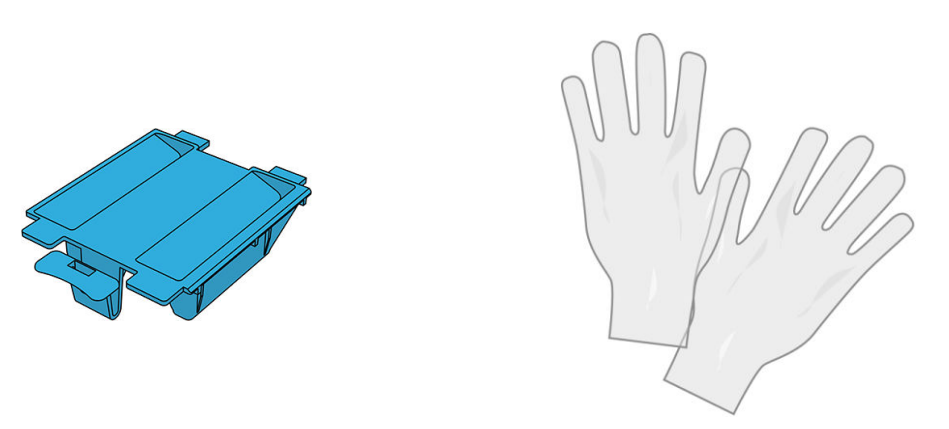

**IMPORTANTE:** Ao remover um cartucho de manutenção e o funil de tinta, lembre-se de que estão cheios de tinta. Portanto:

- Use luvas.
- Remova o cartucho de manutenção e o funil de tinta com cuidado e na horizontal para evitar respingos.
- Sempre manuseie e armazene o cartucho de manutenção substituído na vertical.

AVISO! Verifique se as rodas da impressora estão travadas (a alavanca de freio está pressionada) para evitar que a impressora se mova.

Para substituir o funil de tinta ou o cartucho de manutenção:

No painel frontal da impressora, toque , Substituir kit de limpeza do cabeçote de impressão.

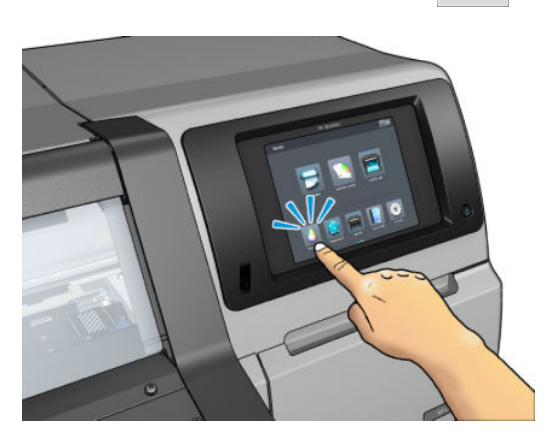

#### Remover o funil de tinta

1. Abra a janela da impressora.

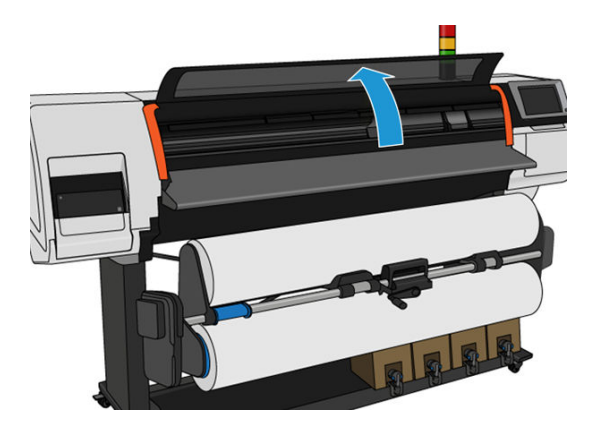

2. Identifique o funil de tinta.

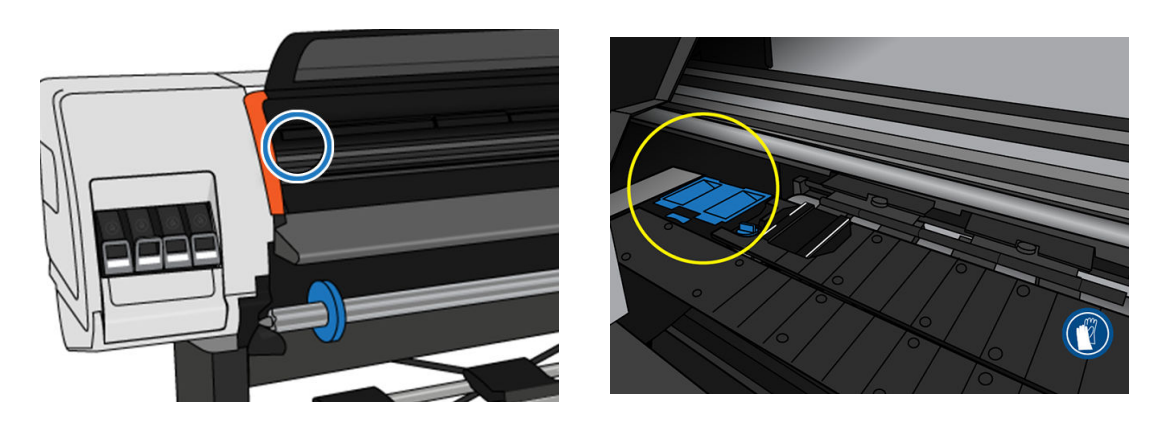

- 3. Levante a guia no funil de tinta até que ele pode ser facilmente removido.
	- <sup>3</sup> NOTA: Use luvas de plástico descartáveis para evitar o contato da tinta com suas mãos.

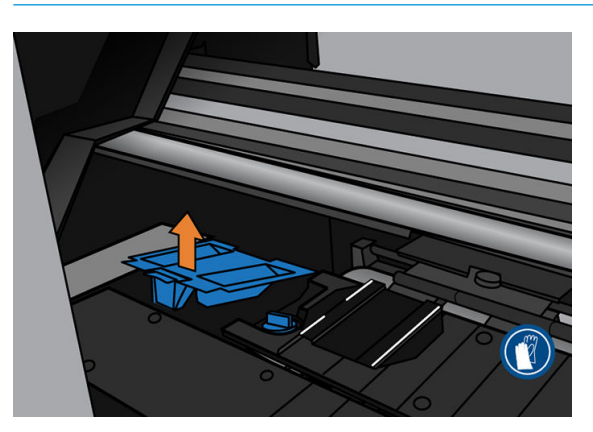

4. Descarte o funil de tinta de acordo com as leis locais.

#### Inserir o funil de tinta

1. Insira as duas guias traseiras do funil de tinta.

<span id="page-158-0"></span>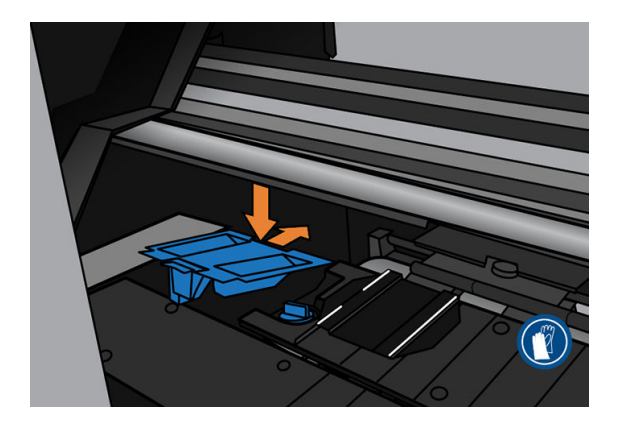

- 2. Use seu polegar para deslizar o funil de tinta totalmente na posição correta.
- 3. Empurre a borda com guias até ouvir o clique do funil de tinta encaixar no lugar. Verifique se a tampa do funil de tinta está encaixada horizontalmente e se nenhum dos cantos está mais alto que o plano do cilindro.

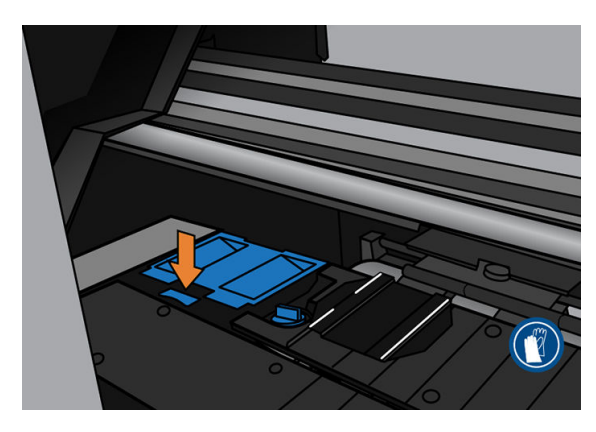

4. Feche a janela. O cartucho se move para verificar se há qualquer inferência mecânica. Se não houver nenhum problema, continue com as etapas a seguir. Se houver um problema, você será solicitado a repetir o processo e reinserir o funil de tinta.

### Substituir o cartucho de manutenção

1. O cartucho de manutenção está localizado em um slot abaixo do painel frontal, na frente da impressora. Abra a porta.

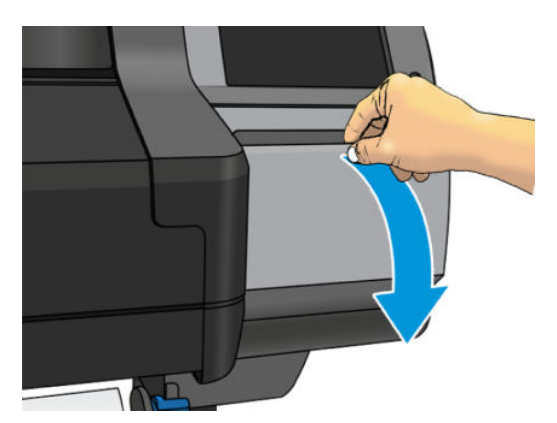

2. O cartucho de manutenção possui uma alça na parte da frente. Para remover o cartucho, basta deslizá-lo para fora.

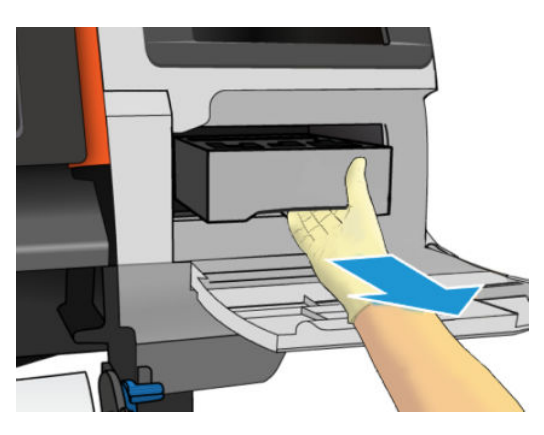

3. Depois de deslizá-lo para fora parcialmente, segure-o em cada lado com as duas mãos: é pesado.

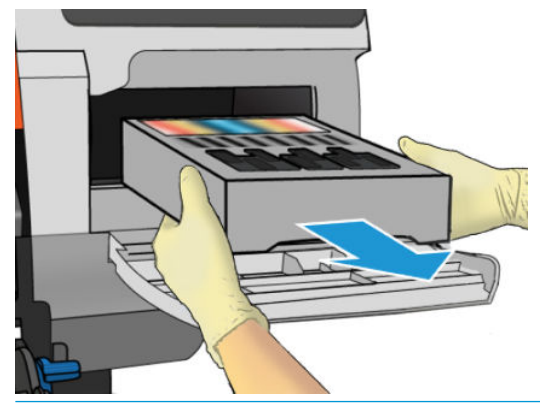

**IMPORTANTE:** Deslize-o para fora na horizontal para evitar derramamentos, já que ele está cheio de tinta.

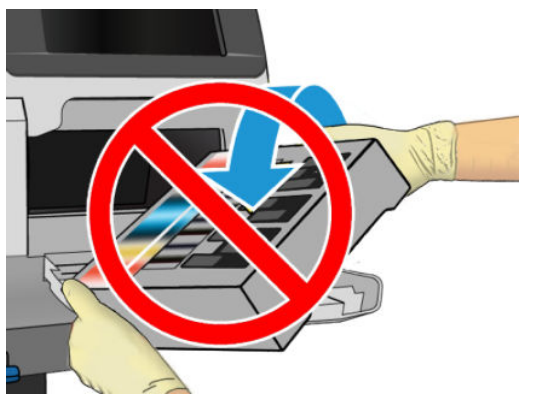

Descarte o cartucho de manutenção de acordo com suas leis locais.

4. Remova a tampa plástica do novo cartucho de manutenção.

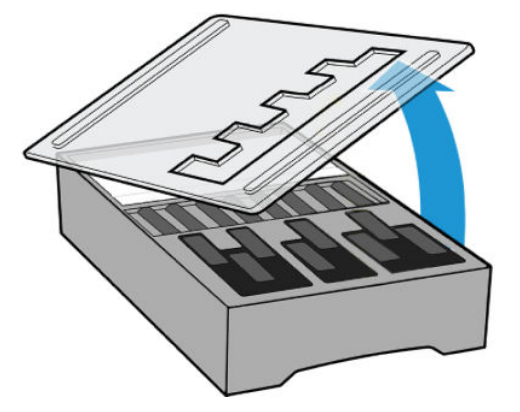

5. Insira o cartucho de manutenção no slot, na direção indicada pela seta.

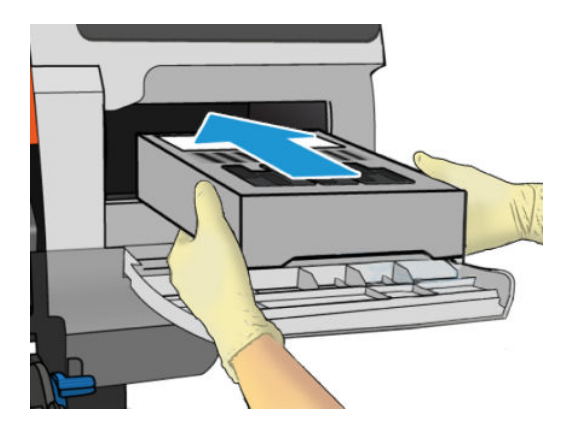

6. Empurre o cartucho de manutenção para dentro até que ele não se projete do slot. Você perceberá que a impressora o leva; não use força excessiva.

 $\mathbb{B}^*$  NOTA: O painel frontal não mostrará o novo cartucho de manutenção até que a porta esteja fechada.

7. Quando o cartucho de manutenção já estiver inserido na impressora, feche a porta.

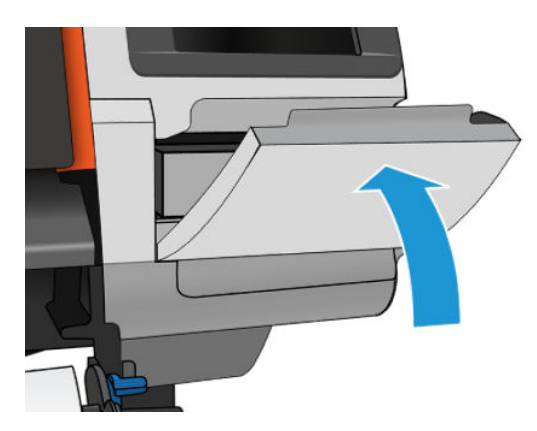

- NOTA: Antes que possa retomar a impressão, a impressora precisará que todos os cartuchos de tinta, cabeçotes de impressão e o cartucho de manutenção estejam instalados e que a janela da impressora e a porta do cartucho de manutenção estejam fechadas.
- IMPORTANTE: Se não conseguir inserir o cartucho de manutenção, verifique se o número de modelo é o correto e se está orientado corretamente.
- ☆ DICA: Se você deseja remover e inspecionar o cartucho de manutenção a qualquer momento, inicie com o procedimento [Substituir o cartucho de manutenção na página 153](#page-158-0). Se você colocar o cartucho de manutenção usado de volta na impressora depois de inspecioná-lo, o procedimento terminará nesse ponto.

# Limpar e lubrificar a haste do carro

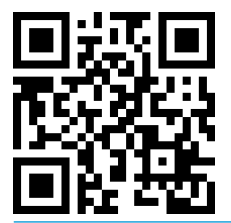

 $R$  NOTA: Em algumas circunstâncias, como em temperaturas ambientes acima da especificação operacional da impressora (consulte Especificações ambientais na página 183) ou se houver uma quantidade significativa de poeira no ar, a lubrificação das hastes deslizantes poderá ser prejudicada, o que pode afetar o desempenho da impressora.

O procedimento a seguir também pode ser encontrado como um vídeo aqui: [http://www.hp.com/go/latex300/](http://www.hp.com/go/latex300/videos) [videos.](http://www.hp.com/go/latex300/videos)

- 1. No painel frontal, toque em **Journ Tarefas de manutenção preventiva > Lubrificação da haste do carro.**
- 2. Abra a janela.
- 3. Limpe a haste do carro com um pano sem fiapos umedecido com álcool 95%. Certifique-se de ter limpado a haste toda, inclusive a parte sob a tampa esquerda.
	- **X** NOTA: O álcool 95% não é fornecido no kit de manutenção do usuário.
	- A CUIDADO: Álcool é altamente inflamável. Observe as precauções de segurança do fabricante.

CUIDADO: Não use limpadores comerciais ou abrasivos.

AVISO! Evite partes móveis. Recomenda-se utilizar luvas.

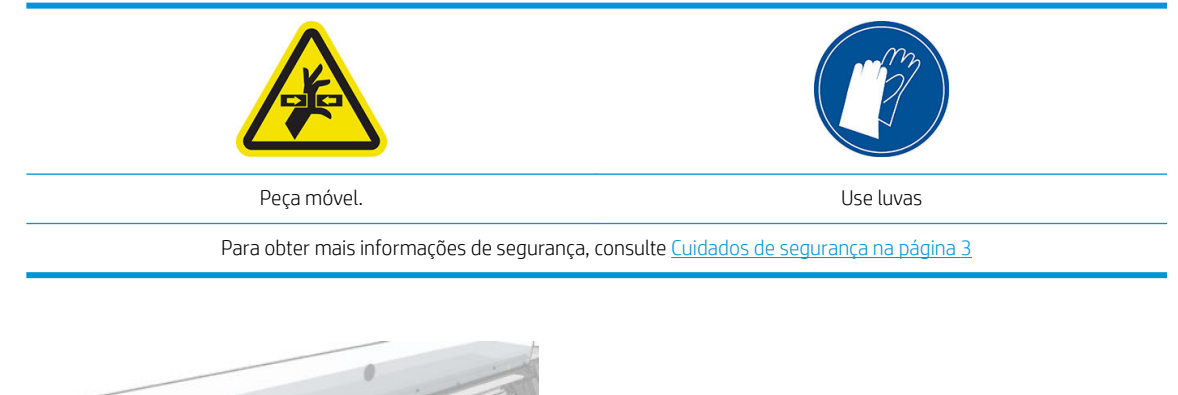

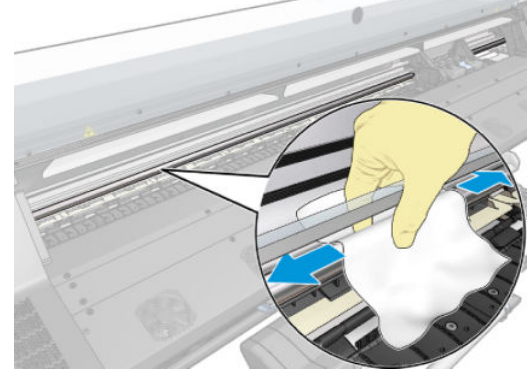

A CUIDADO: Ao limpar, tenha cuidado para não danificar a faixa do codificador de plástico localizada na parte superior da haste.

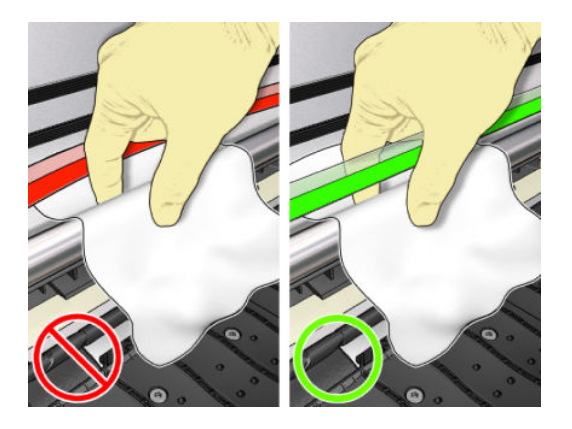

- 4. Aguarde até que a haste esteja completamente seca. Em seguida, feche a janela. O carro se move para o lado esquerdo da impressora, assim você pode alcançar a parte da haste sob a tampa direita.
- 5. Abra a janela da impressora.
- 6. Limpe a área da haste do carro sob a tampa direita, conforme descrito na etapa 3.
- 7. Pegue a garrafa de óleo do kit de manutenção fornecido com a sua impressora (um kit de substituição poderá ser encomendado se necessário).
- 8. Deposite um pouco de óleo em ambos os lados ao longo da haste.

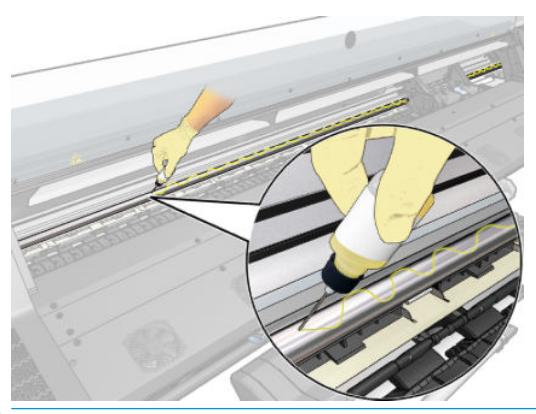

- $\mathbb{R}$  NOTA: Durante a lubrificação, tenha cuidado para não deixar cair óleo na faixa do codificador localizada na parte superior da haste.
- 9. Toque em OK no painel frontal.
- 10. Feche a janela.
- 11. O carro se move de um lado ao outro da impressora para distribuir o óleo ao longo da haste.
- 12. O painel frontal solicita que você confirme que a lubrificação foi concluída. Toque em OK para confirmar.

### Limpe a faixa do codificador

A limpeza da faixa do codificador é uma parte vital da manutenção da impressora e pode remover uma variedade de erros do sistema:

- Erros do sistema8 6:01 ou 87:01 e erros relacionados ao mal posicionamento do conjunto do carro, como o carro esbarrar na lateral da impressora.
- Erros do sistema 42:10, relacionados a falhas no início e na hospedagem do carro no eixo de digitalização.
- Erros do sistema 29:01 que não podem ser removidos, mesmo após a instalação de novos cartuchos de manutenção.
- Há ocasiões em que uma faixa suja do codificador pode causar problemas de carregamento do substrato, porque o carro não pode detectar corretamente a posição do substrato.

A faixa do codificador deve ser limpa quando solicitado pela impressora. O painel frontal exibirá uma mensagem quando a limpeza for necessária: Para obter o melhor desempenho da impressora, siga o processo Limpar a faixa do codificador, como descrito no Manual do Usuário.

 $\mathbb{Z}$  NOTA: Quando a mensagem for exibida no painel frontal, uma mensagem de aviso silenciosa é adicionada ao registro de erros do sistema '8:01'. Isso ajuda a revisar o histórico do log de erros.

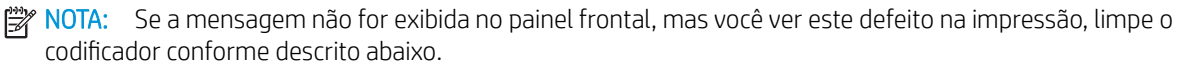

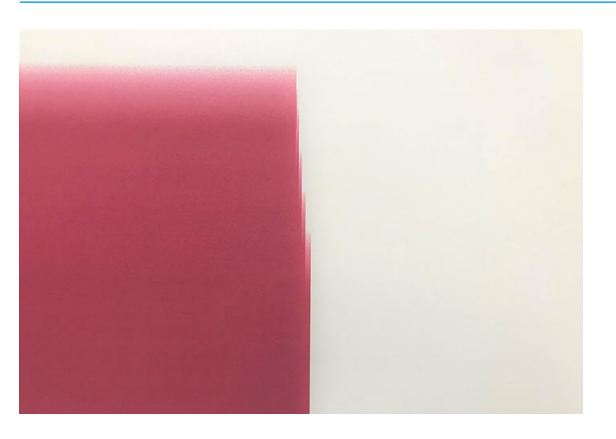

#### Procedimento de limpeza

- 1. No painel frontal, toque em **60%, Tarefas de manutenção preventiva > Limpar codificador do eixo de** digitalização.
- 2. Abra a janela.

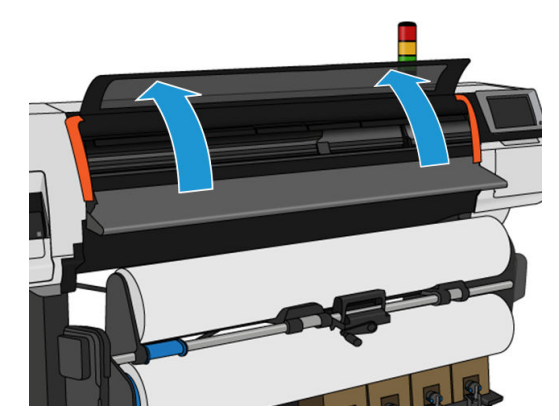

3. Limpe a faixa do codificador em ambos os lados com um pano umedecido com água, conforme instruído no painel frontal e toque em Continuar quando terminar.

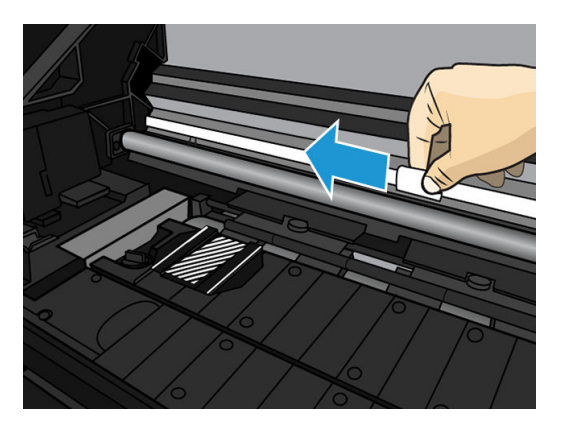

4. Feche a janela. O carro se moverá para o lado esquerdo da impressora.

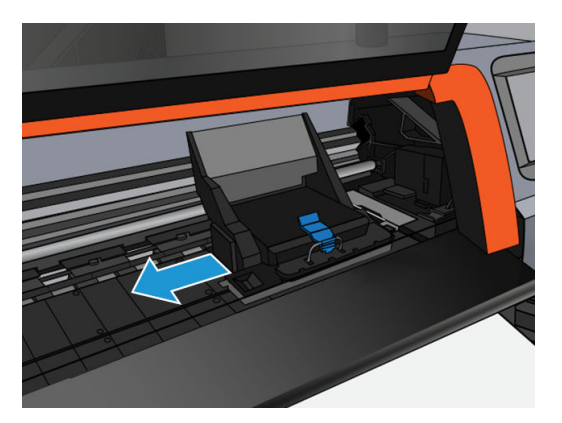

5. O painel frontal solicita que você reabra a janela e limpe o lado direito da faixa do codificador (dentro da estação de serviço). Toque em Continuar quando terminar.

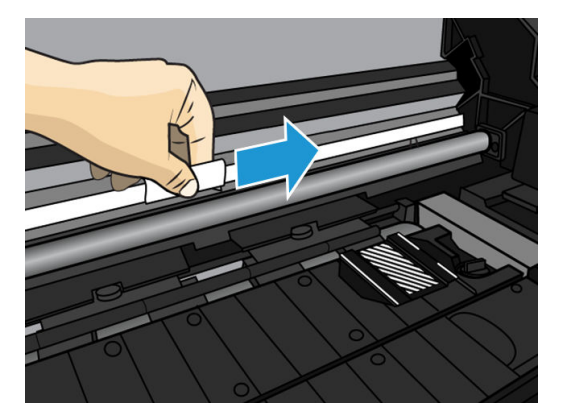

6. Feche a janela. O carro de impressão retornará à posição pronta na estação de serviço.

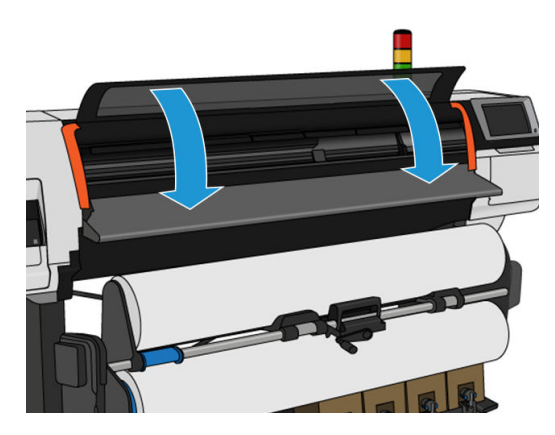

# Limpar o cilindro

Você deve limpar o cilindro de impressão depois de cada 40 litros de tinta usada (o painel frontal irá lembrá-lo com um alerta); além disso, quando você notar qualquer um dos seguintes sintomas:

- Tinta borrada durante a impressão com predefinições que costumavam funcionar bem (perda de vácuo)
- Congestionamentos de substrato mais frequentes
- Manchas e marcas de tinta na parte de trás das impressões
- Problemas de avanço mesmo ao usar o sensor de avanço de substrato
- $\mathbb{B}^\prime$  NOTA: Se você imprimir um substrato largo depois de ter impresso um substrato mais estreito, a lateral esquerda do cilindro poderá ficar suja. Se esta seção contaminada do cilindro não for limpa, ela poderá deixar marcas no verso do substrato.
- NOTA: Não imprima em substratos porosos ao usar o cilindro, pois ele ficará sujo. Use o coletor de tinta para substratos porosos.
- A CUIDADO: Cuidado para não danificar o sensor de avanço de substrato ao limpar o cilindro. O sensor é uma janela retangular muito pequena (menor que 1 cm²) encontrada próxima da terceira roda de aperto da direita. Consulte [Limpar janela do sensor de avanço de substrato na página 163.](#page-168-0)
- ☆ DICA: Recomenda-se utilizar luvas.

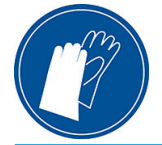

Siga estas instruções para limpar o cilindro.

- 1. Descarregue o substrato da impressora. Consulte [Descarregar um rolo da impressora HP Stitch S300](#page-72-0) [na página 67](#page-72-0) e [Descarregar um rolo da impressora HP Stitch S500 na página 68.](#page-73-0)
- 2. Desligue a impressora.

3. Abra a janela da impressora.

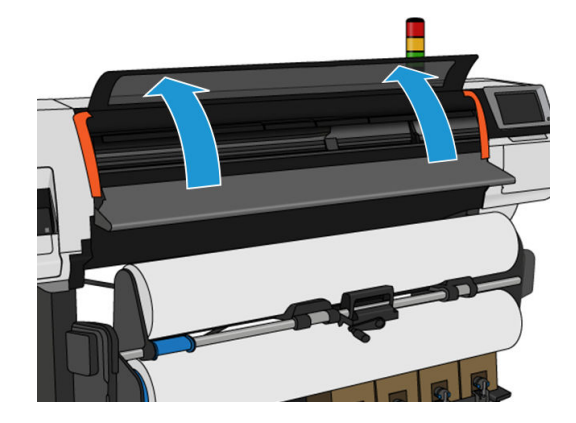

4. Use um alfinete de 1 mm para desobstruir cada orifício no cilindro de impressão. Certifique-se de que o alfinete foi completamente inserido. Vestígios de tinta e fibras de substrato tendem a acumular nos orifícios e diminuir o efeito de vácuo.

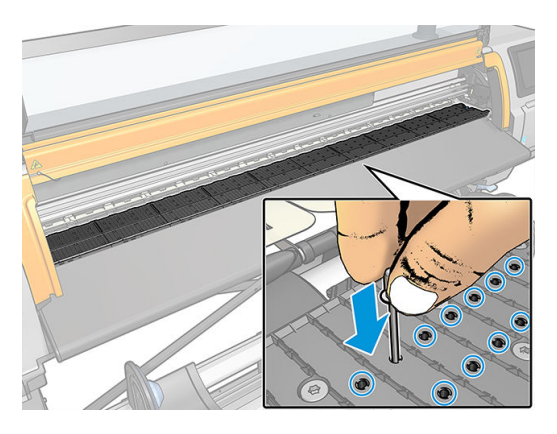

- 5. Remova o cilindro ou coletor de tinta. Consulte [Coletor de tinta na página 45](#page-50-0).
- 6. Com o mesmo alfinete de 1 mm ou uma pinça, remova todos os vestígios de tinta e fibras de substrato do interior das ventosas a vácuo.

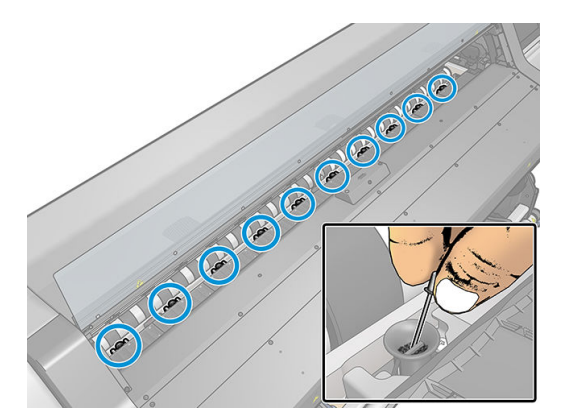

7. Reinstale o cilindro ou coletor de tinta.

Se você encontrar manchas de tinta na parte de trás das impressões ou tiver problemas com o sensor de avanço de substrato, continue com as seguintes etapas:

1. Use um tecido sem fiapos, limpo e absorvente para limpar por completo qualquer tinta fresca da ranhura e da rampa do cortador, e do cilindro.

2. Com uma escova seca, remova os depósitos de tinta secos e soltos da ranhura e rampa do cortador.

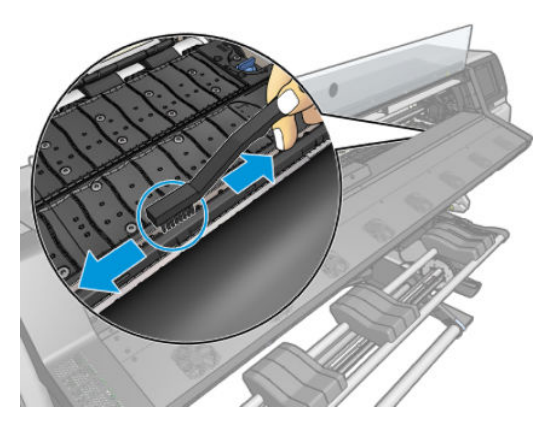

3. Com a mesma escova seca, remova os depósitos de tinta seca soltos na superfície do cilindro.

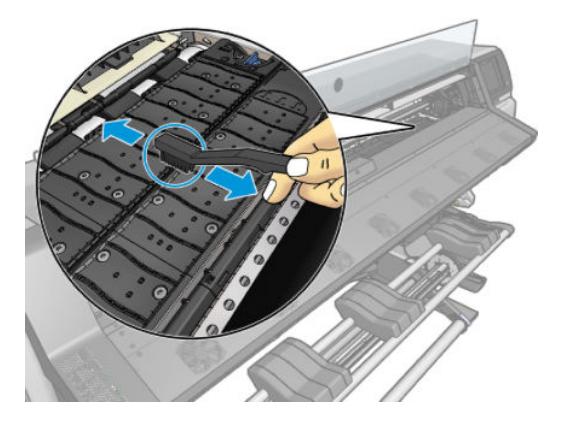

- 4. Com o pano usado, umedeça-o levemente em álcool 95% para limpar os depósitos de tinta seca remanescentes no cilindro.
	- **W** NOTA: Os depósitos de tinta seca levam mais tempo para serem removidos.
	- NOTA: O álcool 95% não é fornecido no kit de manutenção do usuário.
	- A CUIDADO: Álcool é altamente inflamável. Observe as precauções de segurança do fabricante.

CUIDADO: Não use limpadores comerciais ou abrasivos. Não molhe o cilindro diretamente, pois você poderá deixar o sensor de avanço de substrato úmido, o que poderia danificá-lo.

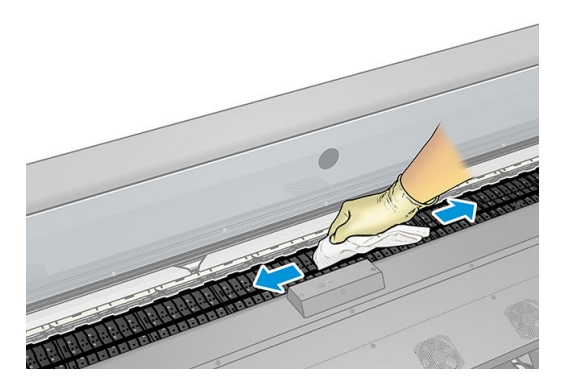

<span id="page-168-0"></span>5. Utilize um pano umedecido para remover depósitos de tinta seca remanescente na rampa do cortador.

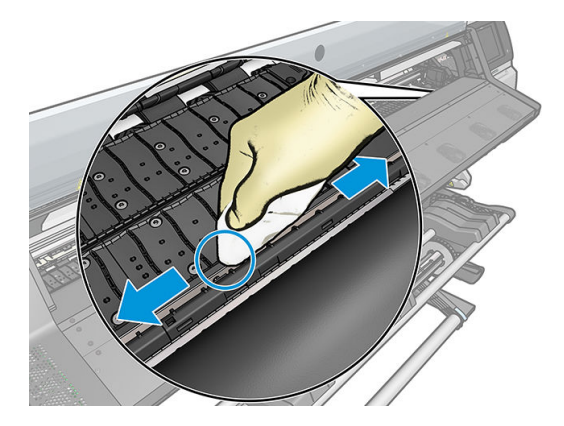

- 6. Feche o recipiente de álcool 95% e remova-o junto com o pano das proximidades da impressora.
- 7. Aguarde de 3 a 4 minutos para permitir que o álcool evapore antes de ligar a impressora e recarregar o substrato.

### Limpar janela do sensor de avanço de substrato

O sensor de avanço de substrato é uma janela retangular bem pequena (menor que 1 centímetro quadrado) próxima da terceira roda dentada à direita.

A HP recomenda que você limpe a janela do sensor de avanço do substrato sempre que limpar o cilindro de impressão e caso esteja com problemas de qualidade de impressão.

- 1. Descarregue o substrato usando o procedimento no painel frontal. Consulte [Descarregar um rolo da](#page-72-0)  [impressora HP Stitch S300 na página 67](#page-72-0) e [Descarregar um rolo da impressora HP Stitch S500 na página 68](#page-73-0).
- 2. Desligue a impressora e aguarde até que ela esfrie.
- 3. Limpe o sensor com cotonete para remover a tinta fresca.

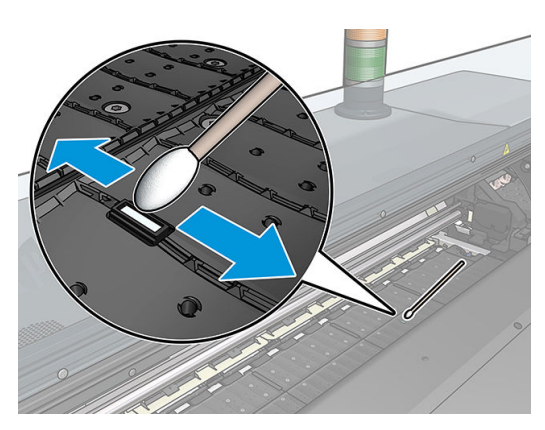

4. Limpe o sensor com um cotonete, levemente umedecido com álcool 95% para remover a tinta seca.

 $\mathbb{B}^*$  NOTA: O álcool 95% não é fornecido no kit de manutenção do usuário. Siga as precauções de segurança do fabricante ao manipular álcool.

Se a janela do sensor estiver totalmente revestida com tinta seca, talvez seja necessário aplicar pressão durante a limpeza, ajudando o cotonete a absorver a tinta. Continue a limpeza com um novo cotonete até que o algodão e a janela do sensor estejam limpos. Ao refletir luz ambiente, um sensor limpo mostra uma reflexão azul que deve se estender uniformemente por toda a sua superfície. Você poderá ver esse reflexo ao se aproximar e mudar levemente o seu ângulo de visão.

- 5. Remova o recipiente de álcool 95% fechado e os cotonetes das proximidades da impressora.
- 6. Aguarde de três a quatro minutos para permitir que o álcool evapore antes de ligar a impressora e recarregar o substrato.

#### Limpar a parte externa da impressora

Use uma esponja úmida ou um pano macio e com uma solução de limpeza não abrasiva, como detergente, para limpar a parte externa da impressora e todas as outras partes que você normalmente tem contato ao realizar uma operação.

 $\triangle$  AVISO! Para evitar choque elétrico, verifique se a impressora está desligada e desconectada antes de limpá-la. Não deixe cair água dentro da impressora.

A CUIDADO: Não use limpadores abrasivos na impressora.

#### Mover ou armazenar a impressora

Se você precisar mover a impressora ou armazená-la por um longo período, prepare-a corretamente para evitar possíveis danos.

- 1. Não remova os cartuchos de tinta, cabeçotes de impressão ou o cartucho de manutenção.
- 2. Certifique-se de que não haja substrato carregado.
- 3. Certifique-se de que o carro dos cabeçotes de impressão esteja localizado na estação de serviço (na extremidade direita da impressora).
- 4. Certifique-se de que a mensagem **Pronto** é exibida no painel frontal.
- 5. Desligue a impressora, usando o botão Power no painel frontal.
- 6. Desligue também a chave liga/desliga na parte traseira da impressora.
- 7. Desconecte quaisquer cabos que conectem a impressora a uma rede, computador ou scanner.
- 8. Se deseja virar a impressora de cabeça para baixo ou de lado, primeiro remova o cartucho de manutenção (consulte [Substituir o cartucho de manutenção na página 153](#page-158-0)).
- 9. Para consultar as condições ambientais de armazenamento, consulte Especificações ambientais [na página 183](#page-188-0).

 $\mathbb{B}^*$  NOTA: Se a impressora ou os cartuchos de tinta forem movidos de um lugar frio para um lugar quente e úmido, a água da atmosfera pode condensar nos cartuchos e peças da impressora, resultando em vazamento de tinta e erros de impressão. Nesse caso, a HP recomenda que você espere pelo menos três horas antes voltar a ligar a impressora ou instalar os cartuchos de tinta, para permitir que a condensação evapore.

NOTA: Leve em consideração que os cartuchos de tinta sempre devem ser armazenados em uma temperatura entre 5 a 35°C (temperatura transporte) e 15 a 30°C (armazenamento/uso).

### Manutenção de serviço

Durante a vida útil de sua impressora, os componentes usados constantemente podem se desgastar.

Para evitar que esses componentes se desgastem a ponto da impressora quebrar, a impressora registra vários parâmetros, como a degradação do sensor de linha, o número de ciclos que o carro percorre no eixo da impressora e a quantidade total de tinta usada.

A impressora usa essas informações para rastrear a necessidade de manutenção e exibe uma das seguintes mensagens no painel frontal:

#### Kit de manutenção do serviço 3

Essas mensagens significam que alguns componentes estão próximos do final de sua vida útil. Você ainda poderá continuar a imprimir por algum tempo, dependendo do uso da impressora. Entretanto, a HP recomenda enfaticamente que você contate o representante de serviço e agende uma visita de manutenção. Dessa forma, os engenheiros de serviço poderão substituir as peças desgastadas, prolongando a vida útil da impressora.

Os benefícios de agendar uma visita dos engenheiros de serviço quando o painel frontal exibe essas mensagens são dois:

- Os componentes da impressora podem ser substituídos em um momento conveniente para você e sem alterar a rotina diária.
- Durante a visita de manutenção, o engenheiro de serviço substituirá diversas peças de uma única vez. Isso eliminará a necessidade de outras visitas.

# 8 Atualização de firmware

As várias funções da impressora são controladas pelo software instalado na impressora, conhecido como firmware.

Ocasionalmente, atualizações do firmware são oferecidas pela HP. Essas atualizações aumentam a funcionalidade da impressora e melhoram seus recursos.

## Atualização de firmware usando uma unidade flash USB

Ao instalar a impressora pela primeira vez, uma atualização de firmware será solicitada. Uma unidade flash USB com as seguintes especificações é necessária para essa finalidade:

- Compatibilidade com USB 2.0
- 2 GB de capacidade
- Pré-formatação em FAT32
- Nenhuma criptografia de hardware

#### Executar a atualização de firmware

- 1. Faça o download da atualização de firmware em<http://www.hp.com/go/StitchS30064in/support/> ou <http://www.hp.com/go/StitchS50064in/support/> e armazene-a na unidade flash USB.
- IMPORTANTE: A unidade flash USB deve conter apenas um arquivo de firmware (.fmw) na pasta raiz da unidade e nenhum outro arquivo.
- 2. Desligue a impressora.
- 3. Conecte a unidade flash USB ao conector USB na parte traseira da impressora.
- 4. Ligue a impressora.
- 5. Siga as instruções do painel frontal.

Atualizações de firmware subsequentes poderão ser instaladas em sua impressora da mesma forma ou ao usar o Servidor da Web incorporado da impressora.

# Atualização de firmware usando o Servidor da Web incorporado

- 1. Para acessar o Servidor da Web incorporado de qualquer computador, consulte Verificar status da [impressora na página 23.](#page-28-0)
- 2. No Servidor da Web incorporado, selecione a quia Configuração e, em seguida, Atualização de firmware > Atualização de firmware manual.
- 3. Siga as instruções na tela para fazer o download do arquivo de firmware em [http://www.hp.com/go/](http://www.hp.com/go/StitchS30064in/support/) [StitchS30064in/support/](http://www.hp.com/go/StitchS30064in/support/) ou <http://www.hp.com/go/StitchS50064in/support/>e armazená-lo em seu disco rígido. Em seguida, selecione o arquivo .fmw baixado e clique em Atualizar.

Se o carregamento do arquivo de firmware da impressora estiver muito lento, verifique se você está usando um servidor proxy. Nesse caso, experimente ignorar o servidor proxy e acessar diretamente o servidor Web incorporado.

- No Internet Explorer para Windows, vá para Ferramentas > Opções da Internet > Conexões > Configurações de LAN e marque a caixa de seleção Ignorar servidor proxy para endereços locais. Se preferir, para obter um controle mais preciso, clique no botão Avançado e adicione o endereço IP da impressora à lista de exceções, para a qual o servidor proxy não é usado.
- No Firefox para Windows, vá para **Ferramentas > Opções > Rede > Conexão > Configurações** e marque a caixa de seleção Conexão direta com a Internet. Como alternativa, quando a caixa de seleção Configuração manual de proxy estiver marcada, adicione o endereço IP da impressora à lista de exceções para as quais o servidor proxy não será usado.
- No Firefox para Linux, vá para Editar > Preferências > Rede > Conexão > Configurações e marque a caixa de seleção Conexão direta com a Internet. Como alternativa, quando a caixa de seleção Configuração manual de proxy estiver marcada, adicione o endereço IP da impressora à lista de exceções para as quais o servidor proxy não será usado.

### Atualizações automáticas do firmware

As atualizações automáticas de firmware são uma conveniência que é possível com impressoras conectadas à Web. A impressora pode baixar automaticamente a versão mais recente do firmware e instalá-la para você.

#### Observações importantes

- A impressora deve estar conectada à Internet.
- Para configurar atualizações automáticas de firmware, você pode usar o painel frontal ou o Servidor da Web incorporado (Configuração > Atualização de firmware > Configurações de atualização de firmware).
- Se uma senha de administrador tiver sido definida, ela será necessária para alterar essas configurações.
- Um pacote de atualização de firmware pode ser grande; talvez você queira considerar se há implicações para sua rede ou conexão de Internet.
- Uma atualização de firmware é feita em segundo plano: a impressora pode imprimir ao mesmo tempo. No entanto, ela não poderá ser instalada em segundo plano: a impressão deverá ser interrompida.
- Para ativar ou desativar a verificação automática ou o download, vá até o painel frontal e toque em  $\langle \diamond \rangle$ Atualizações > Atualizações de firmware.

# 9 Acessórios

Há duas maneiras alternativas de fazer pedidos de suprimentos ou acessórios:

- Visite <http://www.hp.com/go/StitchS30064in/accessories>ou [http://www.hp.com/go/StitchS50064in/](http://www.hp.com/go/StitchS50064in/accessories) [accessories](http://www.hp.com/go/StitchS50064in/accessories) na Web. Lá, você também verá a lista mais recente de suprimentos e acessórios para a sua impressora.
- Entre em contato com o Suporte HP (consulte [Quando precisar de ajuda na página 37](#page-42-0)), e verifique se o que você deseja está disponível em sua área.

No restante deste capítulo, estão listados os suprimentos e acessórios disponíveis, bem como os números das peças no momento da redação.

# Adquirir suprimentos de tinta

Você pode adquirir estes suprimentos de tinta para sua impressora.

#### Cartuchos de tinta para a impressora HP Stitch S300, usados como tanques intermediários na HP Stitch S500

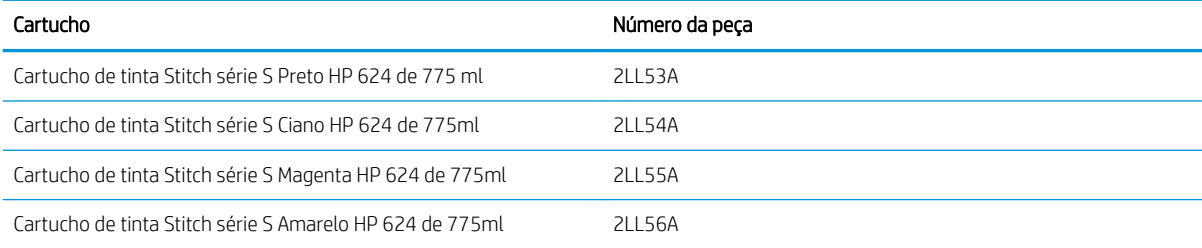

#### Cartuchos de tinta de grande volume para HP Stitch S500

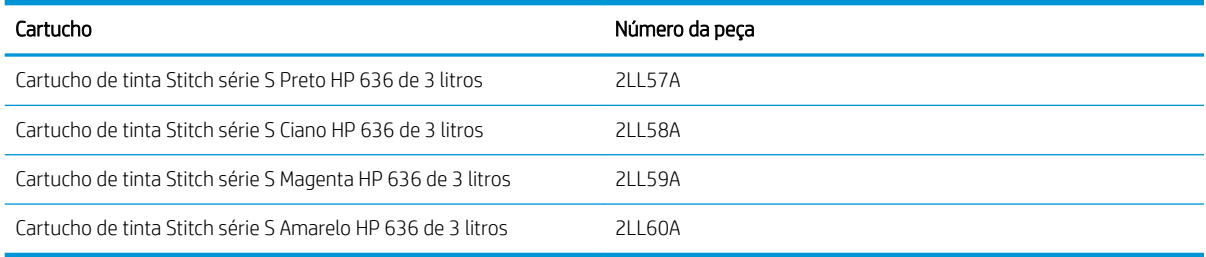

#### Cabeçotes de impressão

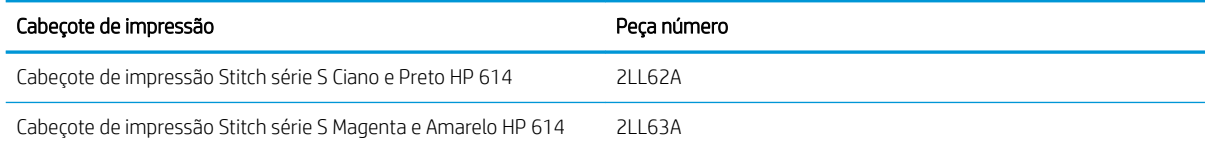

#### Outros suprimentos

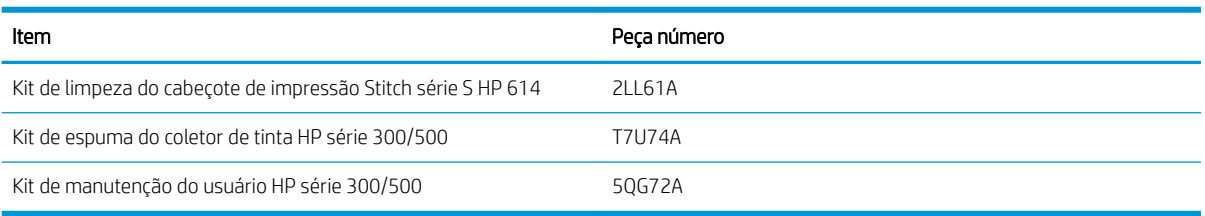

# Aquisição de acessórios

Os seguintes acessórios podem ser solicitados para a sua impressora, dependendo do modelo de impressora que você tenha: consulte [Modelos de impressora na página 2](#page-7-0).

#### Acessórios para HP Stitch S300 e S500

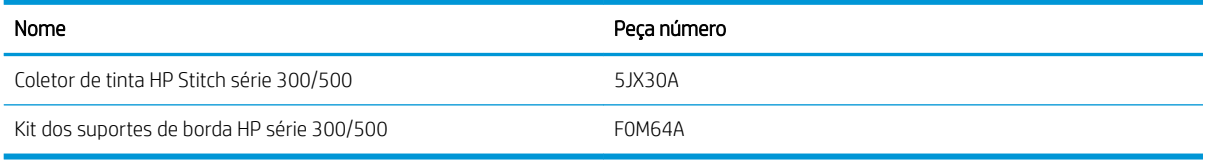

#### Acessórios apenas para HP Stitch S300

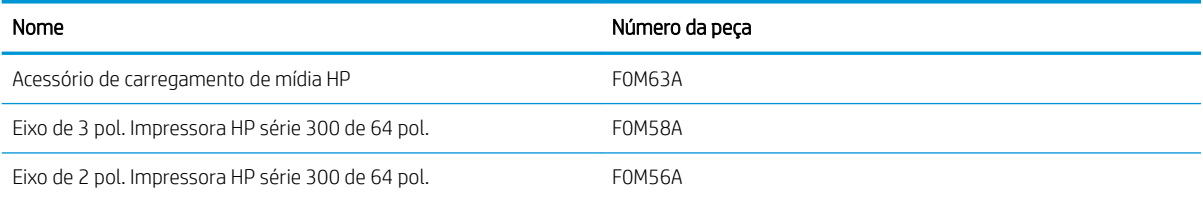

#### Acessórios apenas para HP Stitch S500

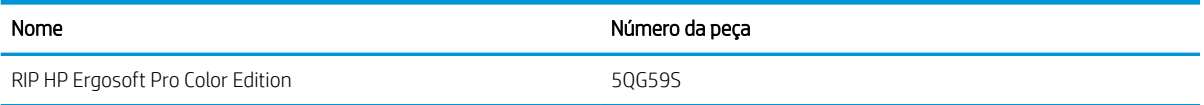

## Instruções de descarte

A HP oferece muitas formas gratuitas e convenientes de reciclar seus suprimentos de tinta HP originais usados. Além disso, a HP fornece um programa gratuito para clientes de negócios devolverem letreiros impressos com substratos recicláveis de grandes formatos HP selecionados. Para obter mais informações sobre esses programas da HP, consulte [http://www.hp.com/recycle.](http://www.hp.com/recycle)

Para sua impressora, os seguintes itens podem ser reciclados pelo programa de reciclagem de suprimentos da HP:

- Cartuchos de tinta Stitch série S HP 624 de 775 ml
- Cabecotes de impressão Stitch série S HP 614

Os cartuchos de tinta para sublimação de tinta HP 636 de 3 litros para a impressora HP Stitch S500 devem ser descartados seguindo as instruções na embalagem do cartucho. O invólucro da tinta deve ser removido e descartado em conformidade com as regulamentações locais, estaduais e federais. As outras peças do cartucho de tinta (retentor de plástico e embalagem) podem ser recicladas pelos programas de reciclagem disponíveis.

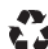

Remove ink bag and dispose of in compliance<br>with federal, state and local laws and regulations.<br>www.hp.com/recycle

Descarte os seguintes suprimentos e acessórios em conformidade com as regulamentações locais, estaduais e federais:

- Cartucho de manutenção HP Stitch série 300/500
- Coletor de tinta HP Stitch série 300/500
- Funil de tinta HP Stitch série 300/500

A HP recomenda que você use luvas ao manusear os componentes do sistema de tinta.

# 10 Solução de outros problemas

- [A impressora não pôde obter um endereço IP](#page-177-0)
- [Não é possível acessar o Servidor da Web incorporado](#page-177-0)
- [A impressora não está imprimindo](#page-177-0)
- [O programa fica lento ou para durante a geração do trabalho de impressão](#page-178-0)
- [A impressora parece lenta](#page-178-0)
- [Falha na comunicação entre o computador e a impressora](#page-179-0)
- [Não é possível conectar-se a serviços como atualização de firmware, busca on-line ou o Contrato de](#page-179-0)  [Compartilhamento de Dados da Impressora](#page-179-0)
- [Códigos de erro do painel frontal](#page-180-0)

# <span id="page-177-0"></span>A impressora não pôde obter um endereço IP

Se sua rede não tiver nenhum servidor DHCP, a impressora não conseguirá recuperar o endereço IP automaticamente. Nesse caso, você terá que definir manualmente o endereço IP da impressora, da seguinte forma:

- 1. No painel frontal, toque em **Coll**, Configuração > Conectividade de rede > Gigabit Ethernet > Modificar configuração > TCP/ IP > Configurações IPV4 > Método de configuração > Manual.
- 2. No menu Configurações IPV4 selecione Configurações manuais > Endereço IP.
- 3. Insira o endereço IP que deseja usar e toque em OK quando terminar.

## Não é possível acessar o Servidor da Web incorporado

Caso ainda não tenha o feito, leia as instruções em [Acessar o servidor da Web incorporado na página 22](#page-27-0).

- 1. Vá para o painel frontal e toque em **Col**, Conectividade > Conectividade de rede > Avançado > Permitir EWS > Ativado.
- 2. Toque em **Colla**, Conectividade > Informações de rede.
- 3. As informações devem ser: IP ativado: Sim. Caso contrário, talvez seja necessário usar outra conexão.

Se ainda não puder acessar o Servidor da Web Incorporado, desligue a impressora usando o botão Power no painel frontal e ligue-a novamente.

Se você observar um andamento muito lento enquanto estiver tentando acessar o Servidor da Web incorporado, talvez esteja usando um servidor proxy. Experimente ignorar o servidor proxy e acesse o Servidor da Web incorporado diretamente:

- No Internet Explorer 6 para Windows, vá para Ferramentas > Opções da Internet > Conexões > Configurações de LAN e marque a caixa de seleção Ignorar servidor proxy para endereços locais. Se preferir, para obter um controle mais preciso, clique no botão **Avançado** e adicione o endereço IP da impressora à lista de exceções, para a qual o servidor proxy não é usado.
- No Firefox 3.0 para Windows, vá para Ferramentas > Opções > Rede > Conexão > Configurações, e marque a caixa de seleção Conexão direta com a Internet. Como alternativa, quando a caixa de seleção Configuração manual de proxy estiver marcada, adicione o endereço IP da impressora à lista de exceções para as quais o servidor proxy não será usado.
- No Firefox 2.0 para Linux, vá para Editar > Preferências > Rede > Conexão > Configurações e marque a caixa de seleção Conexão direta com a Internet. Como alternativa, quando a caixa de seleção Configuração manual de proxy estiver marcada, adicione o endereço IP da impressora à lista de exceções para as quais o servidor proxy não será usado.

# A impressora não está imprimindo

Se um arquivo enviado do seu computador para a impressora não for impresso, as possíveis razões incluem o seguinte:

- Pode haver um problema com a alimentação elétrica. Se a impressora não estiver funcionando e o painel frontal não responder, verifique se a chave liga/desliga na parte traseira está na posição "ligado", o cabo de alimentação está conectado corretamente e o soquete está fornecendo energia.
- O cabo de rede está desconectado ou você tem problemas com a sua configuração de comunicação. Consulte [Falha na comunicação entre o computador e a impressora na página 174](#page-179-0) ou entre em contato com o seu departamento de TI ou provedor de sistema de comunicações.
- <span id="page-178-0"></span>Verifique todos os alertas no painel frontal—pode haver alguns escondidos abaixo do primeiroarrastando a barra superior da tela inicial para baixo. Os alertas podem explicar por que a impressão parou, como:
	- Um suprimento de tinta está vazio.
	- Um cabeçote de impressão está faltando ou danificado.
	- O substrato está mal posicionado.
- 9erifique se o nome do substrato no painel frontal é o mesmo no RIP. No caso de um substrato de transferência, o RIP mostra a combinação do papel de transferência junto com o substrato de tecido (ou seja, nome do papel de transferência + nome de tecido). Verifique se o nome do substrato no painel frontal é igual a primeira parte do nome do substrato no RIP (nome do papel de transferência). 9erifique se o substrato carregado é grande o suficiente para a imagem e as margens necessárias.
- O rolo tem um opção de rastreamento de comprimento ativada. Verifique se o comprimento restante do

seu rolo é suficiente para o trabalho. Essas informações podem ser encontradas no ícone **no painel** no painel

frontal ou no software RIP (a localização do menu pode variar de acordo com o software RIP).

- A impressora e seu software RIP têm um recurso específico para prever o consumo de tinta de seu trabalho e estimar se há tinta suficiente nos suprimentos para imprimir o trabalho. Verifique no software RIP se a opção de estimativa de tinta está ativada e o status da estimativa para o trabalho (os detalhes dessa operação podem variar de acordo com o software RIP).
- Em alguns cenários muito improváveis, a predefinição de substrato que você está usando pode estar corrompida devido a problemas de sincronização de transferência. Tente imprimir com uma predefinição genérica; se imprimir bem, você pode corrigir o problema excluindo a predefinição com problemas da biblioteca de substratos no painel frontal e no software RIP. Em seguida, reinstale a predefinição, manualmente ou pela pesquisa online no painel frontal.
- Podem existir fenômenos eletromagnéticos incomuns, como campos eletromagnéticos acentuados ou perturbações elétricas graves. Tais ocorrências podem fazer com que a impressora se comporte de maneira estranha ou até mesmo pare de funcionar. Desligue a impressora, usando o botão Liga/Desliga no painel frontal, aguarde até que o campo eletromagnético fique estabilizado e ligue a impressora novamente. Se os problemas persistirem, ligue para seu representante de serviços.

### O programa fica lento ou para durante a geração do trabalho de impressão

9erifique se seu sistema host atende aos requisitos do sistema do software RIP.

São necessárias grandes quantidades de dados para gerar um trabalho de impressão em grandes formatos de alta qualidade e isso pode levar a que o software fique lento ou pare. Reduzir a resolução de impressão pode ajudar a evitar esse problema; no entanto, reduzir a resolução de impressão reduz a qualidade de impressão.

### A impressora parece lenta

Aqui estão algumas explicações possíveis:

- Se você solicitar a qualidade de impressão mais alta possível no RIP, a impressão será relativamente lenta se comparada à impressão com qualidade de rascunho.
- Verifique se o substrato carregado na impressora pertence à família que aparece no painel frontal.
- Sua impressora está conectada à rede? Verifique se todos os componentes usados na rede (placas de rede, hubs, roteadores, switches e cabos) são compatíveis com Gigabit Ethernet. Há muito tráfego de outros

<span id="page-179-0"></span>dispositivos na rede? O servidor proxy está configurado corretamente na impressora? As portas necessárias da impressora estão acessíveis pelo seu host RIP?

- Os cabecotes de impressão estão em boas condições? O tempo de impressão tende a aumentar quando um cabecote de impressão precisa de limpeza. Verifique o estado dos cabecotes de impressão no painel frontal ou pelo Servidor da Web incorporado. Limpe ou substitua os cabeçotes de impressão, se necessário.
- Sua imagem contém preenchimentos pretos de alta densidade? Isso pode aumentar o tempo de impressão.

Consulte também [Status da impressora na página 19.](#page-24-0)

### Falha na comunicação entre o computador e a impressora

Alguns sintomas:

- O visor do painel frontal não mostra a mensagem Recebendo quando você envia uma imagem para a impressora.
- A impressora exibe uma mensagem de erro durante a impressão, como o erro 61:09 ou 63:05. Consulte [Códigos de erro do painel frontal na página 175.](#page-180-0)
- 0 RIP trava para ao transferir dados.

Para resolver um problema de comunicação:

- Certifique-se de ter selecionado a impressora correta no RIP.
- Verifique se as configurações de rede da impressora estão configuradas corretamente: execute o assistente de conectividade no painel frontal da impressora. Consulte [Conectar a impressora à Internet na página 27](#page-32-0).
- Verifique se as portas necessárias da impressora estão acessíveis pelo seu host RIP.
- Lembre-se de que o recebimento, o processamento e a impressão de imagens muito grandes podem demorar mais.
- Se a impressora estiver conectada ao RIP por meio de qualquer outro dispositivo intermediário, como caixas de comutação, caixas de buffer, adaptadores de cabo ou conversores de cabo, remova o dispositivo intermediário e tente conectar a impressora diretamente ao computador.
- Tente alterar o tempo limite de E/S, que especifica o tempo que uma conexão ociosa tem permissão para permanecer aberta enquanto a impressora aguarda um computador remoto. O valor padrão é 270 segundos. Para alterar o tempo limite de E/S, vá para o Servidor da Web incorporado e selecione a guia Rede e, em seguida, a guia Avançado.

Se essas sugestões não resolverem o problema, tente conectar o sistema host do RIP diretamente na impressora, com uma conexão ponto a ponto. Use a configuração de rede DHCP na impressora.

### Não é possível conectar-se a serviços como atualização de firmware, busca on-line ou o Contrato de Compartilhamento de Dados da **Impressora**

Se sua impressora tiver dificuldade em conectar-se à Internet, ela poderá iniciar automaticamente o assistente de conectividade. Você também pode iniciar a qualquer momento manualmente o assistente.

- No painel frontal: Toque em , Conectividade > Assistente de conectividade.
- No painel frontal: Toque em **Antipressões internas > Impressões de informações de serviços > Imprimir** configurações de conectividade. Nesse caso, os resultados serão impressos.
<span id="page-180-0"></span>**ET NOTA:** Os resultados são impressos a partir da última execução do assistente de conectividade, portanto, é necessário já ter executado o assistente de conectividade para obter resultados.

O assistente de conectividade realizará uma série de testes automaticamente. Você também pode escolher realizar testes individuais. No painel frontal, toque em **Conectividade > Diagnóstico e solução de** problemas. As seguintes opções estão disponíveis:

- Todos os testes
- Teste de conectividade de rede: Verifique a conexão da impressora com a rede de área local.
- Teste de conectividade de Internet: Verifique a conexão da impressora com a Internet.
- Teste de atualização de firmware: Verifique a conexão da impressora com os servidores de atualização de firmware da HP.
- Teste do servidor de e-mail: Verificar a conexão da impressora com o servidor de e-mail configurado.
- Teste de contrato de compartilhamento de dados da impressora: Verifique a conexão da impressora com o CIP.
- Teste do servidor de predefinições de substrato: Verifique se você pode acessar a biblioteca predefinida de substratos on-line.

Se preferir, esses testes podem ser iniciados a partir do Servidor da Web Incorporado: selecione Suporte > Solução de problemas de conectividade.

Se houver falha de teste, a impressora descreverá o problema e recomendará como resolvê-lo.

# Códigos de erro do painel frontal

Em determinadas circunstâncias, um código de erro numérico será exibido no painel frontal. Siga as orientações na coluna Recomendação para resolver o erro. Se a recomendação não resolver o problema, entre em contato com o representante de serviços. Consulte [Quando precisar de ajuda na página 37](#page-42-0).

Se for exibida uma mensagem de erro no painel frontal que *não* esteja incluída nesta lista, desligue e ligue a impressora novamente. Se o problema persistir, entre em contato com o representante de serviços.

Mantenha a impressora atualizada com o firmware mais recente. Novas versões de firmware incluem correções de erros mais comuns.

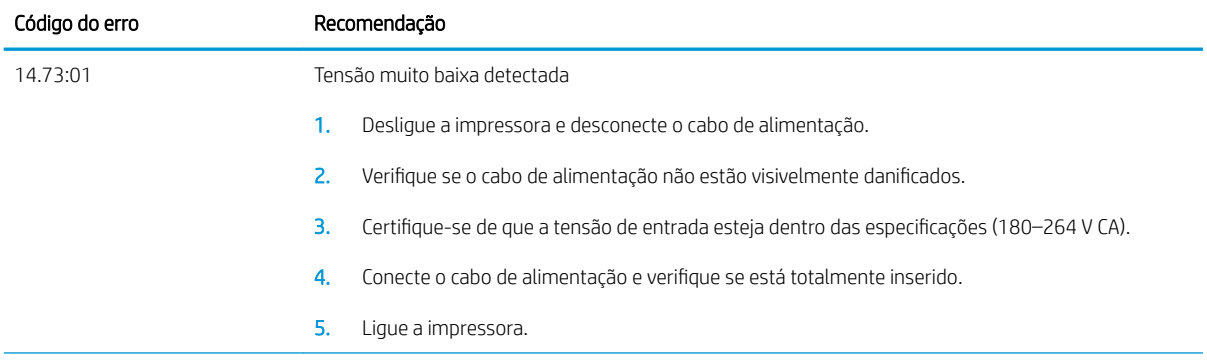

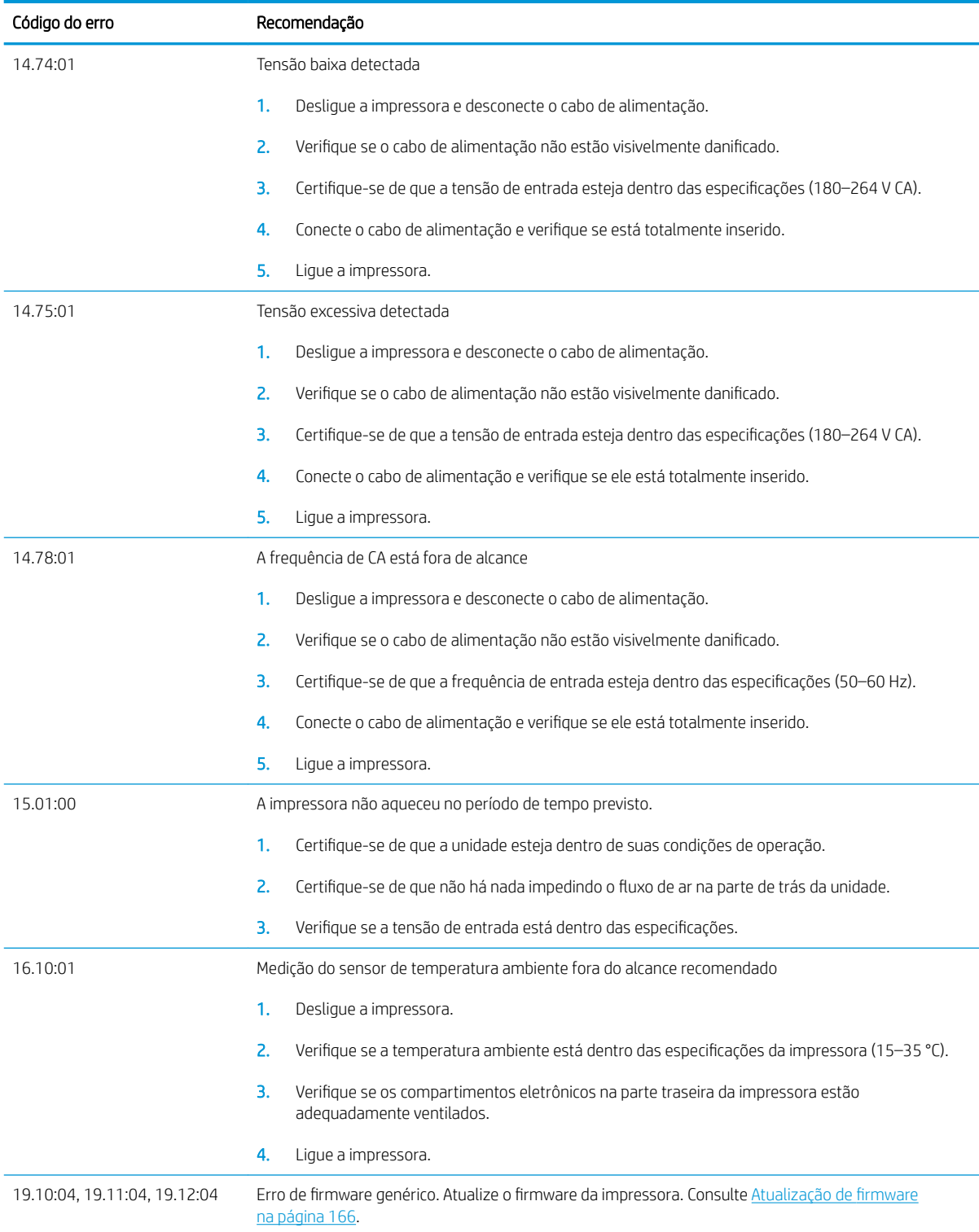

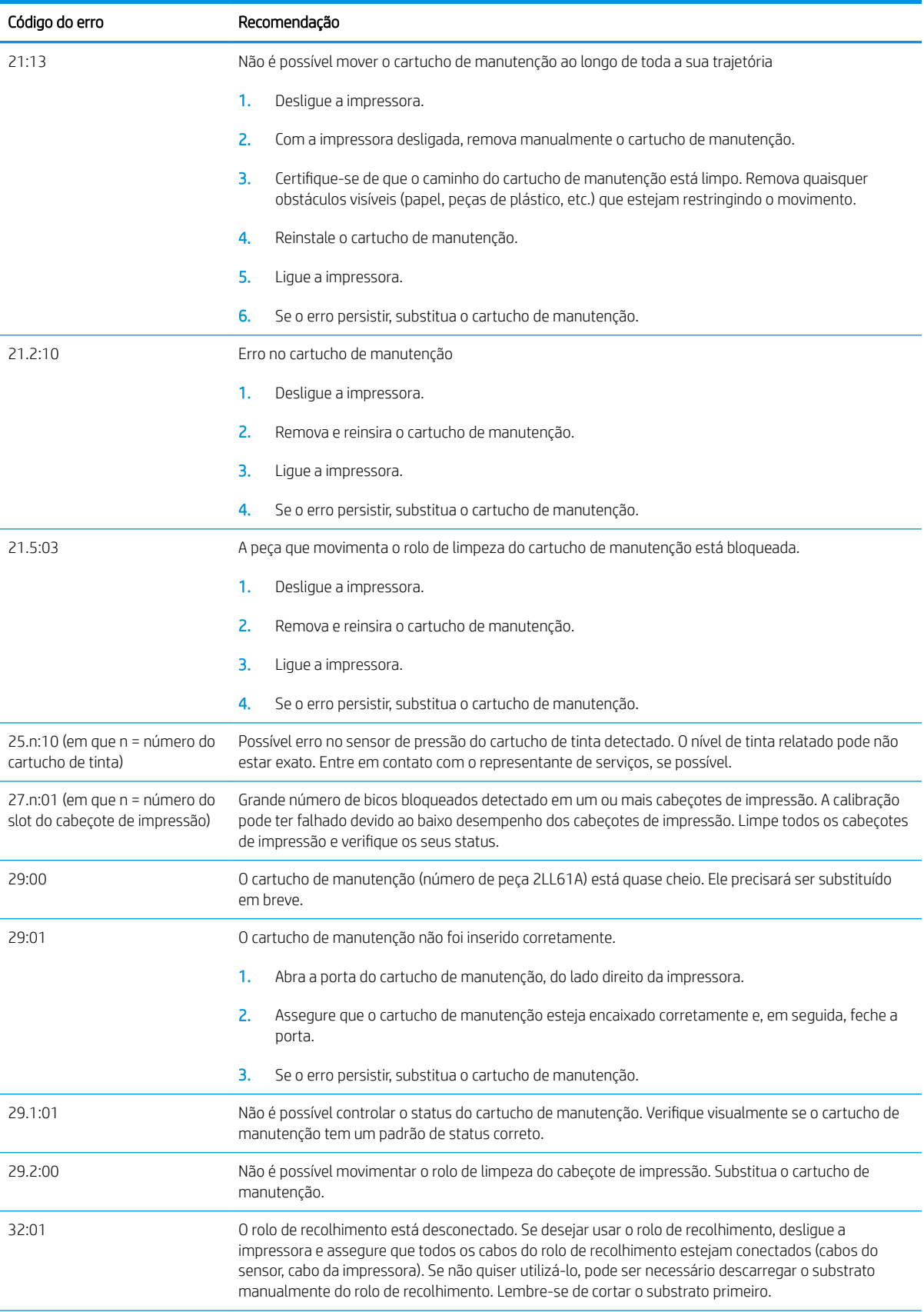

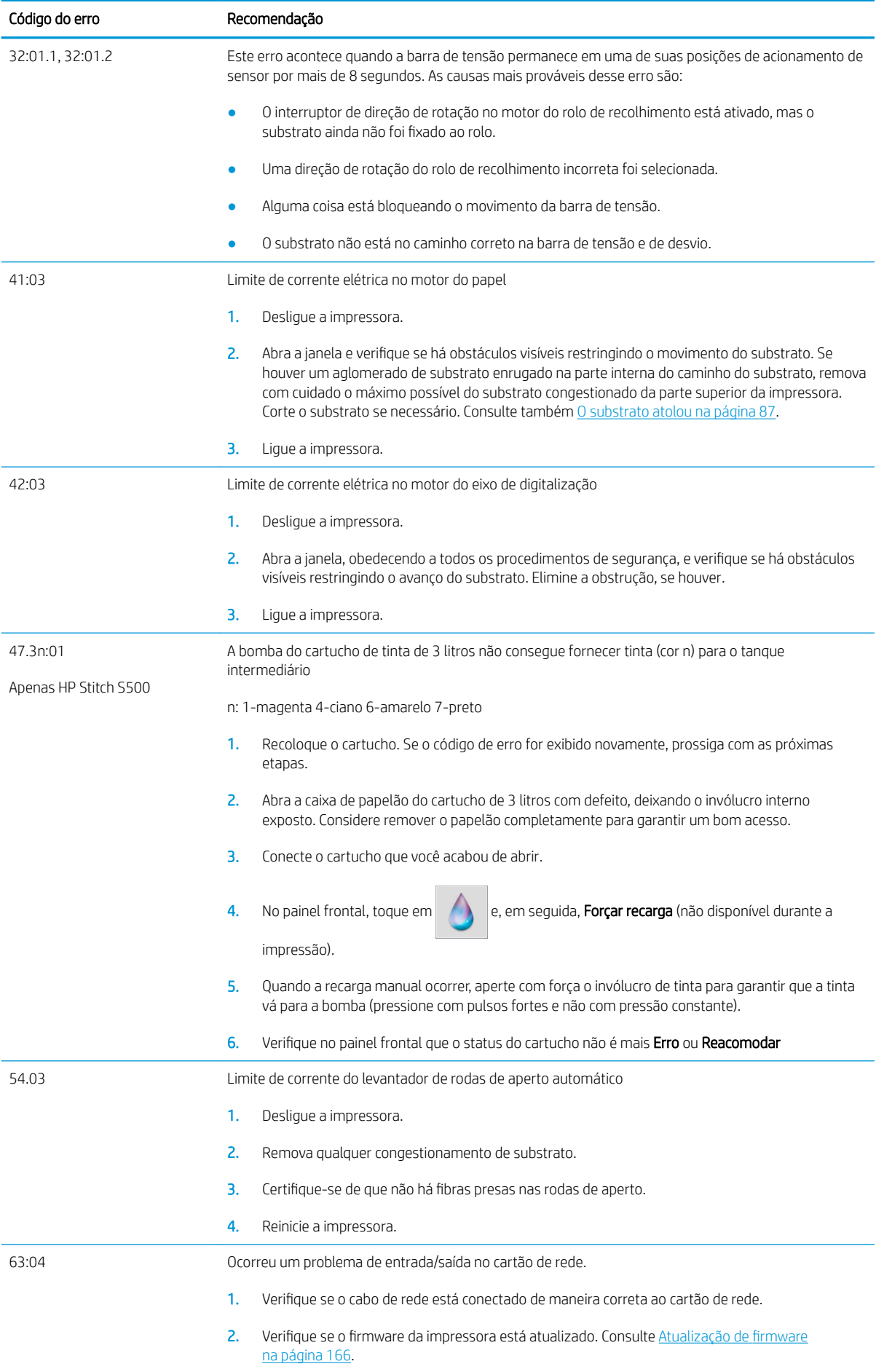

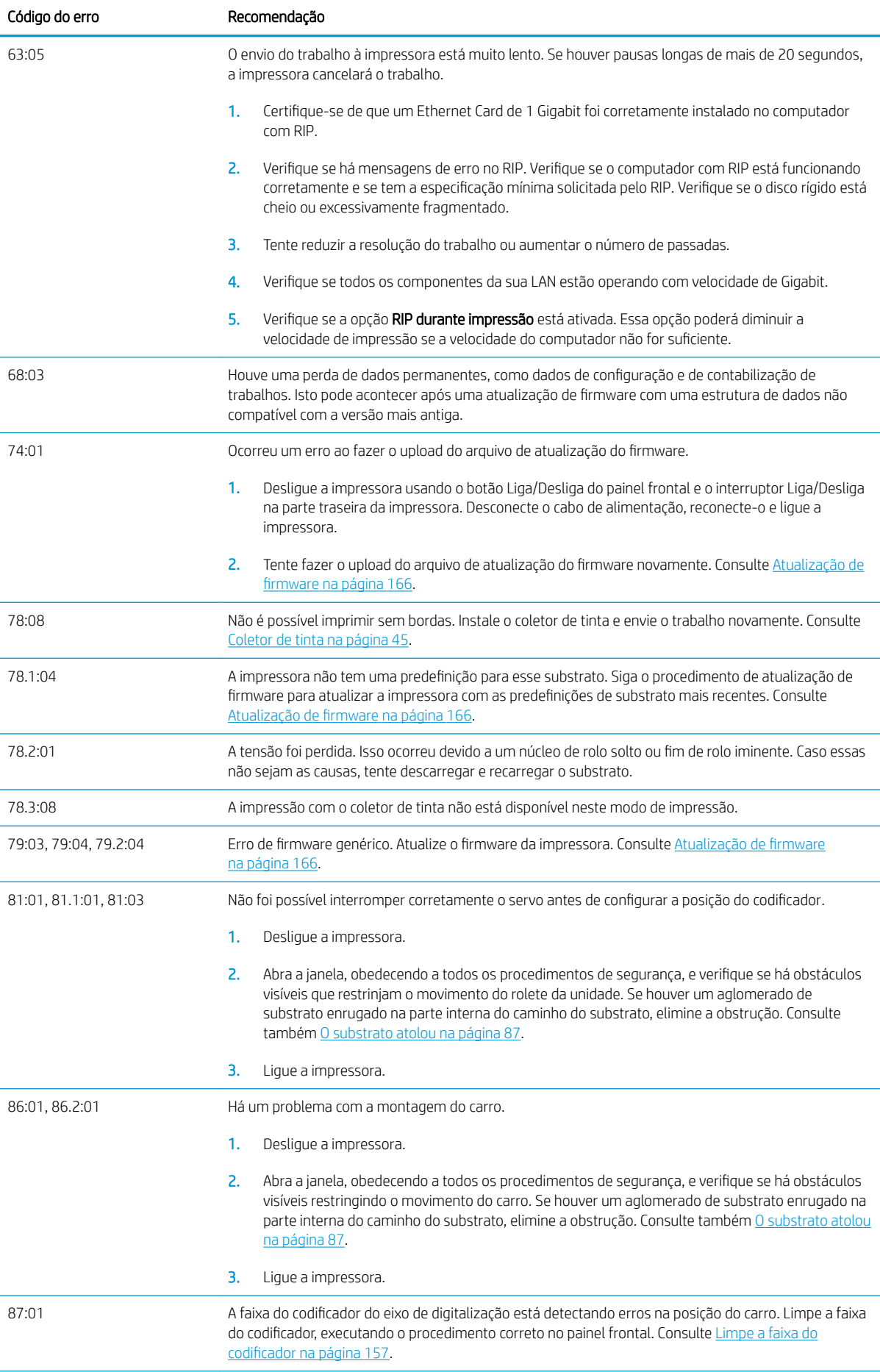

<span id="page-185-0"></span>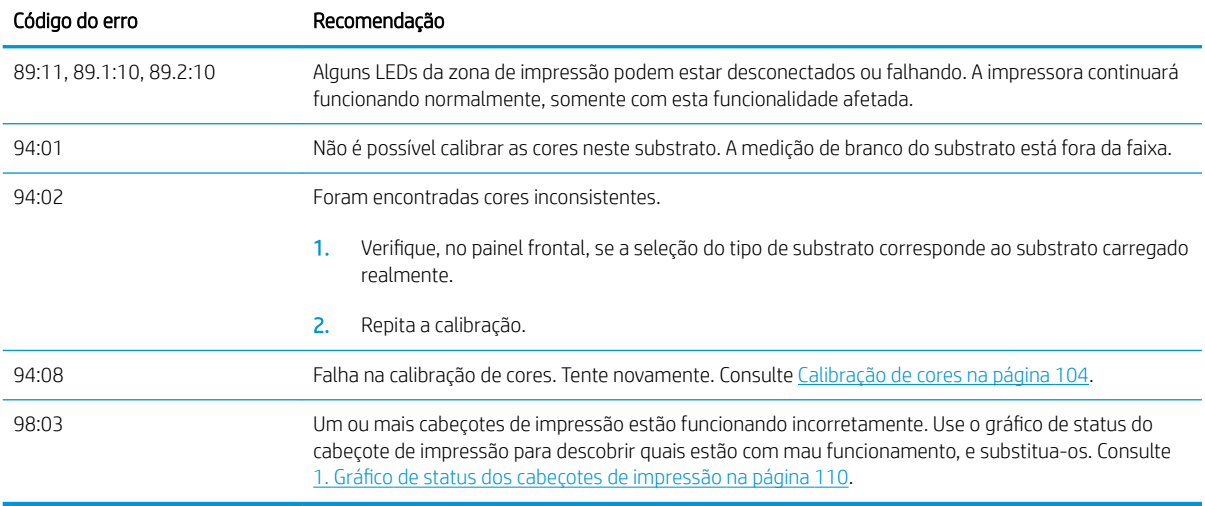

# Registros da impressora

Se você acessar o painel frontal e tocar em **, Configuração > Registros da impressora**, será possível optar por exibir um registro de erros do sistema, avisos ou eventos de cartucho de tinta ou cabeçote de impressão

recentes no painel frontal.

# <span id="page-186-0"></span>11 Especificações da impressora

# Especificações funcionais

#### Consumíveis de tinta

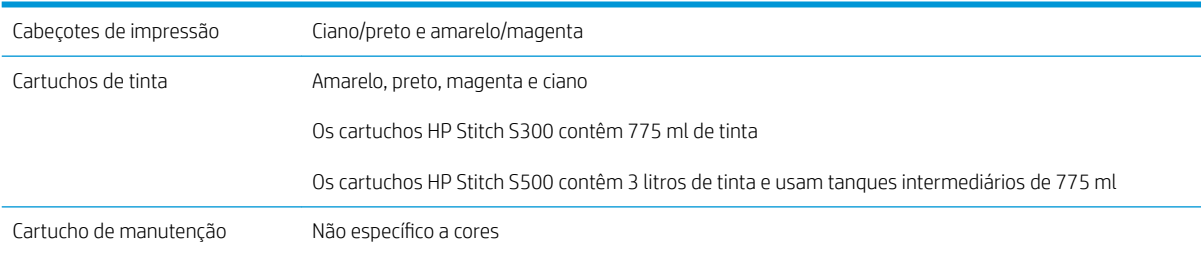

#### Tamanhos de substrato

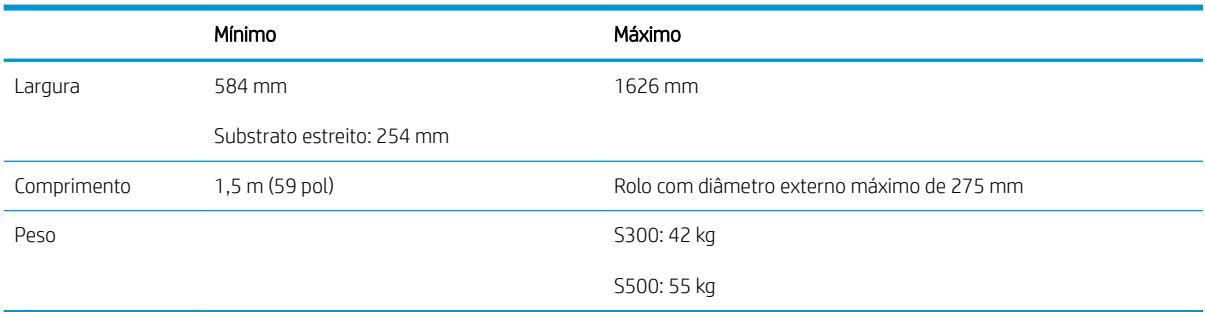

A impressora suporta um núcleo de substrato com diâmetro de 76,2 mm . ela requer um acessório para suportar núcleos de 50,8 mm .

#### velocidades de impressão

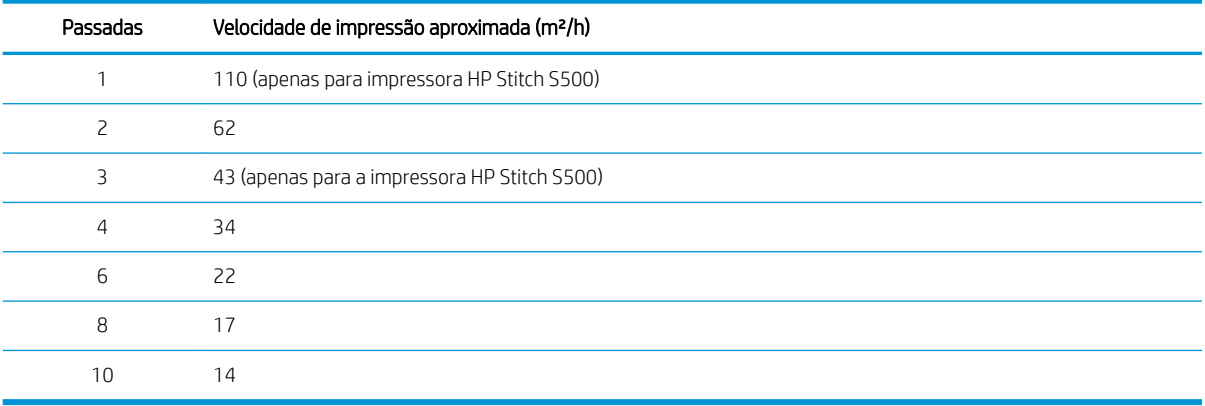

<span id="page-187-0"></span>**B** NOTA: Condições ambientais, comprimento do trabalho e densidade da tinta influenciam a velocidade máxima que você pode atingir com um modo de impressão específico. Opções com finalidades especiais, como o uso do coletor de tinta, também afetam a velocidade de impressão.

A resolução máxima de impressão da impressora é de 1200 × 1200 dpi. Consulte a documentação do RIP para saber quais resoluções são suportadas pelo seu RIP.

#### Margens

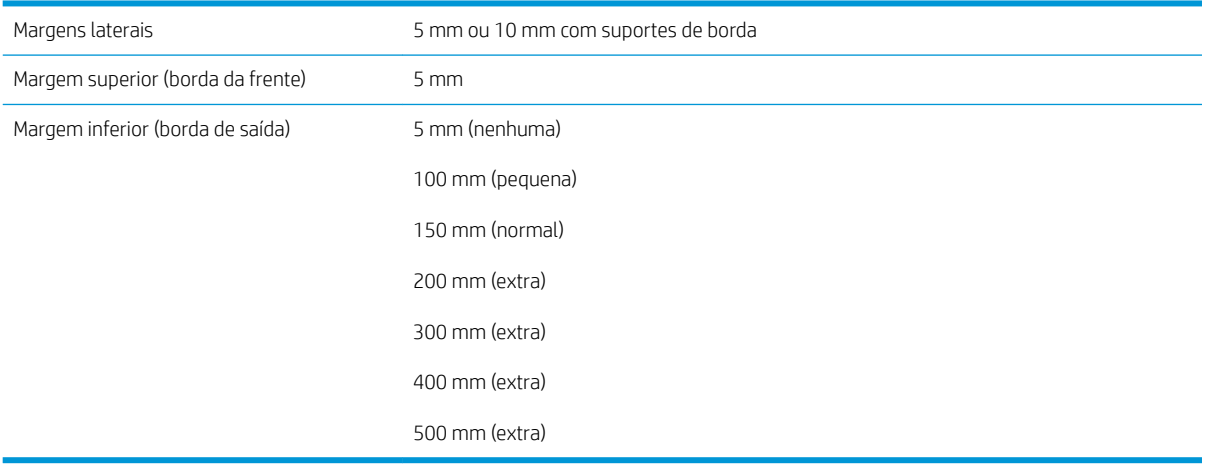

 $\ddot{\mathbb{B}}$  NOTA: Quando o coletor de tinta estiver em uso e você estiver usando um modo de impressão com mais de 10 passadas, estará disponível o sangramento total (sem margens laterais).

# Especificações físicas

#### Especificações físicas da impressora

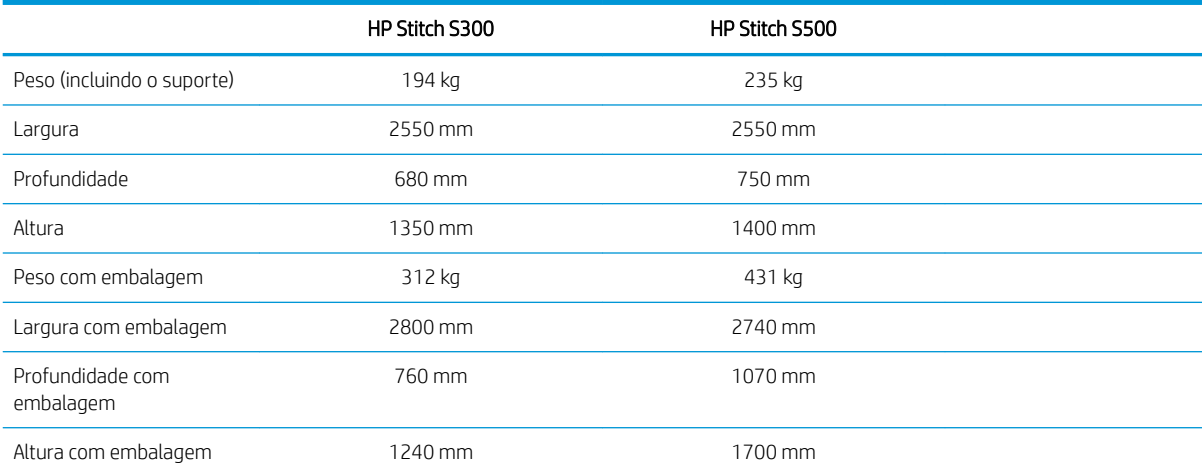

# Especificações de memória

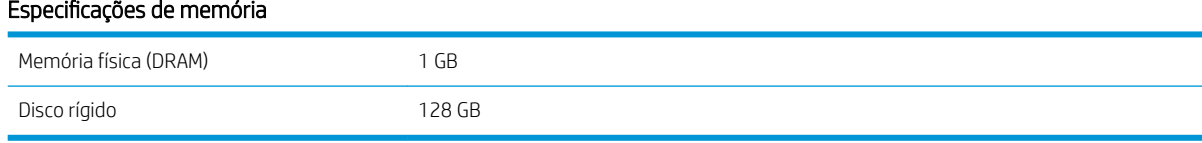

# <span id="page-188-0"></span>Especificações de energia

#### Especificações da linha monofásica

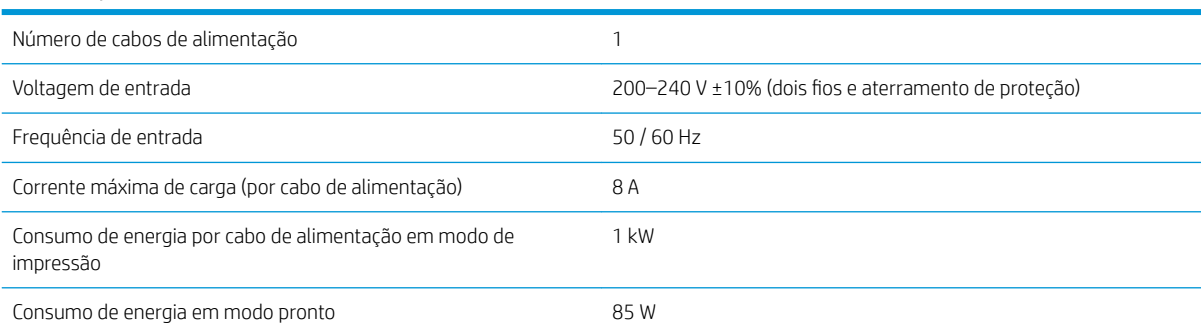

# Especificações ambientais

#### Especificações ambientais da impressora

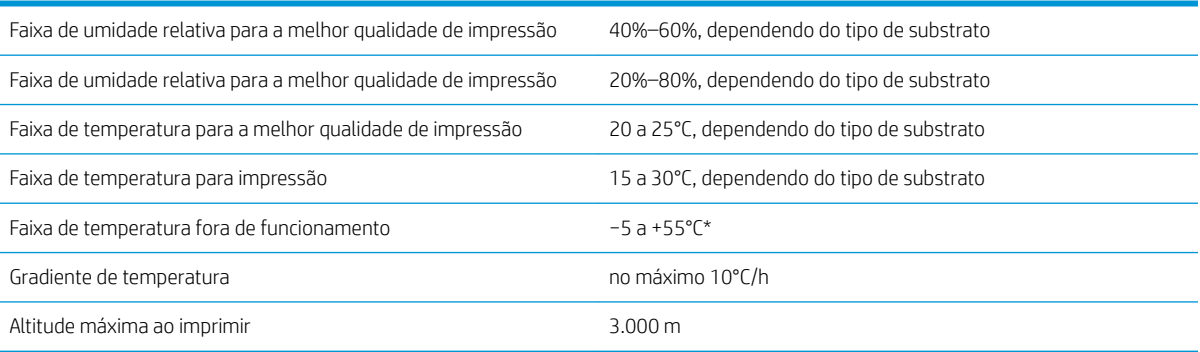

\* Faixa de temperatura da impressora sem consumíveis. Para cabeçote de impressão, cartuchos de tinta e outros consumíveis, consulte [Sistema de tinta na página 119](#page-124-0)

Se inoperante por um longo período de tempo, os injetores do cabeçote de impressão podem ficar obstruídos. Consulte [Limpar \(recuperar\) cabeçotes de impressão na página 138](#page-143-0) para resolver esse problema.

**E** NOTA: A impressora deve ser mantida em um ambiente interno.

NOTA: Se a impressora ou os cartuchos de tinta forem movidos de um lugar frio para um lugar quente e úmido, a água da atmosfera pode condensar nos cartuchos e peças da impressora, resultando em vazamento de tinta e erros de impressão. Nesse caso, a HP recomenda que você espere pelo menos três horas antes voltar a ligar a impressora ou instalar os cartuchos de tinta, para permitir que a condensação evapore.

# Especificações acústicas

#### Especificações acústicas da impressora

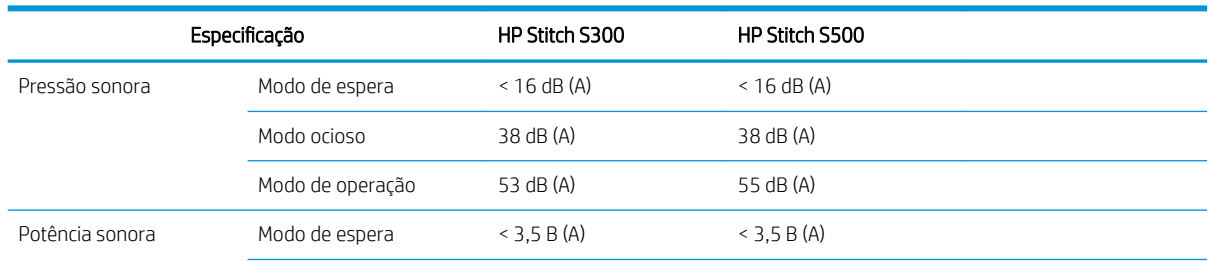

#### Especificações acústicas da impressora (continuação)

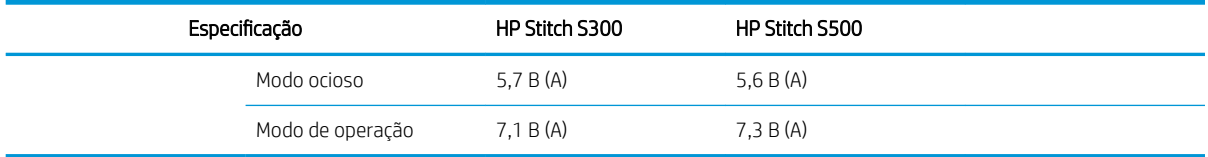

# 12 Pós-processamento

Imagens impressas com tintas de sublimação requerem um processo especial para fixá-las no tecido. A alta temperatura é aplicada para causar a sublimação do pigmento a uma certa pressão por um certo tempo, o que é chamado de tempo de retenção.

O processo de sublimação para produção de alto volume é realizado com uma máquina de calandra que permite processar rolos inteiros de papel e tecido. Para produção com menos volume, como personalização de roupas (camisas), é usada uma prensa térmica.

Quando uma calandra para impressão for usada, os parâmetros dela e dos materiais precisam ser levados em consideração.

#### Calandra

- Pressão
	- Depende de cada tecido. Pressão inadequada pode causar efeito fantasma, o que é visto no tecido como uma sombra da imagem original. Pressão em excesso pode deformar alguns materiais (como spandex), dificultando a calandragem.
- Temperatura
	- A sublimação de pigmentos de tinta requer altas temperaturas. As cores ideais são obtidas entre 193.3°C e 215.5°C. A seleção de temperatura depende fortemente dos materiais, tanto o papel quanto do tecido usados. A temperatura excessiva pode queimar o tecido, deixando uma cor amarelada. A temperatura insuficiente pode causar eficiência baixa na transferência do papel.
- Tempo de retenção
	- O tempo de retenção da calandra ou da placa de impressão depende principalmente do papel de impressão, do tecido para o qual a imagem é transferida e da densidade da tinta com a qual a imagem é impressa. O tempo de retenção na calandra pode durar de meio minuto a mais de um minuto. Tempo insuficiente pode fazer com que nem toda a tinta seja transferida para a imagem. Tempo excessivo faz com que a tinta penetre no tecido, deixando a imagem pálida. Tempo excessivo pode resultar em tecido queimado e deixar uma cor amarelada.
- Velocidade do rolo
	- Alguns fabricantes de calandra oferecem a possibilidade de controlar a velocidade de avanço do rolo de tecido. Este parâmetro é diretamente proporcional ao tempo de retenção do tecido na calandra. Se, para facilidade de uso, for mais confortável trabalhar com velocidade, leve em consideração que o tempo de retenção está sendo modificado, que é o parâmetro de sublimação mais importante.

Temperatura ideal, pressão e tempo de retenção devem ser usados de acordo com o tecido e o papel de transferência sendo usado.

#### **Materiais**

Pressão

- Papel impresso (em caso de transferência de imagem).
- O tecido (ambos para impressão direta e transferência).
	- Dependendo do tecido, pode ser necessário ajustar o tempo de temperatura e retenção para garantir que o tecido não fique amarelado.
- O papel de proteção, cuja seleção depende dos materiais utilizados.
	- Gramatura maior do papel impresso, gramatura menor do papel de proteção.
	- Alguns tecidos podem ter um revestimento especial que aderem ao papel de proteção. Nesses casos é conveniente usar o papel de proteção de silicone, o que previne essa adesão.
	- Para impressão em tecido direto é necessário usar papel de proteção em ambos os lados do tecido. Para impressão em papel, use o papel de proteção no lado de tecido, embora seja recomendado usálo na lateral do papel impresso também, pelo menos durante as primeiras transferências.
- Velocidade do rolo
	- Alguns fabricantes de calandra oferecem a possibilidade de controlar a velocidade de avanço do rolo de tecido. Este parâmetro é diretamente proporcional ao tempo de retenção do tecido na calandra. Se, para facilidade de uso, for mais confortável trabalhar com velocidade, leve em consideração que o tempo de retenção está sendo modificado, que é o parâmetro mais importante ao fazer sublimação.

# Ponto de partida

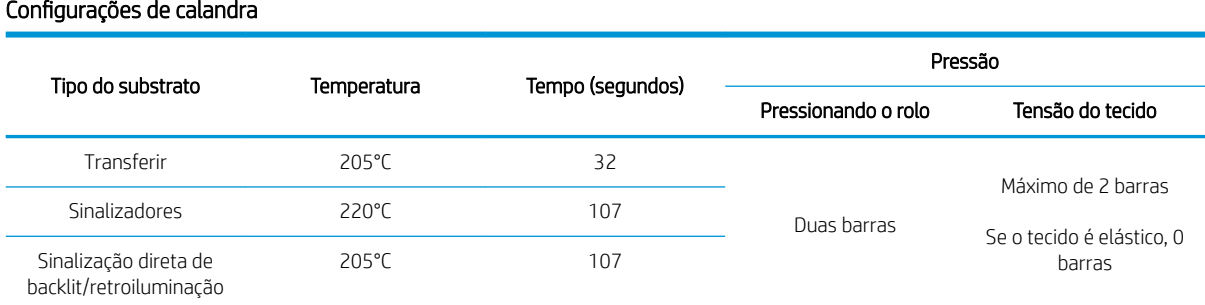

#### Configurações de pressão da garra

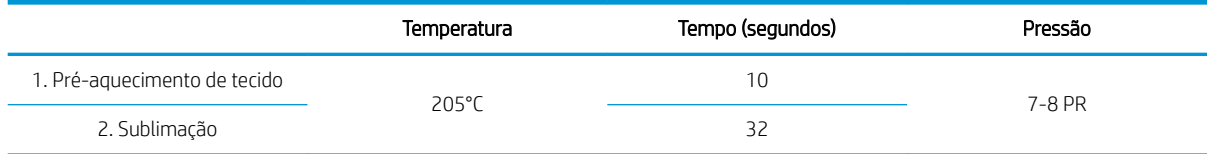

# Dicas de repetição de trabalhos com sublimação

- Ajuste o processo de sublimação corretamente.
	- Recomenda-se aguardar 24 horas após a impressão antes da calandragem.
- Mantenha a ferramenta de sublimação corretamente.
- Controle os substratos.
	- Tenha substratos (papel, tecido) acostumados a um ambiente controlado a 20 °C e 40% de umidade relativa por pelo menos 24 horas antes de imprimir ou sublimar, para evitar enrugamentos do papel e artefatos de qualidade de impressão.
- Armazene os tecidos sublimados corretamente: se exposto a temperaturas mais altas que o ambiente, mesmo por um tempo relativamente curto, o corante pode transferir de uma área do tecido para outra. Recomenda-se o envio de tecidos com papel absorvente protetor para evitar a ressublimação. Isso pode ser particularmente problemático no caso de sinalizadores e displays grandes.
- Não é recomendado repetir um tratamento térmico em uma imagem sublimada: isso causa alterações de cor e a densidade óptica diminuirá drasticamente.

# A Resumo dos problemas de impressão mais comuns

Esta tabela lista os problemas mais comuns e os parâmetros que podem ser alterados para solucionar o problema. Alguns possíveis efeitos colaterais também são mostrados. Para obter informações mais detalhadas sobre resoluções de qualquer problema específico, consulte o capítulo relevante neste guia.

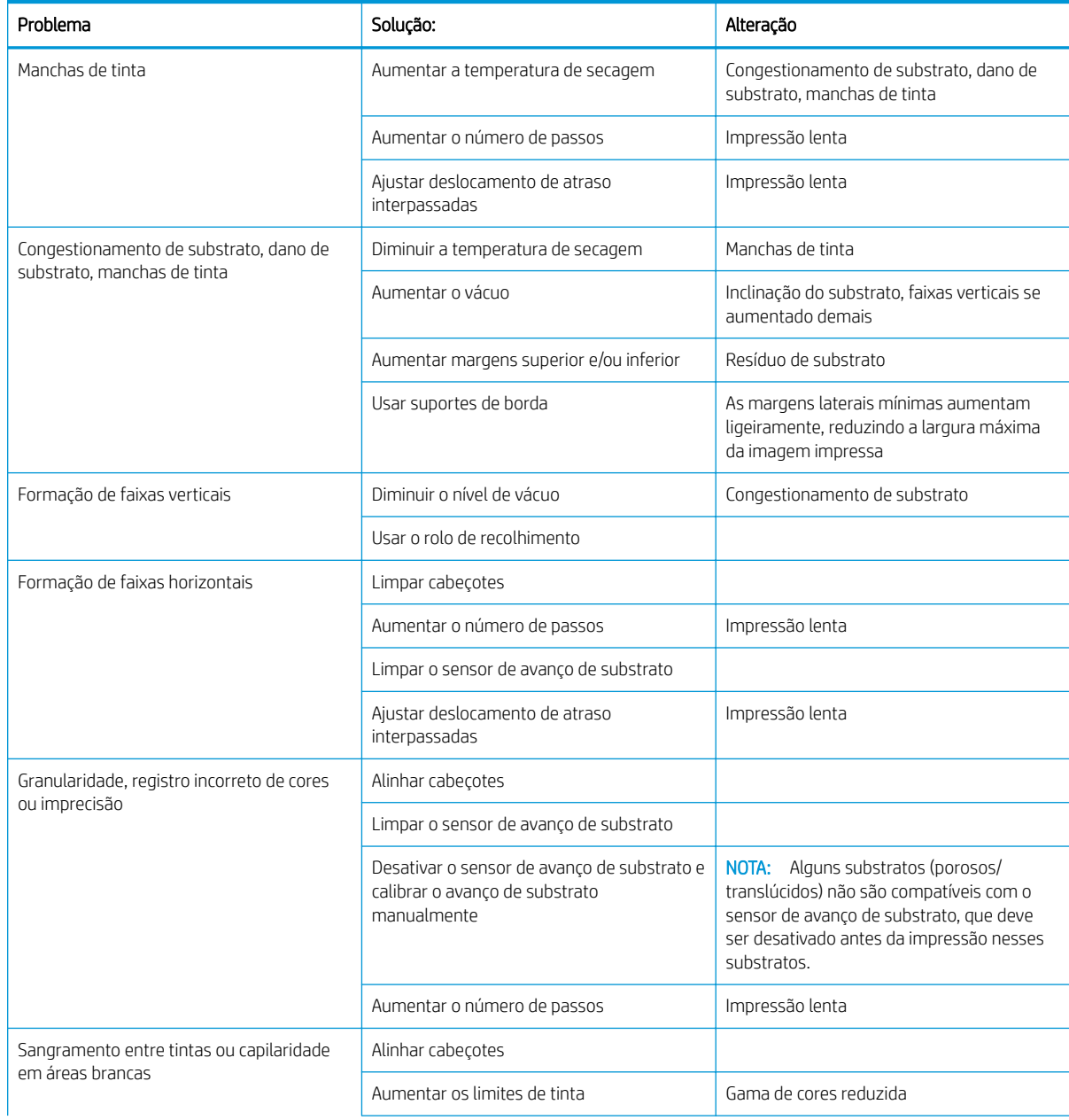

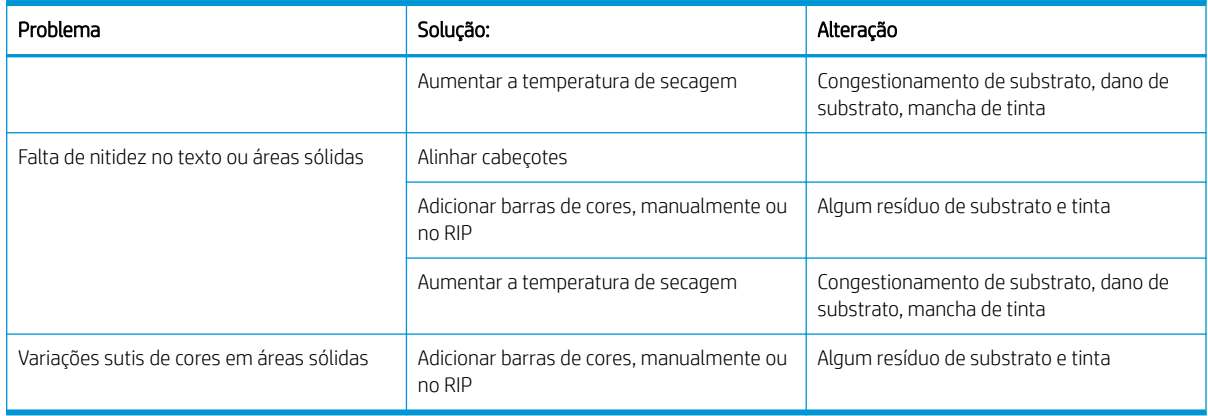

# B Resumo dos problemas de sublimação mais comuns

Esta tabela lista os problemas mais comuns de sublimação e os parâmetros que podem ser alterados para solucionar o problema. Alguns possíveis efeitos colaterais também são mostrados. Para obter informações mais detalhadas sobre resoluções de qualquer problema específico, consulte o capítulo relevante neste guia.

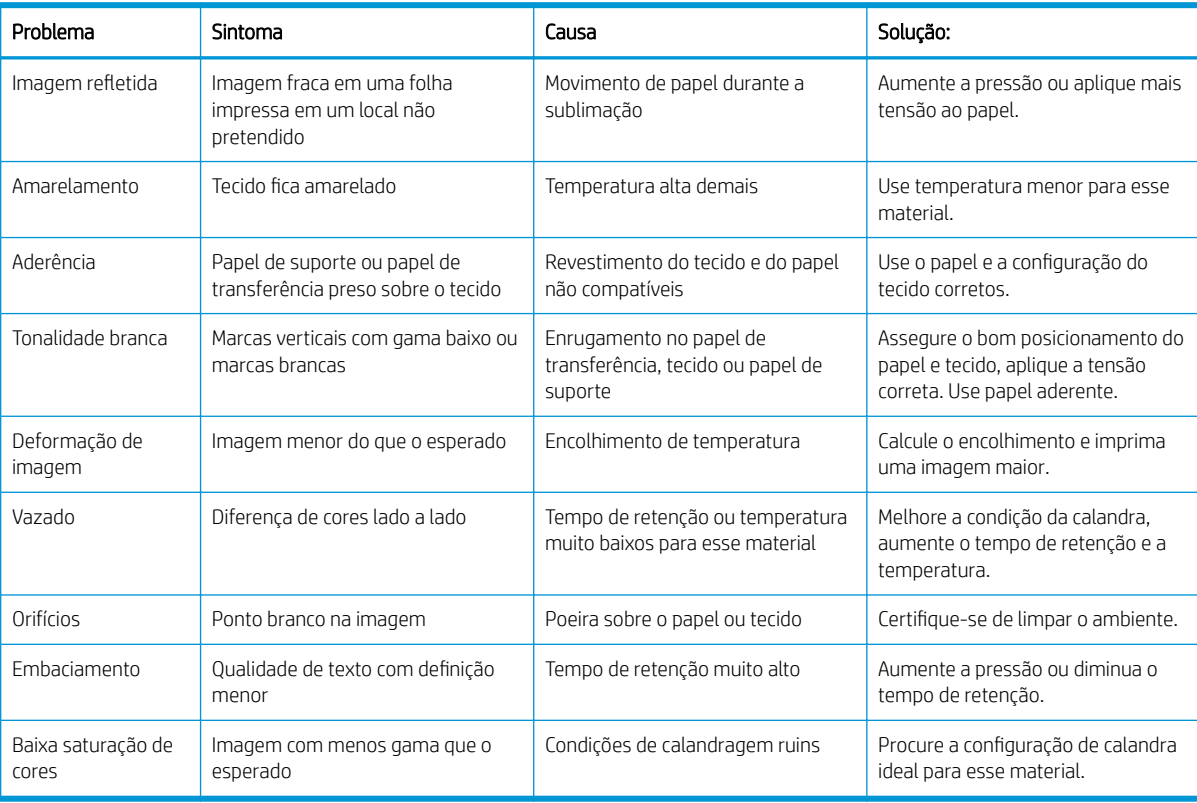

# Glossário

#### Acessório de carregamento

Um acessório plástico flexível que se ajusta na borda principal do substrato enquanto ele está sendo carregado na impressora. É difícil de carregar alguns substratos sem esse acessório.

#### Barra de tração

Um peso cilíndrico inserido na espiral do substrato, solicitado pelo rolo de recolhimento.

#### Bico

Um dos muitos orifícios minúsculos em um cabeçote de impressão, pelo qual a tinta é depositada no substrato.

#### Bidirecional

Impressão bidirecional significa que os cabeçotes de impressão imprimem enquanto se movem em ambas as direções. Isso aumenta a velocidade de impressão.

#### Cabeçote de impressão

Um componente removível da impressora que carrega tinta de uma ou mais cores dos cartuchos correspondentes e a deposita no substrato por meio de um conjunto de bicos.

#### Cilindro

A superfície plana dentro da impressora sobre a qual o substrato passa durante a impressão.

#### Compensação do avanço de substrato

Um pequeno ajuste à quantidade de avanço de substrato entre as passadas de impressão, para compensar as características de diferentes tipos de substrato. A impressora, em geral, realiza esse ajuste automaticamente, mas pode precisar ser recalibrada para substratos não suportados pela HP, ou para um ambiente com condições de temperatura ou umidade pouco comuns. A compensação incorreta do avanço de substrato pode causar a formação de faixas em impressão com menos de 8 passadas ou a formação de granularidade em impressões com 8 passadas ou mais.

#### Concentração de gotas

Um defeito de qualidade de impressão que ocorre quando a tinta se concentra no substrato, dentro de uma área com a mesma cor.

#### Consistência de cores

A capacidade de imprimir as mesmas cores em determinado trabalho de impressão, de impressão a impressão ou de impressora a impressora.

#### **Cutter**

Um componente da impressora que desliza da esquerda para a direita no cilindro para cortar o substrato.

#### Densidade da tinta

O volume relevante de tinta que pode ser depositado no substrato, por unidade de área.

#### E/S

Entrada/Saída: este termo descreve a transferência de dados entre dispositivos.

#### Endereço IP

Um identificador exclusivo que identifica determinado nó em uma rede TCP/IP. Consiste em quatro números inteiros separados por pontos.

#### Enrugamento

Uma condição do substrato na qual ele não está perfeitamente plano na superfície, contendo partes com ondas.

#### ESD

Descarga eletrostática. A eletricidade estática é comum no cotidiano. É a fagulha quando tocamos a porta do carro ou a aderência do tecido. Embora a eletricidade estática controlada tenha algumas aplicações úteis, as descargas eletrostáticas sem controle constituem um dos maiores riscos aos produtos eletrônicos. Assim, para impedir danos, algumas precauções são necessárias durante a configuração do produto ou manipulação de dispositivos sensíveis à ESD. Esse tipo de dano pode reduzir a expectativa de vida útil do dispositivo. Uma forma de minimizar ESDs sem controle e, portanto, reduzir esse tipo de dano é tocar em qualquer parte aterrada exposta do produto (principalmente as partes de metal) antes de manipular dispositivos sensíveis à ESD, como os cabeçotes de impressão ou os cartuchos de tinta. Para reduzir a geração de carga eletrostática em seu corpo, evite trabalhar em áreas com tapete, faça o mínimo de movimentos ao manipular dispositivos sensíveis à ESD e evite trabalhar em ambientes com pouca umidade.

#### Firmware

Software que controla a funcionalidade da impressora e que está armazenado quase que permanentemente na impressora (pode ser atualizado).

#### Fluxo de ar

Ar soprado pela zona de impressão para acelerar o processo de secagem.

#### Gama

A variedade de cores e valores de densidade reproduzíveis em um dispositivo de saída, como impressora ou monitor.

#### ICC

International Color Consortium, um grupo de empresas que estabeleceram um padrão comum para perfis de cores.

#### LED

Diodo emissor de luz: um dispositivo semicondutor que emite luz quando estimulado eletricamente.

#### **OMAS**

Sensor ótico de avanço de mídia, também conhecido como sensor de avanço do substrato. O sensor localizado no cilindro de impressão que controla o movimento do substrato e aumenta sua precisão.

#### Passadas

O número de passadas de impressão especifica quantas vezes os cabeçotes de impressão vão imprimir na mesma área do substrato. Um número muito alto de passadas tende a melhorar a qualidade de impressão e a integridade do cabeçote de impressão, mas diminui a velocidade de impressão.

#### PES

Poliéster.

#### Precisão de cores

A capacidade de imprimir cores que correspondem à imagem original com a maior fidelidade possível, dado o fato de que a gama de cores do dispositivo é limitada e pode não ser capaz de corresponder com precisão a determinadas cores.

#### Predefinição de substrato

A predefinição do substrato contém o perfil de cores ICC, que descreve as características de cor desse substrato. Ela também contém informações sobre outras características (RIP e configurações da impressora, como temperaturas de secagem, pressão a vácuo e compensação de avanço de substrato) e requisitos de substrato que não estão diretamente relacionados a cores.

#### Pressão a vácuo

O substrato é mantido plano no cilindro pela sucção a vácuo. Muita ou pouca sucção pode causar defeitos de qualidade de impressão. A sucção muito baixa também pode causar congestionamento de substrato ou dano aos cabeçotes de impressão.

#### Sensor de avanço de substrato

O sensor localizado no cilindro de impressão que controla o movimento do substrato e aumenta sua precisão. Também conhecido como OMAS (Sensor ótico de avanço de mídia).

## Substrato

Um material fino e plano desenvolvido para impressão, composto de papel ou outros materiais.

#### Suporte de borda

Uma peça de metal desenvolvida para evitar que a borda do substrato levante durante a impressão.

#### Tensão de retorno

A tensão de retorno é aplicada ao substrato pelo eixo de entrada e deve ser constante em toda a largura do substrato. Muita ou pouca tensão pode causar deformação do substrato e defeitos na qualidade de impressão.

#### Vazamento

Um defeito na qualidade de impressão que ocorre quando tinta se espalha pelo substrato atingindo áreas de diferentes cores.

# Índice

## A

acessório de carregamento [11](#page-16-0) Acessório de carregamento de mídias  $HP$  [60](#page-65-0) acessórios fazer pedidos de [169](#page-174-0) a impressora não imprime [172](#page-177-0) ajuste do avanço de substrato [112](#page-117-0) alertas por e-mail [24](#page-29-0) alertas de e-mail [24](#page-29-0) aplicativo de soluções ágeis [109](#page-114-0) aplicativos param [173](#page-178-0) Atendimento ao Cliente [37](#page-42-0) Atendimento ao Cliente HP [37](#page-42-0) ativar/desativar alertas de áudio [15](#page-20-0) atrasos de impressão [19](#page-24-0) atualização de firmware [166](#page-171-0) Autorreparo do cliente [38](#page-43-0) aviso [6](#page-11-0)

## B

barra de tensão [70](#page-75-0) bem-vindo à sua impressora [2](#page-7-0) brilho do painel frontal [15](#page-20-0)

## C

cabeçote de impressão alinhar [138](#page-143-0) fazer um pedido de [168](#page-173-0) gráfico de status [110](#page-115-0) gráfico do status do alinhamento [111](#page-116-0) limpar [138](#page-143-0) não consigo inserir [146](#page-151-0) não reconhecido [146](#page-151-0) recuperar [138](#page-143-0) reencaixar [140](#page-145-0) sobre [122](#page-127-0) status [17](#page-22-0) substituir [141](#page-146-0) calibração cores [104](#page-109-0)

calibração de cores [104](#page-109-0) carregar no eixo substrato [48](#page-53-0) carregar substrato fino [63](#page-68-0) carregar substratos espessos [63](#page-68-0) cartucho de manutenção sobre [124](#page-129-0) cartucho de tinta fazer um pedido de [168](#page-173-0) não HP [129](#page-134-0) recarregar [129](#page-134-0) status [15](#page-20-0) cartucho de tinta (570) status [136](#page-141-0) cartucho de tinta (S300) sobre [120](#page-125-0) substituir [127](#page-132-0) cartucho de tinta (S500) sobre [120](#page-125-0) substituir [130](#page-135-0) cartuchos de tinta não HP [129](#page-134-0) cartuchos de tinta recarregados [129](#page-134-0) cilindro limpar [160](#page-165-0) Código QR [3](#page-8-0) códigos de erro do painel frontal [175](#page-180-0) coletor de tinta [45](#page-50-0) componentes da impressora [9](#page-14-0) componentes principais da impressora [9](#page-14-0) conectar a impressora geral [26](#page-31-0) método de conexão [26](#page-31-0) conectar-se à Internet [27](#page-32-0) Conexão com a Internet [27](#page-32-0) configuração selecionar altitude [14](#page-19-0) configuração de rede avançada [28](#page-33-0) Configurações de servidor proxy [33](#page-38-0) Configurações DHCP [31](#page-36-0) Configurações DNS [32](#page-37-0) Configurações IPV6 [32](#page-37-0)

Configurações TCP/IP [30](#page-35-0) configurar altitude [14](#page-19-0) consistência de cores entre impressoras [106](#page-111-0) contabilização [24](#page-29-0) contabilização de trabalhos [24](#page-29-0) controle de acesso [23](#page-28-0) cortador não funciona [91](#page-96-0) cuidado [6](#page-11-0)

## D

data e hora [14](#page-19-0) deformação de arco [90](#page-95-0) deformação de curva [90](#page-95-0) DHCP não disponível [172](#page-177-0) dicas do sistema de tintas [137](#page-142-0) documentação [3](#page-8-0)

## E

Endereço IP [32](#page-37-0) endereço IP, definir manualmente o [172](#page-177-0) especificação cabeçote de impressão [181](#page-186-0) cartucho de manutenção [181](#page-186-0) cartucho de tinta [181](#page-186-0) especificação de disco rígido [182](#page-187-0) especificações acústicas [183](#page-188-0) ambientais [183](#page-188-0) consumíveis de tinta [181](#page-186-0) disco rígido [182](#page-187-0) energia [183](#page-188-0) físicas [182](#page-187-0) funcionais [181](#page-186-0) margens [182](#page-187-0) memória [182](#page-187-0) velocidades de impressão [181](#page-186-0) especificações acústicas [183](#page-188-0) especificações ambientais [183](#page-188-0) especificações de energia [183](#page-188-0) especificações de memória [182](#page-187-0) especificações físicas [182](#page-187-0)

especificações funcionais [181](#page-186-0) estados da impressora [19](#page-24-0) estatísticas de uso da impressora [24](#page-29-0) etiquetas, aviso [6](#page-11-0) etiquetas de aviso [6](#page-11-0) etiquetas de segurança [6](#page-11-0)

# F

faixa do codificador limpar [157](#page-162-0) fazer pedidos de acessórios [169](#page-174-0) cabeçotes de impressão [168](#page-173-0) cartuchos de tinta [168](#page-173-0) outros suprimentos [169](#page-174-0) funil de tinta sobre [124](#page-129-0)

# G

garrafa de resíduos de tinta sobre [125](#page-130-0) gráfico de verificação do avanço de substrato [112](#page-117-0) granularidade [113](#page-118-0)

# H

haste do carro limpar e lubrificar [156](#page-161-0) hora antes da espera [14](#page-19-0)

# I

idioma [14](#page-19-0) impressão das informações de serviço [38](#page-43-0) impressão lenta [173](#page-178-0) impressões internas [20](#page-25-0) impressora armazenar [164](#page-169-0) limpar [164](#page-169-0) mover [164](#page-169-0) indicador [11](#page-16-0) Instalação do software RIP [28](#page-33-0) IPv6 [27](#page-32-0)

## J

janela do sensor de avanço de substrato limpar [163](#page-168-0)

## L

ligar/desligar a impressora [35](#page-40-0)

## M

manuais [3](#page-8-0) manutenção do serviço [164](#page-169-0)

margens alterar [20](#page-25-0) especificação [182](#page-187-0) modelos de impressora [2](#page-7-0) modo de segurança [125](#page-130-0)

# N

não é possível inserir cartucho de tinta (570) [150](#page-155-0) tanque intermediário [150](#page-155-0) número de telefone [38](#page-43-0)

# O

opções do painel frontal ajustar avanço de substrato [102,](#page-107-0) [112](#page-117-0) ajustes [102](#page-107-0) alerta de áudio [15](#page-20-0) alimentar e cortar [85](#page-90-0) alterar substrato carregado [63](#page-68-0) assistente de conectividade [27,](#page-32-0) [174](#page-179-0) ativar substrato estreito [53](#page-58-0), [64](#page-69-0) atualizações de firmware [167](#page-172-0) busca [95](#page-100-0) busca on-line [94](#page-99-0) calibrar avanço de substrato [82](#page-87-0) carregar [53](#page-58-0), [58](#page-63-0) carregar rolo [53,](#page-58-0) [58](#page-63-0) Config. de conectividade de impressão [174](#page-179-0) corte [82](#page-87-0) desativado [91](#page-96-0) descarregar [67](#page-72-0), [69](#page-74-0) descarregar substrato [67,](#page-72-0) [69](#page-74-0) duração da secagem em espera [14](#page-19-0) exibir informações da impressora [37](#page-42-0) idioma [14](#page-19-0) impressões internas [20](#page-25-0) imprimir relatório de uso [21](#page-26-0) informações de rede [172](#page-177-0) logs da impressora [180](#page-185-0) margem inferior extra [20](#page-25-0), [89](#page-94-0) margem superior extra [20,](#page-25-0) [89](#page-94-0) modificar configuração [172](#page-177-0) mover [82](#page-87-0) opções de data e hora [14](#page-19-0) Otimização retilínea [90](#page-95-0) Papel de transferência [95](#page-100-0) permitir EWS [172](#page-177-0) redefinir senha EWS [23](#page-28-0)

restaurar configurações de fábrica [15](#page-20-0) rolo de recolhimento [70](#page-75-0), [78,](#page-83-0) [79,](#page-84-0) [82](#page-87-0) seleção de unidades [15](#page-20-0) selecionar contraste do visor [15](#page-20-0) substituir cabeçotes de impressão [141](#page-146-0) substituir cartuchos de tinta [127](#page-132-0) substituir cartuchos grandes [131](#page-136-0) substituir kit de limpeza CI [151](#page-156-0) substituir tanques intermediários [133](#page-138-0) tempo de espera do modo espera [15](#page-20-0) tempo de espera para o modo espera [13](#page-18-0) usar acessório de carregamento [62](#page-67-0) verifica¾o do sistema de arquivos [18](#page-23-0) volume do alto-falante [15](#page-20-0) otimização retilínea [90](#page-95-0)

## P

painel frontal [12](#page-17-0) idioma [14](#page-19-0) perfis de cor [106](#page-111-0) Perfis ICC [106](#page-111-0) posição da borda, alterar [85](#page-90-0) posição da borda direita, alterar [85](#page-90-0) precauções de segurança [3](#page-8-0) predefinições de substrato [94](#page-99-0) clonar [97](#page-102-0) criar [98](#page-103-0) excluir [104](#page-109-0) genéricas [96](#page-101-0) HP Media Locator [95](#page-100-0) modificar [97](#page-102-0) pesquisa on-line [94](#page-99-0) principais recursos da impressora [2](#page-7-0) problemas ao carregar substrato [86](#page-91-0) problemas de comunicação [174](#page-179-0) problemas de qualidade de impressão cores desalinhadas [115](#page-120-0) disposição lado a lado [117](#page-122-0) formação de faixas horizontais [113](#page-118-0) formação de faixas verticais [115](#page-120-0) geral [109](#page-114-0) granularidade [113](#page-118-0) manchas de tinta [117](#page-122-0) tamanho incorreto [117](#page-122-0)

tinta oleosa [117](#page-122-0) variação de cores locais [116](#page-121-0) protocolos, rede [30](#page-35-0)

## Q

qualidade de impressão, aprimorar [110](#page-115-0)

# R

redes configurações de segurança [33](#page-38-0) protocolos [30](#page-35-0) velocidade do link [34](#page-39-0) registros da impressora [180](#page-185-0) reiniciar a impressora [36](#page-41-0) restaurar configurações de fábrica [15](#page-20-0) rolo de recolhimento congestionamento [91](#page-96-0) não rebobina [91](#page-96-0) rolo de recolhimento S300 usando [70](#page-75-0) rolo de recolhimento S500 usando [79](#page-84-0)

# S

segurança [23](#page-28-0) configurações de rede [33](#page-38-0) serviço, manutenção do [164](#page-169-0) serviços de atendimento Atendimento ao Cliente HP [37](#page-42-0) Servidor da Web Incorporado [21](#page-26-0) acessar [22](#page-27-0) idioma [23](#page-28-0) não é possível acessar [172](#page-177-0) status do sistema de tintas [23](#page-28-0) solução de problemas conexão de Internet [174](#page-179-0) solução de problemas de rede [29](#page-34-0) status da impressora [23](#page-28-0) status do sistema de tintas [23](#page-28-0) substituição cabeçote de impressão com conflito [146](#page-151-0) substituir cartucho de manutenção [151](#page-156-0) funil de tinta [151](#page-156-0) substrato acessório de carregamento [60](#page-65-0) alimentar e cortar [85](#page-90-0) alterar configurações durante a impressão [102](#page-107-0) armazenamento [86](#page-91-0) avanço [112](#page-117-0)

carregamento manual [63](#page-68-0) carregamento manual assistido [63](#page-68-0) carregar S300 [53](#page-58-0) carregar S500 [56](#page-61-0) categorias de [42](#page-47-0) coletor de tinta [45](#page-50-0) congestionamento [87](#page-92-0) contração [89](#page-94-0) deformação de arco [90](#page-95-0) descarregar S300 [67](#page-72-0) descarregar S500 [68](#page-73-0) dicas [41](#page-46-0) enrugamento [89](#page-94-0) exibindo informações [84](#page-89-0) expansão [89](#page-94-0) largura, alterar [85](#page-90-0) mal posicionado [86](#page-91-0) não pode ser carregado [86](#page-91-0) poroso [44](#page-49-0) posição da borda, alterar [85](#page-90-0) rastreamento de comprimento [85](#page-90-0) rolo de recolhimento, congestionamento no [91](#page-96-0) rolo de recolhimento S300 [70](#page-75-0) rolo de recolhimento S500 [79](#page-84-0) suportes de borda [65](#page-70-0) verificar caminho [87](#page-92-0) visão geral [41](#page-46-0) substrato não pode ser carregado [86](#page-91-0) substratos porosos [44](#page-49-0) suporte por telefone [37](#page-42-0) suportes de borda [65](#page-70-0)

## T

tanque intermediário parar de recarregar [136](#page-141-0) recarregar manualmente [136](#page-141-0) tanque intermediário (S500) sobre [122](#page-127-0) substituir [132](#page-137-0) tempo de espera para o modo espera [14](#page-19-0)

## U

unidades de medida [15](#page-20-0)

## V

velocidade do link [34](#page-39-0) velocidades de impressão [181](#page-186-0) verificação do sistema de arquivos [18](#page-23-0)

Visão frontal HP Stitch S300 [9](#page-14-0) HP Stitch S500 [10](#page-15-0) visão traseira [11](#page-16-0) volume do alto-falante [15](#page-20-0)